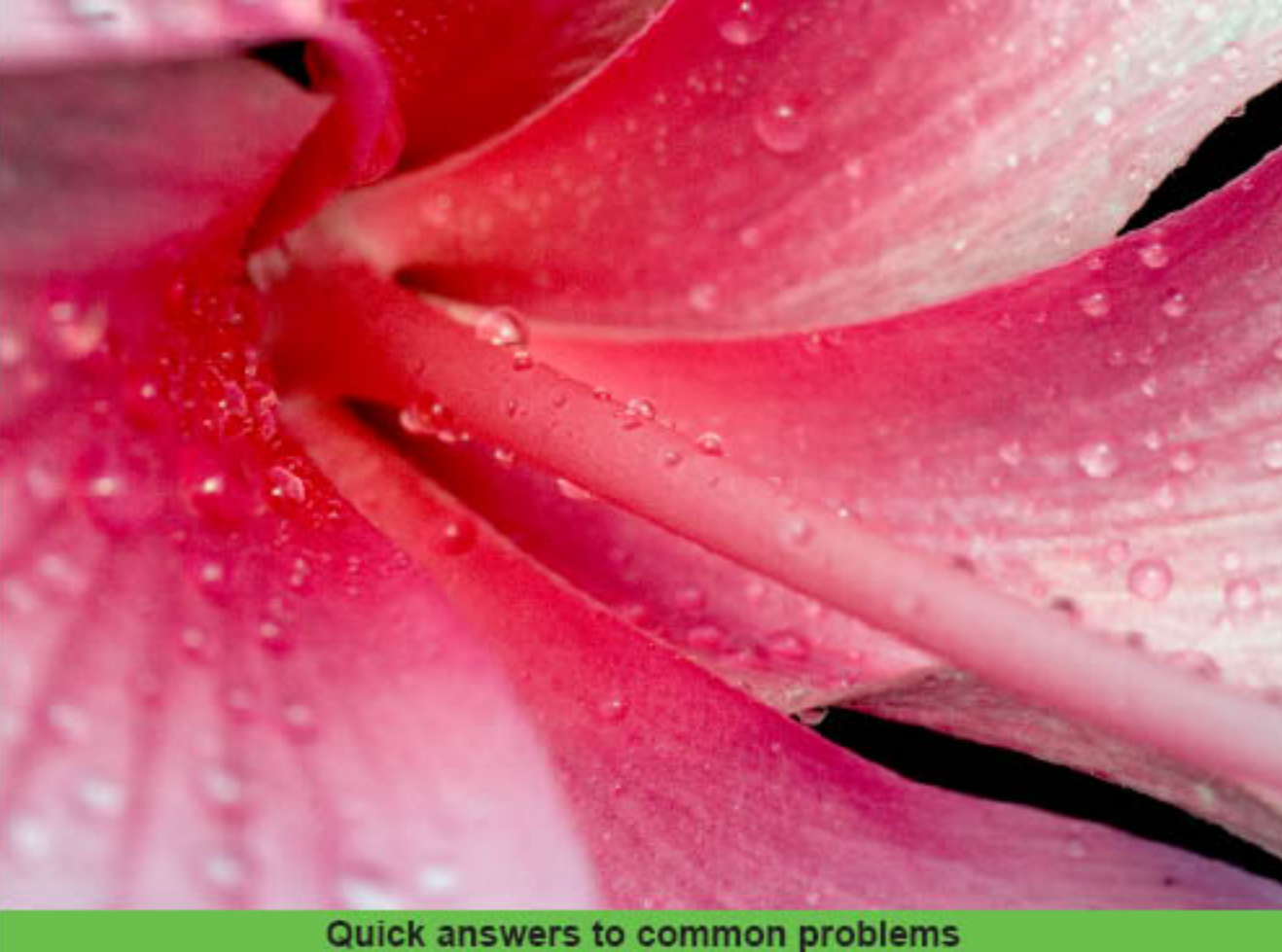

# Ext JS 3.0 Cookbook

Clear step-by-step recipes for building impressive rich internet applications using the Ext JS JavaScript library

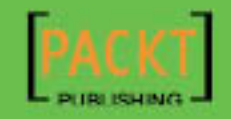

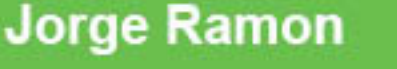

[www.allitebooks.com](http://www.allitebooks.org)

# Ext JS 3.0 Cookbook

## 109 great recipes for building impressive rich internet applications using the Ext JS JavaScript library

Jorge Ramon

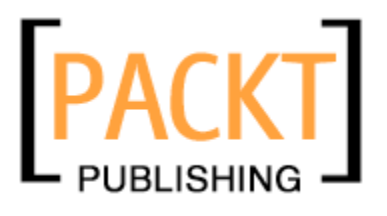

BIRMINGHAM - MUMBAI

[www.allitebooks.com](http://www.allitebooks.org)

## Ext JS 3.0 Cookbook

Copyright © 2009 Packt Publishing

All rights reserved. No part of this book may be reproduced, stored in a retrieval system, or transmitted in any form or by any means, without the prior written permission of the publisher, except in the case of brief quotations embedded in critical articles or reviews.

Every effort has been made in the preparation of this book to ensure the accuracy of the information presented. However, the information contained in this book is sold without warranty, either express or implied. Neither the author, nor Packt Publishing, and its dealers and distributors will be held liable for any damages caused or alleged to be caused directly or indirectly by this book.

Packt Publishing has endeavored to provide trademark information about all of the companies and products mentioned in this book by the appropriate use of capitals. However, Packt Publishing cannot guarantee the accuracy of this information.

First published: October 2009

Production Reference: 1141009

Published by Packt Publishing Ltd. 32 Lincoln Road **Olton** Birmingham, B27 6PA, UK.

ISBN 978-1-847198-70-9

www.packtpub.com

Cover Image by Vinayak Chittar (vinayak.chittar@gmail.com)

## Credits

Author Jorge Ramon

Reviewer Colin Ramsay

Acquisition Editor David Barnes

Development Editor Rakesh Shejwal

Technical Editors Aditya Belpathak Wilson D'souza

Copy Editor Sneha Kulkarni Editorial Team Leader Abhijeet Deobhakta

Project Team Leader Priya Mukherji

Project Coordinator Ashwin Shetty

Proofreader Andie Scothern

Indexer Hemangini Bari

Production Coordinator Dolly Dasilva

Cover Work Dolly Dasilva

# About the Author

Jorge Ramon is currently the Vice President of Development for Taladro Systems LLC, where he has led the design and development of a number of software products for the law industry.

Jorge has over 16 years of experience as a software developer and has also created web applications, search engines, and automatic-control software. He actively contributes to the software development community through his blog, MiamiCoder.com.

To my parents. They showed me the way.

Thanks to Kshipra Singh, Douglas Paterson, David Barnes, Abhijeet Deobhakta, Ashwin Shetty, Swapna V. Verlekar, Rakesh Shejwal, Wilson D'souza, Aditya Belpathak, and the rest of the team at Packt Publishing.

## About the Reviewer

**Colin Ramsay** remembers the days when people tried to charge for web browsers, and marvels at how far we've come since then. He started his web career by hacking on ASP and PHP websites, and has now progressed to some of the more in-vogue technologies, such as ASP.NET MVC and Ruby on Rails. His JavaScript fascination has been constant throughout, and resulted in his co-authorship of 'Learning Ext JS'. He's a partner at Go Tripod Ltd, a UK development company, working with a range of interesting technologies to make exciting things for the Web!

[www.allitebooks.com](http://www.allitebooks.org)

# Table of Contents

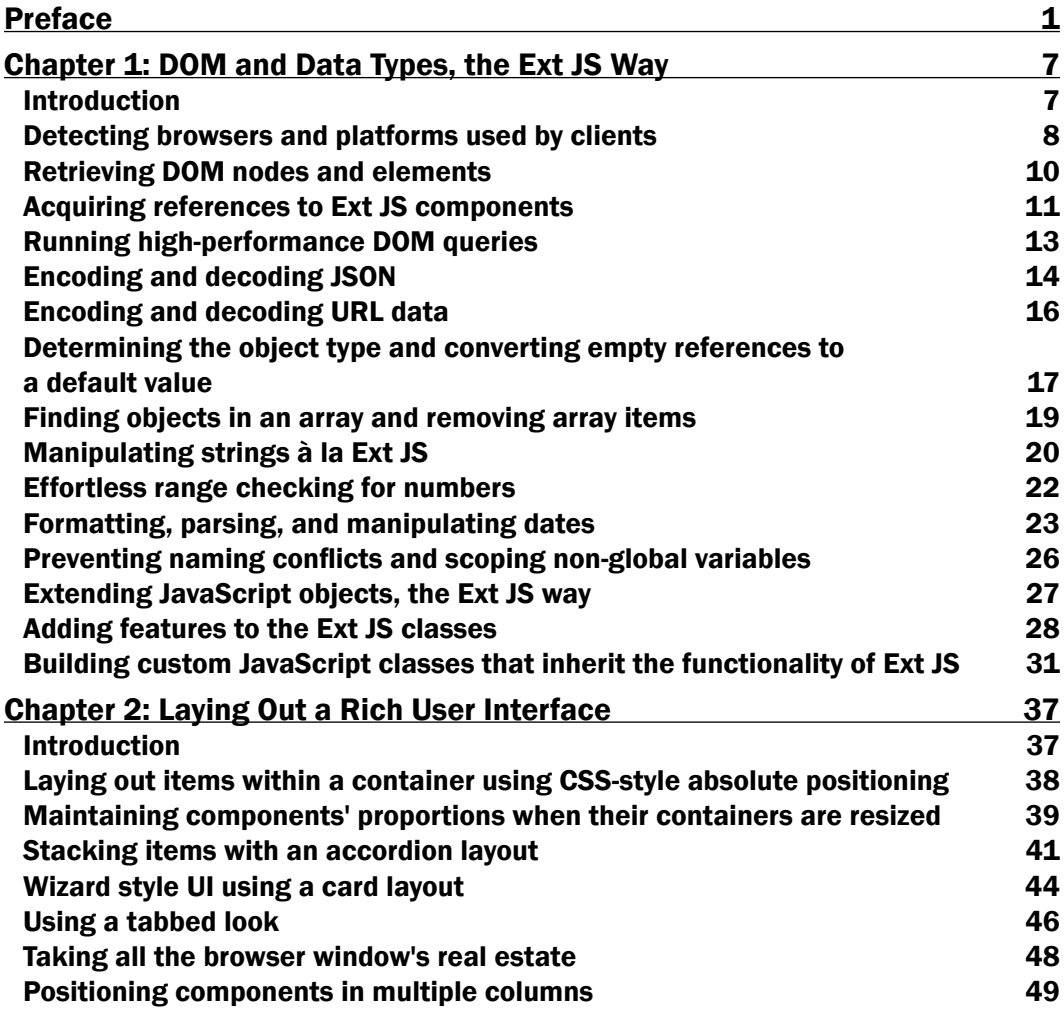

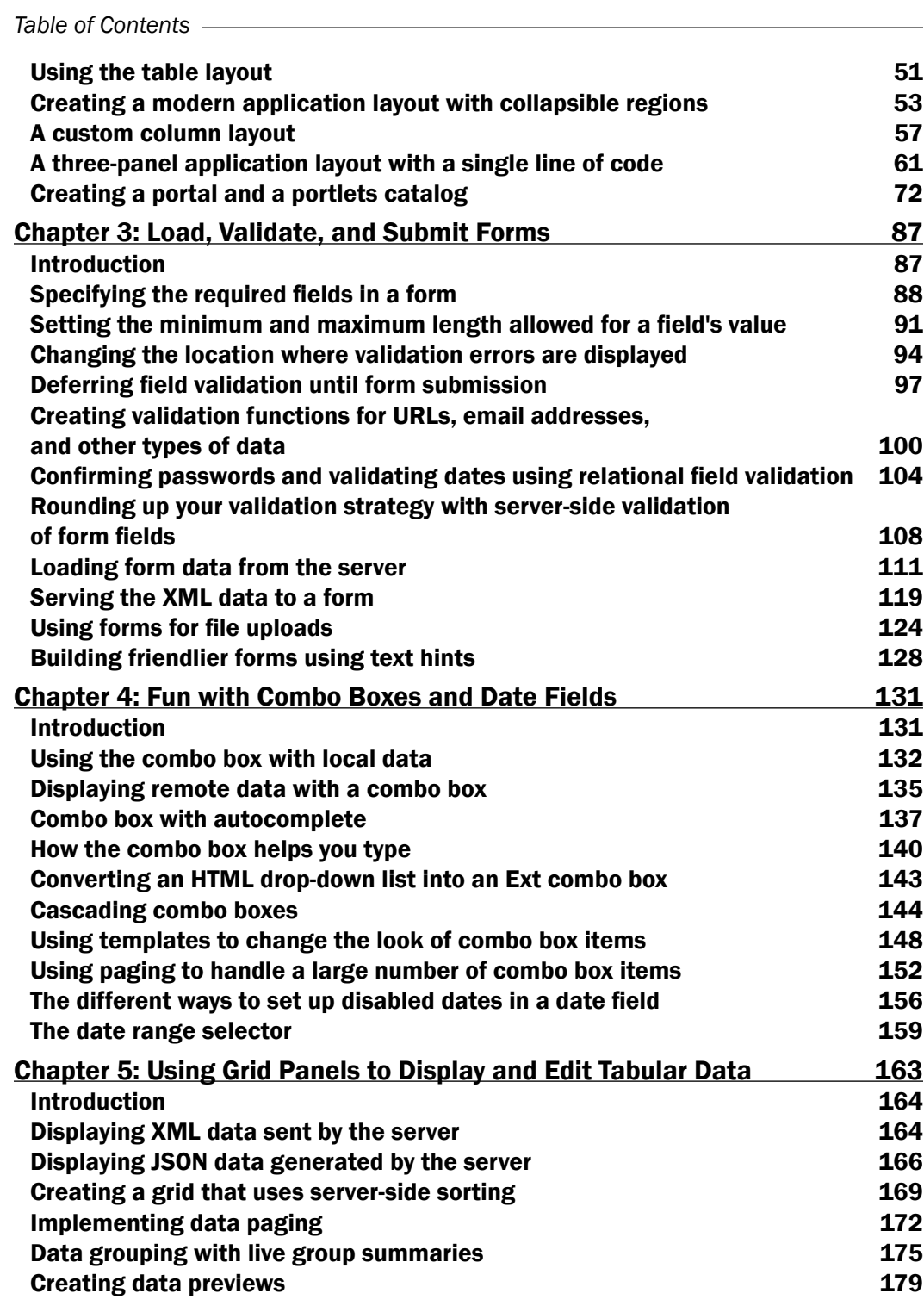

 $\overline{+}$ ii ] $\overline{+}$ 

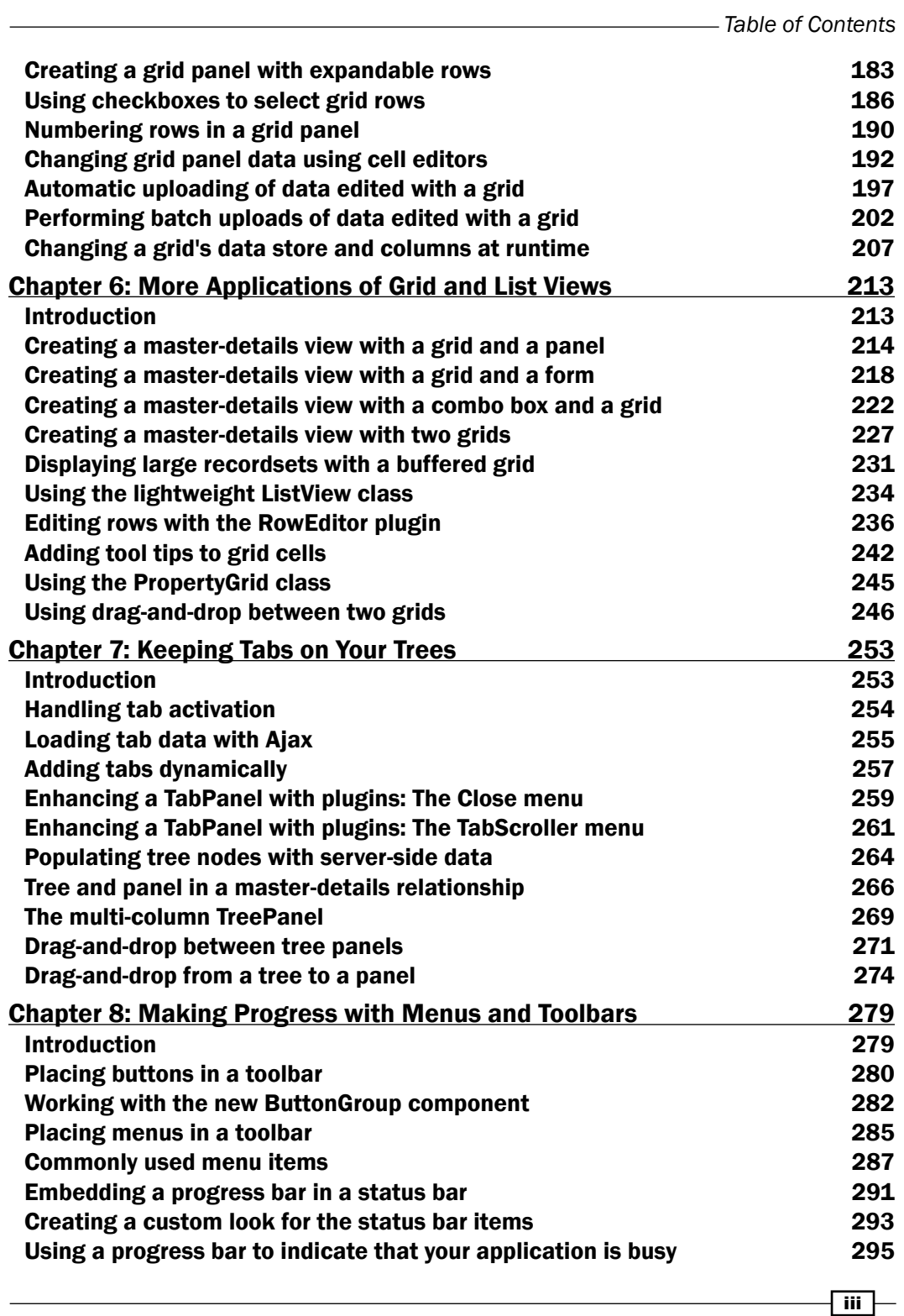

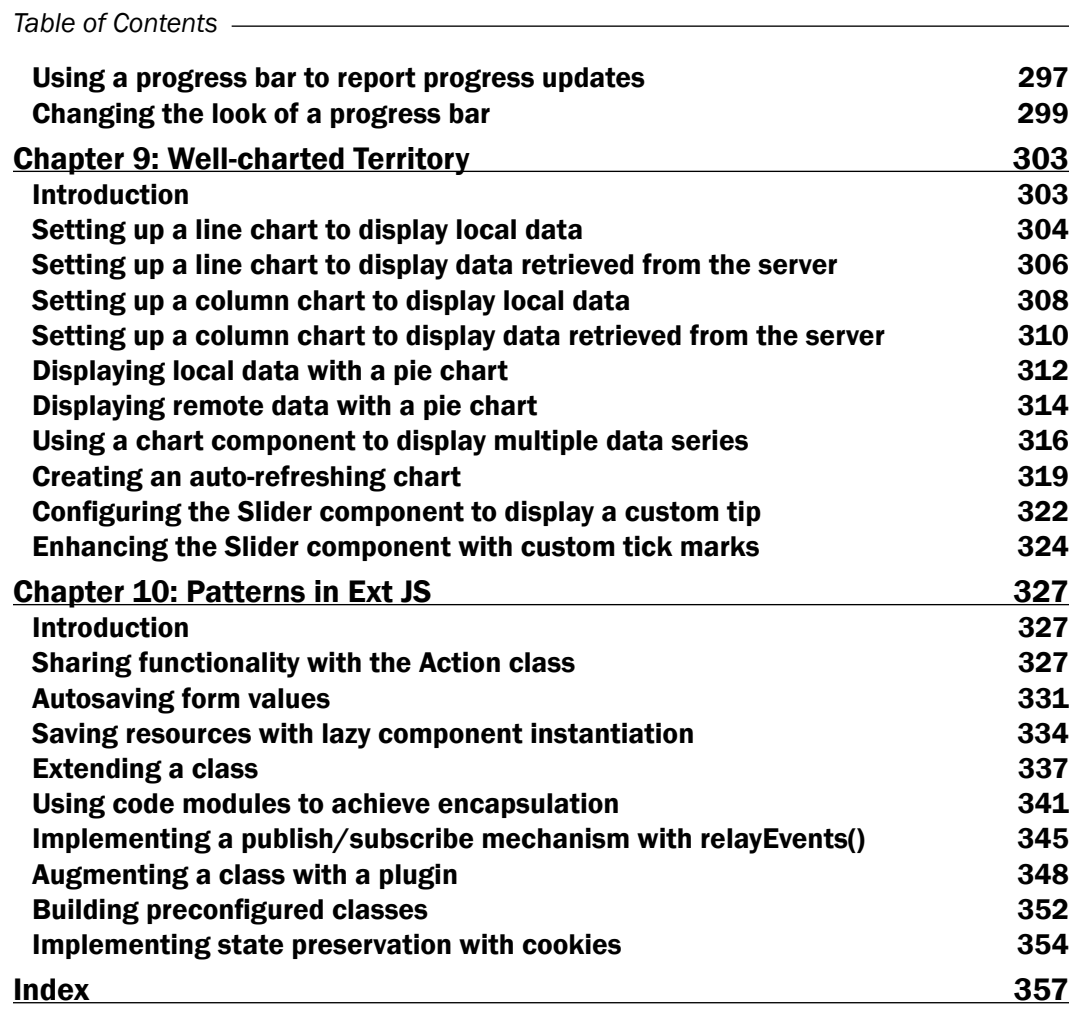

 $-\overline{iv}$ 

# Preface

<span id="page-11-0"></span>In the world of Rich Internet Applications (RIA) development, Ext JS stands out as a cross-browser JavaScript library that offers the applications developer a powerful toolset. With a set of customizable user interface widgets similar to those found in desktop operating systems, an effective data binding model, a comprehensive programming interface for manipulating the Document Object Model and communicating with the server, a committed development team, and an enthusiastic users' community, the Ext JS library is a great choice for today's web builders.

This book addresses many of the library's features, from the perspective of how they can be used to solve the real-world challenges faced by those that develop internet applications.

## What this book covers

*Chapter 1—The DOM and Data Types, the Ext JS way,* covers the Ext JS facilities for working with different browsers, the Document Object Model (DOM), and the Ext JS data types. Its recipes will teach you how to detect browsers and platforms, manipulate the DOM, encode and decode JSON and URL data, and work with arrays, strings, numbers, and dates. In this chapter you will also learn how to augment the features of the Ext JS classes, as well as how to incorporate library features into your own JavaScript classes.

*Chapter—Laying Out a Rich User Interface*, will help you to learn how to use layouts to create user interfaces with the Ext JS widgets. This chapter explains the common uses of some of the library's native layouts, and teaches you how to combine and augment these layouts to build great-looking and functional interfaces.

*Chapter 3—Load, Validate, and Submit Forms*, focuses on forms processing. In this chapter you will find tips and techniques for effective field validation, details on how to load data into forms, as well as advice on how to use forms to upload files to the server. As in previous chapters, in Chapter 3 you will find examples of how to extend the library's classes, in particular, how to create custom form fields.

*Preface*

*Chapter 4—Fun with Combo Boxes and Date Fields*, is a continuation of the form fields recipes introduced in Chapter 3. Chapter 4 is loaded with examples of how to use the ComboBox and DateField form components. It will teach you how to take advantage of ComboBox features like paging and item templates, as well as how to safely capture master-details and dates range input.

*Chapter 5—Using Grid Panels to Display and Edit Tabular Data*, consists of recipes that encompass the display of data using Ext JS grid panels. They explain different approaches to loading, editing, and saving data, as well as looking at how to implement features like grouping and group summaries. Chapter 5 uses techniques introduced in Chapter 3 to teach you how the Ext JS GridPanel widget can be enhanced through the use of plugins.

*Chapter 6—More Applications of Grid and List views*, expands on Chapter 5's examples. It explains multiple ways to use the GridPanel widget to display master-details relationships, approaches to displaying tabular data more efficiently, and how to edit data with the new RowEditor class.

*Chapter 7—Keeping Tabs on your Trees*, explores the TabPanel and Treview widgets. Besides how to use their main features, in this chapter you will also learn how to take advantage of plugins to enhance these widgets. This chapter also teaches you how to implement usage scenarios involving drag-and-drop and master-details displays with tree views and panels.

*Chapter 8—Making Progress with Menus and Toolbars*, consists of recipes that examine the commonly-used menu items, as well as the different ways to set up toolbars and progress bars in your applications.

*Chapter 9—Well Charted Territory*, consists of recipes that explain the typical usage scenarios of the chart widget, as well as approaches to configuring and customizing the look of the slider widget.

*Chapter 10—Patterns in Ext JS*, provides examples of some important design patterns used to build robust and flexible applications. These examples cover techniques such as resource management using lazy instantiation, prototyping and encapsulating using code modules and pre-configured classes, dependency management with publish/subscribe models, and state preservation.

## What you need for this book

The recipes in this book use the Ext JS 3.0 SDK, available from the Ext JS website at http://www.extjs.com/products/extjs/download.php. You will need to download and install the SDK in order to run the code for the recipes.

Some recipes use the Sakila sample database, provided by MySQL AB. The Sakila sample database is available from http://dev.mysql.com/doc/.lnstallation instructions are available at http://dev.mysql.com/doc/sakila/en/sakila.html.

It is recommended that you use a JavaScript debugger when running the code for the recipes.

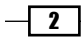

## Who this book is for

The Ext JS Cookbook is for Ext JS users who want a book of useful techniques, with explanations, that they can refer to and adapt to their purposes. Developers who are already familiar with Ext JS will find practical guidance and numerous examples covering most of the library's features and components that can be used as a solid foundation to build upon when creating rich internet applications.

## Conventions

In this book, you will find a number of styles of text that distinguish between different kinds of information. Here are some examples of these styles, and an explanation of their meaning.

Code words in text are shown as follows: "Initialize the global  $QuickTips$  instance."

A block of code is set as follows:

```
var browser = "";
if (Ext.isChrome) {
    browser = "Hi! I'm the new kid on the block";
}
```
When we wish to draw your attention to a particular part of a code block, the relevant lines or items are set in bold:

```
{ xtype: 'textfield', id: 'login-pwd',
   fieldLabel: 'Password', inputType: 'password',
   allowBlank: false, minLength: 6, maxLength: 32,
   minLengthText: 'Password must be at least 6 characters long.'
}
```
New terms and important words are shown in bold. Words that you see on the screen, in menus or dialog boxes for example, appear in the text like this: "clicking the **Next** button moves you to the next screen".

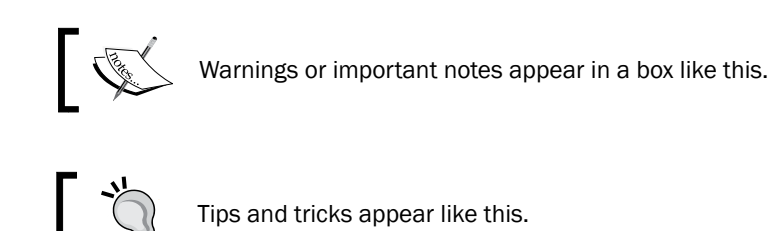

 $\overline{\cdot}$ 

*Preface*

## Reader feedback

Feedback from our readers is always welcome. Let us know what you think about this book what you liked or may have disliked. Reader feedback is important for us to develop titles that you really get the most out of.

To send us general feedback, simply drop an email to feedback@packtpub.com, and mention the book title in the subject of your message.

If there is a book that you need and would like to see us publish, please send us a note in the **SUGGEST A TITLE** form on www.packtpub.com or email suggest@packtpub.com.

If there is a topic that you have expertise in and you are interested in either writing or contributing to a book, see our author guide on www.packtpub.com/authors.

## Customer support

Now that you are the proud owner of a Packt book, we have a number of things to help you to get the most from your purchase.

## Downloading the example code for the book

Visit http://www.packtpub.com/files/code/8709\_Code.zip to directly download the example code.

The downloadable files contain instructions on how to use them.

## Errata

Although we have taken every care to ensure the accuracy of our contents, mistakes do happen. If you find a mistake in one of our books—maybe a mistake in text or code—we would be grateful if you would report this to us. By doing so, you can save other readers from frustration, and help us to improve subsequent versions of this book. If you find any errata, please report them by visiting  $http://www.packtpub.com/support, selecting your book, clicking on the let us$ know link, and entering the details of your errata. Once your errata are verified, your submission will be accepted and the errata added to any list of existing errata. Any existing errata can be viewed by selecting your title from http://www.packtpub.com/support.

 $\overline{\phantom{a}4}$ 

## **Piracy**

Piracy of copyright material on the Internet is an ongoing problem across all media. At Packt, we take the protection of our copyright and licenses very seriously. If you come across any illegal copies of our works in any form on the Internet, please provide us with the location address or website name immediately so that we can pursue a remedy.

Please contact us at copyright@packtpub.com with a link to the suspected pirated material.

We appreciate your help in protecting our authors, and our ability to bring you valuable content.

## Questions

You can contact us at questions@packtpub.com if you are having a problem with any aspect of the book, and we will do our best to address it.

 $\lceil 5 \rceil$ 

<span id="page-17-0"></span>In this chapter, you will learn the following recipes:

- $\blacktriangleright$  Detecting browsers and platforms used by clients
- Retrieving DOM nodes and elements
- $\blacktriangleright$  Acquiring references to Ext JS components
- ▶ Running high-performance DOM queries
- $\blacktriangleright$  Encoding and decoding JSON
- $\blacktriangleright$  Encoding and decoding URL data
- $\blacktriangleright$  Determining the object type and converting empty references to a default value
- $\blacktriangleright$  Finding objects in an array and removing array items
- $\blacktriangleright$  Manipulating strings à la Ext JS
- $\blacktriangleright$  Effortless range checking for numbers
- $\blacktriangleright$  Formatting, parsing, and manipulating dates
- $\blacktriangleright$  Preventing naming conflicts and scoping non-global variables
- $\triangleright$  Extending JavaScript objects, the Ext JS way
- Adding features to the Ext JS classes
- ▶ Building custom JavaScript classes that inherit the functionality of Ext JS

## Introduction

In this chapter, you will learn how to accomplish tasks related to working with different browsers, platforms, the Document Object Model (DOM), and the Ext JS data types. You will also take in how to create custom data types that extend the functionality of the native Ext JS types.

## <span id="page-18-0"></span>Detecting browsers and platforms used by clients

Although Ext JS is a cross-browser library, there are instances when your application needs to show a different behavior depending on the user's browser or platform. Browser and platform detection are very simple tasks with Ext JS, and this recipe shows how it's done.

## How to do it...

You can detect various browsers and platforms used by your clients in the following way:

 $\blacktriangleright$  You can use Ext.isChrome to find out if the detected browser is Chrome:

```
var browser = "";
if (Ext.isChrome) {
    browser = "Hi! I'm the new kid on the block";
}
```
 $\blacktriangleright$  The browsers such as Mozilla and Firefox that use the Gecko rendering engine are detected with Ext.isGecko, Ext.isGecko2, and Ext.isGecko3:

```
if (Ext.isGecko) {
    browser = "Gecko";
}
if (Ext.isGecko2) {
    browser = "Gecko2";
}
if (Ext.isGecko3) {
    browser = "We like Firefox!";
}
```
Fig. The Internet Explorer versions are flagged by Ext.isIE, Ext.isIE6, Ext.isIE7, and Ext.isIE8:

```
\overline{\phantom{0}} 8
       if (Ext.isIE) {
           browser = "IE";
       }
       if (Ext.isIE6) {
           browser = "Get a decent browser, now!";
       }
       if (Ext.isIE7) {
          browser = "IE7";}
       if (Ext.isIE8) {
          browser = "IE8";
```

```
}
P Opera is detected with Ext.isOpera:
   if (Ext.isOpera) {
        browser = "Opera";
    }
\blacktriangleright And finally, Safari is detected with Ext.isSafari, Ext.isSafari2,
   Ext.isSafari3, and Ext.isSafari4:
   if (Ext.isSafari) {
         browser = "Safari";
    }
   if (Ext.isSafari2) {
         browser = "Safari2";
    }
   if (Ext.isSafari3) {
         browser = "Safari3";
    }
   if (Ext.isSafari4) {
         browser = "Safari4";
    }
\blacktriangleright When it comes to platform detection, Adobe's Air is detected with Ext.iSAT:var platform = "";
   if (Ext.isAir) {
        platform = "Air";
    }
\blacktriangleright Linux is detected with Ext.isLinux:if (Ext.isLinux) {
        platform = "Linux";
    }
\blacktriangleright Mac OS is detected with Ext.iSMac:
   if (Ext.isMac) {
        platform = "Mac";
    }
\blacktriangleright Windows is detected with Ext.isWindows:if (Ext.isWindows) {
        platform = "Windows ";
    }
```
 $\overline{\phantom{0}}$  9  $\overline{\phantom{0}}$ 

#### <span id="page-20-0"></span>How it works...

As you can imagine, the values for Ext JS's browser and platform type flags are all obtained from parsing the value of the userAgent property of the JavaScript navigator object.

#### There's more...

Use this recipe when you need to alter the features or behavior of your application depending on the browser or platform being used. For example, depending on the platform used, you can provide Mac or Windows versions of a browser plugin; or you can account for rendering differences of various browsers when positioning DOM elements.

## Retrieving DOM nodes and elements

Web development involves hefty doses of DOM manipulation. This recipe shows how you can use Ext JS to get a handle on any DOM element.

#### How to do it…

Using a div element as an example, you can get a handle to the div in the following way:

```
<html>
<head>
   <title></title>
   <link rel="stylesheet" type="text/css" 
     href="../ext/css/ext-all.css"/>
   <script type="text/javascript" src="../ext/ext-base.js"></script>
   <script type="text/javascript" 
      src="../ext/ext-all-debug.js"></script> 
   <script type="text/javascript"> Ext.BLANK_IMAGE_URL = '../ext/
images/default/s.gif';
       Ext.onReady(function() {
          var firstDiv = Ext.get("div-1");
          Ext.Msg.alert('Using Ext.get(el)', firstDiv.id);
       });
   </script>
</head>
<body>
   <div id="div-1">This is the first div</div>
</body>
</html>
```

$$
\overline{+10}
$$

#### *Chapter 1*

## <span id="page-21-0"></span>How it works…

The previous code uses Ext.get(element), a shorthand for Ext.Element.get(element), to acquire a reference to a div element in the document. You can use this function to retrieve references that encapsulate DOM elements.

## There's more…

The Ext.get (element) function uses simple caching to consistently return the same object. Note that Ext.get (element) does not retrieve Ext JS components. This is can be accomplished using Ext.getCmp(), explained in the next recipe.

#### See also…

- $\blacktriangleright$  The next recipe, Acquiring references to Ext JS components, explains how to obtain a reference to a previously created component.
- **FILE** The *Running high performance DOM queries* recipe, which is covered later in this chapter, teaches you how to run queries against the DOM using Ext JS.

## Acquiring references to Ext JS components

As Ext JS is all about working with components, it's essential to learn how to acquire a reference to any component in your code. For example, this recipe shows how easy it is to reference a ComboBox component.

## How to do it…

You can reference a ComboBox component as shown in the following code:

```
<html>
<head>
   <title></title>
   <link rel="stylesheet" type="text/css" 
     href="../ext/css/ext-all.css"/>
   <script type="text/javascript" src="../ext/ext-base.js"></script>
   <script type="text/javascript" 
     src="../ext/ext-all-debug.js"></script>
    <script type="text/javascript"> 
      Ext.BLANK_IMAGE_URL = '../ext/images/default/s.gif';
      Ext.onReady(function() {
          var colorsStore = new Ext.data.SimpleStore({
             fields: ['name'],
             data: [['Blue'],['Red'],['White']]
```
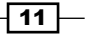

```
 });
          var combo = new Ext.form.ComboBox({
             store: colorsStore,
             displayField: 'name',
             typeAhead: true,
             mode: 'local',
             forceSelection: true,
             triggerAction: 'all',
             emptyText: 'Select a color...',
             selectOnFocus: true,
             applyTo: 'colors-combo',
             id: 'colors-combo'
          });
          // Get a reference to the combobox using Ext.getCmp(id).
          var combo = Ext.getCmp("colors-combo");
          // Using the reference to the combo, add a handler to the 
          //'select' event.
          combo.on('select', function() {
          Ext.Msg.alert('Using Ext.getCmp(id)', 
           The selected color is ' + combo.getValue();
          });
       });
   </script>
</head>
<body>
   <input type="text" id="colors-combo"/>
</body>
</html>
```
## How it works...

References to components are obtained using the  $Ext.getCmp(id)$  function, where id is the ID of the component. Keeping track of components is possible, thanks to the ComponentMgr class. It provides for easy registration, un-registration and retrieval, as well as notifications when components are added or removed.

#### There's more...

This method is particularly useful when explicit component references do not already exist in your code, for example when components are defined as part of the items collection of a container. (Think of a tab panel and its tabs, or a border layout and its contained panels.)

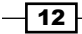

<span id="page-23-0"></span>There are other DOM and component utilities provided by Ext JS:

- $\triangleright$  Ext.getBody() returns the body of the document as an Ext.Element
- Ext.getDoc() returns the current HTML document as an Ext.Element
- ► Ext.getDom(id) returns the DOM node for the supplied ID, DOM node, or element

#### See also...

- **FIME** F The *Retrieving DOM nodes and elements* recipe, covered earlier in this chapter, explains how to get a handle on any DOM element.
- **F** The next recipe, *Running high-performance DOM queries*, teaches you about running queries against the DOM.

## Running high-performance DOM queries

Now you'll see how to run queries against the DOM using Ext JS—a must-have when you need to manipulate or perform actions on multiple, related DOM elements. The examples show how to reference all the div elements in a document, obtain all the elements with a CSS class name msg, and iterate over the options of a select element.

## How to do it...

The following code snippets are examples of how to run high-performance queries against the DOM using Ext JS:

 $\blacktriangleright$  When you need to retrieve the elements that match the div selector to find the div elements in the document, use the following code snippet:

```
Ext.onReady(function() {
       // Get all the div elements.
      var nodes = Ext.query('div');
       Ext.each(nodes, function(item, index, allItems) {
            document.write(index + \cdot \cdots \cdots \cdots \cdots \cdots \cdots \cdots \cdots \cdots \cdots \cdots \cdots \cdots \cdots \cdots \cdots \cdots \cdots \cdots \cdots \cdots \cdots \cdots \cdots \cdots \cdots \cdots \cdo
       });
});
```
 $\blacktriangleright$  When you need to reference the elements with the class name  $msg$ , use the following code snippet:

```
var msgLinks = Ext.query('.msg');
Ext.each(msgLinks, function(item,index) {
     // Do something with the element here.
});
```
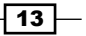

<span id="page-24-0"></span> $\blacktriangleright$  When you want to iterate over the options of a select element, use the following code snippet:

```
var select = Ext.get('countries-select');
Ext.each(select.options, function(item,index) {
     // Do something with the item here.
});
```
## How it works...

The previous examples use  $Ext$ . query (path,  $[root]$ ), a shorthand of Ext.DomQuery.select(path, [root]), to retrieve an array of DOM nodes that match a given selector.

#### There's more...

DomQuery provides high-performance selector/XPath processing by compiling queries into reusable functions. It works on HTML and XML documents, supports most of the CSS3 selector's specification as well as some custom selectors and basic XPath, and allows you to plug new pseudo classes and matchers.

#### See also...

- $\blacktriangleright$  The *Retrieving DOM nodes and elements recipe, covered earlier in this chapter,* shows how you can use Ext JS to get a handle on any DOM element.
- ▶ The Acquiring references to Ext JS components recipe, covered earlier in this chapter, explains how to acquire a reference to any component in your code.

## Encoding and decoding JSON

Converting JavaScript and Ext JS objects to JSON, and converting JSON data back to JavaScript objects is easily achievable with Ext JS. For example, here's how to JSON-encode an array and how to rebuild the array from its JSON representation:

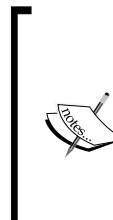

JavaScript Object Notation (JSON) is a lightweight text format where an object is represented with an unordered set of name/value pairs and an array with an ordered collection of values.

JSON is completely language independent, easy for humans to read and write, and easy for machines to parse and generate. These properties make JSON an ideal data-interchange format.

Find out more about JSON at www.json.org.

$$
\lnot \boxed{14}
$$

## How to do it…

Let's encode an array of colors using the following steps:

1. Create an array called colorsArray:

var colorsArray = new Array();

2. Put some values in the array:

```
colorsArray[0] = 'Blue';
colorsArray[1] = 'Red';
colorsArray[2] = 'White';
```
3. Now, convert to JSON:

var colorsJson = Ext.encode(colorsArray);

The value of the colorsJson variable should be the string ["Blue","Red","White"] string.

4. Let's re-create the array based on its JSON string. Take the JSON representation of colorsArray:

```
var colorsJson = '["Blue","Red","White"]';
```
5. Parse the JSON and rebuild the array:

```
var colorsArray = Ext.decode(colorsJson);
```
After this, colorsArray contains the colors data: colorsArray[0] is 'Blue', colorsArray[1] is 'Red', and colorsArray[2] is 'White'.

## How it works…

To obtain a JSON representation of an array, object, or other value, pass the value to  $Ext$ . util.JSON.encode(object). You can also use the shorthand, Ext.encode(object).

You can parse a JSON string by using Ext.util.JSON.decode(json), or its shorthand Ext.decode(json).

While decoding JSON involves simply calling the JavaScript eval (String) function, the encoding process is more complicated and requires different implementations depending on the data type being encoded. Internally, the encode(object) function calls specialized encoding functions for arrays, dates, Boolean values, strings, and other types.

You can also set the Ext. USE NATIVE JSON property to true, which will cause calls to encode (object) and decode (json) to use the browser's native JSON handling features. This option is turned off by default. If you turn it on, beware that native JSON methods will not work on objects that have functions, and that property names should be quoted in order for the data to be correctly decoded.

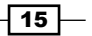

#### <span id="page-26-0"></span>There's more…

JSON encoding and decoding is a pillar of modern web development, given the role of JSON—a language-independent, data-interchange format—in facilitating communications between the client-side and server-side of web applications. For instance, you can expect to find JSON manipulation when your application needs to send data to the server, as well as when the application needs to dynamically create objects from server-supplied data.

#### See also…

**FILE THE NEXT THE NET THE THE THE THE THE THE THE FILE OF THE THE FILE OF THE THE THE THE THE THE THE THE THE TH** conversion between objects and URL data.

## Encoding and decoding URL data

Two-way conversion between objects and URL data is a challenge that Ext JS can help with. Let's examine how a JavaScript object can be encoded for transmission through the URL query string, as well as how information contained in a URL can be used to build a JavaScript object.

#### How to do it...

The following steps will guide you through the process of encoding and decoding URL data:

1. Take a selectedColors object as the data to be passed in a URL:

```
var selectedColors = {color1:'Blue', color2:'Red', 
   color3:'White'};
```
2. Convert the object to URL data like this:

var encodedUrl = Ext.urlEncode(selectedColors); // encodedUrl is an encoded URL query string: //color1=Blue&color2=Red&color3=White.

3. Now, a URL can be built using the data just created. For example, http://MyGreatApp/SetSelectedColors?color1=Blue&color2=Red&colo r3=White.

 $-$  16  $|$ 

<span id="page-27-0"></span>4. You can easily create objects from the encoded URL. Assuming we obtained the data from the URL we used above (http://MyGreatApp/SetSelectedColors?color 1=Blue&color2=Red&color3=White), obtain the URL data like this:

encodedUrl = location.search;

5. Re-create the selectedColors object as follows:

```
var selectedColors = Ext.urlDecode(encodedUrl); 
   // Now the value of selectedColors' color1 property is 'Blue', 
   // color2's value is 'Red' and color3's value is 'White'.
```
#### How it works...

Ext.urlEncode(object) and Ext.urlDecode(string, overwrite) provide object serialization to URL data and URL data deserialization to objects respectively. Encoding is accomplished by creating the URL query string's key-value pairs based on each object property, or array value passed to the encoding function. Decoding is accomplished by creating an object with a property for each key-value pair that exists in the URL's query string.

#### There's more...

You can use this recipe when your application needs to send information to the server via AJAX or standard HTTP requests, as well as when you need to use the URL's query string to feed the application data that can later be converted to JavaScript objects.

## See also...

**FILM** The *Encoding and decoding JSON* recipe, covered earlier in this chapter, explains how to convert JavaScript objects to JSON and how to convert JSON to JavaScript objects.

## Determining the object type and converting empty references to a default value

This recipe teaches you how to determine the types of different objects using the facilities of Ext JS, as well as a simple method that can be used to initialize empty references with a default value.

 $\boxed{17}$ 

## How to do it...

You can determine the types of different objects in the following way:

1. Create some dummy data structures:

```
var colorsArray = new Array();
colorsArray[0] = 'Blue';
colorsArray[1] = 'Red';
colorsArray[2] = 'White';
var colorsObject = \{ color1: 'Blue', color2: 'Red', color3:
   'White' };
var aNumber = 1;var aString = '1';
var sample;
var empty;
```
2. Check the types of our variables:

```
var colorsArrayType = Ext.type(colorsArray);
// colorsArrayType's value is "array".
var isArray = Ext.isArray(colorsArray);
// isArray is true
var colorsObjectType = Ext.type(colorsObject);
// colorsObjectType's value is "object".
var isArray = Ext.isArray(colorsObject);
// isArray is false
var number = Ext.num(alNumber, 0);// number is 1.
number = Ext.num(aString, 0);
// Since aString is not numeric, the supplied 
// default value (0) will be returned.
var defined = Ext.util.Format.undef(sample);
// defined is an empty string
sample = "sample is now defined";
defined = Ext.util.Format.undef(sample);
// defined is now "sample is now defined".
var notEmpty = Ext.value(empty, 'defaultValue', false);
// notEmpty is 'defaultValue'
```
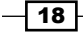

#### *Chapter 1*

## <span id="page-29-0"></span>How it works...

The Ext.type (object) function is capable of detecting elements, objects, text nodes, whitespaces, functions, arrays, regular expressions, numbers, and node lists.

As its name indicates, Ext. isArray (object) simply checks whether the passed object is a JavaScript array. Ext.num (value, defaultValue), in turn, does a numeric type check on the passed value and returns the default value when the argument is not numeric.

Ext.util.Format.undef(value) is a very useful function when you need to test for undefined values. It returns either the supplied argument or an empty string if the argument is undefined.

Ext.value(value, defaultValue, allowBlank) also allows you to specify a default value when the value being tested is undefined.

## Finding objects in an array and removing array items

The main task in this recipe is to find out whether an arbitrary object exists in an array. A way to remove objects from the array is also explored.

## How to do it...

The following steps illustrate how you can perform object existence tests and object removal in an array:

1. Create a sample array as follows:

```
var colorsArray = new Array();
colorsArray[0] = 'Blue';
colorsArray[1] = 'Red';
colorsArray[2] = 'White';
```
2. Determine whether an object exists in an array by trying to find its position in the array:

```
var position = colorsArray.indexOf('White');
// postition is 2, the index of 'White' in the array.
position = colorsArray.indexOf('Brown');
// 'Brown' does not exist in the array,
// position is -1.
```
 $\boxed{19}$  –

<span id="page-30-0"></span>3. Remove one of the objects from the array:

```
colorsArray.remove('Blue');
position = colorsArray.indexOf('Blue');
// 'Blue' does not exist anymore,
// position is -1.
```
#### How it works...

Ext JS augments the native Array class with Array.indexOf(object) and Array. remove(object). While indexOf(object) works by examining each array element until it finds one that matches the supplied argument, remove(object) uses the native Array. splice(index, howmany, element1, ....., elementX) function to remove the supplied argument from the array.

## Manipulating strings à la Ext JS

String manipulation has always been a challenging area in JavaScript. Here, you will learn how to escape special characters, trim, pad, format, truncate, and change the case of your strings with the help of the utilities of Ext JS.

#### How to do it...

You can manipulate strings as shown in the following steps:

1. Create your sample values as shown here:

```
var needsEscape = "ExtJS's String Class will escape this";
var needsTrimming = " Needs trimming ";
var cls = 'color-class'
var color = 'Blue';
var sort = 'ASC';
var sample = "some text";
var longText = "This text should be truncated, it's really long.";
var withScript = 'Some text<script type="text/javascript">var 
 color = "Blue"; <\sqrt{s}cript>';
var longText = "Only a part of this text is needed.";
var multiLineText = "One line\nAnother line\nYet another line";
var money = 29.99;
var sample1 = '22';var sample2 = '550';
var sample3 = '1500';
```
 $-$  20  $-$ 

```
2. Now, let's use the string manipulation functions:
   var escaped = String.escape(needsEscape);
   document.write(escaped + \text{ 'cbr/>' });
   // The escaped string is "ExtJS\'s String Class will escape this".
   var trimmed = needsTrimming.trim();
   document.write(trimmed + '<br/> \langlebr/>');
   // the trimmed string is "Needs trimming"
   var formatted = String.format('<span class="{0}">{1}</span>', cls,
      color);
   document.write(formatted + '<br/> ' <br/>);
   // formatted is '<div class="color-class">Color</div>'
   sort = sort.toggle('ASC', 'DESC');
   document.write(sort + '<br/> ' );
   // instead of conditional logic:
   //sort = (sort == 'ASC' ? 'DESC' : 'ASC');var converted = Ext.util.Format.uppercase(sample);
   document.write(converted + '<br/> ' <br/>);
   // converted is now "SOME TEXT".
   sample = "SOME TEXT";
   converted = Ext.util.Format.lowercase(sample);
   // converted is now "some text".
   document.write(converted + \text{ 'chr/s' });
   sample = "some text";
   converted = Ext.util.Format.capitalize(sample);
   document.write(converted + '<br/> ' <br/>);
   // converted is now "Some text".
   var truncated = Ext.util.Format.ellipsis(longText, 20);
   document.write(truncated + \text{ 'cbr/>' });
   // truncated is "This text should ...".
   // Removing script tags 
   var noScript = Ext.util.Format.stripScripts(withScript);
   document.write(noScript + '<br/> */>;
   // noScript is "Some text".
   // Returning a portion of a string 
   var subString = Ext.util.Format.substr(longText, 0, 11);
   document.write(subString + '<br/>kr/>');
   // subString is "Only a part".
   // Converting newline characters to the html tag <br/> \timesvar html = Ext.util.Format.nl2br(multiLineText);
   document.write(html + '<br/> ' );
   // html is
```
 $\boxed{21}$ 

```
// One line
// Another line
// Yet another line
var usCurrency = Ext.util.Format.usMoney(money);
document.write(usCurrency + '<br/> */>;
// usCurrency is $29.99
// Normalizing strings 
var normalized1 = String.leftPad(sample1, 4, '0');
// normalized1 is '0022'
var normalized2 = String.leftPad(sample2, 4, '0');
// normalized3 is '0550';
var normalized3 = String.leftPad(sample3, 4, '0');
// normalized2 is '1500'
document.write(normalized1 + '<br/>>br/>');
document.write(normalized2 + '<br/>kr/>');
document.write(normalized3 + '<br/>kr/>>');
```
## How it works...

The useful functions escape ( $string$ ),  $trim($ ), format (value, start, length), toggle(value1, value2), and leftPad(string, size, [char]) all belong to the Ext. String class, which is an extension of the JavaScript String object.

The rest of the functions mentioned in this recipe belong to the Ext.util.Format class. Format is a singleton class that contains reusable formatting functions. Other useful functions in Format are htmlEncode(string) and htmlDecode(string).

## Effortless range checking for numbers

Now, you'll see how to use Ext JS in order to guarantee that a number falls within a certain range.

#### How to do it...

The following steps illustrate how to perform range checking on numeric values:

1. Create your sample numbers:

```
var number1 = 30;
var number2 = 75;
```
 $-$  22  $\overline{ }$ 

<span id="page-33-0"></span>2. Check whether your numbers are within a range:

```
var constrained = number1.constrain(25, 50);
// constrained is 30 because number1 is 
// within the specified range
constrained = number2.constrain(25, 50);
// constrained is 50 because number2 is
// greater than the max. value in the range
```
## How it works...

Ext.Number is a one-function extension of the JavaScript Number object. The only function of Ext.Number is constrain(min, max), which simply uses methods of the Math JavaScript object to accomplish the range checks on the given number.

```
constrain: function(min, max) {
     return Math.min(Math.max(this, min), max);
}
```
## Formatting, parsing, and manipulating dates

Another area where the dynamic nature of JavaScript creates challenges is dates manipulation. This recipe covers formatting, conversion, and range checking for dates.

#### How to do it...

You can format, convert, and range check dates as show in the following steps:

1. Add the date patterns you will use to format dates in your code:

```
Date.patterns = {
    ISO8601Long: "Y-m-d H:i:s",
    ISO8601Short: "Y-m-d",
    ShortDate: "n/j/Y",
    LongDate: "l, F d, Y",
    FullDateTime: "l, F d, Y g:i:s A",
    MonthDay: "F d",
    ShortTime: "g:i A",
    LongTime: "g:i:s A",
    SortableDateTime: "Y-m-d\\TH:i:s",
    UniversalSortableDateTime: "Y-m-d H:i:sO",
    YearMonth: "F, Y"
};
```
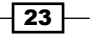

2. Create a sample Date object:

var now = new Date();

3. Format the date using the patterns:

```
var ISO8601Long = now.format(Date.patterns.ISO8601Long);
//ISO8601Long is similar to 2009-03-05 14:01:45
var ISO8601Short = now.format(Date.patterns.ISO8601Short);
//ISO8601Long is similar to 2009-03-05
var ShortDate = now.format(Date.patterns.ShortDate);
//ISO8601Long is similar to 3/5/2009
var LongDate = now.format(Date.patterns.LongDate);
//ISO8601Long is similar to Thursday, March 05, 2009
var FullDateTime = now.format(Date.patterns.FullDateTime);
//ISO8601Long is similar to Thursday, March 05, 2009 2:01:45 PM
var MonthDay = now.format(Date.patterns.MonthDay);
//ISO8601Long is similar to March 05
var ShortTime = now.format(Date.patterns.ShortTime);
//ISO8601Long is similar to 2:01 PM
var LongTime = now.format(Date.patterns.LongTime);
//ISO8601Long is similar to 2:01:45 PM
var SortableDateTime = now.format(Date.patterns.SortableDateTime);
//ISO8601Long is similar to 2009-03-05T14:01:45
var UniversalSortableDateTime = 
   now.format(Date.patterns.UniversalSortableDateTime);
//ISO8601Long is similar to 2009-03-05 14:01:45-0500
var YearMonth = now.format(Date.patterns.YearMonth);
//ISO8601Long is similar to March, 2009
```
4. Create a variable to hold your parsed date:

var aDate = new Date $()$ ;

5. Convert a string to a date:

```
aDate = Date.parseDate("March, 2009", Date.patterns.YearMonth);
//aDate = Thu Mar 5 00:00:00 EST 2009
aDate = Date.parseDate("2:01:45 PM", Date.patterns.LongTime);
//aDate = Thu Mar 5 14:01:45 EST 2009aDate = Date.parseDate("2009-03-05", Date.patterns.ISO8601Short);
//aDate = Thu Mar 5 00:00:00 EST 2009
```
 $-$  24  $\overline{ }$ 

6. For range checking, create range limits:

```
var low = Date.parseDate("July, 2008", Date.patterns.YearMonth);
var high = Date.parseDate("July, 2009", Date.patterns.YearMonth);
```
7. Check whether your date is in the range:

```
var now = new Date();
var inRange = now.between(low, high);
// inRange is true
```
## How it works...

Ext JS enhances the JavaScript Date object with the Ext. Date class, which provides a number of properties and functions that simplify your work with dates.

Regarding date formats, although there isn't a central repository of format patterns in Ext JS, the Ext JS API documentation provides the ones used in the previous example. In order for these formats to become available on the Date object, they should be copied into any script that is included after Date.js.

#### There's more...

Besides the functions in the examples above, Ext. Date allows you to do things such as:

- $\blacktriangleright$  Getting the numeric representation of the year
- $\blacktriangleright$  Getting the number of days in the current month
- $\blacktriangleright$  Determining the number of milliseconds between two dates
- $\blacktriangleright$  Getting the date of the first day of the month in which a date resides
- $\blacktriangleright$  Getting the first day of the current month
- $\blacktriangleright$  Getting the offset from GMT of the current date
- $\blacktriangleright$  Getting the date of the last day of the month in which a date resides
- $\blacktriangleright$  Getting the last day of the current month
- $\blacktriangleright$  Getting the month number for the given short/full month name
- Getting the short day name for a given day number
- Getting the short month name for a given month number
- $\blacktriangleright$  Determining if a date is in a leap year

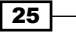
*DOM and Data Types, the Ext JS Way*

# Preventing naming conflicts and scoping non-global variables

Naming conflicts and scoping problems increase as applications gain size, and you start to work with multiple code files and modules. In Ext JS, you can resolve these issues by creating namespaces where you can logically organize your code.

# How to do it…

The following steps will show how to create a namespace and "hide" local variables in it. These variables will not collide with similarly-named variables that are stored in other namespaces or have global scope:

1. Define a namespace for the variables that are not global:

```
Ext.namespace('ExtJSCookbook.Samples');
```
2. Create a local variable and a global variable with the same name:

```
Ext JSCookbook.Samples.var1 = 'var1 (local)';
// ExtJSCookbook.Samples.var1 is limited to the ExtJSCookbook.
Samples namespace
var var1 = 'var1 (global)';
// var1 is a global variable
```
3. Prevent name collisions by putting any custom types inside the namespace you created:

```
// A custom type inside the Ext JSCookbook.Samples namespace
ExtJSCookbook.Samples.Person = function() {
     return {
         firstName: '',
         lastName: '',
         show: function() {
            alert(this.firstName + ' ' + this.lastName);
         }
     }
}
var person1 = new Ext JSCookbook.Samples.Person();
person1.firstName = 'Jorge';
person1.lastName = 'Ramon';
person1.show();
```
 $-$  26  $\overline{\phantom{1}}$ 

# How it works…

Ext.namespace(namespace1, namespace2, namespace3,…) and its shorthand Ext.ns(…) allow you to create an arbitrary number of namespaces that you can use to scope variables and classes that are not global. For example, have a look at the following piece of code:

```
Ext.namespace('MyApplication', 'MyApplication.UI', 
   'MyApplication.Data', 'MyApplication.Services');
```
This namespace's definition above is equivalent to the following statements:

```
MyApplication = {};
MyApplication.UI = \{\};
MyApplication.Data = \{\};
MyApplication.Services = {};
```
# Extending JavaScript objects, the Ext JS way

You can use Ext JS to enhance the native JavaScript classes by making your own functions appear as if they were members of these classes. This recipe uses the Array class as an example, explaining how to augment its features by adding a function that will allow an array to copy itself into another array.

### How to do it…

Adding a new function to the Array class is shown in the following steps:

```
1. Use Ext JS to add a new function, copyTo (array, startIndex), to the Array
   class's prototype:
```

```
Ext.applyIf(Array.prototype, {
        copyTo: function(dest, startIndex) {
             l = this.length;
            for (var i = 0; i < 1; i++) {
                dest[startIndex + i] = this[i]; }
        }
   })
2. Create a source array and a destination array in order to test the new function:
   var source = new Array();
   var destination = new Array();
   source[0] = '1';source[1] = '2';
```
 $\boxed{27}$ 

*DOM and Data Types, the Ext JS Way*

```
source[2] = '3';\text{destination[0]} = '4';destination[1] = '5';
destination[2] = '6';destination[3] = '7';destination[4] = '8';destination[5] = '9';
```
3. Verify that the function is available in the Array class:

```
var serialized = destination.toString();
// serialized is "4,5,6,7,8,9"
// Copy the source array, starting at index 2 of the destination
source.copyTo(destination, 2);
serialized = destination.toString();
// serialized is "4,5,1,2,3,9"
```
# How it works...

Ext.applyIf(object1, object2) copies all of the properties of object2 to object1, if they do not already exist. This effectively allows you to add new functionality to object1.

#### There's more…

If you want to add or replace an object's current properties, you can use Ext.apply(object1, object2). This function will copy the properties of object2 to object1, replacing the ones that object1 has already defined.

# Adding features to the Ext JS classes

It is possible to add new functions to the Ext JS classes, as well as modify the behavior of the native functions. To illustrate this point, this recipe explains how you can modify the MixedCollection class so that it features a new function which allows items to be added only when they don't already exist in the collection.

#### How to do it...

The following example shows how to add a new function to the MixedCollection class:

1. Define the new addUnique(key, object) function within the MixedCollection class:

// Add a function to the MixedCollection Class.

```
Ext.override(Ext.util.MixedCollection, {
```
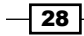

```
 addUnique: function(key, object) {
           if (this.indexOf(object) > -1) return;
           this.add(key, object);
       }
   });
2. Now, we can use the new feature here:
   Ext.onReady(function() {
       // Create our enhanced collection.
      var col = new Ext.util.MixedCollection();
       // Confirm that the same value cannot be added twice.
       col.add("key 1", "value 1");
      document.write("Original count: " + col.getCount() + "<br/> */>;
       // Use the added function to make sure duplicates are not 
       //added.
       col.addUnique("key 2", "value 1");
       // Number of elements in the collection is still 1.
       document.write("Count after trying to add a duplicate: " + 
         col.getCount() + "<br/>kr/>");
   });
```
# How it works...

The magic in this recipe is achieved through the use of Ext.override (originalClass, overrides). This function adds a list of functions to the prototype of an existing class, replacing any existing methods with the same name:

```
override: function(origclass, overrides) {
     if (overrides) {
         var p = origclass.prototype;
         Ext.apply(p, overrides);
         if (Ext.isIE && overrides.toString != origclass.toString) {
             p.toString = overrides.toString;
 }
     }
}
```
#### There's more...

Using Ext.override(originalClass, overrides), it is also possible to modify the behavior of a class's native functions.

Let's modify the add(key, object) function of the MixedCollection class so that only unique values can be added to the collection.

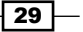

*DOM and Data Types, the Ext JS Way*

Use Ext.override(originalClass, overrides) to redefine the add function as shown in the following code:

```
Ext.override(Ext.util.MixedCollection, {
    // The new add function, with the unique value check.
   add: function(key, o) {
       // The unique value check.
      if (this.indexOf(o) > -1) return null;
       //From this point, the code is the add function's original 
       //code.
      if (arguments.length == 1) {
         o = arguments[0];key = this.getKey(o); }
       if (typeof key == "undefined" || key === null) {
          this.length++;
          this.items.push(o);
          this.keys.push(null);
       } else {
           var old = this.map[key];
            if (old) {
               return this.replace(key, o);
 }
            this.length++;
            this.items.push(o);
            this.map[key] = o;
            this.keys.push(key);
 }
      this.fireEvent("add", this.length - 1, o, key);
      return o;
    }
});
```
Now, we can use the new behavior:

```
Ext.onReady(function() {
    // Create our enhanced collection.
   var col = new Ext.util.MixedCollection();
    // Confirm that the same value cannot be added twice.
    col.add("key 1", "value 1");
   document.write("Original count: " + col.getCount() + "<br/> */;
    // Try to add a duplicate.
    col.add("key 2", "value 1");
    // Number of elements in the collection is still 1.
    document.write("Count after trying to add a duplicate: " + 
     col.getCount() + "cbr/~");});
```
 $\overline{-130}$ 

### See also...

**FILM** The next recipe, *Building custom JavaScript classes that inherit the functionality of Ext JS*, explains how to incorporate Ext JS's features into your custom classes.

# Building custom JavaScript classes that inherit the functionality of Ext JS

You can incorporate features of Ext JS into your own JavaScript classes. For example, the ObservableList class created in this recipe will use the features of the framework's Ext.util.Observable class to fire notifications when items are added, removed, or when the list is cleared. The list's interface will be as follows:

- $\blacktriangleright$  add (object): A function that inserts an item in the list and returns the position into which the item was inserted
- $\triangleright$  insert(index, object): A function that inserts an item to the List at the specified index
- $\rightarrow$  item (index): A function that returns the element at the specified index
- $\triangleright$  remove (object): A function to remove the first occurrence of a specific object
- For removeAt (index): A function in charge of removing the item at the specified index
- $\blacktriangleright$  each (fn, scope): A method that executes the specified function once for every item in the list
- $\blacktriangleright$  clear(): A function to remove all items from the list
- $\bullet$  add: An event signaling that an element was added
- $\triangleright$  remove: An event notifying that an element was removed
- $\blacktriangleright$  clear: An event signaling that the list was cleared

# How to do it…

Let's proceed to build and test the ObservableList class as shown in the following steps:

1. Define the ObservableList class:

```
Ext.namespace("Samples");
Samples.ObservableList = function() {
   this.items = [];
   this.length = 0; // The events our custom class will expose.
   // The parent Class, Observable, will handle event publishing
```
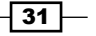

*DOM and Data Types, the Ext JS Way*

```
 //for us.
       this.addEvents("add", "remove", "clear");
       Samples.ObservableList.superclass.constructor.call(this);
   };
2. Inherit the Observable class's functionality by establishing our class as an 
   extension of Observable:
   Ext.extend(Samples.ObservableList, Ext.util.Observable, {
       //Disable having functions as items. 
       allowFunctions: false,
       //Our Class members go here...
   });
3. Now, implement our class's interface:
   Ext.extend(Samples.ObservableList, Ext.util.Observable, {
       allowFunctions: false,
       //Adds an item to the list and
       //returns the position into which the new element was inserted.
       add: function(o) {
           this.items.push(o);
           this.length++;
           // Fire the add event, returning the position 
           // into which the new element was inserted.
         pos = this.length - 1; this.fireEvent("add", pos);
           return pos;
       },
       // Inserts an item to the List at the specified index.
       insert: function(index, o) {
          //If the index is outside the list, insert the element at
           // the end of the list.
           if (index >= this.length) {
              return this.add(o);
           }
           this.length++;
           this.items.splice(index, 0, o);
           this.fireEvent("add", index);
       },
       // Removes all items from the list.
       clear: function() {
           this.length = 0;
           this.items = [];
           this.fireEvent("clear");
       },
       // Determines the index of a specific item in the list.
       indexOf: function(o) {
          return this.items.indexOf(o);
```
 $-$ 32  $\overline{\phantom{1}}$ 

```
 },
        // Determines whether the List contains a specific value.
        contains: function(o) {
           return this.indexOf(o) != -1;
        },
        // Our enumerator function. Executes the specified function
        //once for every element in the list.
        each: function(fn, scope) {
          var items = [].concat(this.items); for (var i = 0, len =
             items.length; i < len; i++) {
             if (\text{fn-call}(\text{scope} \mid \mid \text{items}[i], \text{items}[i], i, len) == false) {
                 break;
              }
           }
        },
        // Removes the item at the specified index.
        removeAt: function(index) {
           if (index < this.length && index >= 0) {
              this.length--;
             var o = this.items[index]; this.items.splice(index, 1);
              this.fireEvent("remove", o);
           }
        },
        // Removes the first occurrence of a specific object.
       remove: function(o) {
          this.removeAt(this.indexOf(o));
        },
        // Return the element at the specified index.
        item: function(index) {
           var item = this.items[index];
           return item;
        }
    });
   Samples.ObservableList.prototype.get = 
       Samples.ObservableList.prototype.item;
4. It's time to test our class. Let's do it as follows:
   Ext.onReady(function() {
```

```
 list = new Samples.ObservableList();
for (var i = 0; i < 15; i++) {
   pos = list.add("test " + i); }
 // Add handlers for the list's events.
 list.on("remove", function(o) {
    alert("Removed: " + o);
```
 $\sqrt{33}$  –

```
 });
 list.on("add", function(index) {
    alert("Added at position: " + index);
 });
 list.on("clear", function() {
    alert("List length is: " + list.length);
 });
document.write("List length is " + list.length + "<br/> */>;
 // Insert an additional element and 
 //check that the add event fires.
var index = 2;
 list.insert(index, "A new item");
 document.write("Just inserted: " + list.item(index) + 
  " <br/> \langle >");
document.write("List length is: " + list.length + "<br/>kr/>");
 // Remove an item an verify that the remove event fires.
index = 5;document.write("Removing item at position" + index + "<br/> */>;
 list.removeAt(index);
 document.write("List length after removal: " + list.length + 
  "\text{br}/\text{m});
document.write("Clearing list...<br/>>br/>");
 // Remove all items and check that the clear event fires.
 list.clear();
 document.write("List length after clear: " + list.length + 
  " <br/> \langle >");
```

```
});
```
 $-34$ 

# How it works…

A powerful mechanism for extending classes is provided by Ext JS with Ext.extend(subclass, superclass, [overrides]). This function allows you to extend one class with another class and, optionally, to override the superclass's members.

Our example first defines the custom ObservableList class and passes its events to the parent, Ext.Observable. It then uses Ext.extend (subclass, superclass, [overrides]) not only to establish that the custom class implements Ext.Observable, but also to define the bulk of its own interface—the add (object), insert (index, object), clear(), indexOf(object), each(fn, scope), removeAt(index), remove(object), and item(index) functions.

Multiple versions of this approach are used by Ext JS to define its own class hierarchy. I encourage you to examine the source code of the library in order to get familiar with them.

#### See also…

- $\blacktriangleright$  The *Adding features to the Ext JS classes recipe, covered earlier in* this chapter, explains how to add new functions to the Ext JS classes
- ► The *A* custom column layout recipe from Chapter 2 is an example of how to extend the native Ext JS layouts
- $\blacktriangleright$  The A three-panel application layout with one line of code recipe from Chapter 2 shows how to build a reusable Ext JS component that encapsulates a three-panel layout

 $\overline{35}$ 

These are the recipes that you will learn in this chapter:

- **EXECT:** Laying out items within a container using CSS style absolute positioning
- $\blacktriangleright$  How form elements and other components maintain their proportions when their containers are resized
- $\blacktriangleright$  Stacking items with an accordion layout
- $\blacktriangleright$  Wizard style UI using a card layout
- $\blacktriangleright$  Using a tabbed look
- $\blacktriangleright$  Taking all the browser window's real estate
- $\blacktriangleright$  Positioning components in multiple columns
- $\blacktriangleright$  Using the table layout
- $\triangleright$  Creating a modern application layout with collapsible regions
- $\blacktriangleright$  A custom column layout
- $\blacktriangleright$  A three-panel application layout with a single line of code
- Creating a portal and a portlets catalog

# Introduction

Components layout is one of the most important areas of the Ext JS library. This chapter teaches you how to create different layouts that the Ext JS library provides, and informs you about their most common uses. You will also be introduced to creating custom reusable layouts that can meet the most demanding requirements of your applications.

# Laying out items within a container using CSS-style absolute positioning

Sometimes, you need to position components using the standard X and Y coordinates. In this recipe, I position two panels in the container using an absolute layout. The following screenshot shows how the end result will look like:

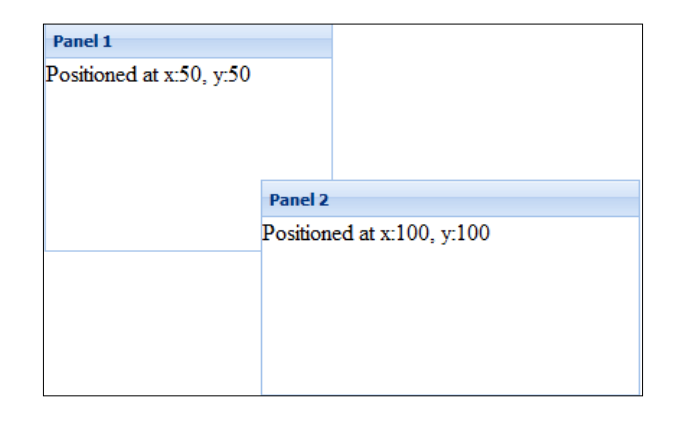

# How to do it...

 $\overline{-}$ 38

1. Create a couple of panels that will be absolute-positioned:

```
panel1=new Ext.Panel({
     title: 'Panel 2',
     // When using absolute layouts,
     // you need to specify the coordinates.
     x: 50,
     y: 50,
     width: 200,
     height:200,
     html: 'Positioned at x:50, y:50'
});
panel2=new Ext.Panel({
     title: 'Panel 2',
     x: 200,
     y: 200,
     width: 300,
     height: 150,
     html: 'Positioned at x:100, y:100'
});
```
2. Create a container for the panels:

```
var viewport=new Ext.Viewport({
     // Position items within this container using 
     // CSS-style absolute positioning.
     layout:'absolute',
     items:[panel1, panel2]
});
```
# How it works...

Locating items in specific positions is achieved by assigning an absolute layout for the layout configuration option of the container. Remember that when using absolute layouts, you need to specify the coordinates of the contained components.

# Maintaining components' proportions when their containers are resized

Having components that maintain their proportions when their containers are resized is important, especially, when dealing with form elements.

In the following screenshot, there are three panels that resize themselves as their container is resized:

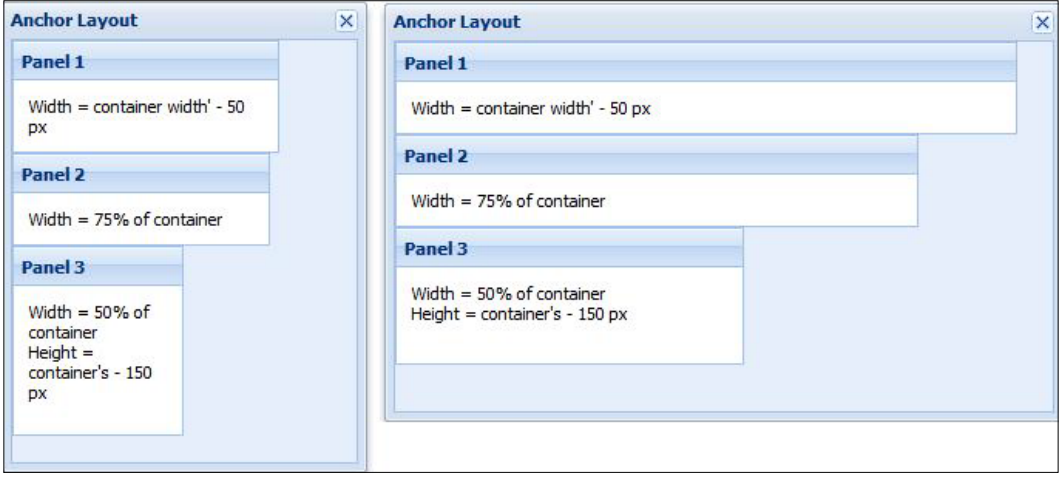

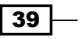

# How to do it…

1. Create the panels that will be displayed:

```
panel1=new Ext.Panel({
     title: 'Panel 1',
     html: 'Width=container width\' - 50 px',
     // Width=container width' - 50 px.
     anchor: '-50'
});
panel2=new Ext.Panel({
     title: 'Panel 2',
     html: 'Width=75% of container',
     // Width=75% of container.
     anchor: '75%'
});
panel3=new Ext.Panel({
     title: 'Panel 3',
     html: 'Width=50% of container<br/>Height=container\'s - 150 
     px',
     // Width=50% of container, 
     // Height=container's - 150 px.
     anchor: '50%, -150'
});
```
2. Now, create the container window. When this window is resized, the panels will maintain their proportions:

```
var container=new Ext.Window({
     title: 'Anchor Layout',
     width: 600,
     height: 350,
     defaults: { bodyStyle: 'padding:10px' },
     // The anchored items will automatically resize 
     // to maintain the same relative dimensions.
     layout: 'anchor',
     items: [panel1, panel2, panel3]
});
container.show();
```
 $-$  40

# How it works...

The relative anchoring is achieved by specifying an AnchorLayout for the layout configuration option of the container. If the container is resized, all anchored items are automatically rendered according to their anchor rules.

# There's more...

The container using the AnchorLayout can supply an anchoring-specific config property, anchorSize. By default, AnchorLayout will calculate anchor measurements based on the size of the container itself. However, if anchorSize is specified, the layout will use it as a virtual container for the purposes of calculating anchor measurements based on it instead. This will allow the container to be sized independent of the anchoring logic if necessary.

It's also possible to supply the horizontal and vertical anchor values through the anchor config option. They can refer to the percentage an item should take up within its container, the offset from the right and bottom edges, or the container's sides. For example, '-50 75%' would render the width offset from the container's right edge by 50 pixels and 75% of the container's height.

# Stacking items with an accordion layout

Countless applications use a layout where multiple panels are positioned in an expandable accordion style, such that only one panel can be open at any given time. This recipe is a sample that tries to borrow the look of popular email applications to explain how to configure and use an accordion layout.

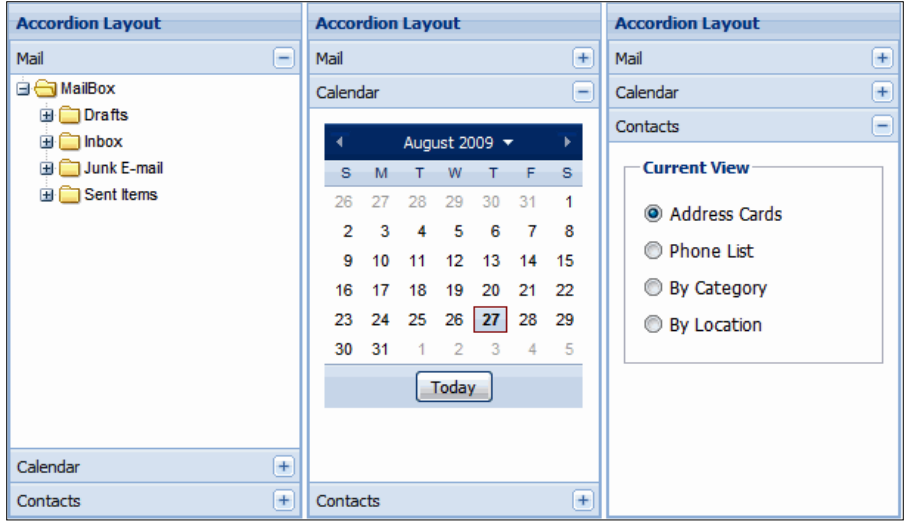

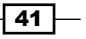

How to do it...

#### 1. Create the **Mail** panel:

```
panel1=new Ext.Panel({
     title: 'Mail',
     items: [{
         xtype: 'treepanel',
         id: 'inbox-tree',
         autoScroll: true,
         animate: true,
         enableDD: true,
         containerScroll: true,
         border: false,
         dataUrl: 'mail-folders.php',
         root: {
              nodeType: 'async',
              text: 'MailBox',
              draggable: false,
              id: 'mailbox'
          }
     }]
});
```
#### 2. Create the Calendar panel:

```
panel2=new Ext.Panel({
     title: 'Calendar',
     bodyStyle: 'padding:10px',
     items: [{ xtype: 'datepicker',
         style: 'border:0'
     }]
});
```
#### 3. Create the Contacts panel:

```
panel3=new Ext.Panel({
     title: 'Contacts',
     bodyStyle: 'padding:10px',
     items: [{ xtype: 'fieldset',
         title: 'Current View',
         autoHeight: true,
         bodyStyle: 'padding:3px',
         items: [
```
 $\overline{-1}$ 42

```
 { xtype: 'radio', boxLabel: 'Address Cards', 
           hideLabel: true, name: 'contacts-view',
           checked: true },
         { xtype: 'radio', boxLabel: 'Phone List',
          hideLabel: true, name: 'contacts-view' },
         { xtype: 'radio', boxLabel: 'By Category',
          hideLabel: true, name: 'contacts-view' },
         { xtype: 'radio', boxLabel: 'By Location',
           hideLabel: true, name: 'contacts-view'}]
    }]
});
```
4. Now position the panels in a container and expand the tree's root node.

```
var container=new Ext.Panel({
     title: 'Accordion Layout',
     width: 200,
     height: 350,
     applyTo: 'accordion-panel',
     // Displays one item at a time in a stacked layout.
     layout: 'accordion',
     items: [panel1, panel2, panel3]
});
// Expand the root node of the tree.
Ext.getCmp('inbox-tree').getRootNode().expand();
```
#### How it works...

The trick to the stacked panels resides in specifying an AccordionLayout for the layout configuration option of the container.

#### There's more...

Together with CardLayout, AccordionLayout, is a popular layout choice when UI real estate is at a premium. This is because it allows you to keep visible the contents of just one panel at a time.

#### See also...

▶ The next recipe, *Wizard-style UI using a card layout*, explains how to create a wizard to lead the user through multiple steps

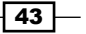

# Wizard style UI using a card layout

The Wizard style UI is perfect when you need to lead the user through a series of steps in a specific sequence. Wizards are especially suited for complex or infrequently performed tasks, where the user is unfamiliar with the steps involved. In the following screenshot, you'll see what the Wizard style UI built in this recipe looks like:

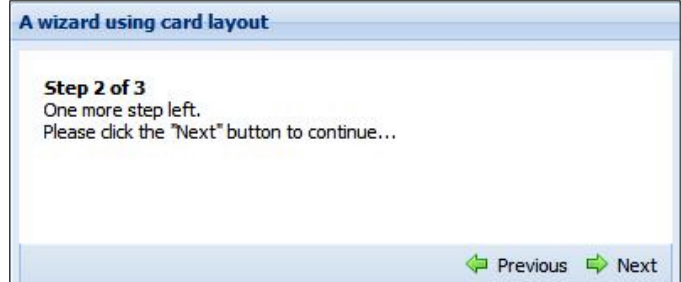

### How to do it...

1. Create the wizard's cards or steps:

```
card0=new Ext.Panel({
     id: 'card-0',
    html: '<h1>Step 1 of 3</h1><p>Welcome to the wizard.
</p><p>Click the "Next" button to continue...</p>'
});
card1=new Ext.Panel({
     id: 'card-1',
    html: '<h1>Step 2 of 3</h1><p>One more step left.</p>>>Please
     click the "Next" button to continue...</p>'
});
card2=new Ext.Panel({
     id: 'card-2',
   html: '<h1>Step 3 of 3</h1><p>This is the last step. You made
    it! < p>});
```
2. You need a function to switch the steps:

```
var navigationHandler=function(increment) {
    var layout=Ext.getCmp('card-wizard').getLayout();
   var activeItemIdx=layout.activeItem.id.split('card-')[1];
    var next=parseInt(activeItemIdx) + increment;
    layout.setActiveItem(next);
   if (next==0) {
         Ext.getCmp('card-prev').setDisabled(true);
```
 $-$  44  $-$ 

#### *Chapter 2*

```
 } else {
             Ext.getCmp('card-prev').setDisabled(false);
         }
        if (next==2) {
             Ext.getCmp('card-next').setDisabled(true);
         } else {
             Ext.getCmp('card-next').setDisabled(false);
         }
   };
3. Now, put the steps together in a container:
   var cardWizard=new Ext.Panel({
        id: 'card-wizard',
        title: 'A wizard using card layout',
        applyTo: 'card-panel',
        width: 400,
        height: 300,
        frame:true,
        layout: 'card',
        activeItem: 0,
        bodyStyle: 'padding:15px;background-color:#ffffff',
        defaults: { border: false },
        bbar: ['->', {
             id: 'card-prev',
             text: 'Previous',
            handler: navigationHandler.createDelegate(this, [-1]),
             disabled: true,
             iconCls: 'btn-arrow-left-green',
             cls:'x-btn-text-icon',
             minWidth:50
         }, {
             id: 'card-next',
             text: 'Next',
            handler: navigationHandler.createDelegate(this, [1]),
             iconCls: 'btn-arrow-right-green',
             cls: 'x-btn-text-icon',
             minWidth: 50,
             style:'text-align:left'
        }],
             items: [card0, card1, card2]
   });
```
 $\boxed{45}$ 

### How it works…

A wizard is built by creating a number of panels that will function as wizard steps. The panels are hosted in a container that uses a CardLayout. This layout makes each panel fit to the container with only a single panel visible at any given time.

#### There's more…

The CardLayout does not provide a mechanism for handling navigation from one panel to the next. Therefore, this functionality must be provided by the developer. Since only one panel is displayed at a time, the navigation handler will achieve moving from one panel to the next by calling the layout's setActiveItem method and passing the ID or index of the next panel to display.

#### See also…

**Fight** The Creating a modern application layout with collapsible regions recipe (seen later in this chapter) explains how to create one of the most popular UI layouts

# Using a tabbed look

A tabbed GUI is modeled on the traditional card tabs or card indexes. It makes your screens easier to understand and navigate, and gives the application a more natural look. This recipe helps you to build a panel with three tabs, as shown in the following screenshot:

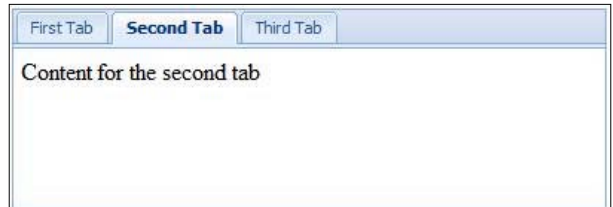

# How to do it...

1. Create the tabs. Each tab is simply a Ext.Component, such as a panel:

```
var tab1={
     title: 'First Tab',
     html: 'Content for the first tab'
};
var tab2={
     title: 'Second Tab',
```

$$
\overline{\mathbf{146}}
$$

```
 html: 'Content for the second tab'
   };
   var tab3={
        title: 'Third Tab',
        html: 'Content for the third tab'
   };
2. What's left is to put the tabs in their containers:
   var tabPanel=new Ext.TabPanel({
        title: 'Tab Panels',
        width: 400,
        height: 300,
        applyTo: 'tab-panel',
         // Each tab is just a panel managed by the card layout.
        items: [tab1, tab2, tab3],
        activeItem: 0,
        defaults: {bodyStyle:'padding:5px'}
   });
```
# How it works...

After you build your tabs, use an Ext.TabPanel as their container. The TabPanel class displays one tab at a time using the CardLayout layout manager.

#### There's more...

When using TabPanel, each child component fires events that only exist for tabs: activate and deactivate.

Tab panels can also be rendered from pre-existing markup, either already structured as a TabPanel, or from different elements within the page by ID, regardless of page structure. For example, based on the following markup:

```
<div id="my-tabs" style="width:400px;margin:10px;"></div>
<div id="tab1" class="x-hide-display" style="height:200px">A simple 
tab</div>
<div id="tab2" class="x-hide-display" style="height:200px">Another 
one</div>
```
 $\boxed{47}$ 

You need to add the following code to create a tab panel similar to the one in the next screenshot:

```
var tabPanel=new Ext.TabPanel({
     renderTo: 'my-tabs',
     activeTab: 0,
     items: [
    \{ contentEl: 'tab1', title: 'Tab 1' \},
    \{ contentE1: 'tab2', title: 'Tab 2' \} ]
});
```
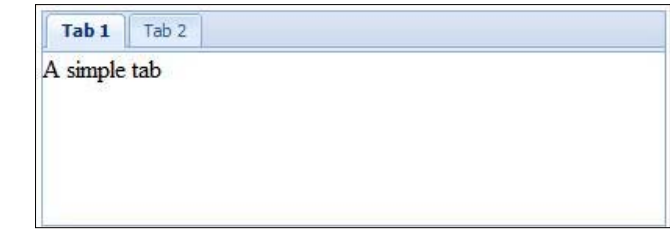

# See also...

**FRED FIRE PREVIOUS FECT PREVIOUS FECT PREVIOUS FEET CONTENT** UNITY USING a card layout, explains how to create a Wizard to lead the user through multiple steps

# Taking all the browser window's real estate

There are times when you want a component to automatically expand and fill its container. In the following screenshot, you'll see how a panel can be made to take up the whole browser window using a FitLayout layout manager:

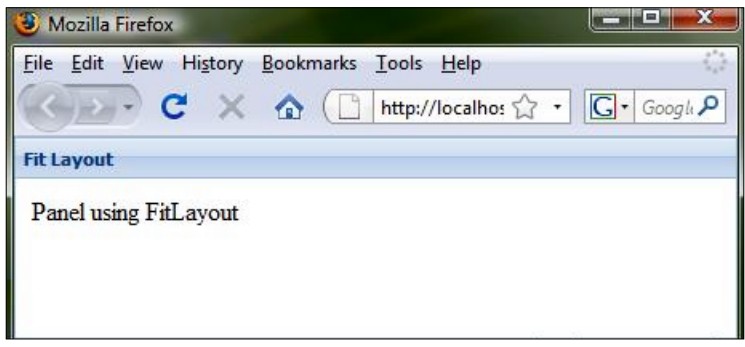

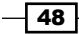

# How to do it...

1. Create the panel that will take all of its container's area:

```
greedyPanel={ title: 'Fit Layout',
     html: 'Panel using FitLayout'
}
```
2. The container is the one that lets its children fill the area:

```
var container=new Ext.Viewport({
     layout: 'fit',
     defaults: {
       bodyStyle: 'padding:10px'
     },
     items: [
         greedyPanel
     ]
});
```
# How it works...

Note the use of the layout: 'fit' configuration option. FitLayout automatically expands the panel to fill its container, the Ext. ViewPort instance. The Viewport renders itself to the document body and automatically resizes itself to the size of the browser's viewport.

### There's more...

When using fit layouts, you should be aware that if the container has multiple panels, only the first one will be displayed. Also, the Viewport class does not provide scrolling. If child panels within the Viewport need scrolling, it should be enabled with the autoScroll configuration option. There may only be one Viewport created in a page.

# Positioning components in multiple columns

Multicolumn layouts are pervasive today. They are a favorite choice when there is a need to display complex data, or to have an organized and easy-to-navigate GUI. This recipe explains how to set up this type of layout with Ext JS, as shown in the following screenshot:

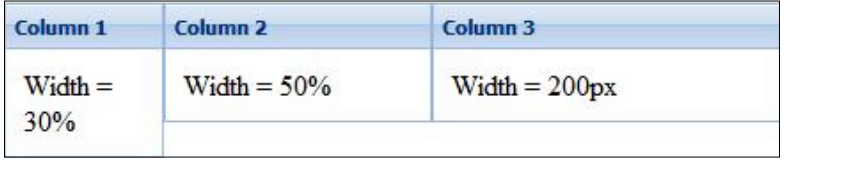

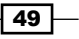

# How to do it...

```
1. Create the columns of your layout:
   var column1={
         xtype:'panel',
         title: 'Column 1',
         columnWidth: .3,
         html: 'Width=30%'
    }
   var column2={
         xtype: 'panel',
         title: 'Column 2',
         columnWidth: .5,
         html: 'Width=50%'
    }
   var column3={
         xtype: 'panel',
         title: 'Column 3',
         width: 200,
         html: 'Width=200px'
    }
2. Position the columns in a container that uses the column layout:
   var container=new Ext.Viewport({
         layout: 'column',
         defaults: {
             bodyStyle: 'padding:10px'
```
}, items: [column1, column2, column3]

# How it works...

});

Building a column layout requires you to create the panels that will constitute the columns. These columns are then added to a container that uses ColumnLayout. (Note the use of the layout:'column' configuration option.)

### There's more...

In a column layout, the width of each column can be specified as a percentage or fixed width, but the height is allowed to vary, based on the content. The percentage width is set via the columnWidth configuration property, which is included in the config object of any panel added to it.

$$
-\boxed{50}
$$

The specific rules about setting column widths can be found in the Ext JS documentation at http://extjs.com/deploy/dev/docs/?class=Ext.layout.ColumnLayout.

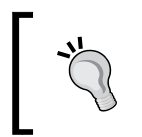

Note that the concept of rows is absent in this layout. If you need precise control over the horizontal alignment of components across columns, you need to consider using a table layout.

### See also...

▶ The following recipe, *Using the table layout* illustrates how to lay out components in multiple rows or columns

# Using the table layout

If you have remained faithful to HTML tables, then you are in luck! Ext JS provides a layout manager—TableLayout—whose basic building concept is conceptually similar to building an HTML table.

This is how you can create a complex table layout with cells that span multiple rows or columns. In the following screenshot, you'll see what the end result looks like:

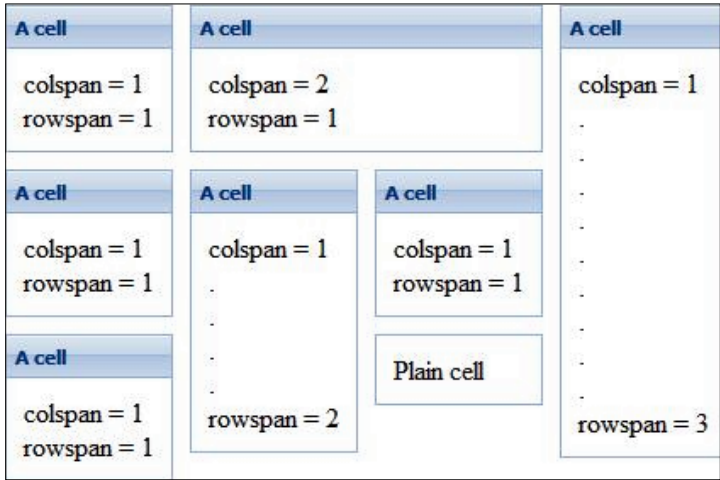

 $\boxed{51}$ 

How to do it...

1. The table cells are built as follows:

```
c1={ title: 'A cell', html: '<p>colspan=1<br/>rowspan=1</p>' }
// This cell spans 2 columns.
c2={ title: 'A cell', html: '<p>colspan=2<br/>rowspan=1</p>', 
              colspan: 2 }
// This cell spans 3 rows.
c3={ title: 'A cell', html: '<p>colspan=1<br/><br/>...>>.<br/>...<br/>>helously...
\langle b r / \rangle.\langle b r / \rangle.\langle b r / \rangle.\langle b r / \rangle.\langle b r / \rangle.\langle b r / \ranglerowspan=3\langle p \rangle', rowspan: 3
c4={ title: 'A cell', html: '<p>rowspan=3<p>' }
// This cell spans 2 rows.
c5={ title: 'A cell', html: 'colspan=1<br/>kbr/>.<br/>.<br/>kbr/>.<br/>
rowspan=2</p>', rowspan: 2 }
c6={ title: 'A cell', html: '<p>colspan=4<p>' }
c7={ title: 'A cell', html: '<p>colspan=4<p>' }
// This cell does not have the panel header.
c8=\{ html: 'Plain cell' \}
```
2. The cells are added to their container. Notice the layout: 'table' configuration option:

```
var container=new Ext.Viewport({
     layout: 'table',
     defaults: {
         bodyStyle: 'padding:10px'
     },
     layoutConfig: {
         columns: 4
     },
     items: [c1,c2,c3,c4,c5,c6,c7,c8]
});
```
# How it works...

The code starts by creating the table cells, which are panel components. Note how you can use the colspan and rowspan configuration options of each cell to build a layout as complex as you need.

These cells are added to their container, which uses a table layout specified through the layout configuration option. Additionally, the number of columns is passed via the layoutConfig object.

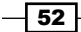

### There's more...

TableLayout is useful when you need a rich, grid-like structure for your components. This layout figures out how to position each panel within the table based on the column count, rowspans, and colspans. Be mindful that, as with the HTML tables, rowspans and colspans should add up correctly in the overall layout.

### See also...

**FIME The previous recipe, Positioning components in multiple columns, illustrates how to** display complex data or have an organized and easy-to-navigate GUI using columns

# Creating a modern application layout with collapsible regions

This layout is very popular in modern applications where the GUI consists of multiple nested panels with split bars and collapsible regions. Here's a sample that you can use as a foundation for your applications as seen below:

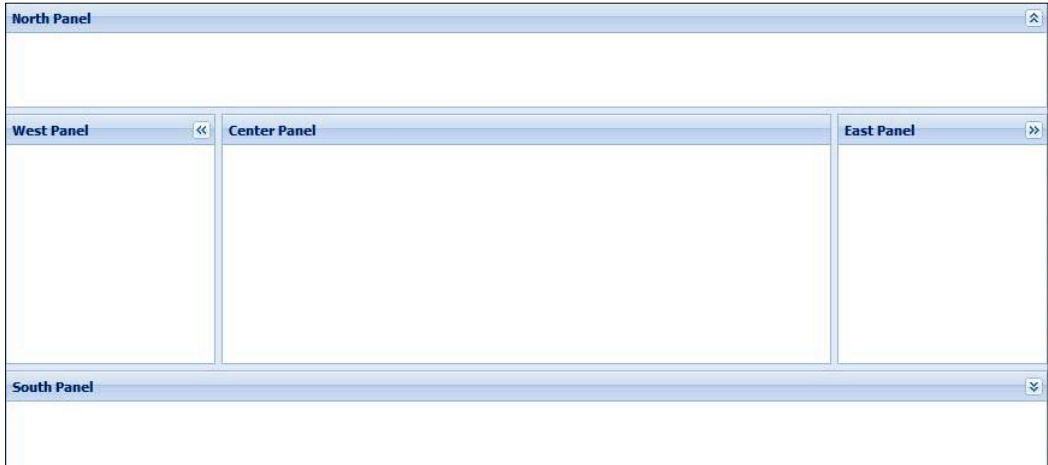

# How to do it...

1. Set up the panels of the application:

```
northPanel={
     title: 'North Panel',
     region: 'north',
     height: 150,
     minSize: 75,
```
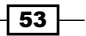

*Laying Out a Rich User Interface*

```
 maxSize: 250,
     cmargins: '0 0 5 0'
}
southPanel={
     title: 'South Panel',
     region: 'south',
     height: 150,
     minSize: 75,
     maxSize: 250,
     cmargins: '5 0 0 0'
}
westPanel={
     title: 'West Panel',
     region: 'west',
     margins: '0 0 0 0',
     cmargins: '0 5 0 0',
     width: 175,
     minSize: 100,
     maxSize: 250
}
eastPanel={
    title: 'East Panel',
     region: 'east',
     margins: '0 0 0 0',
     cmargins: '0 0 0 5',
     width: 175,
     minSize: 100,
     maxSize: 250
}
centerPanel={
     title: 'Center Panel',
     collapsible: false,
     region: 'center',
     margins: '0 0 0 0'
}
```

```
2. Now, build the container and add the panels to it:
```

```
var container=new Ext.Viewport({
     layout: 'border',
     defaults: {
         collapsible: true,
         split: true,
         bodyStyle: 'padding:15px'
     },
     items: [northPanel, southPanel,
         westPanel, eastPanel, centerPanel
     ]
});
```
 $\overline{-1}$ 54

#### *Chapter 2*

# How it works...

When creating this complex layout, you first need to decide on the configuration for each of your panels: what region each panel will belong to, which panels will be collapsible, and what will be the panel margins when expanded and when collapsed.

When it comes to putting the panels in their container, the layout that you must use is Ext.layout.BorderLayout.

#### There's more...

The regions of a BorderLayout are fixed at render time. Thereafter, no regions may be removed or added. Be mindful that a BorderLayout must have a center region, which will always fill the space that is not used up by the other regions in the layout.

Border layouts are very popular in modern applications due to the efficient use of space that can be achieved in the GUI. They also contribute to having well-defined interface areas that encapsulate elements that work together to perform a piece of functionality.

Examine how you can use nested border layouts to divide the West Panel into two separate regions, as shown in the following screenshot:

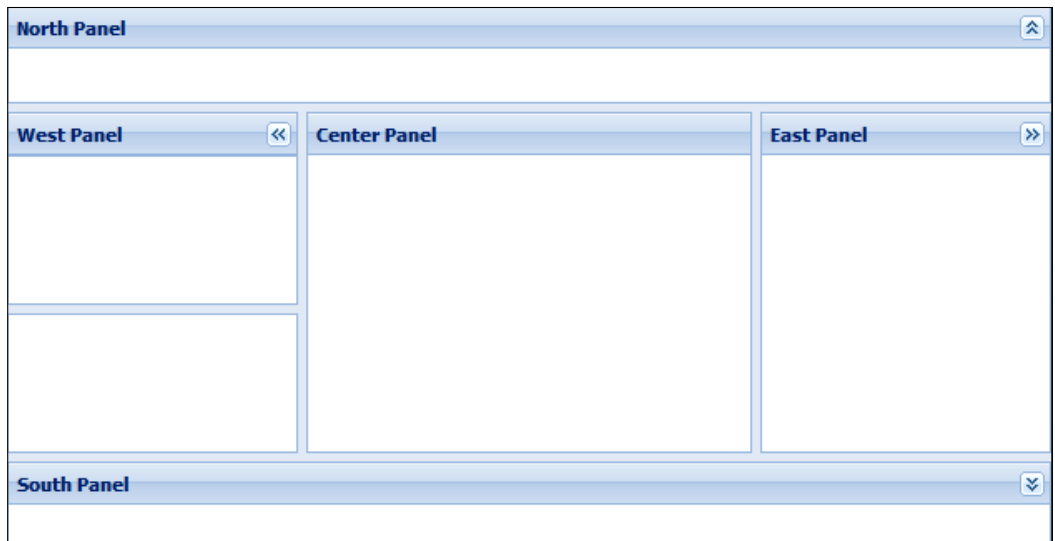

 $\sqrt{55}$ 

Firstly, set up the two panels that will make up the two regions within the West Panel:

```
nestedPanel1={
     region: 'north',
     height: 150
}
nestedPanel2={
     region: 'center'
}
```
Observe how nestedPanel2 is assigned to the center region, so it fills the space not used by nestedPanel1.

As the final step, modify the West Panel by adding the nested panels, and configure its layout as a BorderLayout:

```
westPanel={
     title: 'West Panel',
     region: 'west',
     margins: '0 0 0 0',
     cmargins: '0 5 0 0',
     width: 175,
     minSize: 100,
     maxSize: 250,
     bodyStyle:'border:0px',
     layout: 'border',
     defaults: {
         collapsible: true,
         split: true,
         bodyStyle: 'padding:15px'
     },
     items:[nestedPanel1,nestedPanel2]
}
```
### See also...

- ▶ The recipe, *Wizard-style UI using a card layout* (seen previously in this chapter), illustrates how to create a Wizard to lead the user through multiple steps
- ▶ The previous recipe, Using the table layout, explains how to lay out components in multiple rows or columns

 $-$ 56

# A custom column layout

Some applications have special layout requirements that cannot be met by the native Ext JS layouts. Luckily, you can extend these layouts and add the features that you need.

As an example, this recipe explains how to build a custom layout based on the column layout's features. This custom layout will allow you to separate each of the columns with a configurable distance. For example, a sample three-column ColumnLayout layout would look like this by default:

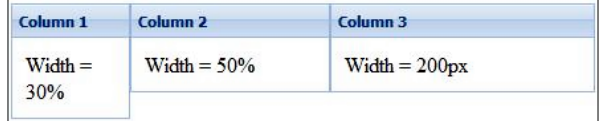

But when using this recipe's custom layout, the same sample allows for user-defined space between columns:

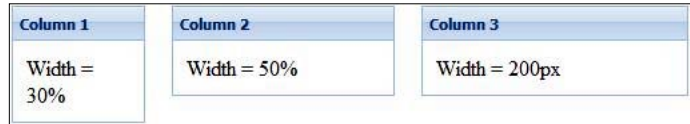

# Getting ready...

Since this layout borrows heavily from Ext. layout. ColumnLayout, I recommend that you make yourself familiar with the source code of Ext. layout. ColumnLayout located in the ColumnLayout.js file of the library's SDK.

### How to do it...

1. Create the namespace for your custom layout:

Ext.namespace('Ext.ux.layout');

2. Define your custom layout as an extension of Ext. layout. ContainerLayout:

Ext.ux.layout.ColumnLayout=Ext.extend(Ext.layout.ContainerLayout,  $\{ \ldots \}$ 

3. Define a configuration option for the separation between columns and use the native configuration options of Ext.layout.ColumnLayout:

```
columnSpacing: 5,
monitorResize: true,
extraCls: 'x-column',
scrollOffset: 0,
```
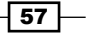

```
4. Use the Ext.layout.ColumnLayout's onLayout () function and introduce the
   new behavior:
   onLayout: function(ct, target) {
        var cs=ct.items.items, len=cs.length, c, i;
        if (!ct.columnSpacing) {
            var nc=[];
           for (i=0; i < len; i++) {
                nc[i * 2] = cs[i];nc[i * 2 + 1] = new Ext. BoxComponent ({
          autoEl: {
                 tag: 'img',
                 src: Ext.BLANK_IMAGE_URL,
                 width:this.columnSpacing,
                 border:0
          }
        });
             }
            nc.pop();
            ct.items.items=nc;
            ct.columnSpacing=this.columnSpacing;
        }
        if (!this.innerCt) {
            target.addClass('x-column-layout-ct');
             this.innerCt=target.createChild({ cls: 'x-column-inner'
        });
             this.innerCt.createChild({ cls: 'x-clear' });
        }
        this.renderAll(ct, this.innerCt);
        var size=Ext.isIE && target.dom !=Ext.getBody().dom ? 
        target.getStyleSize() : target.getViewSize();
        if (size.width < 1 && size.height < 1) {
             return;
        }
        var w=size.width - target.getPadding('lr') - 
        this.scrollOffset,
            h=size.height - target.getPadding('tb'),
            pw=w;
        this.innerCt.setWidth(w);
       for (i=0; i < len; i++) {
           c = cs[i]; if (!c.columnWidth) {
                 pw -=(c.getSize().width + c.getEl().getMargins('lr'));
             }
        }
```
 $-$ 58

```
 pw=pw < 0 ? 0 : pw;
        for (i=0; i < len; i++) {
            c = cs[i]; if (c.columnWidth) {
                  c.setSize(Math.floor(c.columnWidth * pw) - 
                  c.getEl().getMargins('lr'));
             }
         }
    }
5. Add your custom layout to the list of available layouts:
   Ext.Container.LAYOUTS['ux.column']=Ext.ux.layout.ColumnLayout;
6. Now, you can use the custom layout. Create some columns:
   var column1={
         title: 'Column 1',
         columnWidth: .3,
         html: 'Width=30%'
    }
   var column2={
         title: 'Column 2',
         columnWidth: .5,
        html: 'Width=50%'
    }
   var column3={
         title: 'Column 3',
         width: 200,
         html: 'Width=200px'
    }
7. Add the columns to a container that uses your layout:
   Ext.onReady(function() {
         var container=new Ext.Viewport({
             layout: 'ux.column',
             defaults: {
                  bodyStyle: 'padding:10px'
             },
             layoutConfig: {
                  columnSpacing: 20
             },
             items: [column1, column2, column3]
```
});

});

 $\boxed{59}$ 

In the following screenshot, you'll see the custom column layout in action:

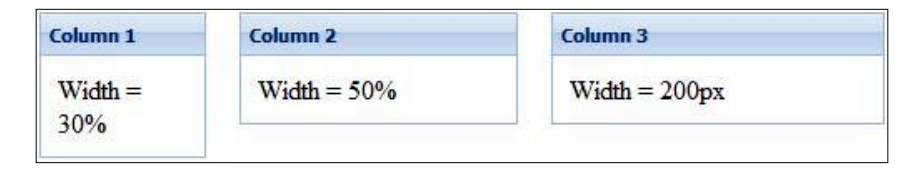

# How it works...

This recipe used the functionality of Ext.layout.ColumnLayout. The important differences reside in the introduction of a new property, columnSpacing, which defines the separation between columns in the layout.

The implementation of the columns separation occurs in the following code, inside the onLayout() function:

```
 if (!ct.columnSpacing) {
        var nc=[];
       for (i=0; i < len; i++) {
            nc[i * 2] = cs[i];nc[i * 2 + 1] = new Ext.BoxComponent({}autoEl: {
          tag: 'img',
          src: Ext.BLANK_IMAGE_URL,
          width:this.columnSpacing,
         border:0
   }
    });
 }
        nc.pop();
        ct.items.items=nc;
        ct.columnSpacing=this.columnSpacing;
    }
```
The first time that a layout operation occurs, this code creates a new columns array using the layout's original columns array as the source, but inserting a borderless image between each of the columns. Note how the width of image is set to columnSpacing, effectively creating the desired column separation. The assignment ct.columnSpacing = this.columnSpacing and the check on ct.columnSpacing are performed to make sure that the addition of the spacer images occurs only once and not every time that the onLayout () function is called.

 $-$  60

#### *Chapter 2*

# There's more...

I chose Ext.ux.layout as the namespace name because, it's customary to put user extensions—remember that you are extending ContainerLayout—in the Ext.ux namespace.

### See also...

- $\blacktriangleright$  The recipe, Positioning components in multiple columns (seen earlier in this chapter) illustrates how to display complex data, or have an organized and easy-to-navigate GUI using columns
- **FRE** The next recipe, A three-panel application layout with a single line of code explains how to build a reusable Ext JS component that encapsulates a three-panel layout

# A three-panel application layout with a single line of code

This recipe explains how you can build a reusable Ext JS component that encapsulates one of the most popular GUI styles—a three-panel layout. Using the component will produce a layout like the one shown in the following screenshot:

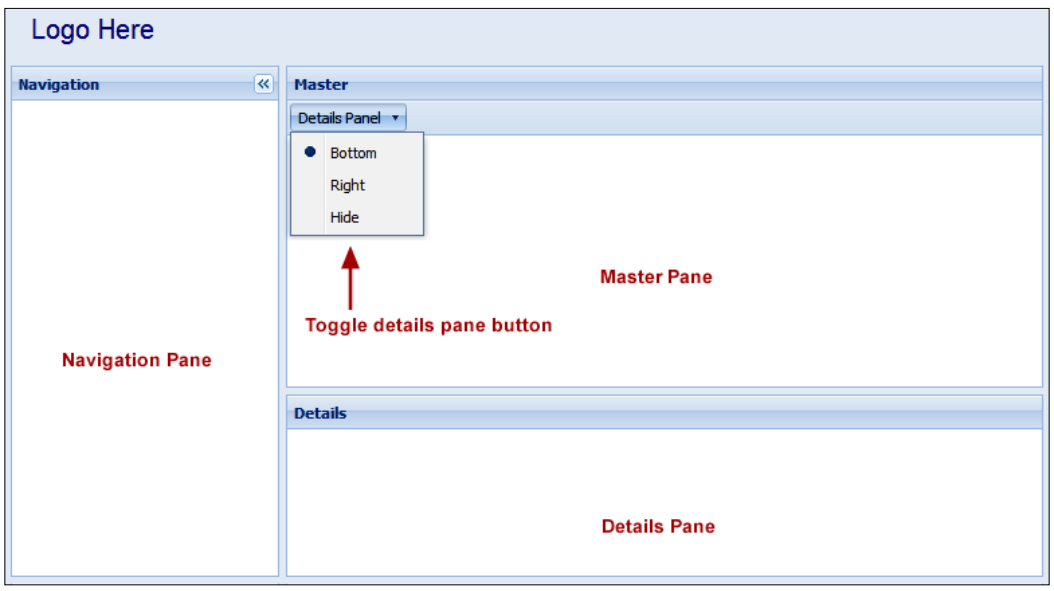

 $\boxed{61}$
This layout consists of a **Navigation** panel, a Master panel, and a Details panel as shown in the following screenshot:

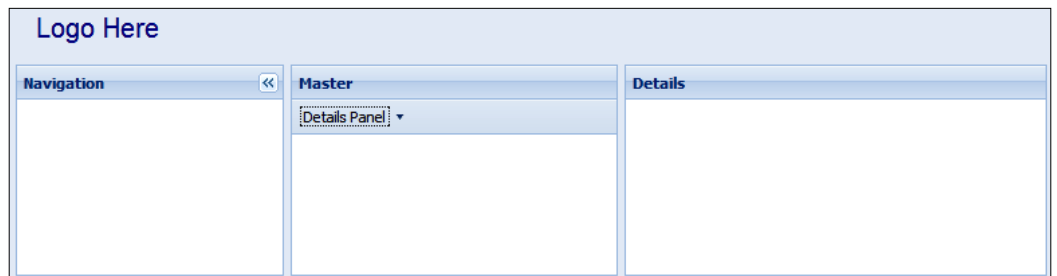

The Master panel has a toolbar with a button that switches the Details panel's location from bottom to right, or hides it altogether:

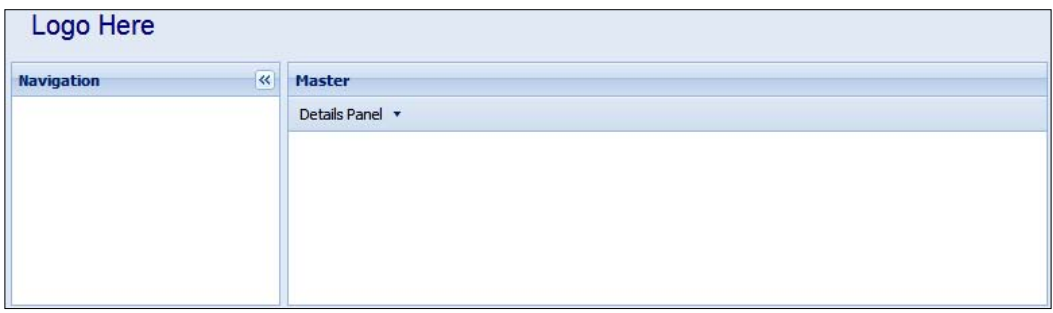

Besides being able to add components to any of the layout's panels via configuration objects, you can also reconfigure any of the panels by the same means.

#### How to do it...

1. Create the skeleton code of our component:

```
Ext.ns('Ext.ux');
Ext.ux.ThreePanelApp=function(conf) {
     // Master Panel
     // Details Panel
     // Nav Panel
     // MasterDetailsCnt
}
```
2. Create the Master panel:

```
MasterPanel=function(conf) {
config={ title: 'Master',
```
**region: 'center',**

$$
-\boxed{62}
$$

```
tbar: [{
         split: true,
         text: 'Details Panel',
         id: 'details-panel-button',
         handler: this.toggleDetails.createDelegate(this, []),
         menu: {
             id: 'details-menu',
             cls: 'details-menu',
             width: 100,
             items: [{
                 text: 'Bottom',
                 checked: true,
                 group: 'rp-group',
                 checkHandler: this.toggleDetails,
                 scope: this,
                 iconCls: 'details-bottom'
             }, {
                 text: 'Right',
                 checked: false,
                 group: 'rp-group',
                 checkHandler: this.toggleDetails,
                 scope: this,
                 iconCls: 'details-right'
             }, {
                 text: 'Hide',
                 checked: false,
                 group: 'rp-group',
                 checkHandler: this.toggleDetails,
                 scope: this,
                 iconCls: 'details-hide'
             }]
             }
           }]
         };
        Ext.apply(config, conf || \{});
         MasterPanel.superclass.constructor.call(this, config);
   }
3. Specify that the Master panel extends the Ext. Panel class and implements the
   toggleDetails() function:
   Ext.extend(MasterPanel, Ext.Panel, {
         toggleDetails: function(m, pressed) {
             if (!m) {
                 var readMenu=Ext.menu.MenuMgr.get('details-menu');
```
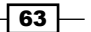

```
 readMenu.render();
             var items=readMenu.items.items;
             var b=items[0], r=items[1], h=items[2];
             if (b.checked) {
                  r.setChecked(true);
             } else if (r.checked) {
                 h.setChecked(true);
             } else if (h.checked) {
                 b.setChecked(true);
 }
             return;
         }
         if (pressed) {
             var details=Ext.getCmp('details-panel');
             var right=Ext.getCmp('right-details');
             var bot=Ext.getCmp('bottom-details');
             switch (m.text) {
                 case 'Bottom':
                      right.hide(); 
                      right.remove(details, false);
                      bot.add(details);
                      bot.show();
                      bot.ownerCt.doLayout();
                      break;
                  case 'Right':
                     bot.hide(); 
                      bot.remove(details, false);
                      right.add(details);
                      right.show();
                      right.ownerCt.doLayout();
                      break;
                 case 'Hide':
                     bot.hide();
                      right.hide(); 
                      right.remove(details, false); 
                      bot.remove(details, false);
                      right.ownerCt.doLayout();
                      break;
 }
         }
    }
});
```
4. Check if a configuration object for the **Master** panel was specified and create the Master panel instance:

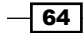

```
var masterPanelConf={};
   if (conf && conf.masterPanelConf) {
        masterPanelConf=conf.masterPanelConf;
   }
   var masterPanel=new MasterPanel(masterPanelConf);
5. Similar to the Master panel, create the Details panel:
   DetailsPanel=function(conf) {
        config={
            id: 'details-panel',
            layout: 'fit',
            title: 'Details',
            id: 'details-panel'
        };
       Ext.apply(config, conf || \{});
        DetailsPanel.superclass.constructor.call(this, config);
   }
   Ext.extend(DetailsPanel, Ext.Panel);
   var detailsPanelConf={};
   if (conf && conf.detailsPanelConf) {
        detailsPanelConf=conf.detailsPanelConf;
   }
   var detailsPanel=new DetailsPanel(detailsPanelConf);
6. Repeat the process with the Navigation panel:
   NavPanel=function(conf) {
        config={
             title: 'Navigation',
            region: 'west',
            margins: '5 0 5 5',
            cmargins: '5 5 5 5',
            width: 200,
            minSize: 100,
            maxSize: 300
        };
       Ext.apply(config, conf || \{});
        NavPanel.superclass.constructor.call(this, config);
   }
   Ext.extend(NavPanel, Ext.Panel);
   var navPanelConf={};
   if (conf && conf.navPanelConf) {
        navPanelConf=conf.navPanelConf;
   }
```
var navPanel=new NavPanel(navPanelConf);

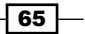

```
7. Define a container for the Master and Details panels:
   MasterDetailsCnt=function(conf) {
         config={
             layout: 'border',
             region: 'center',
             collapsible: false,
             border: false,
             margins: '5 5 5 0',
             id: 'main-view',
             hideMode: 'offsets',
             items: [masterPanel
                    , {
                        id: 'bottom-details',
                        layout: 'fit',
                        height: 300,
                        split: true,
                        border: false,
                        region: 'south',
                        items: detailsPanel
                    }, {
                        id: 'right-details',
                        layout: 'fit',
                        border: false,
                        region: 'east',
                        width: 350,
                        split: true,
                        hidden: true
   }]
         };
        Ext.apply(config, conf || \{});
         MasterDetailsCnt.superclass.constructor.call(this, config);
    }
8. Check if a configuration object for the Master/Details container panel was specified,
   and create the object's instance:
   Ext.extend(MasterDetailsCnt, Ext.Panel);
   var masterDetailsCntConfig={};
   if (conf && conf.masterDetailsCntConfig) {
         masterDetailsCntConfig=conf.masterDetailsCntConfig;
    }
```
var masterDetailsCnt=new MasterDetailsCnt(masterDetailsCntConfig);

$$
f_{\rm{max}}
$$

 $-$  66

```
9. Now that the panels have been created, define the layout:
   Ext.ux.ThreePanelApp=function(conf) {
         // Master Panel
         // Details Panel
         // Nav Panel
         // MasterDetailsCnt
         config={
             layout: 'border',
             defaults: {
                  collapsible: true,
                  split: true
             },
             items: [{ xtype: 'box', el: 'app-header', height: 40, 
                  region: 'north' },
                  navPanel, masterDetailsCnt]
         };
         if (conf) {
             Ext.apply(config, conf);
         }
         Ext.ux.ThreePanelApp.superclass.constructor.call(this, config);
    }
   Ext.extend(Ext.ux.ThreePanelApp, Ext.Viewport)
10. Your custom layout is ready to be used and you can create it with only one line 
   of code:
   Ext.onReady(function() {
        var container=new Ext.ux.ThreePanelApp();
    });
11. Add a tree view to the Navigation panel and change the panels' titles:
   Ext.onReady(function() {
         var navPanel={ title: 'MyInbox',
             collapsible: true, 
             layout: 'fit',
             items: {
                  xtype: 'treepanel',
                  id: 'inbox-tree',
                  autoScroll: true,
                  animate: true,
                  enableDD: true,
                  containerScroll: true,
                  border: false,
                  dataUrl: 'mail-folders.php',
                  root: {
```
 $\boxed{67}$ 

```
 nodeType: 'async',
                 text: 'MailBox',
                 draggable: false,
                 id: 'mailbox'
 }
         }
    }
    var detailsPanel={ title: 'Re: Join us for happy hour' }
    var masterPanel={ title: 'Messages List' }
    var container=new Ext.ux.ThreePanelApp({
         detailsPanelConf: detailsPanel,
        navPanelConf: navPanel,
        masterPanelConf: masterPanel
    });
});
```
In the following screenshot, you will see what the finished layout looks like:

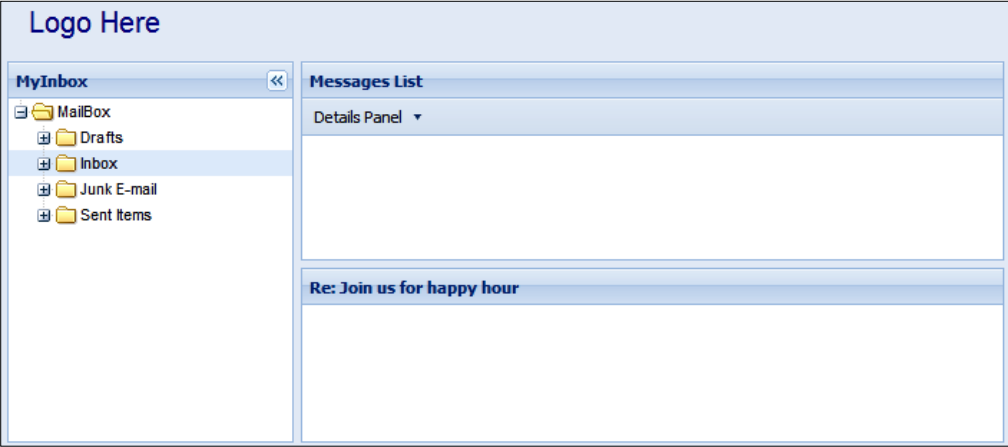

#### How it works...

The ThreePanelApp layout is essentially a custom Ext JS component based on the Ext. Viewport class. Creating the layout starts with a basic code template. This template has placeholders for each of the panels in the layout.

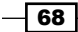

```
Ext.ns('Ext.ux');
Ext.ux.ThreePanelApp=function(conf) {
     // Master panel
     // Details panel
     // Nav panel
     // MasterDetailsCnt panel
}
```
Notice that in addition to the placeholders for the **Navigation, Master,** and **Details** panels, there is a place for a fourth panel—MasterDetailsCnt. This panel will be a container for the Master panel and two additional panels that will host the Details panel when it is positioned below or to the right of the **Master** panel respectively. ThreePanelApp will use a border layout that will contain the **Navigation** panel (which will take the west region) and the MasterDetailsCnt panel (which will take the center region). MasterDetailsCnt will use a BorderLayout to position the Master and Details panels' hosts.

Moving on, the **Master** panel is an  $Ext$ . Panel extension that contains the  $cycle$  button for repositioning the **Details** panel:

```
tbar: [{
         handler: this.toggleDetails.createDelegate(this, []),
       }]
```
The **Master** Panel uses a default config object that gets overridden by the masterPanelConf object passed during the construction of a ThreePanelApp instance:

```
MasterPanel=function(conf) {
        Ext.apply(config, conf || \{\});
         MasterPanel.superclass.constructor.call(this, config);
}
```
This pattern of overriding the default configuration (also used with the rest of the panels), allows you to add your application's components to ThreePanelApp.

Another interesting area in the Master panel is the toggleDetails() function. This function achieves the repositioning of the Details panel by switching the panel's container or hiding it altogether as shown here:

```
toggleDetails: function(m, pressed) {
     var details=Ext.getCmp('details-panel');
     var right=Ext.getCmp('right-details');
     var bot=Ext.getCmp('bottom-details');
     switch (m.text) {
         case 'Bottom':
             right.hide(); 
             right.remove(details, false);
             bot.add(details);
             bot.show();
```
69

```
Laying Out a Rich User Interface
```

```
 bot.ownerCt.doLayout();
          break;
      case 'Right':
         bot.hide(); 
          bot.remove(details, false);
          right.add(details);
          right.show();
          right.ownerCt.doLayout();
          break;
         case 'Hide':
             bot.hide();
              right.hide(); 
              right.remove(details, false); 
              bot.remove(details, false);
              right.ownerCt.doLayout();
              break;
     }
}
```
After defining the Master panel, the layout creates a working instance of this panel and applies any supplied configuration for it.

```
var masterPanelConf={};
if (conf && conf.masterPanelConf) {
     masterPanelConf=conf.masterPanelConf;
}
var masterPanel=new MasterPanel
```
The Details and Navigation panels do not have any out-of-the-box extra functionality and hence their creation is less involved. As with the Master panel, you can add components to these panels when building the layout by overriding their default configurations.

MasterDetailsCnt is a container panel for the Master and Details panels hosts. Notice how one host uses the south region of the MasterDetailsCnt layout, whereas the other uses the east region:

 $-$ 70  $-$ 

```
MasterDetailsCnt=function(conf) {
     config={
               items: [
               masterPanel,
\{ id: 'bottom-details',
                  layout: 'fit',
                  height: 300,
                  split: true,
                  border: false,
                  region: 'south',
                  items: detailsPanel
              }, {
                  id: 'right-details',
                  layout: 'fit',
                  border: false,
                  region: 'east',
                  width: 350,
                  split: true,
                  hidden: true
              }]
     }
}
```
When all of the panels needed by the ThreePanelApp component are created, what's left is defining the custom layout for the component. Notice the inclusion of a north region where you can put a logo and other components:

```
Ext.ux.ThreePanelApp=function(conf) {
     config={
         layout: 'border',
         defaults: {
             collapsible: true,
             split: true
         },
         items: [{ xtype: 'box', el: 'app-header', height: 40, region: 
        'north' },
             navPanel, masterDetailsCnt]
     };
     if (conf) {
         Ext.apply(config, conf);
     }
     Ext.ux.ThreePanelApp.superclass.constructor.call(this, config);
}
```
 $\boxed{71}$ 

Now the custom layout can be put into action:

```
var navPane1 = \{ \ldots \}var detailsPanel={ ... }
var masterPanel={ ... }
var container=new Ext.ux.ThreePanelApp({
     detailsPanelConf: detailsPanel,
     navPanelConf: navPanel,
     masterPanelConf: masterPanel
});
```
#### There's more...

Use this layout when you need a simple three-panel GUI without having to worry about all its plumbing. More importantly, the extension model used in ThreePanelApp can be used as a reference for creating even more complex reusable layouts and custom components.

#### See also...

**Figure 1** The recipe, *Creating a modern application layout with collapsible region* (seen earlier in this chapter), explains how to create one of the most popular UI layouts

## Creating a portal and a portlets catalog

Portals are one of the most efficient ways to present information from diverse sources. This is how you can create a dashboard-style GUI that consists of a portal region and a **Portlets** Catalog. Portlets in the catalog can be added to the portal via a context menu. Once in the catalog, a portlet can be re-positioned or removed from the portal and sent back to the catalog. In the following screenshot, you'll see how a portlet is added using a context menu:

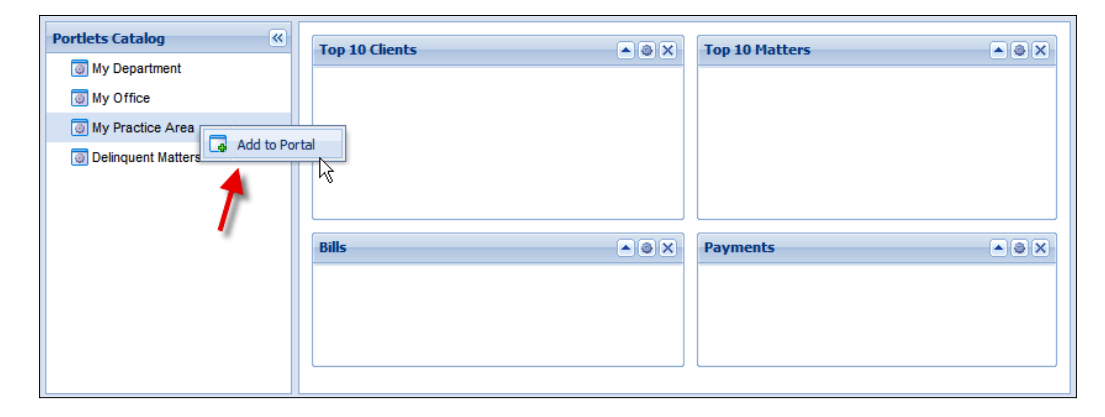

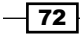

In the following screenshot, you'll see how a portlet is removed:

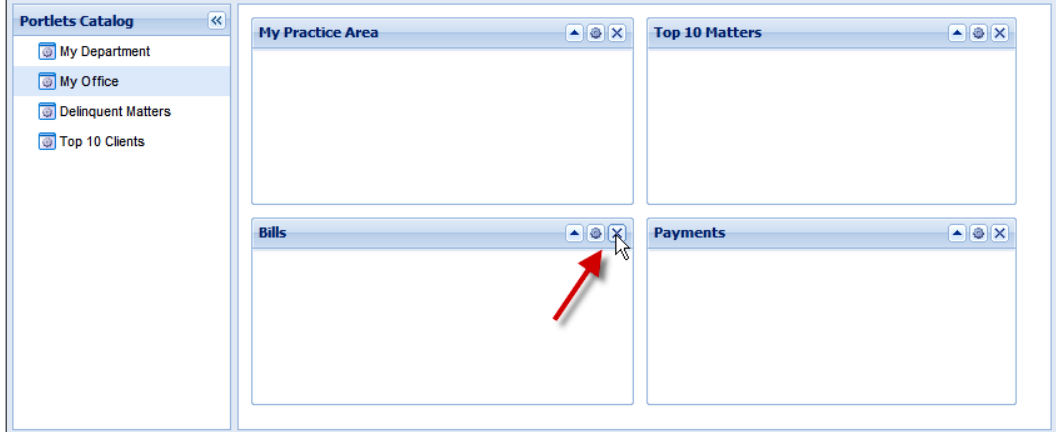

Portlets can also be re-positioned, as shown in the following screenshot:

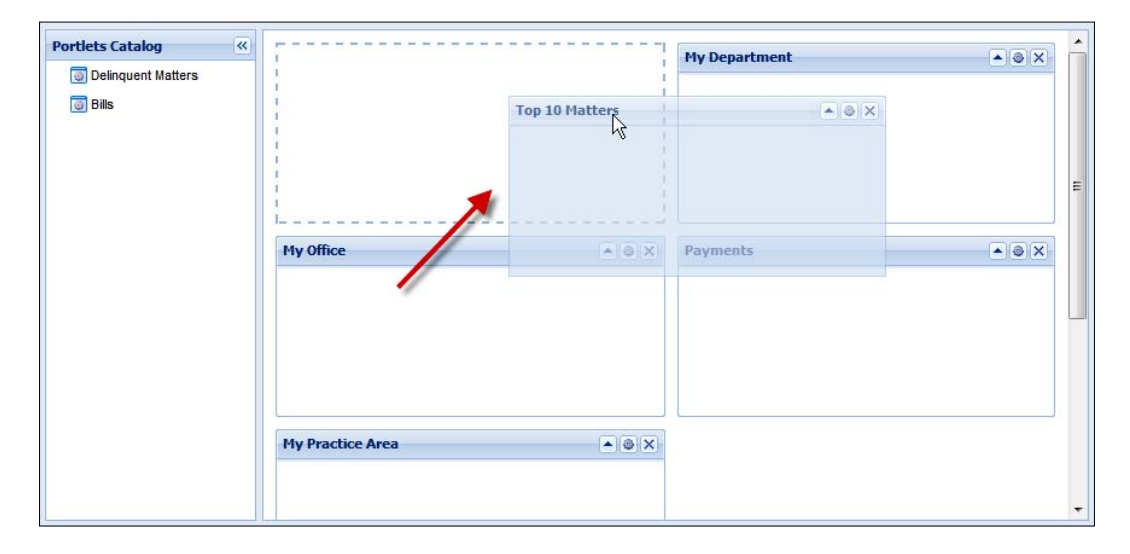

## How to do it…

The dashboard uses five main components:

- $\triangleright$  The Portlet class, which represents a portlet
- $\triangleright$  The PortletsCatalog class, which is a tree view where each node represents a portlet
- $\triangleright$  The PortalColumn class, which displays a number of portlets in a column layout

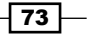

- $\triangleright$  The Portal, which contains two PortalColumn instances so that portlets are arranged into two columns
- $\blacktriangleright$  A DropZone, which allows for portlet repositioning through drag-and-drop

The following steps will help you to examine the creation of each of these components and then build the dashboard.

```
1. Create the Portlet class:
```

```
Ext.ns('Dashboard');
   Dashboard.Portlet=Ext.extend(Ext.Panel, {
        anchor: '100%',
        frame: true,
        collapsible: true,
        draggable: true,
        cls: 'x-portlet',
        height: 150,
        tools : [{
                id: 'gear',
                handler: function() {
                     Ext.Msg.alert('Message', 'The Settings tool was 
                     clicked.');
    }
            }, {
                id: 'close',
                handler: function(e, target, panel) {
                panel.ownerCt.ownerCt.fireEvent('portletRemoved', 
                panel);
                panel.ownerCt.remove(panel, true);
    }
        }]
   });
   Ext.reg('portlet', Dashboard.Portlet);
2. Create the PortalColumn class:
   Dashboard.PortalColumn=Ext.extend(Ext.Container, {
        layout: 'anchor',
        autoEl: 'div',
        defaultType: 'portlet',
        cls: 'x-portal-column'
   });
   Ext.reg('portalcolumn', Dashboard.PortalColumn);
```

$$
\sqrt{74}
$$

3. Create the Portal class:

```
 Dashboard.Portal=function(config) {
     Dashboard.Portal.superclass.constructor.call(this, config);
     this.addEvents({portletRemoved:true});
}
Dashboard.Portal=Ext.extend(Ext.Panel, {
     layout: 'column',
     autoScroll: true,
     cls: 'x-portal',
     defaultType: 'portalcolumn',
     initComponent: function() {
        Dashboard.Portal.superclass.initComponent.call(this);
         this.addEvents({
             validatedrop: true,
             beforedragover: true,
             dragover: true,
             beforedrop: true,
             drop: true
         });
     },
     insertPortlet: function(id, text) {
         colIdx=0;
         if (this.items.itemAt(0).items.length > this.items. 
         itemAt(1).items.length) {
               colIdx=1;
        }
       this.items.itemAt(colIdx).insert(0,{
             title: text, id: id
        });
        this.items.itemAt(colIdx).doLayout(true);
     },
     initEvents: function() {
         Dashboard.Portal.superclass.initEvents.call(this);
         this.dd=new Dashboard.Portal.DropZone(this, 
         this.dropConfig);
     },
     beforeDestroy: function() {
         if (this.dd) {
             this.dd.unreg();
         }
```
 $\sqrt{75}$   $-$ 

```
Dashboard.Portal.superclass.beforeDestroy.call(this);
         }
   });
   Ext.reg('portal', Dashboard.Portal);
4. Define the portal's DropZone:
   Dashboard.Portal.DropZone=function(portal, cfg) {
         this.portal=portal;
        Ext.dd.ScrollManager.register(portal.body);
        Dashboard.Portal.DropZone.superclass.constructor.call(this, 
        portal.bwrap.dom, cfg);
        portal.body.ddScrollConfig=this.ddScrollConfig;
   };
   Ext.extend(Dashboard.Portal.DropZone, Ext.dd.DropTarget, {
        ddScrollConfig: {
             vthresh: 50,
             hthresh: -1,
             animate: true,
             increment: 200
         },
        createEvent: function(dd, e, data, col, c, pos) {
             return {
                 portal: this.portal,
                 panel: data.panel,
                 columnIndex: col,
                 column: c,
                 position: pos,
                 data: data,
                 source: dd,
                 rawEvent: e,
                 status: this.dropAllowed
             };
        },
        notifyOver: function(dd, e, data) {
             var xy=e.getXY(), portal=this.portal, px=dd.proxy;
             if (!this.grid) {
                 this.grid=this.getGrid();
             }
             var cw=portal.body.dom.clientWidth;
             if (!this.lastCW) {
                 this.lastCW=cw;
```
 $-76$ 

```
 } else if (this.lastCW !=cw) {
             this.lastCW=cw;
             portal.doLayout();
             this.grid=this.getGrid();
         }
          var col=0, xs=this.grid.columnX, cmatch=false;
       for (var len=xs.length; col < len; col++) {
            if (xy[0] < (xs[col].x + xs[col].w)) {
                 cmatch=true;
                break;
 }
         }
        if (!cmatch) {
            col--; }
        var p, match=false, pos=0,
        c=portal.items.itemAt(col),
        items=c.items.items, overSelf=false;
        for (var len=items.length; pos < len; pos++) {
             p=items[pos];
             var h=p.el.getHeight();
           if (h==0) {
                overSelf=true;
 }
            else if ((p.el.getY() + (h / 2)) > xy[1]) {
                match=true;
                break;
 }
         }
        pos=(match && p ? pos : c.items.getCount()) + 
         (overSelf ? 
         -1 : 0);
        var overEvent=this.createEvent(dd, e, data, col, c, pos);
         if (portal.fireEvent('validatedrop', overEvent) !==false 
           &&
          portal.fireEvent('beforedragover', overEvent) !==false) {
             px.getProxy().setWidth('auto');
            if (p) {
                 px.moveProxy(p.el.dom.parentNode, match ? p.el.dom 
                 : null);
             } else {
```
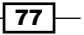

```
 px.moveProxy(c.el.dom, null);
 }
            this.lastPos={ c: c, col: col, p: overSelf || (match 
           &p ? pos : false };
            this.scrollPos=portal.body.getScroll();
            portal.fireEvent('dragover', overEvent);
            return overEvent.status;
        } else {
            return overEvent.status;
 }
    },
    notifyOut: function() {
        delete this.grid;
    },
    notifyDrop: function(dd, e, data) {
        delete this.grid;
        if (!this.lastPos) {
            return;
        }
        var c=this.lastPos.c, col=this.lastPos.col, pos=this. 
        lastPos.p;
        var dropEvent=this.createEvent(dd, e, data, col, c,
        pos !==false ? pos : c.items.getCount());
        if (this.portal.fireEvent('validatedrop', dropEvent) 
        !==false &&
        this.portal.fireEvent('beforedrop', dropEvent) !==false) {
            dd.proxy.getProxy().remove();
            dd.panel.el.dom.parentNode.removeChild(dd.panel. 
            el.dom);
            if (pos !==false) {
                 if (c==dd.panel.ownerCt && (c.items.items. 
                 indexOf(dd.panel) <=pos)) {
                     pos++;
 }
                 c.insert(pos, dd.panel);
             } else {
                 c.add(dd.panel);
 }
            c.doLayout();
            this.portal.fireEvent('drop', dropEvent);
            var st=this.scrollPos.top;
           if (st) {
                var d=this.portal.body.dom;
                setTimeout(function() {
                     d.scrollTop=st;
```
 $-$ 78  $\overline{\phantom{1}}$ 

```
 }, 10);
    }
             }
            delete this.lastPos;
        },
        getGrid: function() {
            var box=this.portal.bwrap.getBox();
            box.columnX=[];
             this.portal.items.each(function(c) {
                 box.columnX.push({ x: c.el.getX(), w: c.el.getWidth() 
                 });
             });
            return box;
        },
        unreg: function() {
            Dashboard.Portal.DropZone.superclass.unreg.call(this);
        }
   });
5. Create the PortletsCatalog component:
   Dashboard.PortletsCatalog=function() {
       Dashboard.PortletsCatalog.superclass.constructor.call(this, {
            root: new Ext.tree.TreeNode('Portlets'),
            region: 'west',
            id: 'portlets-catalog',
            title: 'Portlets Catalog',
            split: true,
            width: 200,
            minSize: 175,
            maxSize: 400,
            collapsible: true,
            rootVisible: false,
            lines: false,
            margins: '35 0 5 5',
            cmargins: '35 5 5 5',
             layoutConfig: {
                 animate: true
             }
        });
        this.addEvents({insertPortletRequest:true});
   }
   Ext.extend(Dashboard.PortletsCatalog, Ext.tree.TreePanel, {
        addPortletNode: function(attrs, inactive, preventAnim) {
            var exists=this.getNodeById(attrs.id);
            if (exists) {
```
 $\overline{79}$ 

```
 if (!inactive) {
                 exists.select();
                 exists.ui.highlight();
 }
             return;
         }
        Ext.apply(attrs, {
             iconCls: 'x-portlet-node-icon',
             leaf: true,
             draggable: true
         });
       var node=new Ext.tree.TreeNode(attrs);
        this.root.appendChild(node);
         if (!inactive) {
             if (!preventAnim) {
                 Ext.fly(node.ui.elNode).slideIn('l', {
                   callback: node.select, scope: node, duration:.4
                 });
             } else {
                 node.select();
 }
         }
        return node;
     },
    contextMenu: new Ext.menu.Menu({
    items: [{
                       id: 'add-portlet',
                       iconCls:'add-portlet-mnu',
                       text: 'Add to Portal'
           \}],
            listeners: {
            itemclick: function(item) {
                        switch (item.id) {
                        case 'add-portlet':
                          var n=item.parentMenu.contextNode;
                          if (n.parentNode) {
                           n.getOwnerTree().fireEvent
                   ('insertPortletRequest',{id:n.id,text:n.text});
                           n.remove();
 }
                        break;
    }
    }
}
```
 $\overline{-180}$ 

```
}),
   listeners: {
         contextmenu: function(node, e) {
         node.select();
         var c=node.getOwnerTree().contextMenu;
         c.contextNode=node;
         c.showAt(e.getXY());
         }
   }
   });
6. Create an instance of the Portal class:
   var portalPanel=new Dashboard.Portal({
         id: 'portal',
         region: 'center',
         margins: '35 5 5 0',
         items: [{
             columnWidth: .5,
             style: 'padding:10px 0 10px 10px',
             items: [{
                 title: 'Top 10 Clients',
                 layout: 'fit',
                 id: 'portlet1'
             }, {
                 title: 'Bills',
                 id: 'portlet3'
            }]
         }, {
                 columnWidth: .5,
                 style: 'padding:10px 10px 10px 10px',
                 items: [{
                      title: 'Top 10 Matters',
                      id: 'portlet2'
                 }, {
                      title: 'Payments',
                      id: 'portlet4'
            }]
         }]
   });
7. Create an instance of the PortletsCatalog class:
```
var catalog=new Dashboard.PortletsCatalog();

```
\boxed{81}
```

```
8. Handle the portal's portletRemoved event:
   portalPanel.on('portletRemoved', function(panel){
        catalog.addPortletNode({
             id: panel.id,
             text: panel.title
        }, true);
   });
9. Handle the catalog's insertPortletRequested event:
   catalog.on('insertPortletRequest', function(portletConfig){
         portalPanel.insertPortlet(portletConfig.id, 
        portletConfig.text);
   });
10. Create the layout: 
   var viewport=new Ext.Viewport({
        layout: 'border',
        items: [catalog, portalPanel]
   });
11. Add some sample portlets to the catalog:
   catalog.addPortletNode({
        id: 'portlet5',
         text: 'My Department'
   }, true);
   catalog.addPortletNode({
        id: 'portlet6',
        text: 'My Office'
   }, true);
   catalog.addPortletNode({
        id: 'portlet7',
        text: 'My Practice Area'
   }, true);catalog.addPortletNode({
        id: 'portlet8',
        text: 'Delinquent Matters'
   }, true);
```
 $-$ 82

#### *Chapter 2*

#### How it works…

Begin by defining the Dashboard namespace and creating the Portlet class. Portlet is an extension of  $Ext$ . Panel with default configuration options that include a handler for the close event. This handler will invoke the portletRemoved event in the Portal class.

```
{
     id: 'close',
    handler: function(e, target, panel) {
          panel.ownerCt.ownerCt.fireEvent('portletRemoved',panel);
           panel.ownerCt.remove(panel, true);
}
```
The next step consists of defining a simple container for the portlets. This will be the PortalColumn class. The portal area will have two PortalColumn instances in order for the portlets to be arranged in two columns.

Besides containing two columns of portlets, the Portal class has three key features. They are as follows:

```
\blacktriangleright The first key feature is the insert Portlet (id, text) function:
```

```
insertPortlet: function(id, text) { 
     colIdx=0;
     if (this.items.itemAt(0).items.length > 
     this.items.itemAt(1).items.length) {
         colIdx=1;
     }
     this.items.itemAt(colIdx).insert(0,{
         title: text, id: id
     });
     this.items.itemAt(colIdx).doLayout(true);
    }
```
This function will be invoked when a portlet needs to be added to the portal. Since the portlets catalog does not actually contain portlets, insert Portlet creates a portlet based on the id and text properties of the selected node in the catalog's Treeview. (Remember that in the catalog's Treeview, each node represents a portlet.) Also, notice that the portlet is inserted in the portal's column that has fewer portlets.

 $\overline{83}$ 

```
\blacktriangleright The second key feature in the portal is the portlet Removed event.
   Dashboard.Portal=function(config) {
         Dashboard.Portal.superclass.constructor.call(this, config)
         this.addEvents({portletRemoved:true});
   }
```
This event, which is invoked from inside a portlet when it is closed, will be used to notify the catalog that it needs to add a new node to represent the removed portlet.

 $\blacktriangleright$  The last feature that deserves highlighting in the portal is the use of an extension of the Ext.dd.DropTarget class called DropZone. This class makes possible the drag-and-drop repositioning of portlets in the portal and its implementation was taken verbatim from the samples page of the Ext JS website.

Next comes the PortletsCatalog class. As already mentioned, the class is an Ext.tree. Treeview extension where each node represents a portlet.

When a portlet is removed from the portal and a new portlet node needs to be added to the catalog's tree, the addPortletNode(…) function is used.

```
addPortletNode: function(attrs, inactive, preventAnim) {
    var exists=this.qetNodeById(attrs.id);
     if (exists) {
         if (!inactive) {
             exists.select();
             exists.ui.highlight();
         }
         return;
     }
     Ext.apply(attrs, {
         iconCls: 'x-portlet-node-icon',
         leaf: true,
         draggable: true
     });
    var node=new Ext.tree.TreeNode(attrs);
     this.root.appendChild(node);
     if (!inactive) {
         if (!preventAnim) {
             Ext.fly(node.ui.elNode).slideIn('l', {
                 callback: node.select, scope: node, duration: .4
             });
         } else {
```
 $-$  84

#### *Chapter 2*

```
 node.select();
 }
    }
    return node;
}
```
When the add-portlet item of the Treeview's context menu is clicked, the insertPortletRequest event in the Treeview is fired:

```
itemclick: function(item) {
    switch (item.id) {
        case 'add-portlet':
           var n=item.parentMenu.contextNode;
           if (n.parentNode) {
               n.getOwnerTree().fireEvent('insertPortletRequest',
               {id:n.id,text:n.text});
               n.remove();
 }
        break;
    }
}
```
After the classes that conform to the dashboard are defined, instances of both the portal and portlets catalog are created, along with a handler for the portletRemoved event of the portal. This handler takes care of adding the just-removed portlet back to the catalog by invoking the catalog's addPortletNode(…) function:

```
portalPanel.on('portletRemoved', function(panel){
     catalog.addPortletNode({
         id: panel.id,
         text: panel.title
    }, true);
});
```
A handler for the catalog's insertPortletRequest event takes care of the addition of portlets to the portal:

```
catalog.on('insertPortletRequest', function(portletConfig){
     portalPanel.insertPortlet(portletConfig.id, portletConfig.text);
});
```
What's left is to simply create the dashboard's layout and add a few sample portlets to the catalog.

 $\overline{\phantom{0}}$  85  $\overline{\phantom{0}}$ 

#### There's more…

This modular portal implementation is easily adaptable to different needs. For example, with a few modifications to the configuration of the Portal class and the insertPortlet() function, the number of columns in the portal can be changed.

Another useful feature would involve using the Ext. state.Manager class to preserve the position of the portlets across application restarts.

#### See also…

- ▶ The previous recipe, A three-panel application layout with a single line of *code*, explains about building a re-usable Ext JS component that encapsulates a three-panel layout
- $\blacktriangleright$  The recipe, Creating a modern application layout with collapsible regions (seen previously in this chapter), illustrates the creation of one of the most popular UI layouts

 $-$ 86

# 3

# Load, Validate, and Submit Forms

You will learn the following recipes in this chapter:

- $\blacktriangleright$  Specifying the required fields in a form
- $\blacktriangleright$  Setting the minimum and maximum length allowed for a field's value
- $\triangleright$  Changing the location where validation errors are displayed
- $\blacktriangleright$  Deferring field validation until form submission
- **F** Creating validation functions for URLs, email addresses, and other types of data
- $\triangleright$  Confirming passwords and validating dates using relational field validation
- $\blacktriangleright$  Rounding up your validation strategy with server-side validation of form fields
- $\blacktriangleright$  Loading form data from the server
- $\blacktriangleright$  Serving the XML data to a form
- $\triangleright$  Using forms for file uploads
- $\blacktriangleright$  Building friendlier forms using text hints

# Introduction

This chapter focuses on the topic of processing forms. The journey will include client-side and server-side field validation, form loading, submission, field customization, and layout techniques that will make it a breeze to build great-looking and friendly forms.

*Load, Validate, and Submit Forms*

# Specifying the required fields in a form

This recipe uses a login form as an example to explain how to create required fields in a form.

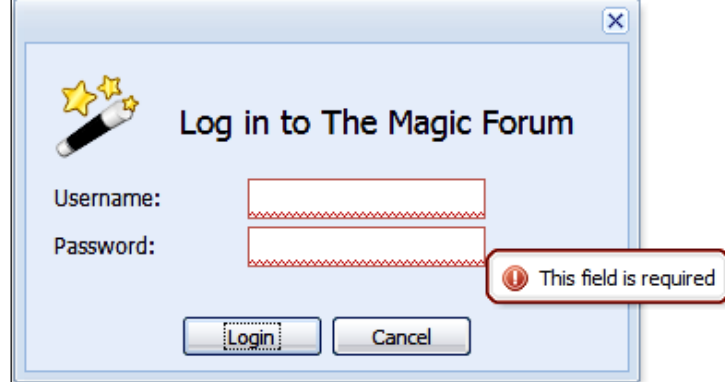

#### How to do it...

- 1. Initialize the global QuickTips instance: Ext.QuickTips.init();
- 2. Create the login form:

```
var loginForm = { xtype: 'form',
    id: 'login-form',
    bodyStyle: 'padding:15px;background:transparent',
    border: false,
    url:'login.php',
    items: [{
       xtype: 'box',
       autoEl: { tag: 'div',
         html: '<div class="app-msg"> 
            <img src="img/magic-wand.png" class="app-img" /> 
            Log in to The Magic Forum</div>'}
    },
    { xtype: 'textfield', id: 'login-user',
       fieldLabel: 'Username',
       allowBlank: false
    },
    { xtype: 'textfield', id: 'login-pwd',
      fieldLabel: 'Password',
      inputType: 'password',allowBlank: false
```
 $-\sqrt{88}$ 

```
 }],
       buttons: [{
           text: 'Login',
           handler: function() {
              Ext.getCmp('login-form').getForm().submit();
           }
        },
        {
           text: 'Cancel',
           handler: function() {
              win.hide();
           }
        }]
   }
3. Create the window that will host the login form:
   Ext.onReady(function() {
       win = new Ext.Window(\{ layout: 'form',
           width: 340,
           autoHeight: true,
           closeAction: 'hide',
           items: [loginForm]
        });
       win.show();
   });
```
#### How it works...

Initializing the QuickTips singleton allows the form's validation errors to be shown as tool tips. When the form is created, each required field needs to have the allowblank configuration option set to false:

```
{ xtype: 'textfield', id: 'login-user', fieldLabel: 'Username',
allowBlank: false
},
{ xtype: 'textfield', id: 'login-pwd', fieldLabel: 'Password',
inputType: 'password',allowBlank: false
}
```
Setting allowBlank to false activates a validation rule that requires the length of the field's value to be greater than zero.

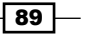

*Load, Validate, and Submit Forms*

#### There's more...

Use the blankText configuration option to change the error text when the blank validation fails. For example, the username field definition in the previous code snippet can be changed as shown here:

```
{ xtype: 'textfield', id: 'login-user', fieldLabel: 'Username',
       allowBlank: false, blankText:'Enter your username'
}
```
The resulting error is shown in the following figure:

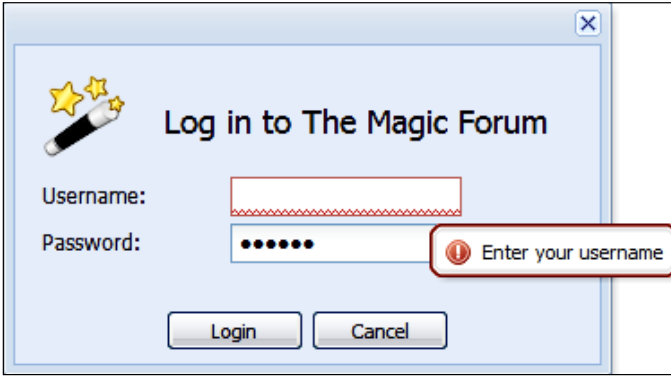

Validation rules can be combined and even customized. Other recipes in this chapter explain how to range-check a field's length, as well as how to specify the valid format of the field's value.

#### See also...

- ► The next recipe titled Setting the minimum and maximum length allowed for a field's *value* explains how to restrict the number of characters entered in a field
- **FRE** Changing the location where validation errors are displayed recipe, covered later in this chapter, shows how to relocate a field's error icon
- **FREFER 19 A Refer to the** *Deferring field validation until form submission* **recipe, covered later** in this chapter, to learn how to validate all fields at once upon form submission, instead of using the default automatic field validation
- ▶ The Creating validation functions for URLs, email addresses, and other types of data recipe, covered later in this chapter, explains the validation functions available in Ext JS

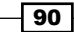

- **FILE** The *Confirming passwords and validating dates using relational field validation* recipe, covered later in this chapter, explains how to perform validation when the value of one field depends on the value of another field
- **FILE** *F* The *Rounding up your validation strategy with server-side validation of form fields* recipe, covered later in this chapter, explains how to perform server-side validation

# Setting the minimum and maximum length allowed for a field's value

This recipe shows how to set the minimum and maximum number of characters allowed for a text field. The way to specify a custom error message for this type of validation is also explained.

The login form built in this recipe has username and password fields of a login form whose lengths are restricted:

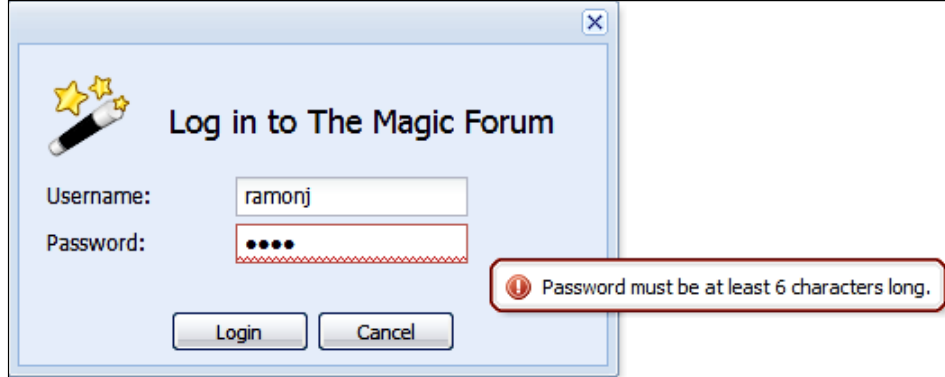

#### How to do it...

1. The first thing is to initialize the QuickTips singleton:

```
Ext.QuickTips.init();
```
2. Create the login form:

```
var loginForm = { xtype: 'form',
    id: 'login-form',
    bodyStyle: 'padding:15px;background:transparent',
    border: false,
    url:'login.php',
    items: [
       { xtype: 'box', autoEl: { tag: 'div',
```
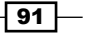

*Load, Validate, and Submit Forms*

```
 html: '<div class="app-msg"> 
         <img src="img/magic-wand.png" class="app-img" /> 
         Log in to The Magic Forum</div>'
     }
    },
    { xtype: 'textfield', id: 'login-user', 
      fieldLabel: 'Username',
      allowBlank: false, minLength: 3, maxLength: 32
    },
    { xtype: 'textfield', id: 'login-pwd', 
      fieldLabel: 'Password', inputType: 'password',
      allowBlank: false, minLength: 6, maxLength: 32,
      minLengthText: 'Password must be at least 6 characters 
        long.'
     }
 ],
 buttons: [{
    text: 'Login',
    handler: function() {
       Ext.getCmp('login-form').getForm().submit();
    }
 }, {
     text: 'Cancel',
     handler: function() {
        win.hide();
    }
 }]
```
3. Create the window that will host the login form:

```
Ext.onReady(function() {
   win = new Ext.Window(\{ layout: 'form',
       width: 340,
       autoHeight: true,
       closeAction: 'hide',
       items: [loginForm]
    });
   win.show();
});
```

$$
-\boxed{92}
$$

}

#### *Chapter 3*

#### How it works...

After initializing the QuickTips singleton, which allows the form's validation errors to be shown as tool tips, the form is built.

The form is an instance of Ext.form.FormPanel. The username and password fields have their lengths restricted by the way of the minLength and maxLength configuration options:

```
{ xtype: 'textfield', id: 'login-user', fieldLabel: 'Username',
allowBlank: false, minLength: 3, maxLength: 32
},
{ xtype: 'textfield', id: 'login-pwd',
fieldLabel: 'Password', inputType: 'password',
allowBlank: false, minLength: 6, maxLength: 32,
minLengthText: 'Password must be at least 6 characters long.'
}
```
Notice how the minLengthText option is used to customize the error message that is displayed when the minimum length validation fails:

```
{ xtype: 'textfield', id: 'login-pwd',
    fieldLabel: 'Password', inputType: 'password',
   allowBlank: false, minLength: 6, maxLength: 32,
   minLengthText: 'Password must be at least 6 characters long.'
}
```
As a last step, the window that will host the form is created and displayed.

#### There's more...

You can also use the maxLengthText configuration option to specify the error message when the maximum length validation fails.

#### See also...

- **Figure 1** The previous recipe, *Specifying the required fields in a form*, explains how to make some form fields required
- $\blacktriangleright$  The next recipe, *Changing the location where validation errors are displayed*, shows how to relocate a field's error icon
- **F** Refer to the *Deferring field validation until form submission recipe (covered later in* this chapter) to learn how to validate all fields at once upon form submission, instead of using the default automatic field validation
- **FALT A** Refer to the *Creating validation functions for URLs, email addresses, and other types of data* recipe (covered later in this chapter) for an explanation of the validation functions available in Ext JS

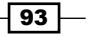

*Load, Validate, and Submit Forms*

- **FIM** The *Confirming passwords and validating dates using relational field validation recipe* (covered later in this chapter) explains how to perform validation when the value of one field depends on the value of another field
- **Fightary** The *Rounding up your validation strategy with server-side validation of form fields* recipe (covered later in this chapter) explains how to perform server-side validation

# Changing the location where validation errors are displayed

A popular way to display validation errors is to place an error icon to the side of the invalid fields As shown in the next screenshot, this recipe uses a login form to explain how to implement this technique.

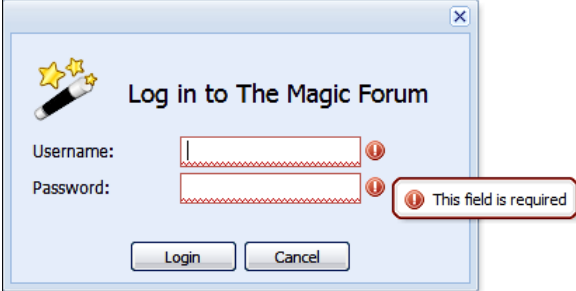

#### How to do it...

1. Initialize the QuickTips singleton: Ext.QuickTips.init();

#### 2. Create the login form:

```
var loginForm = \{ xtype: 'form',
    id: 'login-form',
    bodyStyle: 'padding:15px;background:transparent',
    border: false,
    url:'login.php',
    items: [
       { xtype: 'box',
         autoEl: { tag: 'div',
           html: '<div class="app-msg"> 
             <img src="img/magic-wand.png" 
             class="app-img" />Log in to The Magic Forum</div>'
         }
```
 $\overline{-}$ 94

```
 },
           { xtype: 'textfield', id: 'login-user',
             fieldLabel: 'Username',
             allowBlank: false, minLength: 3, maxLength: 32,
             msgTarget:'side'
           },
           { xtype: 'textfield', id: 'login-pwd',
             fieldLabel: 'Password',
             inputType: 'password', allowBlank: false, minLength: 6,
             maxLength: 32, minLengthText: 'Password must be at least 6 
               characters long.',
             msgTarget:'side'
           }
       ],
       buttons: [{
           text: 'Login',
           handler: function() {
              Ext.getCmp('login-form').getForm().submit();
           }
        },
        { text: 'Cancel',
         handler: function() {
             win.hide();
         }
        }]
   }
3. Create the window that will host the login form:
   Ext.onReady(function() {
       win = new Ext.Window(\{ layout: 'form',
           width: 340,
           autoHeight: true,
           closeAction: 'hide',
           items: [loginForm]
        });
      win.show();
   });
```
 $\boxed{95}$ 

*Load, Validate, and Submit Forms*

#### How it works...

First, initializing the QuickTips singleton allows the form's validation errors to be shown as tool tips.

Next, the form is built. To display error icons at the righthand side of the invalid fields, the msgTarget option is set to side:

```
{ xtype: 'textfield', id: 'login-user', fieldLabel: 'Username',
    allowBlank: false, minLength: 3, maxLength: 32,
    msgTarget:'side'
},
{ xtype: 'textfield', id: 'login-pwd', fieldLabel: 'Password',
inputType: 'password', allowBlank: false, minLength: 6,
maxLength: 32, minLengthText: 'Password must be at least 6 
characters long.',
msgTarget:'side'
}
```
The last step consists of creating and displaying the window that hosts the form.

#### There's more...

The value of the msgTarget configuration option defaults to qtip, which displays a quick tip when the user hovers over the field. Besides side, used in this recipe, you can use these remaining values to change how the validation error displays:

- $\blacktriangleright$  title: Displays a default browser title attribute pop up.
- under: Adds a block div beneath the field containing the error text.
- $\blacktriangleright$  [element id]: Adds the error text directly to the innerHTML of the specified element.

#### See also...

- **FILM** The *Specifying the required fields in a form recipe, covered previously in this chapter,* explains how to make some form fields required
- ► The previous recipe, Setting the minimum and maximum length allowed for a field's *value*, explains how to restrict the number of characters entered in a field
- **FIM** The following recipe, *Deferring field validation until form submission*, explains how to validate all fields at once upon form submission, instead of using the default automatic field validation
- ► Refer to the *Creating validation functions for URLs, email addresses, and other types of data* recipe, covered later in this chapter, for an explanation of the validation functions available in Ext JS

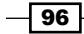

- **FILE** The *Confirming passwords and validating dates using relational field validation* recipe, covered later in this chapter, explains how to perform validation when the value of one field depends on the value of another field
- **Fight** The *Rounding up your validation strategy with server-side validation of form fields* recipe, covered later in this chapter, explains how to perform server-side validation

# Deferring field validation until form submission

Generally, a form field is validated on the client-side when the keyup event occurs, or when the field loses focus. Occasionally, you might prefer the validation to be performed just before the form is submitted.

In this recipe, a login form is built, with the validation deferred until the form is submitted. Focus changes or the keyup event will not trigger field validation, as shown in the following screenshot:

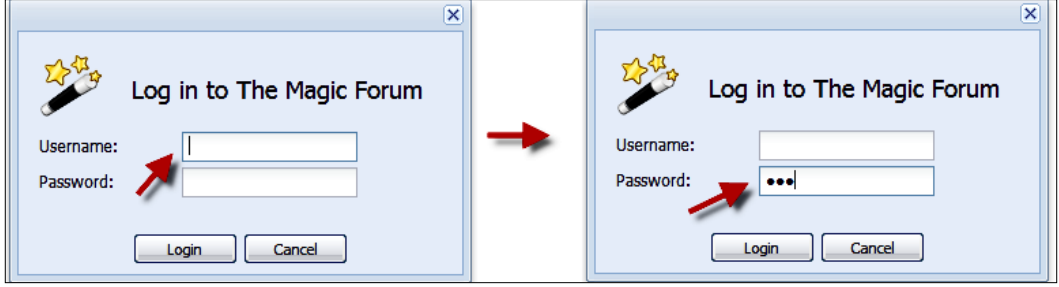

As shown in the next screenshot, submitting the form will trigger the validation:

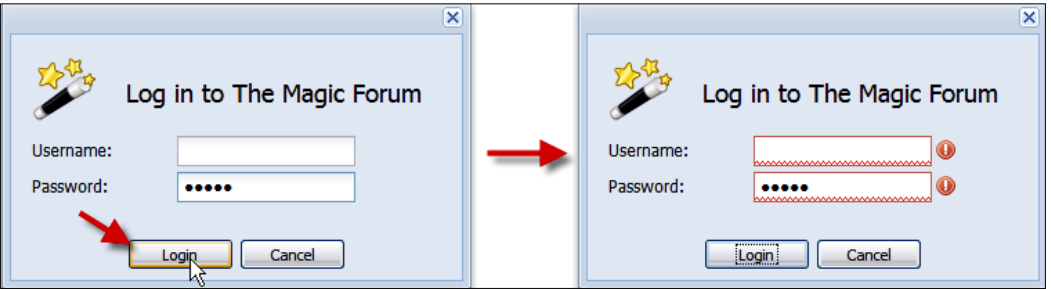

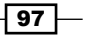
1. Initialize the QuickTips singleton:

## How to do it...

```
Ext.QuickTips.init();
2. Create the login form:
   var loginForm = \{ xtype: 'form',
       id: 'login-form',
       bodyStyle: 'padding:15px;background:transparent',
       border: false,
       url:'login.php',
       items: [
           { xtype: 'box', autoEl: { tag: 'div',
              html: '<div class="app-msg"> 
                <img src="img/magic-wand.png" class="app-img" /> 
                Log in to The Magic Forum</div>'
             }
           },
           { xtype: 'textfield', id: 'login-user',
            fieldLabel: 'Username',
            allowBlank: false, minLength: 3, maxLength: 32,
            msgTarget:'side',validationEvent:false
           },
           { xtype: 'textfield', id: 'login-pwd',
             fieldLabel: 'Password', inputType: 'password',
            allowBlank: false, minLength: 6, maxLength: 32,
            minLengthText: 'Password must be at least 6 characters 
               long.',
            msgTarget:'side',validationEvent:false
           }
       ],
       buttons: [{
           text: 'Login',
          handler: function() {
              Ext.getCmp('login-form').getForm().submit();
           }
       },
       {
           text: 'Cancel',
          handler: function() {
              win.hide();
```
 $-$ 98

#### *Chapter 3*

 } }]

}

3. Create the window that will host the login form:

```
Ext.onReady(function() {
   win = new Ext.Window(\{ layout: 'form',
       width: 340,
       autoHeight: true,
       closeAction: 'hide',
       items: [loginForm]
    });
   win.show();
```
## How it works...

The first step consists of initializing the QuickTips singleton so that the form's validation errors can be shown as tool tips.

Next, the form is built. In order to disable automatic validation, the validationEvent configuration option is set to false:

```
{ xtype: 'textfield', id: 'login-user', fieldLabel: 'Username',
allowBlank: false, minLength: 3, maxLength: 32,
msgTarget:'side',validationEvent:false
},
{ xtype: 'textfield', id: 'login-pwd', fieldLabel: 'Password', 
inputType: 'password',allowBlank: false, 
minLength: 6, maxLength: 32,
minLengthText: 'Password must be at least 6 characters 
long.',
msgTarget:'side',validationEvent:false
}
```
The validationEvent option indicates the event that should initiate field validation. The default value for this option is keyup. Like in the code above, when set to false, it simply disables automatic validation for the field.

The last step consists of creating and displaying the window that hosts the form.

 $\overline{99}$ 

There's more...

This recipe is a good solution in some data-intensive applications, where validating a field with every keystroke or focus change might become an annoyance for the user.

When you want to disable client-side field validation altogether and place on the server all of the responsibility for the validation, you can add the client Validation  $=$  false configuration option to the submit () function call:

```
Ext.getCmp('login-form').getForm().submit({clientValidation:false});
```
#### See also...

- **FIM** The *Specifying the required fields in a form recipe, covered earlier in this chapter,* explains how to make some form fields required
- **Fight** The Setting the minimum and maximum length allowed for a field's value recipe, covered earlier in this chapter, explains how to restrict the number of characters entered in a field
- $\blacktriangleright$  The previous recipe, *Changing the location where validation errors are displayed*, shows how to relocate a field's error icon
- **F** Refer to the next recipe, *Creating validation functions for URLs, email addresses, and other types of data*, for an explanation of the validation functions available in Ext JS
- **Fight** The *Confirming passwords and validating dates using relational field validation* recipe, covered later in this chapter, explains how to perform validation when the value of one field depends on the value of another field
- **Fightary** The Rounding up your validation strategy with server-side validation of form fields recipe, covered later in this chapter, explains how to perform server-side validation

# Creating validation functions for URLs, email addresses, and other types of data

Ext JS has an extensive library of validation functions. This is how it can be used to validate URLs, email addresses, and other types of data.

The following screenshot shows email address validation in action:

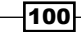

#### *Chapter 3*

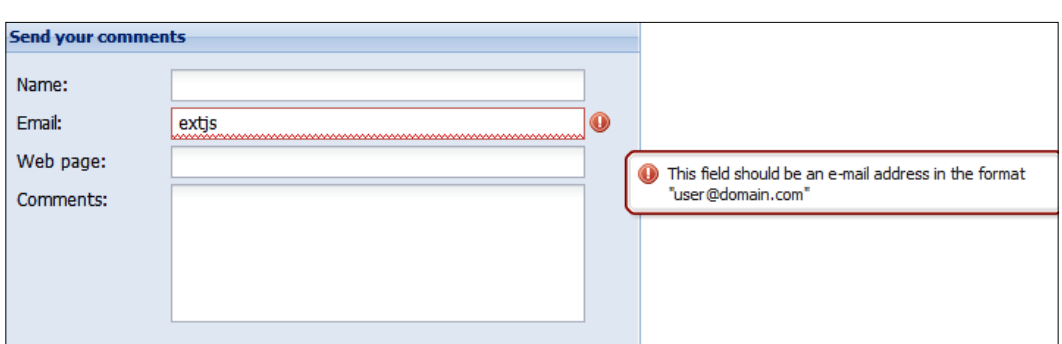

This screenshot displays URL validation in action:

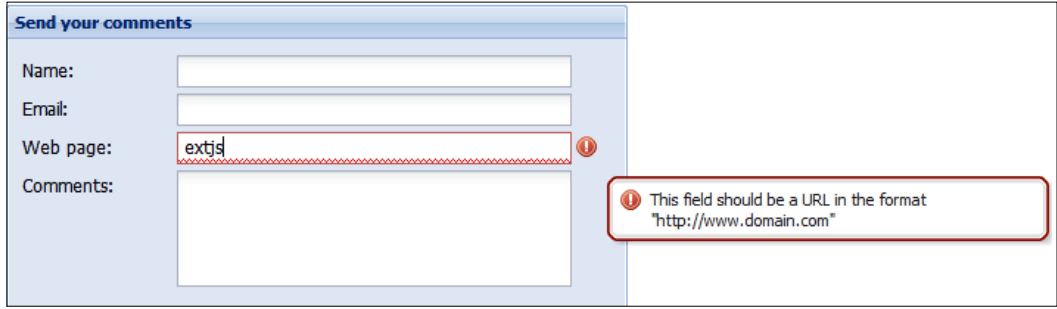

## How to do it...

- 1. Initialize the QuickTips singleton: Ext.QuickTips.init();
- 2. Create a form with fields that accept specific data formats:

```
Ext.onReady(function() {
    var commentForm = new Ext.FormPanel({
      frame: true,
      title: 'Send your comments',
      bodyStyle: 'padding:5px',
      width: 550,
      layout: 'form',
      defaults: { msgTarget: 'side' },
      items: [
        { xtype: 'textfield',
          fieldLabel: 'Name',
          name: 'name',
          anchor: '95%',
```
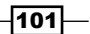

```
 allowBlank: false
        }, {
              xtype: 'textfield',
              fieldLabel: 'Email',
              name: 'email',
              anchor: '95%',
              vtype: 'email'
        }, {
             xtype: 'textfield',
              fieldLabel: 'Web page',
              name: 'webPage',
             vtype: 'url',
              anchor: '95%'
        }, {
             xtype: 'textarea',
              fieldLabel: 'Comments',
             name: 'comments',
              anchor: '95%',
              height: 150,
              allowBlank: false
       }],
       buttons: [{
           text: 'Send'
       }, {
              text: 'Cancel'
       }]
    });
   commentForm.render(document.body);
});
```
## How it works...

The vtype configuration option specifies which validation function will be applied to the field.

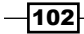

#### There's more...

Validation types in Ext JS include alphanumeric, numeric, URL, and email formats. You can extend this feature with custom validation functions, and virtually, any format can be validated. For example, the following code shows how you can add a validation type for JPG and PNG files:

```
Ext.apply(Ext.form.VTypes, {
    Picture: function(v) {
       return /^.*\.(jpg|JPG|png|PNG)$/.test(v);
    },
    PictureText: 'Must be a JPG or PNG file';
});
```
If you need to replace the default error text provided by the validation type, you can do so by using the vtypeText configuration option:

```
{
    xtype: 'textfield',
   fieldLabel: 'Web page',
    name: 'webPage',
   vtype: 'url',
   vtypeText: 'I am afraid that you did not enter a URL',
    anchor: '95%'
}
```
## See also...

- **FIME** Specifying the required fields in a form recipe, covered earlier in this chapter, explains how to make some form fields required.
- **FRE** The Setting the minimum and maximum length allowed for a field's value recipe, covered earlier in this chapter, explains how to restrict the number of characters entered in a field.
- **Fighthally** The Changing the location where validation errors are displayed recipe, covered earlier in this chapter, shows how to relocate a field's error icon.
- **FREFER 19 A Refer to the previous recipe, Deferring field validation until form submission, to know** how to validate all fields at once upon form submission, instead of using the default automatic field validation.
- ▶ The next recipe, *Confirming passwords and validating dates using relational field validation*, explains how to perform validation when the value of one field depends on the value of another field.
- <sup>f</sup> The *Rounding up your validation strategy with server-side validation of form fields* recipe (covered later in this chapter) explains how to perform server-side validation.

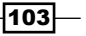

# Confirming passwords and validating dates using relational field validation

Frequently, you face scenarios where the values of two fields need to match, or the value of one field depends on the value of another field.

Let's examine how to build a registration form that requires the user to confirm his or her password when signing up.

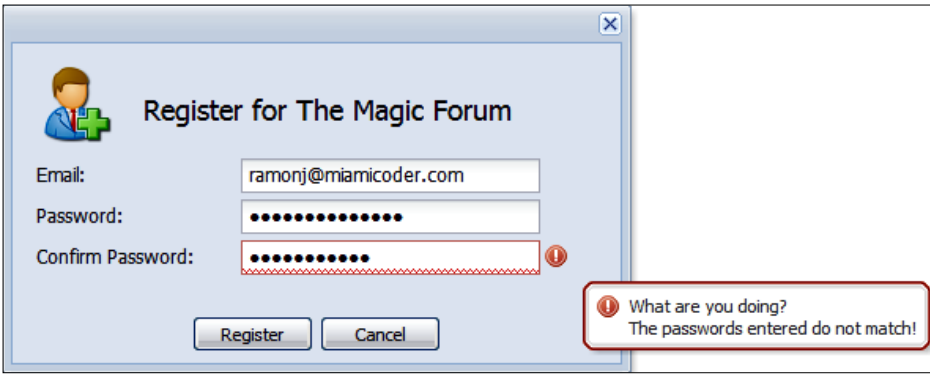

## How to do it…

- 1. Initialize the QuickTips singleton: Ext.QuickTips.init();
- 2. Create a custom vtype to handle the relational validation of the password:

```
Ext.apply(Ext.form.VTypes, {
    password: function(val, field) {
       if (field.initialPassField) {
          var pwd = Ext.getCmp(field.initialPassField);
          return (val == pwd.getValue());
       }
       return true;
    },
    passwordText: 'What are you doing?<br/>The passwords entered 
      do not match!'
});
```
 $-104$ 

```
3. Create the signup form:
```

```
var signupForm = { xtype: 'form',
    id: 'register-form',
    labelWidth: 125,
    bodyStyle: 'padding:15px;background:transparent',
    border: false,
    url: 'signup.php',
    items: [
       { xtype: 'box',
         autoEl: { tag: 'div',
            html: '<div class="app-msg"><img src="img/businessman- 
              add.png" class="app-img" /> 
              Register for The Magic Forum</div>'
         }
       },
       { xtype: 'textfield', id: 'email', fieldLabel: 'Email',
         allowBlank: false, minLength: 3,
         maxLength: 64,anchor:'90%', vtype:'email'
       },
       { xtype: 'textfield', id: 'pwd', fieldLabel: 'Password',
         inputType: 'password',allowBlank: false, minLength: 6,
         maxLength: 32,anchor:'90%',
         minLengthText: 'Password must be at least 6 characters 
           long.'
       },
       { xtype: 'textfield', id: 'pwd-confirm',
         fieldLabel: 'Confirm Password', inputType: 'password',
         allowBlank: false, minLength: 6,
         maxLength: 32,anchor:'90%',
         minLengthText: 'Password must be at least 6 characters 
           long.',
         vtype: 'password', initialPassField: 'pwd'
       }
   ],
    buttons: [{
       text: 'Register',
       handler: function() {
          Ext.getCmp('register-form').getForm().submit();
       }
    },
    {
```
 $|105|$ 

*Load, Validate, and Submit Forms*

}

```
 text: 'Cancel',
    handler: function() {
    win.hide();
 }
 }]
```
4. Create the window that will host the signup form:

```
Ext.onReady(function() {
    win = new Ext.Window({
       layout: 'form',
       width: 340,
       autoHeight: true,
       closeAction: 'hide',
       items: [signupForm]
    });
   win.show();
```
## How it works…

The first step is to initialize the QuickTips singleton. This allows the form's validation errors to show as tool tips.

Next, a custom  $v$ type is created to support the relational validation of the password. A  $v$ type consists of a validation function and the text to use when there is a validation error. The password validation function compares the values of the two password fields:

```
password: function(val, field) {
    if (field.initialPassField) {
       var pwd = Ext.getCmp(field.initialPassField);
      return (val == pwd.getValue());
    }
    return true;
}
```
When the validation fails, the error text is used:

```
passwordText: 'What are you doing?<br/>chr/>The passwords entered do
   not match!'
```
 $-106$ 

What follows is the creation and display of the signup form. Notice how the second password field has references to the custom  $v$ type and the first password field. This allows the validation function in the custom vtype to work:

```
{ xtype: 'textfield', id: 'pwd-confirm',
   fieldLabel: 'Confirm Password', inputType: 'password',
  allowBlank: false, minLength: 6, maxLength: 32,anchor:'90%',
  minLengthText: 'Password must be at least 6 characters long.',
  vtype: 'password', initialPassField: 'pwd'
}
```
#### There's more...

You can also use this technique for validating date fields that act as a date range, where selecting an initial date in one field sets the minimum or maximum value for the other field.

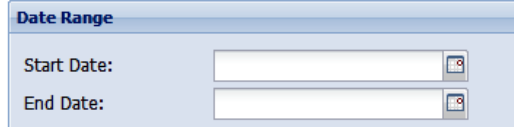

## See also...

- **FIM** The Specifying the required fields in a form recipe, covered earlier in this chapter, explains how to make some form fields required.
- **Fighthareal Fighter Minimum and maximum length allowed for a field's value recipe** (covered earlier in this chapter) explains how to restrict the number of characters entered in a field.
- **FILE** The *Changing the location where validation errors are displayed recipe, covered* earlier in this chapter, shows how to relocate a field's error icon.
- **FREF REFER TO the** *Deferring field validation until form submission recipe, covered earlier in* this chapter, to know how to validate all fields at once upon form submission, instead of using the default automatic field validation.
- **FREF REFER TO the previous recipe, Creating validation functions for URLs, email addresses,** *and other types of data*, for an explanation of the validation functions available in Ext JS.
- **Fight** The following recipe, *Rounding up your validation strategy with server-side validation of form fields*, explains how to perform server-side validation.

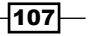

# Rounding up your validation strategy with server-side validation of form fields

Server-side validation should be an important component of your validation strategy for any application. This recipe explains how to send validation codes and messages to a login form from the server-side code.

The login form built in this recipe performs client-side validation. Upon submission, the server returns an error code and a message, as shown in the next screenshot:

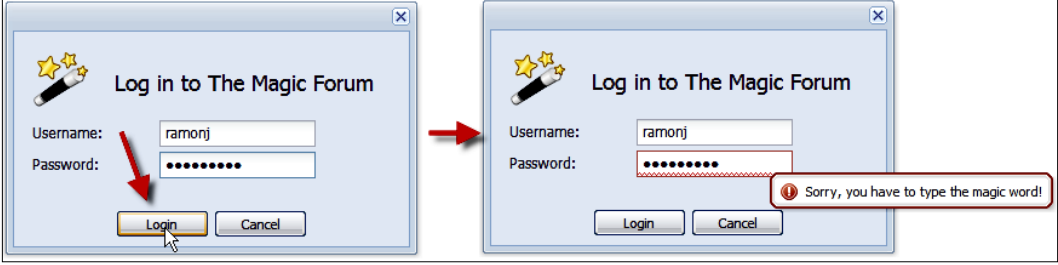

## How to do it...

- 1. Initialize the QuickTips singleton so that we can have error messages as tool tips: Ext.QuickTips.init();
- 2. Define the login form:

```
var loginForm = { xtype: 'form',
    id: 'login-form',
    bodyStyle: 'padding:15px;background:transparent',
    border: false,
    url:'login.php',
    items: [
       { xtype: 'box', autoEl: { tag: 'div',
         html: '<div class="app-msg"> 
           <img src="img/magic-wand.png" class="app-img" /> 
           Log in to The Magic Forum</div>'
         }
       },
       { xtype: 'textfield', id: 'login-user',
         fieldLabel: 'Username',allowBlank: false,
         minLength: 3, maxLength: 32
       },
       { xtype: 'textfield', id: 'login-pwd',
```
 $-108$ 

```
 fieldLabel: 'Password', inputType: 'password',
             allowBlank: false, minLength: 6, maxLength: 32,
             minLengthText: 'Password must be at least 6 characters 
               long.'
           }
       ],
       buttons: [{
           text: 'Login',
           handler: function() {
              Ext.getCmp('login-form').getForm(). 
                submit({waitMsg: 'Please wait...' });
           }
       },
        {
           text: 'Cancel',
           handler: function() {
              win.hide();
           }
        }]
   }
3. Create the window that will host the login form:
   Ext.onReady(function() {
       win = new Ext.Window(\{ layout: 'form',
           width: 340,
           autoHeight: true,
           closeAction: 'hide',
           items: [loginForm]
        });
       win.show();
4. Create the login.php server page:
   <?php
   echo "{success:false,errors:[{id:'login-pwd',msg:'Sorry, you have 
      to type the magic word!'}]}";
   ?>
```
 $\overline{109}$ 

## How it works...

The first step is to initialize the QuickTips singleton, so that we can show the form's validation errors as tool tips.

Next, the form and the window that serves as a host for the form are built. The form is set up to perform client-side validation as explained in the previous recipes in this chapter.

The interesting part of this recipe is the server page that handles the form submission. The PHP code here illustrates which elements are necessary to notify the form that one or more fields are invalid:

```
echo "{success:false,errors:[{id:'login-pwd',msg:'Sorry, you have to 
   type the magic word!'}]}";
```
The server page returns the JSON representation of an object with two properties—success and errors. The success property is present both when there are problems with the validation (success =  $false$ ), or when the submission was successful (success =  $true$ ). Errors is an array containing one object for each invalid field. This object in turn contains the ID of the invalid field and the error message:

```
{id:'login-pwd',msg:'Sorry, you have to type the magic word!'}
```
## There's more...

A comprehensive validation strategy is always recommended. Even though the client-side validation facilities in Ext JS are very powerful, do not skip server-side validation. Use it to add robustness and resiliency to your applications.

#### See also...

- **FRE** The Specifying required fields in a form recipe, covered earlier in this chapter, explains how to make some form fields required.
- **FREFER FIGURY FIGURY AND REFER TO THE** *Refer to the Deferring field validation until form submission* **recipe, covered earlier** in this chapter, to know how to validate all fields at once upon form submission, instead of using the default automatic field validation.

 $-110$ 

# Loading form data from the server

An important part of working with forms is loading the data that a form will display. Here's how to create a sample contact form and populate it with data sent from the server.

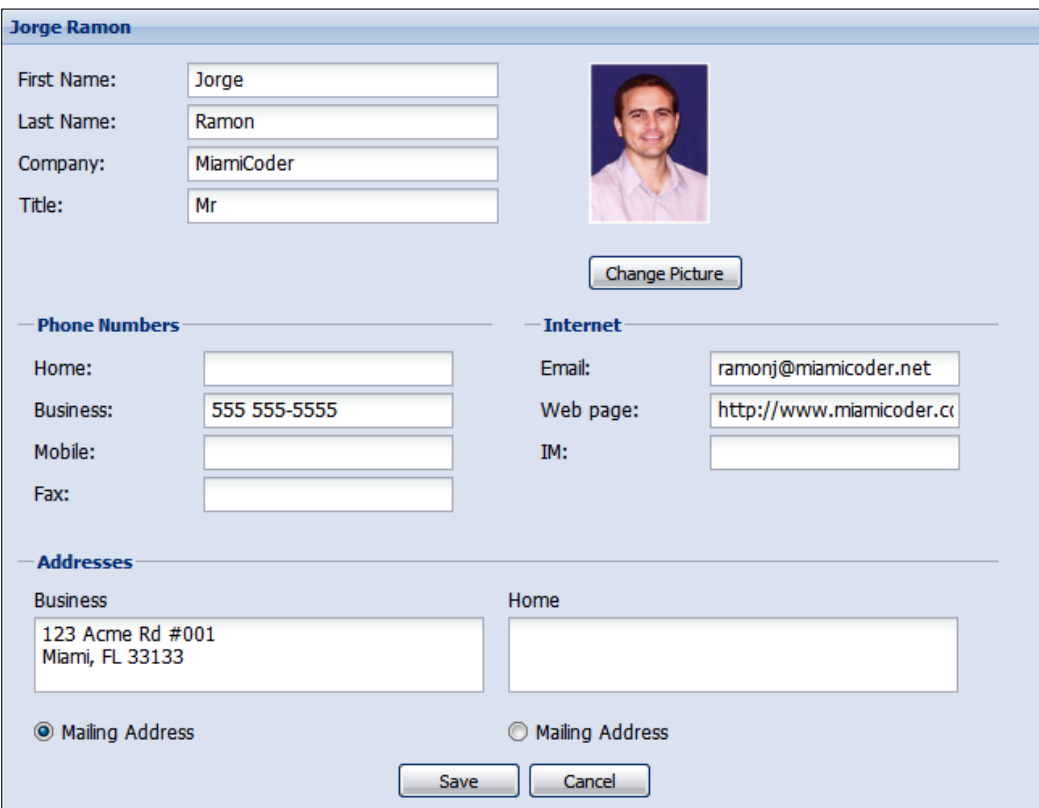

## How to do it...

1. Declare the name and company panel:

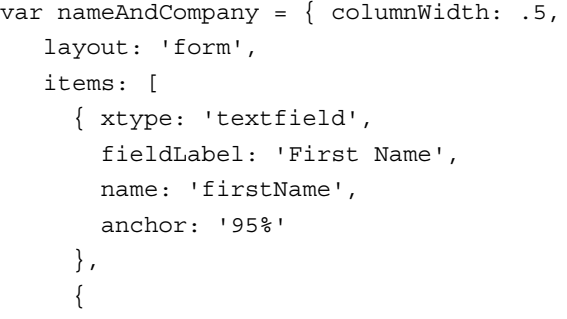

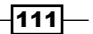

```
 xtype: 'textfield',
             fieldLabel: 'Last Name',
             name: 'lastName',
             anchor: '95%'
          },
          {
             xtype: 'textfield',
             fieldLabel: 'Company',
             name: 'company',
             anchor: '95%'
          },
          {
             xtype: 'textfield',
             fieldLabel: 'Title',
             name: 'title',
             anchor: '95%'
          }
       ]
   }
2. Declare the picture box panel:
   var picBox = \{ columnWidth: .5,
       bodyStyle: 'padding:0px 0px 0px 40px',
       items: [
          { xtype: 'box',
            autoEl: { tag: 'div', style: 'padding-bottom:20px', 
                       html: '<img id="pic" 
                      src="' + Ext.BLANK_IMAGE_URL + '" 
                      class="img-contact" />'
     }
          }, { xtype: 'button', text: 'Change Picture' }
       ]
   }
3. Define the Internet panel:
   var internet = \{ columnWidth: .5,
       layout: 'form',
       items: [
          { xtype: 'fieldset',
            title: 'Internet',
            autoHeight: true,
```

$$
-\overline{112}
$$

```
 defaultType: 'textfield',
            items: [{
               fieldLabel: 'Email',
               name: 'email',
               vtype: 'email',
                anchor: '95%'
            },
            { fieldLabel: 'Web page',
              name: 'webPage',
              vtype: 'url',
              anchor: '95%'
            },
            { fieldLabel: 'IM',
              name: 'imAddress',
              anchor: '95%'
            }]
       }]
    }
4. Declare the phone panel:
   var phones = \{ columnWidth: .5,
        layout: 'form',
        items: [{ xtype: 'fieldset',
           title: 'Phone Numbers',
           autoHeight: true,
           defaultType: 'textfield',
           items: [{
              fieldLabel: 'Home',
              name: 'homePhone',
              anchor: '95%'
           },
           {
              fieldLabel: 'Business',
              name: 'busPhone',
              anchor: '95%'
           },
           {
              fieldLabel: 'Mobile',
              name: 'mobPhone',
              anchor: '95%'
           },
```
 $-113-$ 

```
-114 {
                  fieldLabel: 'Fax',
                  name: 'fax',
                  anchor: '95%'
              }]
           }]
       }
   5. Define the business address panel:
       var busAddress = { columnWidth: .5,
           layout: 'form',
           labelAlign: 'top',
           defaultType: 'textarea',
           items: [{
              fieldLabel: 'Business',
              labelSeparator:'',
              name: 'bAddress',
              anchor: '95%'
           },
           {
              xtype: 'radio',
              boxLabel: 'Mailing Address',
              hideLabel: true,
              name: 'mailingAddress',
              value:'bAddress',
              id:'mailToBAddress'
           }]
       }
   6. Define the home address panel:
       var homeAddress = \{ columnWidth: .5,
           layout: 'form',
           labelAlign: 'top',
           defaultType: 'textarea',
           items: [{
              fieldLabel: 'Home',
              labelSeparator:'',
              name: 'hAddress',
              anchor: '95%'
           },
           {
              xtype: 'radio',
```

```
 boxLabel: 'Mailing Address',
           hideLabel: true,
           name: 'mailingAddress',
           value:'hAddress',
           id:'mailToHAddress'
       }]
   }
7. Create the contact form:
   var contactForm = new Ext.FormPanel({
       frame: true,
       title: 'TODO: Load title dynamically',
       bodyStyle: 'padding:5px',
       width: 650,
       items: [{
          bodyStyle: {
             margin: '0px 0px 15px 0px'
          },
          items: [{
            layout: 'column',
            items: [nameAndCompany, picBox]
          }]
       },
       {
           items: [{
              layout: 'column',
              items: [phones, internet]
           }]
       },
       {
           xtype: 'fieldset',
           title: 'Addresses',
           autoHeight: true,
           hideBorders: true,
           layout: 'column',
           items: [busAddress, homeAddress]
       }],
       buttons: [{
           text: 'Save'
       },
        {
```
 $\overline{115}$ 

```
 text: 'Cancel'
    }]
});
```
8. Handle the form's actioncomplete event:

```
contactForm.on({
    actioncomplete: function(form, action){
      if(action.type == 'load'){
         var contact = action.result.data;
          Ext.getCmp(contact.mailingAddress).setValue(true);
          contactForm.setTitle(contact.firstName + ' ' + 
            contact.lastName);
          Ext.getDom('pic').src = contact.pic;
       }
    }
});
```
9. Render the form:

contactForm.render(document.body);

10. Finally, load the form:

```
contactForm.getForm().load({ url: 'contact.php', 
  params:{id:'contact1'},waitMsg: 'Loading'});
```
## How it works...

The contact form's building sequence consists of defining each of the contained panels, and then defining a form panel that will serve as a host. The following screenshot shows the resulting form, with the placement of each of the panels pinpointed:

 $-116$ 

#### *Chapter 3*

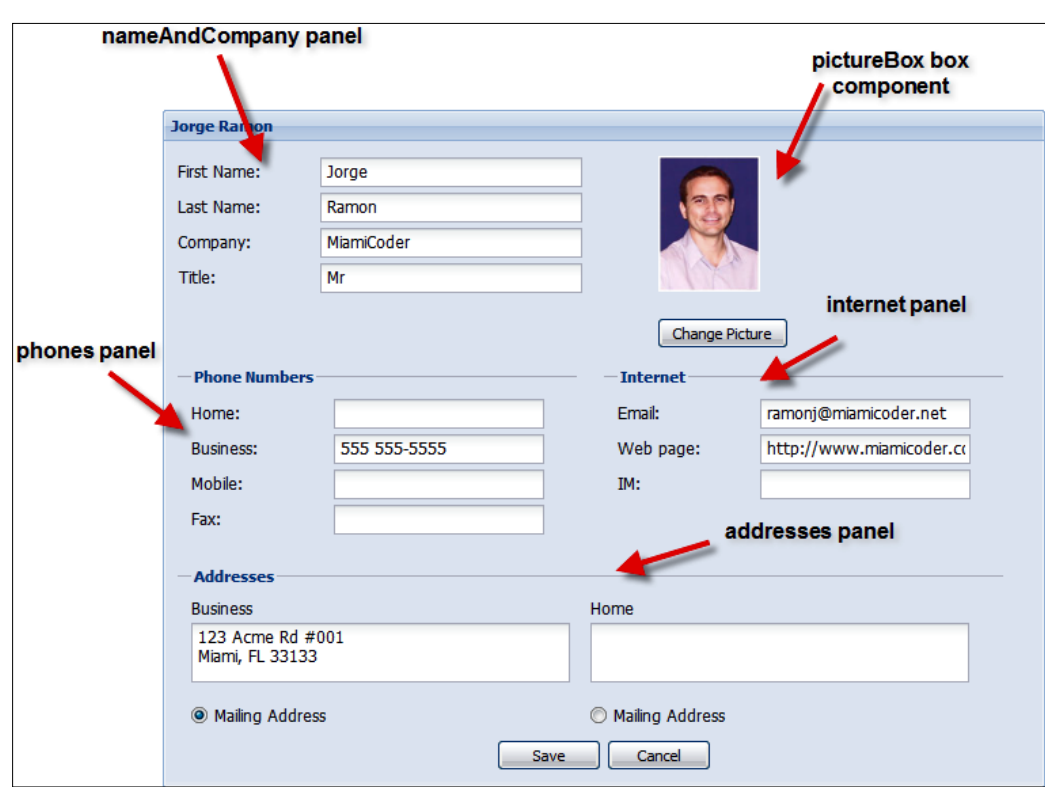

Moving on to how the form is populated, the JSON-encoded response to a request to provide form data has a structure similar to this:

```
\{success:true, data:{id:'1',firstName:'Jorge',lastName:'Ramon',
 company: 'MiamiCoder', title: 'Mr', pic: 'img/jorger.jpg',
  email:'ramonj@miamicoder.net',webPage:'http://www.miamicoder.com',
 imAddress: '', homePhone: '', busPhone: '555 555-5555',
 mobPhone: '', fax: '',
  bAddress:'123 Acme Rd \#001\\nMiami, FL 33133',
 hAddress:'', mailingAddress: 'mailToBAddress' } }
```
 $-$ 

The success property indicates whether the request has succeeded or not. If the request succeeds, success is accompanied by a data property, which contains the contact's information. Although some fields are automatically populated after a call to  $\text{load}($ ), the form's title, the contact's picture, and the mailing address radio button require further processing. This can be done in the handler for the actioncomplete event:

```
contactForm.on({
    actioncomplete: function(form, action){
      if(action.type == \text{load}) {
        }
    }
});
```
As already mentioned, the contact's information arrives in the data property of the action's result:

var contact = action.result.data;

The default mailing address comes in the contact's mailingAddress property. Hence, the radio button for the default mailing address is set as shown in the following line of code:

Ext.getCmp(contact.mailingAddress).setValue(true);

The source for the contact's photo is the value of contact.pic:

```
Ext.getDom('pic').src = contact.pic;
```
And finally, the title of the form:

contactForm.setTitle(contact.firstName + ' ' + contact.lastName);

#### There's more...

Although this recipe's focus is on loading form data, you should also pay attention to the layout techniques used—multiple rows, multiple columns, fieldsets—that allow you to achieve rich and flexible user interfaces for your forms.

#### See also...

► The next recipe, *Serving the XML data to a form*, explains how to use a form to load the XML data sent from the server

-118

# Serving the XML data to a form

XML is an information interchange format that can be used to provide the data that a form will display. This recipe shows how to create a contact form that feeds off the XML data that is sent from the server. This is how the contact form looks like after receiving the XML data:

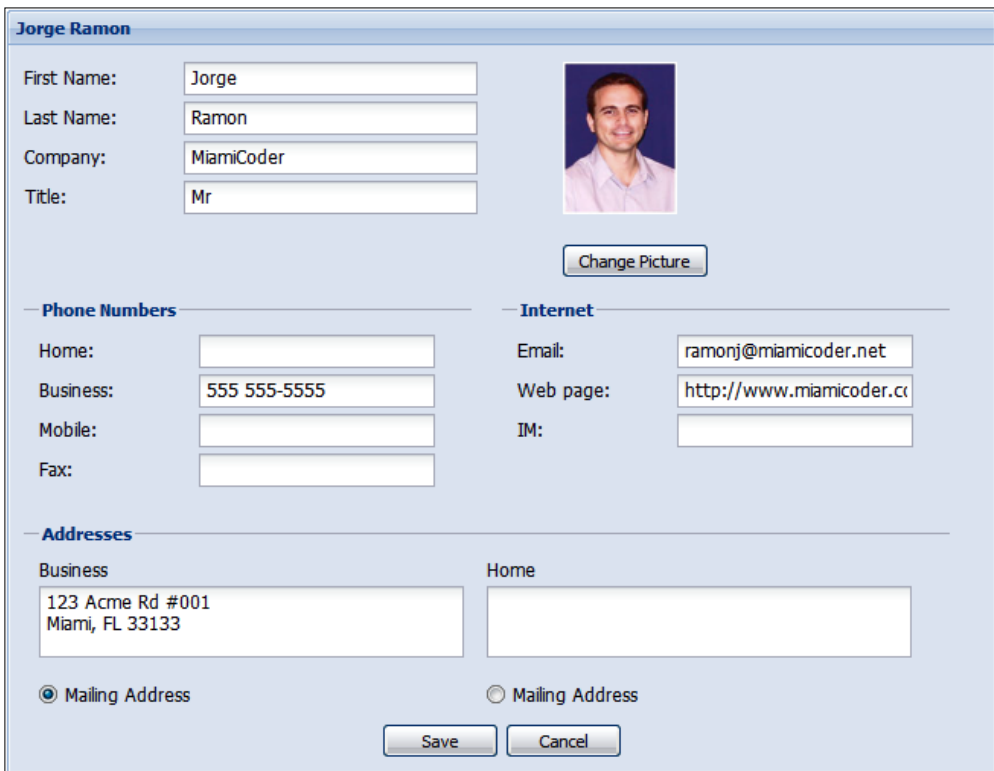

## How to do it...

- 1. Build the name, company, picture box, internet, phone, business address, and home address panels as explained in the first six steps of the recipe *Loading form data from the server*.
- 2. Create the contact form and assign it an XmlReader as its data reader:

```
var contactForm = new Ext.FormPanel({
    frame: true,
    title: 'TODO: Load title dynamically',
    bodyStyle: 'padding:5px',
    width: 650,
    url: 'contact-xml.php',
```
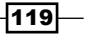

*Load, Validate, and Submit Forms*

```
 reader: new Ext.data.XmlReader({
          record: 'contact',
          success: '@success'
       },
        ['id', 'firstName', 'lastName', 'company', 'title',
          'pic','email', 'webPage', 'imAddress', 'homePhone',
          'busPhone','mobPhone', 'fax', 'bAddress', 'hAddress',
          'mailingAddress']
       ),
       items: [{
           bodyStyle: {
              margin: '0px 0px 15px 0px'
           },
           items: [{
              layout: 'column',
              items: [nameAndCompany, picBox]
           }]
       }, {
              items: [{
              layout: 'column',
              items: [phones, internet]
       }]
   }, {
           xtype: 'fieldset',
           title: 'Addresses',
           autoHeight: true,
           hideBorders: true,
           layout: 'column',
           items: [busAddress, homeAddress]
         }],
       buttons: [{
           text: 'Save'
        },
        {
           text: 'Cancel'
       }]
   });
3. Handle the form's actioncomplete event:
   contactForm.on({
       actioncomplete: function(form, action){
          if(action.type == 'load'){
             var contact = action.result.data;
              Ext.getCmp(contact.mailingAddress).setValue(true);
              contactForm.setTitle(contact.firstName + ' ' + 
                contact.lastName);
              Ext.getDom('pic').src = contact.pic;
           }
        }
   });
```
 $-$ 120

4. Render the form:

contactForm.render(document.body);

5. Finally, load the form:

```
contactForm.getForm().load({ method:'get', 
 params: { id: 'contact1' }, waitMsg: 'Loading' });
```
## How it works...

The contact form's building sequence is similar to the one described in the recipe *Loading form data from the server*. This is the resulting form, with the placement of each of the panels pinpointed:

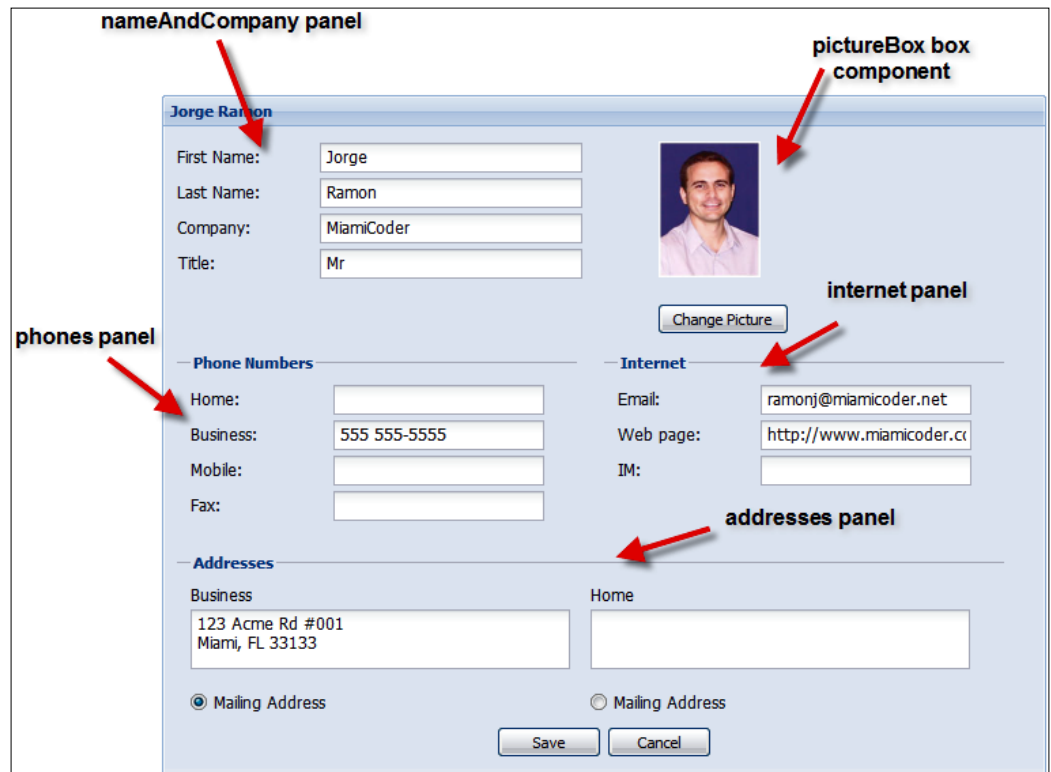

 $-$ 

Although a real-world application will most likely do some processing to generate the XML information, for this example the server page will generate sample data as simply as this:

```
<?php
header("content-type: text/xml");
echo "<?xml version=\"1.0\" encoding=\"utf-8\" ?>";
echo "<message success=\"true\">";
echo " <contact>";
echo " <id>contact1</id>";
echo " <firstName>Jorge</firstName>";
echo " <lastName>Ramon</lastName>";
echo " <company>MiamiCoder</company>";
echo " <title>Mr</title>";
echo " <pic>img/jorger.jpg</pic>";
echo " <email>ramonj@miamicoder.com</email>";
echo " <webPage>http://www.miamicoder.com</webPage>";
echo " <imAddress></imAddress>";
echo " <homePhone></homePhone>";
echo " <br/> <br/> <br/> <br/> <br/> <br/> <br/> <br/> <br/> <br/> <br/> <br/> <br/></br/></br/>> <br/> <br/></br/></br/></br/></br/></br/></br/></br/></br/></br/></br/></br/>space<br/>>\, ,
echo " <mobPhone></mobPhone>";
echo " <fax></fax>";
echo " <br/> <br/> <br/>kAddress>123 Acme Rd #001 Miami, FL 33133</bAddress>";
echo " <hAddress></hAddress>";
echo " <mailingAddress>mailToBAddress</mailingAddress>";
echo " </contact>";
echo "</message>";
?>
```
The data consists of a message entity with a success attribute, which signals whether the request succeeded, and a contact entity for the contact information.

This data can be read by the form, thanks to the use of an  $x$ ml Reader instance:

```
reader: new Ext.data.XmlReader({
  record: 'contact',
   success: '@success'
}, ['id', 'firstName', 'lastName', 'company', 'title', 'pic','email',
      'webPage', 'imAddress', 'homePhone', 'busPhone','mobPhone',
      'fax', 'bAddress', 'hAddress', 'mailingAddress']
)
```
The handler for the actioncomplete event is used to process the results of the load or submit actions:

```
contactForm.on({
   actioncomplete: function(form, action){
```
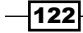

#### *Chapter 3*

```
if(action-type == 'load') .
 .
 .
     }
    if(action.type == 'submit') {
 .
 .
 .
     }
   }
});
```
When the handler processes the load action, it sets the default mailing address, the form's title, and the contact's picture.

As mentioned, the contact's information arrives in the data property of the action's result:

```
var contact = action.result.data;
```
The default mailing address comes in the contact's mailingAddress property, and the radio button for the default mailing address is set as shown in the following code:

Ext.getCmp(contact.mailingAddress).setValue(true);

The source for the contact's photo is the value of contact.pic:

```
Ext.getDom('pic').src = contact.pic;
```
And finally, the title of the form:

```
contactForm.setTitle(contact.firstName + ' ' + contact.lastName);
```
#### There's more...

XML is powerful and popular, and it is likely that you will encounter situations where it's appropriate to create forms that are able to read XML data. As you saw, this can be accomplished by using an XmlReader through the reader configuration option, instead of using the form's built-in support for processing JSON.

## See also...

**FILE The previous recipe, Loading form data from the server, explains how to populate a** form with data sent from the server

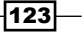

# Using forms for file uploads

The Change Picture form is a great example of how to implement file uploads in your Ext JS application. This form is also a complement to the contact form examined in the *Loading form data from the server* and *Serving XML data to a form* recipes.

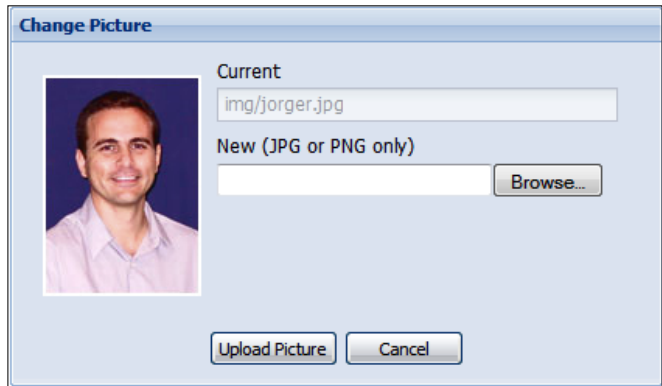

Let's see how it's done.

## How to do it…

1. Create the component that will display the contact's picture:

```
var picBox = \{ columnWidth: '100 px',
    bodyStyle: 'padding:10px',
    items: [
      { xtype: 'box',
        autoEl: { tag: 'div',
        html: '<img id="pic" src="' + Ext.BLANK_IMAGE_URL + '" 
          class="img-contact" />'
 }
      }
    ]
}
```
2. Create a panel with text boxes that show the file names for the current picture and the picture to be uploaded:

```
var picFiles = \{ columnWidth: .65,
    layout: 'form',
```
 $-$ 124

```
 labelAlign:'top',
        items: [{
            xtype: 'textfield',
            fieldLabel: 'Current',
            labelSeparator: '',
            name: 'currPic',
            id:'currPic',
            readOnly: true,
            disabled:true,
            anchor:'100%'
        },
        {
            xtype: 'textfield',
            fieldLabel: 'New (JPG or PNG only)',
            labelSeparator: '',
            name: 'newPic',
            id:'newPic',
            style:'width: 300px',
            inputType: 'file',
            allowBlank: false
        }]
    }
3. Define a custom validation function that will be used to validate that the file to upload 
    is either a JPG or PNG file:
    function validateFileExtension(fileName) {
       var \exp = /^{\hat{ }} \cdot \cdot \cdot \setminus . (jpg|JPG|png|PNG)$/;
        return exp.test(fileName);
    }
4. Now, create the form and define a handler for the Upload Picture button:
    var pictUploadForm = new Ext.FormPanel({
        frame: true,
```

```
 title: 'Change Picture',
 bodyStyle: 'padding:5px',
 width: 420,
 layout: 'column',
 url: 'contact-picture.aspx',
 method: 'POST',
 fileUpload: true,
 items: [picBox, picFiles],
 buttons: [{
```
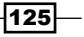

```
Load, Validate, and Submit Forms
```

```
 text: 'Upload Picture',
           handler: function() {
              var theForm = pictUploadForm.getForm();
              if (!theForm.isValid()) {
                  Ext.MessageBox.alert('Change Picture', 
                    'Please select a picture');
                       return;
              }
              if (!validateFileExtension(Ext.getDom('newPic').value)) {
                  Ext.MessageBox.alert('Change Picture', 
                    'Only JPG or PNG, please.');
                     return;
              }
              theForm.submit({
                  params: { act: 'setPicture', id: 'contact1' },
                  waitMsg: 'Uploading picture'
              })
           }
        },
        {
           text: 'Cancel'
        }]
    });
5. Define a handler for the actioncomplete event:
   pictUploadForm.on({ 
        actioncomplete: function(form, action) {
          if (\text{action.type} == 'load') {
              var pic = action.result.data;
              Ext.getDom('pic').src = pic.file;
              Ext.getCmp('currPic').setValue(pic.file);
           }
          if (\text{action-type} == 'submit') {
              var pic = action.result.data;
              Ext.getDom('pic').src = pic.file;
              Ext.getCmp('currPic').setValue(pic.file);
              Ext.getDom('newPic').value = '';
           }
        }
    });
6. Render the form and load the existing picture for the contact:
```

```
pictUploadForm.render(document.body);
pictUploadForm.getForm().load({ params: { act: 'getPicture', 
  id: 'contact1' }, waitMsg: 'Loading' });
```
 $-$ **126** 

#### *Chapter 3*

## How it works…

The component that will display the contact's picture is created first, followed by the text boxes that show the filenames for the current and new picture. To provide the ability to browse for the appropriate file, the new picture text box uses the  $inputType = 'file'$  config option, which creates the equivalent HTML element consisting of a text box and a **Browse** button.

A first layer of validation is provided by the validateFileExtensions function. This function uses a regular expression test in order to make sure the selected file has a PNG or JPG extension:

```
function validateFileExtension(fileName) {
  var exp = /^*.*\.(jpg|JPG|png|PNG|txt|TXT)$/;
   return (exp.test(fileName));
}
```
I recommend that you complement this function with server-side validation. This will guarantee that the uploaded file is actually a picture.

Carrying out the validation, as well as the submission, is the responsibility of the click handler for the **Upload picture** button. Notice the use of a request parameter (act: 'setPicture') to signal the server page that a new picture is being uploaded:

```
buttons: [{
    text: 'Upload Picture',
    handler: function() {
       var theForm = pictUploadForm.getForm();
       if (!theForm.isValid()) {
          Ext.MessageBox.alert('Change Picture', 
             'Please select a picture');
          return;
       }
       if (!validateFileExtension(Ext.getDom('newPic').value)) {
          Ext.MessageBox.alert('Change Picture', 
             'Only JPG or PNG, please.');
          return;
       }
       theForm.submit({
          params: { act: 'setPicture', id: 'contact1' },
          waitMsg: 'Uploading picture'
       })
    }
}
```
 $\overline{127}$ 

The actioncomplete handler is in charge of displaying the contact's picture. Upon a form load, the contact's current picture is displayed. After the form is submitted, the just-uploaded picture is shown:

```
if (\text{action.type} == 'load') {
    var pic = action.result.data;
   Ext.getDom('pic').src = pic.file;
    Ext.getCmp('currPic').setValue(pic.file);
}
if (action.type == 'submit') {
   var pic = action.result.data;
    Ext.getDom('pic').src = pic.file;
    Ext.getCmp('currPic').setValue(pic.file);
    Ext.getDom('newPic').value = '';
}
```
Notice that after a successful upload, the JSON-encoded response will have the following structure:

"{success:true,data:{contactId:'contact id',file:'[picture path]'}}

#### There's more...

This approach is a good foundation for implementing file uploading code in Ext JS. You can easily modify it to accomplish multiple file uploads as well. More complex implementations are also possible through the use of plugins or extensions.

#### See also…

 $\blacktriangleright$  File upload panel at  $http://filetree.exitjs.eu)$ 

## Building friendlier forms using text hints

Great usability is often attained with simple UI modifications. This recipe explains how you can make your forms easier to use by adding text hints to their contained fields. The next screenshot shows a form that contains text hints:

 $-$ 128 $-$ 

#### *Chapter 3*

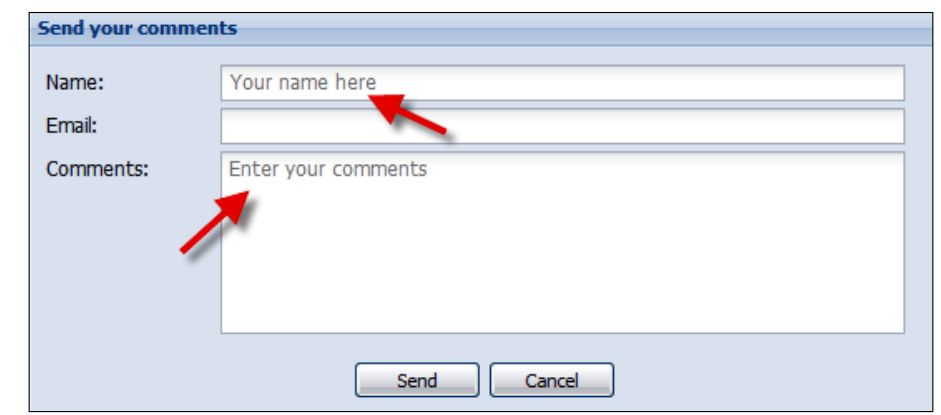

## How to do it...

Create a form and use the emptyText configuration option to add text hints to the fields:

```
Ext.onReady(function() {
    var commentForm = new Ext.FormPanel({
       frame: true,
       title: 'Send your comments',
       bodyStyle: 'padding:5px',
       width: 550,
       layout: 'form',
       items: [{
          xtype: 'textfield',
          fieldLabel: 'Name',
          name: 'name',
          anchor: '98%',
          allowBlank:false,
          emptyText:'Your name here'
       },
       {
          xtype: 'textfield',
          fieldLabel: 'Email',
          name: 'email',
          anchor: '98%',
          vtype:'email'
       },
       {
          xtype: 'textarea',
          fieldLabel: 'Comments',
          name: 'comments',
```
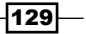

*Load, Validate, and Submit Forms*

```
 anchor: '98%',
          height:200,
          allowBlank: false,
          emptyText: 'Enter your comments'
       }],
       buttons: [{
           text: 'Send'
       },
       {
           text: 'Cancel'
       }]
    });
commentForm.render(document.body);
```
## There's more...

When using emptyText to specify the default text to place into an empty field, be aware that this value will be submitted to the server if the field is enabled and configured with a name.

## See also...

- **FILE** Specifying required fields in a form recipe, covered earlier in this chapter, explains how to make some form fields required
- ► The recipe titled Setting the minimum and maximum length allowed for a field's *value*, covered earlier in this chapter, explains how to restrict the number of characters entered in a field
- **Fighthare** The Changing the location where validation errors are displayed recipe, covered earlier in this chapter, shows how to relocate a field's error icon

 $-130$ 

# 4 Fun with Combo Boxes and Date Fields

This chapter teaches you the following recipes:

- $\blacktriangleright$  Using the combo box with local data
- $\blacktriangleright$  Displaying remote data with a combo box
- $\blacktriangleright$  Combo box with autocomplete
- $\blacktriangleright$  How the combo box helps you to type
- ▶ Converting an HTML drop-down list into an Ext combo box
- $\blacktriangleright$  Cascading combo boxes
- $\blacktriangleright$  Using templates to change the look of combo box items
- $\blacktriangleright$  Using paging to handle a large number of combo box items
- $\blacktriangleright$  The different ways to set up disabled dates in a date field
- $\blacktriangleright$  The date range selector

# Introduction

Combo boxes and date fields are combinations of the edit and list fields. They support safe data input and save space in your user interface. The recipes in this chapter explore the advantages of these widgets as well as their efficiency trade-offs.

*Fun with Combo boxes and Data Fields*

# Using the combo box with local data

This recipe explains how to populate the Make combo box with data from a local array.

In the following screenshot, you'll see what the combo box looks like:

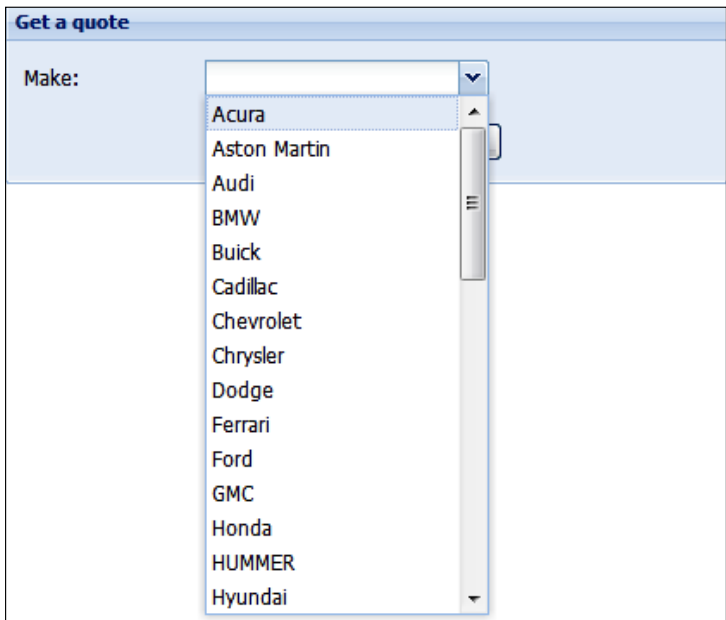

## How to do it...

1. Create the local data:

```
var makes=[['Acura'],
     ['Aston Martin'],
     ['Audi'],
     ['BMW'],
     ['Buick'],
     ['Cadillac'],
     ['Chevrolet'],
    ['Chrysler'],
     ['Dodge'],
    ['Ferrari'],
     ['Ford'],
```

$$
-1132
$$

```
 ['GMC'],
         ['Honda'],
         ['HUMMER'],
         ['Hyundai'],
         ['Infiniti'],
         ['Isuzu'],
         ['Jaguar']
   ]
2. Create the data store:
   var makesStore=new Ext.data.SimpleStore({
         fields:['name'],
         data:makes 
   });
3. Define the combo box:
   var makesCombo={
         xtype:'combo',
         store: makesStore,
         displayField: 'name',
         valueField: 'name',
         editable: false,
        mode: 'local',
         forceSelection: true,
         triggerAction: 'all',
         fieldLabel: 'Make'',
         emptyText: 'Select a make...',
         selectOnFocus: true
   }
4. Create a form to host the combo box:
   Ext.onReady(function() {
         var newCarForm=new Ext.FormPanel({
             frame: true,
             title: 'Get a quote',
             bodyStyle: 'padding:5px',
             width: 420,
             id: 'make-selector-frm',
             url: 'new-car.php',
             items: [makesCombo],
             buttons: [{
             text: 'Go',
```
 $\overline{133}$   $-$
```
 handler: function() {
        Ext.getCmp('make-selector-frm').getForm().submit();
 }
         }, {
            text: 'Cancel'
        }]
    });
    newCarForm.render(document.body);
});
```
# How it works...

After creating the array with the sample makes data, the data store is defined. A SimpleStore instance is usually enough, if you are working with local data that will not need much manipulation.

The use of the mode='local' configuration option in the combo box indicates that the data is local. The default is mode='remote', which means that the data will be loaded from the server.

#### There's more...

Typically, you would want to use the local mode when working with data that is not dynamic in nature, that is not defined at runtime, or has little or no dependencies on application state variables such as user, time, or preferences, and so on. The size of the data is also a factor to take into account. Local mode is best suited for small numbers of items.

## See also...

- **Fight** The next recipe, *Displaying remote data with a combo box*, explains how to populate a combo box with data supplied by the server
- **FILE** Combo box with autocomplete recipe (covered later in this chapter) explains how to implement the autocomplete feature of a combo box
- **FRE** The *How the combo box helps you type* recipe explains the type-ahead feature of a combo box
- ► The *Convert an HTML drop-down list into an Ext combo box recipe explains how to* make a combo box from an HTML drop-down list

 $-134$ 

# Displaying remote data with a combo box

This recipe explains how to populate the Make combo box with data from the server, as seen in the following screenshot:

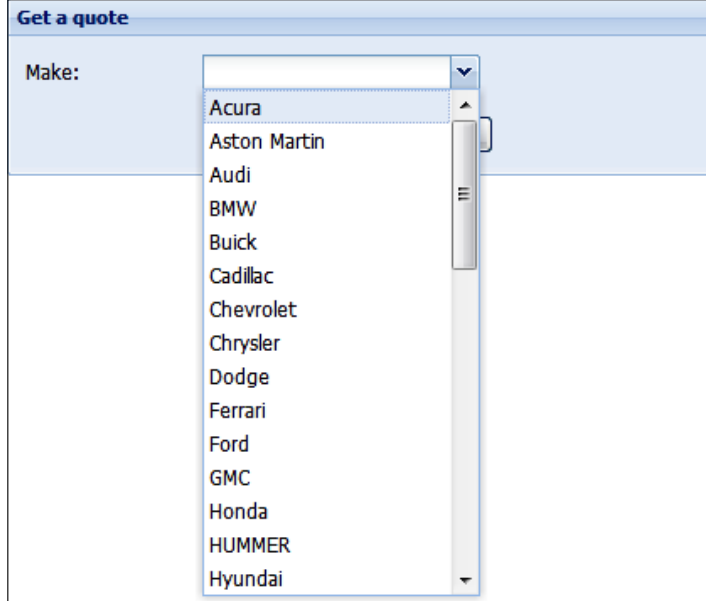

# How to do it...

1. Create the data store:

```
var makesStore=new Ext.data.JsonStore({
     url: 'cars-makes.php',
    baseParams:{cmd:'makes'},
     root: 'makes',
     fields: ['id', 'name']
});
```
2. Declare the combo box:

```
var MakeCombo={
     xtype: 'combo',
     store: makesStore,
     displayField: 'name',
     valueField: 'id',
```
 editable: false,  **mode: 'remote',**

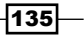

*Fun with Combo boxes and Data Fields*

```
 forceSelection: true,
        triggerAction: 'all',
        fieldLabel: 'Make'',
        emptyText: 'Select a make...',
        selectOnFocus: true
   }
3. Create a form to host the combo box:
   Ext.onReady(function() {
        var newCarForm=new Ext.FormPanel({
             frame: true,
             title: 'Get a quote',
             bodyStyle: 'padding:5px',
             width: 420,
             id: 'make-selector-frm', 
             url: 'new-car.php',
             items: [
             MakeCombo
             ],
             buttons: [{
                 text: 'Go',
                 handler: function() {
                 Ext.getCmp('make-selector-frm').getForm().submit();
     }
             }, {
                 text: 'Cancel' 
             }]
        });
       newCarForm.render(document.body);
   });
```
# How it works...

The data store (a JsonStore) references the server page with the url configuration option:

url: 'cars-makes.php',

In the combo box, the default remote mode is used to load remote data:

```
mode: 'remote',
```
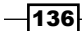

#### *Chapter 4*

## There's more...

The remote mode is most useful when the data in question is large, time sensitive, or dependent on application state variables.

## See also...

- **Fight** The Using the combo box with local data (seen previously in this chapter) recipe explains how to populate a combo box with data from a local array
- **FILM** The next recipe, *Combo box with autocomplete*, will teach you how to implement the autocomplete feature of a combo box
- **Fight** The *How the combo box helps you type* (covered later in this chapter) recipe explains the type-ahead feature of a combo box
- ► The *Converting an HTML drop-down list into an Ext combo box* (to be seen further along in this chapter) recipe explains how to make a combo box from an HTML drop-down list

# Combo box with autocomplete

This recipe teaches you how to use a combo box to implement the autocomplete or autosuggest feature. The Actor Name textbox shows a list of suggestions as you type:

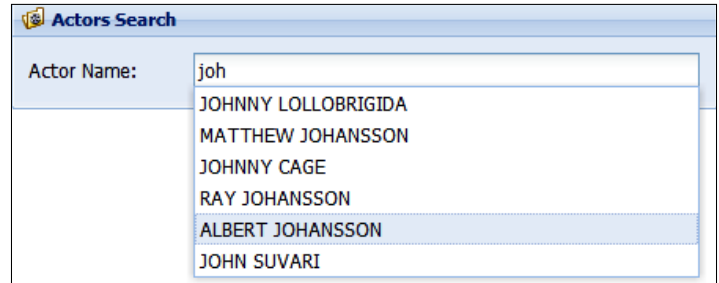

# Getting ready...

This recipe uses sample data from the Sakila sample database. You can obtain the Sakila database as well as installation instructions at the MySQL website (http://dev.mysql.com/doc).

 $\overline{137}$  –

# How to do it...

1. Create the data store:

```
var actorsDs=new Ext.data.JsonStore({
     url: 'actors.php',
     baseParams: { cmd: 'movies' },
     root: 'actors',
     totalProperty: 'count',
     id: 'actor_id',
     fields: [{name:'id',mapping: 'actor_id'}, { name: 'name', 
mapping: 'name' }
     ]
});
```
2. Define the actors combo box:

```
var actorSearch={
         xtype: 'combo',
         fieldLabel: 'Actor Name',
         store: actorsDs,
         valueField: 'id',
         displayField: 'name',
         typeAhead: false,
         loadingText: 'Searching...',
         emptyText: 'Type the first characters of the name',
         minChars: 3,
         anchor: '100%',
         pageSize: 0,
         hideTrigger: true,
         editable: true,
         triggerAction: 'all' 
   }
3. Create a container for the combo box:
   Ext.onReady(function() {
```

```
 var movieBrowser=new Ext.FormPanel({
     iconCls:'panel-icon',
     frame: true,
     id: 'actors-form',
     title: 'Actors Search',
     bodyStyle: 'padding:5px',
     width: 450,
```
 $-138$ 

#### *Chapter 4*

```
 items: [actorSearch
         ]
     });
     movieBrowser.render(document.body);
});
```
# How it works...

The editable and minChars configuration options are used in the combo box to activate the autocomplete feature:

editable: true, minChars: 3,

While editable must be true for the autocomplete feature to work, minChars is the minimum number of characters that must be typed before autocomplete gets activated. It defaults to 4 if the data is remote, or to 0 if the data is local.

Be mindful that if your list contains over 100 items, a single starting character may not be enough to take the user close to the item that he is looking for.

As shown in the following screenshot, you'll see how hideTrigger is set to true in order to hide the trigger element and display only the base text field:

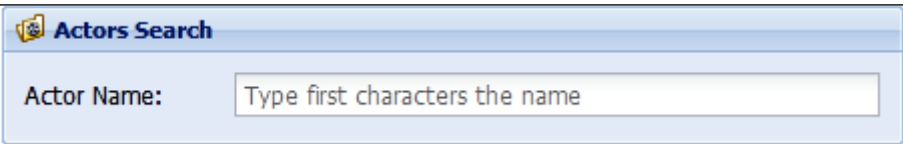

# There's more...

Some users do not realize that they can actually type values in the combo box. Hiding the trigger helps to alleviate this problem.

The type-ahead feature of combo box (examined in the *How the combo box helps you type* recipe) populates and selects the remainder of the text that is typed after a configurable delay.

 $|139|$ 

## See also...

- **Fight** The Using the combo box with local data recipe (seen earlier in this chapter), explains how to populate a combo box with data from a local array
- **Fight** The next recipe, *How the combo box helps you type*, shows the type-ahead feature of the combo box
- ► The *Converting an HTML drop-down list into an Ext combo box* (covered later in this chapter) recipe, explains how to make a combo box from an HTML drop-down list
- $\blacktriangleright$  The *Displaying remote data with a combo box* (seen previously in this chapter) recipe, explains how to populate a combo box with data supplied by the server

# How the combo box helps you type

Type-ahead is a popular feature of the ComboBox class. In this recipe's example, after typing the first characters of the car make in the **Make** combo box, the component completes the word and shows a number of suggestions, as shown below:

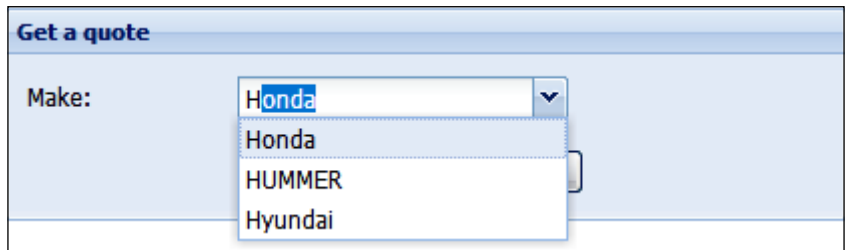

# How to do it...

1. Create the local data:

```
var makes=[['Acura'],
     ['Aston Martin'],
     ['Audi'],
     ['BMW'],
     ['Buick'],
     ['Cadillac'],
     ['Chevrolet'],
    ['Chrysler'],
     ['Dodge'],
```
 $-$ 140 $-$ 

```
['Ferrari'],
         ['Ford'],
         ['GMC'],
         ['Honda'],
         ['HUMMER'],
         ['Hyundai'],
         ['Infiniti'],
         ['Isuzu'],
         ['Jaguar']
   ]
2. Create the data store:
   var makesStore=new Ext.data.SimpleStore({
         fields: ['name'],
         data:makes 
   });
3. Declare the combo box:
   var makesCombo={
         xtype:'combo',
         store: makesStore,
         displayField: 'name',
         valueField: 'name',
         typeAhead: true,
         editable: true,
         mode: 'local',
         forceSelection: true,
         triggerAction: 'all',
         fieldLabel: 'Make',
         emptyText: 'Select a make...',
         selectOnFocus: true
    }
4. Create a form to host the combo box:
   Ext.onReady(function() {
         var newCarForm=new Ext.FormPanel({
             frame: true,
             title: 'Get a quote',
             bodyStyle: 'padding:5px',
             width: 420,
```
 $\overline{141}$  –

```
 id: 'make-selector-frm',
         url: 'new-car.php',
         items: [
            makesCombo
             ],
         buttons: [{
             text: 'Go',
             handler: function() {
             Ext.getCmp('make-selector-frm').getForm().submit();
 }
         }, {
             text: 'Cancel'
         }]
     });
    newCarForm.render(document.body);
});
```
# How it works...

Type-ahead is accomplished with the use of the typeAhead configuration option for the combo box:

typeAhead: true

The typeAhead feature populates and selects the remainder of the text being typed after a configurable delay. This delay is settable through the typeAheadDelay option.

#### See also...

- **Fight** The Using the combo box with local data (seen previously in this chapter) recipe, explains how to populate a combo box with data from a local array
- ► The next recipe, *Converting an HTML drop-down list into an Ext combo box,* explains how to create a combo box from an HTML drop-down list
- $\blacktriangleright$  The *Displaying remote data with a combo box* (seen earlier in this chapter) recipe, shows how to populate a combo box with data supplied by the server
- **Fighthare** The Combo box with autocomplete (seen earlier in this chapter) recipe, shows how to implement the autocomplete feature of the combo box

 $-142$ 

# Converting an HTML drop-down list into an Ext combo box

This recipe explains how you can convert an HTML drop-down list into a combo box, as shown in the following screenshot:

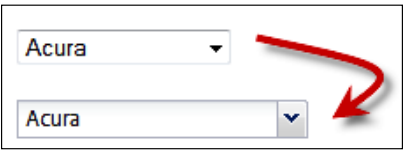

## How to do it...

1. Create the HTML select element that will be converted:

```
<select name="makes-transformed" id="makes-transformed">
<option value="Acura">Acura</option>
<option value="Aston Martin">Aston Martin</option>
<option value="Audi">Audi</option>
<option value="BMW">BMW</option>
<option value="Buick">Buick</option>
<option value="Cadillac">Cadillac</option>
<option value="Chevrolet">Chevrolet</option>
<option value="Chrysler">Chrysler</option>
<option value="Dodge">Dodge</option>
<option value="Ferrari">Ferrari</option>
<option value="Ford">Ford</option>
<option value="GMC">GMC</option>
<option value="Honda">Honda</option>
</select>
```
2. Define the combo box:

```
Ext.onReady(function() {
     var makesCombo=new Ext.form.ComboBox({
         transform: 'makes-transformed',
         forceSelection: true,
         triggerAction: 'all',
         selectOnFocus: true
     });
});
```
 $\overline{143}$  –

## How it works...

The combo box can be applied to an existing HTML select element through the use of the transform configuration option. The value for transform should be the ID, DOM node, or an element of the HTML select to be converted.

Note that if the converted combo box is going to be in an Ext.form.BasicForm or Ext.form.FormPanel, you must also set lazyRender=true.

## See also...

- **Fight** The Using the combo box with local data (seen earlier in this chapter) recipe, explains how to populate a combo box with data from a local array
- **Fight** The *Displaying remote data with a combo box* (seen earlier in this chapter) recipe, explains how to populate a combo box with data supplied by the server

# Cascading combo boxes

Sometimes, you need to present your users with two or more combo boxes, where the selection of an option in one combo box determines the available options in the others.

The Car Reviews form built in this recipe contains a Make combo box and a Model combo box, as seen below:

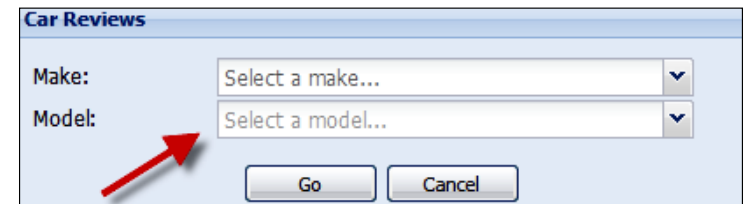

Selecting a make enables the Model combo box, which displays the models for the selected make, as seen in the following screenshot:

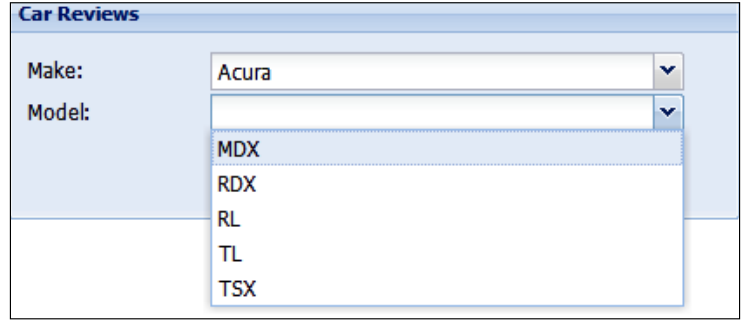

 $\sqrt{144}$ 

# How to do it...

1. Create the makes data store:

```
var makesStore=new Ext.data.JsonStore({
    url: 'cars-makes-models.php',
     baseParams:{cmd:'makes'},
     root: 'makes',
     fields: ['id', 'name']
});
```
2. Create the models data store:

```
var modelsStore=new Ext.data.JsonStore({
     url: 'cars-makes-models.php',
     baseParams: { cmd:'models'},
     root: 'models',
     fields: ['id', 'name']
});
```
#### 3. Define the Make combo box:

```
var MakeCombo={
     xtype: 'combo',
     store: makestore,
     displayField: 'name',
     valueField: 'id',
     typeAhead: true,
     editable: false,
     mode: 'remote',
     forceSelection: true,
     triggerAction: 'all',
     fieldLabel: 'Make',
     emptyText: 'Select a make...',
     selectOnFocus: true,
     anchor:'95%',
     listeners: {
         'select': function(cmb, rec, idx) {
             modelsCbx=Ext.getCmp('models-combo');
             modelsCbx.clearValue();
             modelsCbx.store.load({
                  params: { 'makeId': this.getValue() }
              });
             modelsCbx.enable(); 
         }
     }
}
```
 $\sqrt{145}$ 

```
4. Define the Model combo box:
   var ModelCombo={
        xtype: 'combo',
        id:'models-combo',
        store: modelsStore,
        displayField: 'name',
        valueField: 'id',
        typeAhead: true,
        editable: false,
        mode: 'local',
        forceSelection: true,
        triggerAction: 'all',
        fieldLabel: 'Model',
        emptyText: 'Select a model...',
        selectOnFocus: true,
        disabled: true,
        anchor: '95%'
   }
5. Create a form to host both combo box instances:
   Ext.onReady(function() {
        var newCarForm=new Ext.FormPanel({
            frame: true,
            title: 'Car Reviews',
            bodyStyle: 'padding:5px',
            width: 420,
            id: 'make-selector-frm', 
            url: 'new-car.php',
            items: [
            MakeCombo, ModelCombo
            ],
            buttons: [{
                 text: 'Go',
                 handler: function() {
                     Ext.getCmp('car-selector-frm').getForm().submit();
    }
             }, {
                 text: 'Cancel',
                 handler: function() {
    }
            }]
        });
       newCarForm.render(document.body);
```
});

 $-$ 146

#### *Chapter 4*

## How it works...

Depending on the requested data, the server-side code creates a JSON representation of an array with the makes or models data store.

The makesStore uses the url and baseParams configuration options to request the make's data.

```
 url: 'cars-makes-models.php',
 baseParams:{cmd:'makes'},
```
The modelsStore, in turn, requests the model's data.

```
 url: 'cars-makes-models.php',
 baseParams: { cmd:'models'},
```
The MakeCombo and ModelCombo are configured as a master-slave pair, where the MakeCombo will control both, makesStore and modelsStore.

Selecting an item of the MakeCombo will enable the ModelCombo and load its data. This is implemented in a handler for the select event. Notice how the selected make is passed as the value for the makeId parameter of the ModelCombo. This tells the server page to return the model's data for the selected make:

```
listeners: {
         'select': function(cmb, rec, idx) {
             modelsCbx=Ext.getCmp('models-combo');
             modelsCbx.clearValue();
             modelsCbx.store.load({
                 params: { 'makeId': this.getValue() }
             });
             modelsCbx.enable();
 }
     }
```
#### There's more...

Besides their benefits, there are also drawbacks in the use of cascading combo boxes. They multiply the number of steps a user must take to complete a task, which involves clicking repeatedly or dragging the thumb to arrive at a selection.

#### See also...

- **FILM** The *Using the combo box with local data* (seen earlier in this chapter) recipe, explains how to populate a combo box with data from a local array
- **Fight** The *Displaying remote data with a combo box* (seen earlier in this chapter) recipe explains how to populate a combo box with data supplied by the server

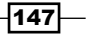

# Using templates to change the look of combo box items

A combo box allows you to control the look of its items. In this recipe, the Movies Browser uses a ComboBox instance to display movie titles, as shown in the following screenshot:

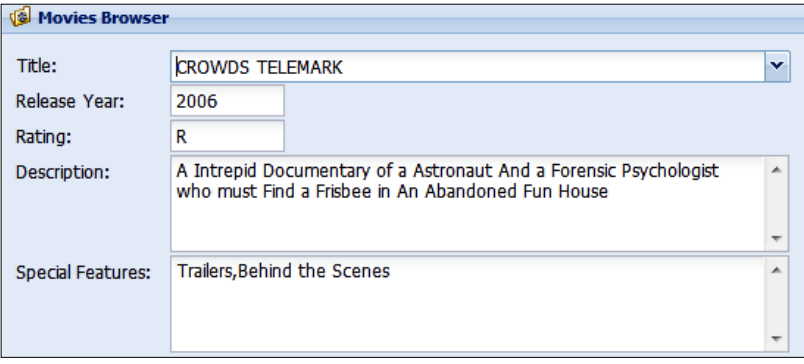

The user experience can be enhanced by displaying not just the title, the year, the rating, but also the description of the movie as shown in the following screenshot:

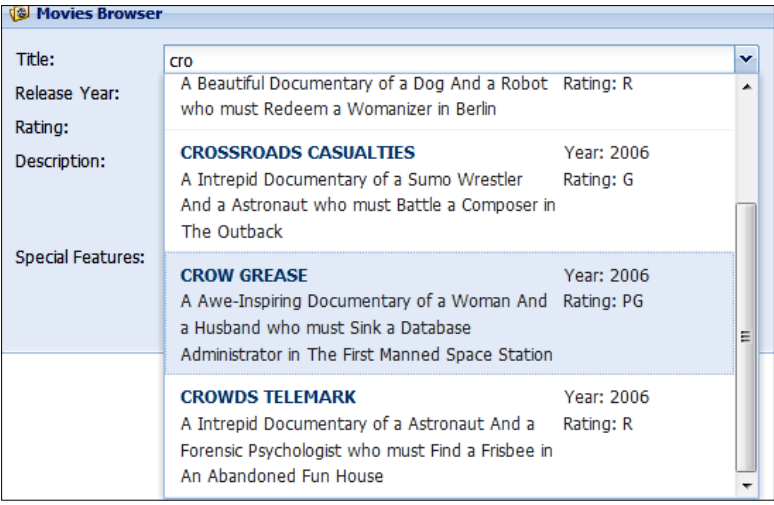

# How to do it...

1. Create the styles needed for the combo's items:

```
<style type="text/css">
     .movie-item {
```

$$
\overline{-148}
$$

```
 font: normal 12px tahoma, arial, helvetica, sans-serif;
             line-height:150%;
             padding:5px 20px 5px 10px;
             border:1px solid #fff;
             border-bottom:1px solid #eeeeee;
             white-space: normal;
             color:#555;
         }
         .movie-item h2 {
             display: block;
             font: inherit;
             font-weight: bold;
             color:#336699;
         }
         .movie-item h2 span {
             float: right;
             font-weight: normal;
             color:#555;
             margin:0 0 5px 5px;
             width:100px;
             display: block;
             clear: none;
         }
         .panel-icon
         {
             background: url(img/folder-movie.png) 0 no-repeat 
   !important;
        }
   </style>
2. Create the movies data store:
   var moviesDataStore=new Ext.data.JsonStore({
        url: 'movies.php',
        baseParams: { cmd: 'movies' },
        root: 'movies',
        totalProperty: 'count',
        id: 'film_id',
        fields: [{ name: 'title', mapping: 'title' },
             { name: 'description', mapping: 'description' },
             { name: 'released', mapping: 'release_year' },
             { name: 'rating', mapping: 'rating' },
             { name: 'sFeatures', mapping: 'special_features' }
```
 $\sqrt{149}$ 

});

]

3. Create the template for the combo box items:

```
var movieTpl=new Ext.XTemplate(
     '<tpl for="."><div class="movie-item">',
        '<h2><span>Year: {released}<br />kating: {rating}</
span>{title}</h2>',
         '{description}',
     '</div></tpl>'
);
```
4. Define the combo box:

```
var titleSearch={
     xtype: 'combo',
     fieldLabel: 'Title',
     store: moviesDataStore,
     displayField: 'description',
     typeAhead: false,
     loadingText: 'Searching...',
     emptyText: 'Type three or more letters of the title',
     minChars: 3,
     anchor: '100%',
     pageSize: 0,
     triggerAction: 'all',
     tpl: movieTpl,
     itemSelector: 'div.movie-item',
     onSelect: function(record) {
         this.setValue(record.data.title);
         this.collapse();
         Ext.getCmp('movies-form').getForm().loadRecord(record); 
     }
}
```
5. Create the combo box's container:

```
Ext.onReady(function() {
     var movieBrowser=new Ext.FormPanel({
         iconCls:'panel-icon',
         frame: true,
         id: 'movies-form',
         title: 'Movies Browser',
         bodyStyle: 'padding:5px',
         width: 550,
         items: [titleSearch,
```
 $-150$ 

```
 { xtype: 'textfield', name: 'released', anchor: '35%', 
           .<br>fieldLabel: 'Release Year', readOnly: true },
            { columnWidth: .5, xtype: 'textfield', name: 'rating',
             anchor: '35%', fieldLabel: 'Rating', readOnly: true },
           { xtype: 'textarea', name: 'description', anchor:
           '100%', fieldLabel: 'Description', readOnly: true },
           { xtype: 'textarea', name: 'sFeatures', anchor: '100%',
          fieldLabel: 'Special Features', readOnly: true }
         ]
    });
    movieBrowser.render(document.body);
});
```
## How it works...

Overriding the default combo box item template allows you to create custom UI layouts for items in the list. While the default template for a combo box item looks like this:

```
<tpl for="."><div class="x-combo-list-item">{' + this.displayField + 
'}</div></tpl>
```
movieTpl is an Ext.XTemplate instance that is used to give each item a richer look:

```
var movieTpl=new Ext.XTemplate(
     '<tpl for="."><div class="movie-item">',
        '<h2><span>Year: {released}<br />>/>>Rating: {rating}</
span>{title}</h2>',
         '{description}',
     '</div></tpl>'
);
```
The above template's output is shown in the following screenshot:

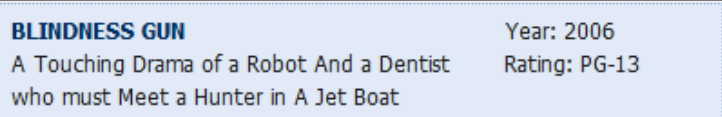

In the template, the  $\{\text{title}\}$ ,  $\{\text{description}\}$ ,  $\{\text{released}\}$ , and  $\{\text{rating}\}$  substitution parameters create a one-way data binding mechanism. These parameters map to the properties of the provided data objects in the moviesDataStore data store:

```
var moviesDataStore=new Ext.data.JsonStore({
     url: 'movies.php',
     baseParams: { cmd: 'movies' },
     root: 'movies',
```
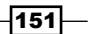

```
 totalProperty: 'count',
     id: 'film_id',
    fields: \left[\right\{ name: 'title', mapping: 'title' },
         { name: 'description', mapping: 'description' },
          { name: 'released', mapping: 'release_year' },
         { name: 'rating', mapping: 'rating' },
         { name: 'sFeatures', mapping: 'special_features' }
     ]
});
```
Note that the use of the itemSelector configuration option is required when the custom item template uses a class other than the default x-combo-list-item.

itemSelector: 'div.movie-item'

#### See also...

- **FILM** The *Using the combo box with local data* (seen earlier in this chapter) recipe, explains how to populate a combo box with data from a local array
- $\blacktriangleright$  The *Displaying remote data with a combo box* (seen earlier in this chapter) recipe, explains how to populate a combo box with data supplied by the server
- $\blacktriangleright$  The next recipe, Using paging to handle a large number of combo box items, explains how to display combo box items in fixed-length pages

# Using paging to handle a large number of combo box items

The Movies Browser panel in this recipe, uses a combo box instance to display movie titles, as seen in the following screenshot:

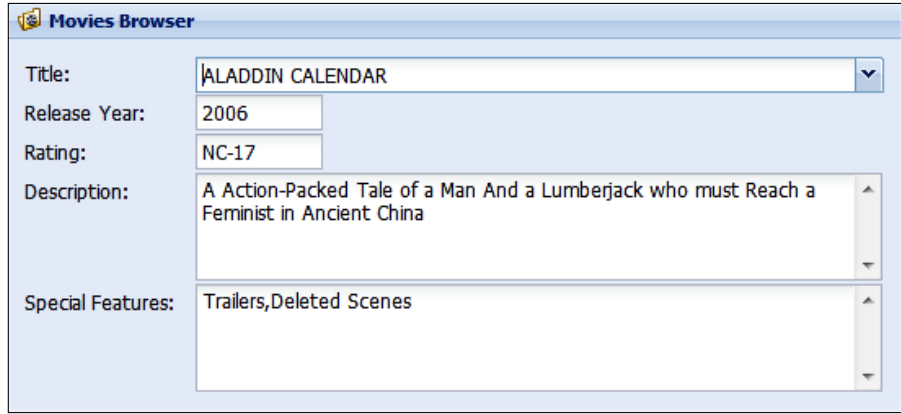

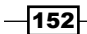

Movies Browser Title: Ÿ ᆂ Release Year: **ACADEMY DINOSAUR** Year: 2006 i E) A Epic Drama of a Feminist And a Mad Scientist Rating: PG Rating: who must Battle a Teacher in The Canadian Description: Rockies **ACE GOLDFINGER** Year: 2006 A Astounding Epistle of a Database Rating: G **Special Features:** Administrator And a Explorer who must Find a Car in Ancient China **ADAPTATION HOLES** Year: 2006 A Astounding Reflection of a Lumberjack And a Rating: NC-17 Car who must Sink a Lumberjack in A Baloon Factory **AFFAIR PREJUDICE** Year: 2006 A Fanciful Documentary of a Frisbee And a Rating: G ÷  $\|\cdot\|$   $\cdot\|$  Page 1 of 67  $\|\cdot\|$   $\mathbb{R}$ 

When the list of items is large, it helps to display the items in fixed-length pages, as shown in the following screenshot:

## How to do it...

1. Create the styles needed for the combo's items:

```
<style type="text/css">
     .movie-item {
         font: normal 12px tahoma, arial, helvetica, sans-serif;
         line-height:150%;
         padding:5px 20px 5px 10px;
         border:1px solid #fff;
         border-bottom:1px solid #eeeeee;
         white-space: normal;
         color:#555;
     }
     .movie-item h2 {
         display: block;
         font: inherit;
         font-weight: bold;
         color:#336699;
     }
     .movie-item h2 span {
         float: right;
         font-weight: normal;
```
 $\overline{153}$   $-$ 

```
 color:#555;
         margin:0 0 5px 5px;
         width:100px;
         display: block;
         clear: none;
     }
     .panel-icon
     {
         background: url(img/folder-movie.png) 0 no-repeat 
!important;
     }
</style>
```
2. Create the movies data store:

```
var moviesDataStore=new Ext.data.JsonStore({
     url: 'movies.php',
    baseParams: { cmd: 'movies' },
     root: 'movies',
     totalProperty: 'count',
     id: 'film_id',
     fields: [{ name: 'title', mapping: 'title' },
         { name: 'description', mapping: 'description' },
         { name: 'released', mapping: 'release_year' },
         { name: 'rating', mapping: 'rating' },
         { name: 'sFeatures', mapping: 'special_features' }
     ]
});
```
3. Define the template for the combo box items:

```
var movieTpl=new Ext.XTemplate(
     '<tpl for="."><div class="movie-item">',
        '<h2><span>Year: {released}<br />>/>>Rating: {rating}</
span>{title}</h2>',
         '{description}',
     '</div></tpl>'
);
```
4. Create the combo box:

```
var titleSearch={
     xtype: 'combo',
     fieldLabel: 'Title',
     store: moviesDataStore,
     displayField: 'description',
     typeAhead: false,
     loadingText: 'Searching...',
     emptyText: 'Type three or more letters of the title',
     minChars: 3,
     anchor: '100%',
     pageSize: 15,
```

$$
\overline{\mathbf{154}}
$$

```
 triggerAction: 'all',
        tpl: movieTpl,
        itemSelector: 'div.movie-item',
        onSelect: function(record) {
             this.setValue(record.data.title);
             this.collapse();
            Ext.getCmp('movies-form').getForm().loadRecord(record); 
         }
   }
5. Define a container for the combo box:
   Ext.onReady(function() {
        var movieBrowser=new Ext.FormPanel({
            iconCls: 'panel-icon',
            frame: true,
            id: 'movies-form',
            title: 'Movies Browser',
            bodyStyle: 'padding:5px',
            width: 550,
             items: [titleSearch,
                { xtype: 'textfield', name: 'released', anchor: '35%', 
                 fieldLabel: 'Release Year', readOnly: true },
                { columnWidth: .5, xtype: 'textfield', name: 'rating',
                anchor: '35%', fieldLabel: 'Rating', readOnly: true },
                { xtype: 'textarea', name: 'description', anchor: 
                '100%', fieldLabel: 'Description', readOnly: true },
                { xtype: 'textarea', name: 'sFeatures', anchor: '100%',
                fieldLabel: 'Special Features', readOnly: true }
            ]
        });
        movieBrowser.render(document.body);
   });
```
# How it works...

As in the previous recipe, *Using templates to change the look of combo box items,* the movieTpl is an Ext.XTemplate instance that is used to give each item a richer look.

Including a pageSize configuration option with a value greater than  $0$  displays an  $Ext$ . PagingToolbar in the footer of the drop-down list. In this case, the filter queries for the combo box will execute with the page start and page limit parameters. However, note that this applies only when the combo box is in a remote mode.

 $\overline{155}$  –

## There's more...

Using paging is advisable when the number of items to display is large. However, paging multiplies the number of steps a user must take to make their selection in the combo box.

#### See also...

- **Fight** The Using the combo box with local data recipe (seen earlier in this chapter), explains how to populate a combo box with data from a local array
- ► The *Displaying remote data with a combo box* recipe (seen earlier in this chapter), explains how to populate a combo box with data supplied by the server
- $\blacktriangleright$  The Using templates to change the look of combo box items recipe (seen earlier in this chapter), explains how to enhance the look of the combo box items using templates

# The different ways to set up disabled dates in a date field

With date fields, sometimes you need to disable specific dates or days, so that they cannot be selected.

The date field built in this recipe, with specific dates disabled, is shown in the following screenshot:

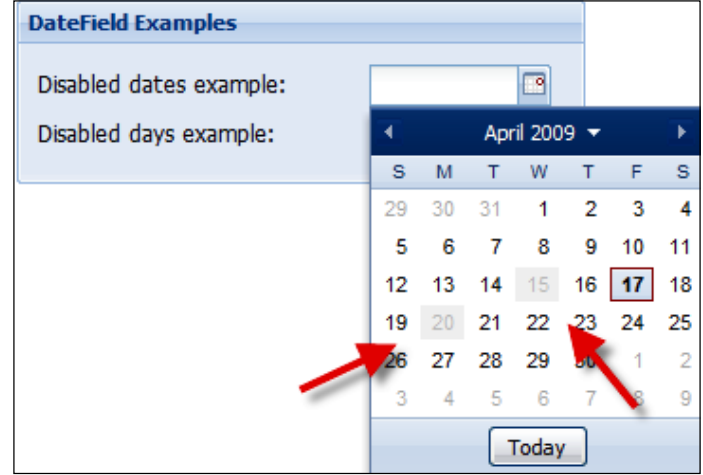

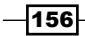

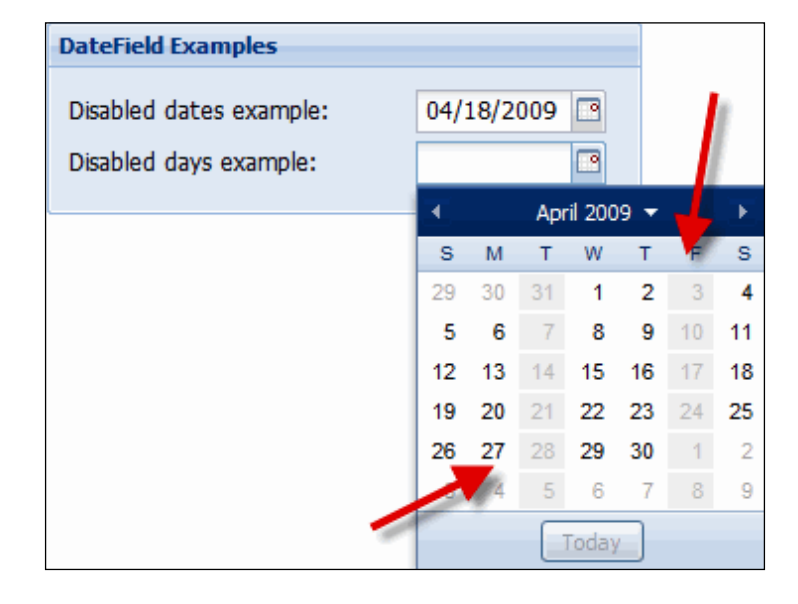

Specific days can also be disabled, as shown in the following screenshot:

# How to do it...

```
1. Declare a DateField with some disabled dates:
```

```
var disabledDatesField={
        xtype: 'datefield', 
   fieldLabel: 'Disabled dates example',
        disabledDates: ['4/15', '04/20/2009'],
        disabledDatesText: 'Office closed'
   };
2. Declare a DateField with some disabled days:
   var disabledDaysField={
        xtype: 'datefield', 
   fieldLabel: 'Disabled days example',
        disabledDays: ['2', '5'],
        disabledDaysText: 'Office Closed'
   };
3. Create a container for the date fields:
   Ext.onReady(function() {
        var panel=new Ext.Panel({
```
title: 'DateField Examples',

frame: true,

 $\overline{157}$  –

```
 layout:'form',
         bodyStyle: 'padding:5px',
         width: 300,
         labelWidth:170,
         renderTo:Ext.getBody(),
         items: [disabledDatesField,disabledDaysField]
     });
});
```
# How it works...

Specific dates can be disabled using the disabledDates configuration option. This option accepts an array representing the dates to be disabled. The disabledDatesText option is the tool tip text to display the disabled dates.

Similarly, disabledDays is used to specify the days to disable. The tool tip text for the disabled days can be set with disabledDaysText.

## There's more...

The disabledDates option accepts regular expressions that allow you to go beyond disabling specific dates:

```
// disable these days for every year:
disabledDates: ["04/09", "08/11"]
// Match the beginning:
disabledDates: ["^04/09"]
// disable every day in April 2009:
disabledDates: ["04/../2009"]
// disable every day in every April:
disabledDates: ["^04"]
```
#### See also...

 $\triangleright$  The next recipe, The date range selector, explains how to use date fields to capture date ranges

 $-158$ 

# The date range selector

When selecting date ranges, the From date and the To date need to work in sync, so that the selected range is valid.

The Schedule Alerts panel built in this recipe, shows how to perform this type of validation. Selecting a From date constrains the To date values, as seen in the following screenshot:

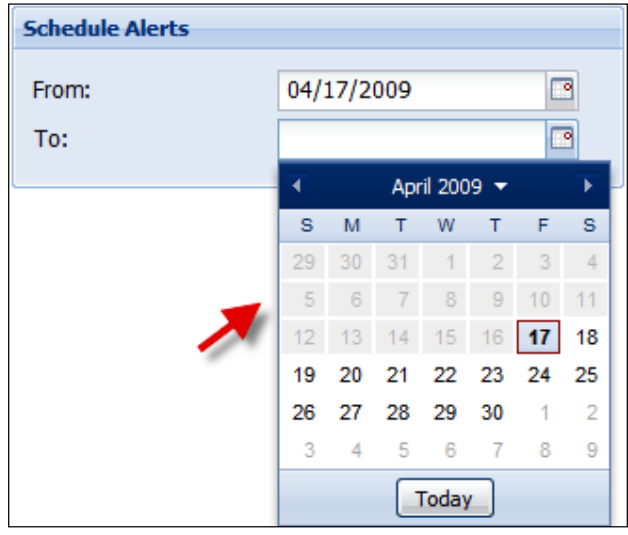

Similarly, selecting a To date constrains the From date values, as seen in the following screenshot:

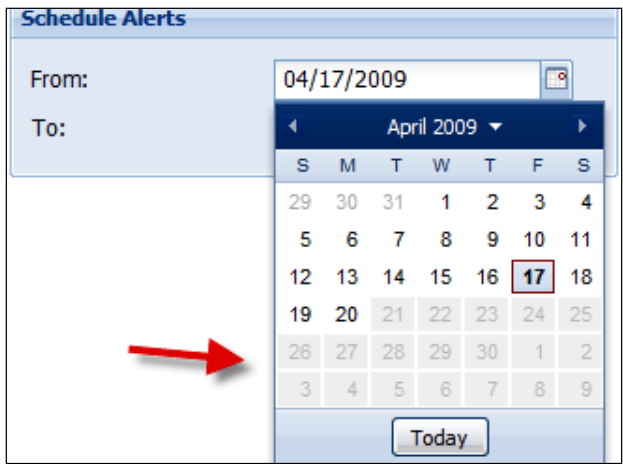

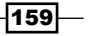

*Fun with Combo boxes and Data Fields*

## How to do it...

```
1. Create a validation type for date ranges:
   Ext.apply(Ext.form.VTypes, {
         daterange: function(val, field) {
             var date=field.parseDate(val);
             if (!date) {
                 return;
             }
             if (field.startDateField && (!this.dateRangeMax || (date.
   getTime()!=this.dateRangeMax.getTime()))) {
                 var start=Ext.getCmp(field.startDateField);
                 start.setMaxValue(date);
                 start.validate();
                 this.dateRangeMax=date;
             }
             else if (field.endDateField && (!this.dateRangeMin || 
    (date.getTime()!=this.dateRangeMin.getTime()))) {
                 var end=Ext.getCmp(field.endDateField);
                end.setMinValue(date);
                 end.validate();
                 this.dateRangeMin=date;
             }
             return true;
         }
   });
2. Define the StartDateField:
   var startDateFld={
        xtype: 'datefield',
        fieldLabel: 'From',
        name: 'start-date',
        id: 'start-date',
        vtype: 'daterange',
        endDateField: 'end-date'
   };
3. Define the EndDateField:
   var endDateFld={
        xtype:'datefield',
        fieldLabel: 'To',
        name: 'end-date',
        id: 'end-date',
```

$$
\overline{\mathbf{160}}
$$

```
 vtype: 'daterange',
         startDateField: 'start-date' 
   };
4. Define a container panel for the fields:
   Ext.onReady(function() {
        var dr=new Ext.FormPanel({
             labelWidth: 125,
             frame: true,
             title: 'Schedule Alerts',
             bodyStyle: 'padding:5px',
             width: 325,
             defaults: { width: 160 },
             defaultType: 'datefield',
             items: [startDateFld, endDateFld]
         });
        dr.render(Ext.getBody());
   });
```
# How it works...

In the date range selector, the From date cannot be greater than the To date. The daterange () function is added to the  $Ext.form.VTypes$  using  $Ext.apply()$ . This results in making daterange() available as a field validation function. Daterange() performs the validation by adjusting the dateRangeMin and dateRangeMax properties of each date field, based on the current selections.

#### See also...

- **FILE** The previous recipe, The different ways to set up disabled dates in a date field, shows how to disable specific dates or days in a date field
- **FILM** The *How to confirm passwords and validate dates using relational field validation* recipe in Chapter 3, explains how to perform validation when the value of one field depends on the value of another field

 $\overline{161}$ 

# 5 Using Grid Panels to Display and Edit Tabular Data

The following recipes will be covered in this chapter:

- $\triangleright$  Displaying XML data sent by the server
- $\blacktriangleright$  Displaying JSON data generated by the server
- $\triangleright$  Creating a grid that uses server-side sorting
- $\blacktriangleright$  Implementing data paging
- $\blacktriangleright$  Data grouping with live group summaries
- $\triangleright$  Creating data previews
- $\triangleright$  Creating a grid panel with expandable rows
- $\blacktriangleright$  Using checkboxes to select grid rows
- $\blacktriangleright$  Numbering rows in a grid panel
- $\triangleright$  Changing grid panel data using cell editors
- $\blacktriangleright$  Automatic uploading of data edited with a grid
- $\blacktriangleright$  Performing batch uploads of data edited with a grid
- $\blacktriangleright$  Changing a grid's data store and columns at runtime

*Using Grid Panels to Display and Edit Tabular Data*

# Introduction

This chapter focuses on how data is displayed using Ext JS grid panels. It examines data paging and grouping, implementation of live summaries and previews, in-place editing of data, and different approaches to sending data back to the server.

In this chapter you will also learn how to augment the grid panel's features using different plugins.

# Displaying XML data sent by the server

This recipe explains how to populate the Movies grid with the XML data retrieved from the server. This is how the loaded grid will look:

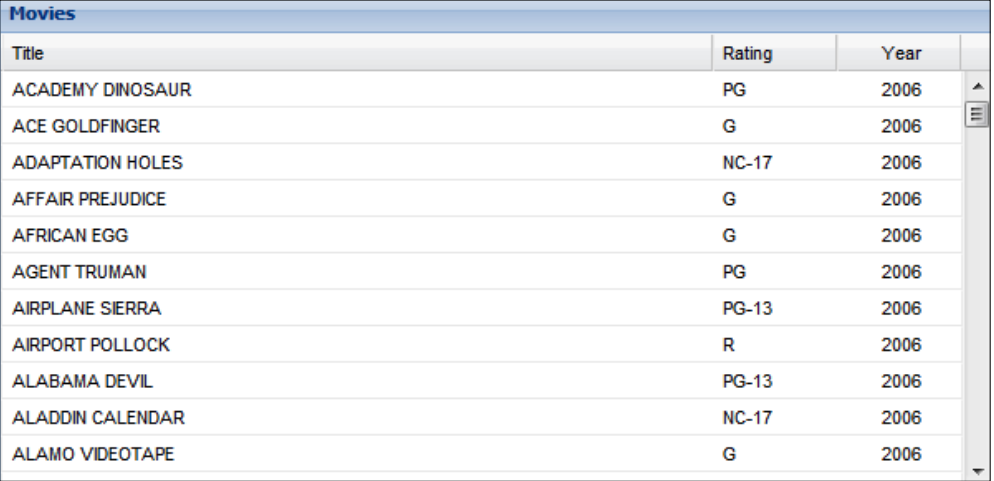

# Getting ready...

The sample data used in this chapter's recipes comes from the Sakila sample database.

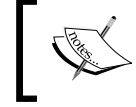

You can obtain the Sakila database, as well as the installation instructions, at http://dev.mysql.com/doc.

 $-164$ 

# How to do it...

#### 1. Create a data store:

```
var store = new Ext.data.XmlStore({
     url: 'grid-xml-remote.php',
     record: 'movie',
     idPath: 'id',
     fields: ['id', 'title', 'year', 'rating']
})
```
2. Define a grid panel and retrieve the data:

```
Ext.onReady(function() {
   var grid = new Ext.grid.GridPanel({
       title: 'Movies',
       store: store,
       columns: [
          { header: "ID", width: 30, dataIndex: 'id', 
           sortable: true, hidden:true },
          { id: 'title-col', header: "Title", width: 180, 
            dataIndex: 'title', sortable: true },
           { header: "Rating", width: 75, dataIndex: 'rating', 
            sortable: true },
          { header: "Year", width: 75, dataIndex: 'year', 
            sortable: true, align: 'center' }
       ],
       autoExpandColumn: 'title-col',
       renderTo: Ext.getBody(),
       width: 600,
       height: 300,
       loadMask: true
    });
    store.load();
});
```
## How it works...

First, the data store is created. The  $x$ mlStore store is automatically configured with an XmlReader in order to process the XML data. The XML data will look like this:

```
<?xml version="1.0" encoding="UTF-8" ?>
<movies> 
  <movie>
    <id>1</id>
```
 $\sqrt{165}$ 

*Using Grid Panels to Display and Edit Tabular Data*

```
 <title>ACADEMY DINOSAUR</title>
     <year>2006</year>
    <rating>PG</rating>
   </movie> 
   <movie>
     <id>2</id>
     <title>ACE GOLDFINGER</title>
     <year>2006</year>
    <rating>G</rating>
   </movie>
   <movie>
    <id>3</id>
     <title>ADAPTATION HOLES</title>
     <year>2006</year>
     <rating>NC-17</rating>
   </movie>
 .
 .
 .
</movies>
```
After the data store is defined, the grid panel is created. Note the use of autoExpandColumn to specify which column will expand to fill the space that is not used up by the rest of the columns. The record configuration option, inherited from the XmlReader class, indicates the DomQuery path to the XML element that contains record information.

If you send your dataset one page at a time from the server, the store should be configured with the totalRecords option, inherited from the XmlReader class. totalRecords is the DomQuery path used to retrieve the total number of records in the dataset.

#### See also...

**Fig. 7** The next recipe, *Displaying JSON data generated by the server*, explains how to populate a grid with JSON data created on the server

# Displaying JSON data generated by the server

This recipe explains how to populate the Movies grid with JSON data retrieved from the server. The loaded grid will look as shown in the following screenshot:

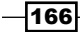

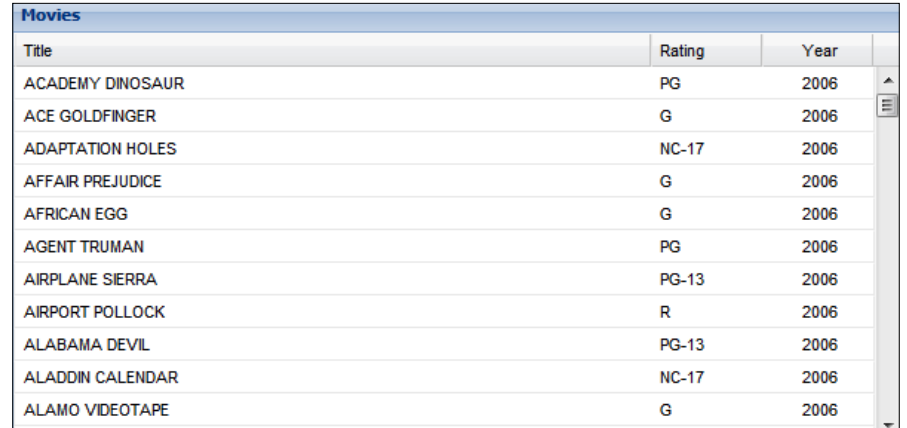

# How to do it...

1. Create a data store:

```
var store = new Ext.data.JsonStore({
    url: 'grid-json-remote.php',
    root: 'movies',
    fields: ['id', 'title', 'release_year', 'rating']
});
```
2. Define the grid panel:

```
Ext.onReady(function() {
    var grid = new Ext.grid.GridPanel({
       title:'Movies',
       store: store,
       columns: [
          { header: "ID", width: 30, dataIndex: 'id', 
           sortable: true, hidden:true },
          { id: 'title-col', header: "Title", width: 180, 
           dataIndex: 'title', sortable: true },
          { header: "Rating", width: 75, dataIndex: 'rating', 
           sortable: true },
          { header: "Year", width: 75, dataIndex: 'release_year', 
            sortable: true, align: 'center' }
       ],
       autoExpandColumn: 'title-col',
       renderTo: Ext.getBody(),
       width: 600,
       height: 300,
       loadMask: true
    });
    store.load();
});
```
 $-$ 

*Using Grid Panels to Display and Edit Tabular Data*

## How it works...

As a first step, the data store is created. This is a JsonStore instance that will connect to the server page. The generated JSON will have a structure similar to this:

```
{
   "count":2,
   "movies":[{
     "film_id":"1",
     "title":"ACADEMY DINOSAUR",
     "description":"An Epic Drama of a Feminist And a Mad Scientist who 
     must Battle a Teacher in The Canadian Rockies",
     "release_year":"2006",
     "rating":"PG",
     "special_features":"Deleted Scenes,Behind the Scenes"
     },
     {
       "film_id":"2",
       "title":"ACE GOLDFINGER",
       "description":"An Astounding Epistle of a Database Administrator 
       And an Explorer who must Find a Car in Ancient China",
       "release_year":"2006",
       "rating":"G",
       "special_features":"Trailers,Deleted Scenes"
     }
  ]
}
```
count is a property that indicates the number of records retrieved, and movies is the array of movie records. records. The root configuration option of the data store will point to this array (root:'movies')

Next, the grid panel that will display the JSON data is defined. Notice the use of the autoExpandColumn config option to specify which column will expand to fill the space not used up by the rest of the columns.

## See also...

**Fig. 7** The previous recipe, *Displaying XML data sent by the server*, explains how to populate a grid with server-generated XML data

 $-168$ 

# Creating a grid that uses server-side sorting

The grid control has the ability to instruct its data store to sort the records cache, either in place, or by requesting the store's proxy to download a refreshed version of the data object in a sorted order.

In this recipe, the Movies grid implements server-side sorting. By default, the Title column is sorted:

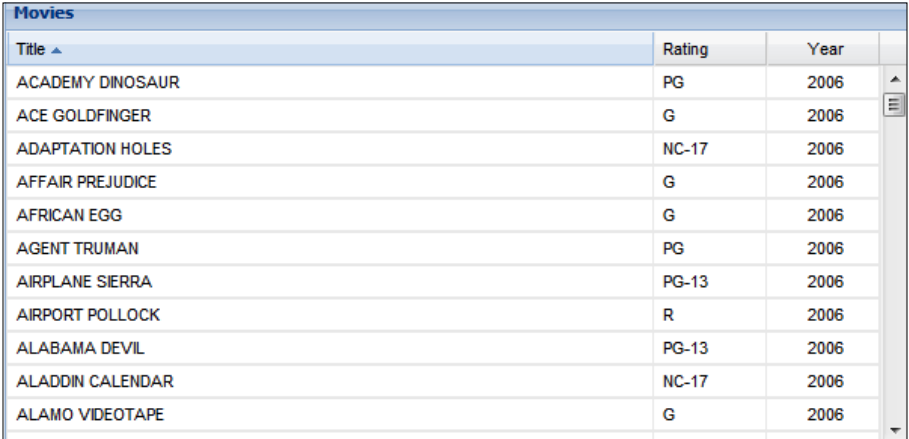

Clicking on any column will initiate a sort operation on the server:

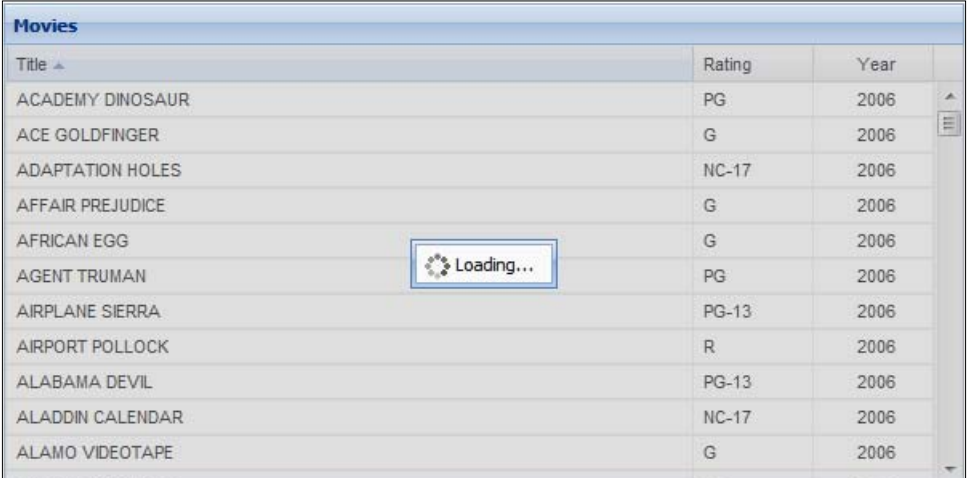

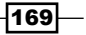
After the download, the sorted data is shown:

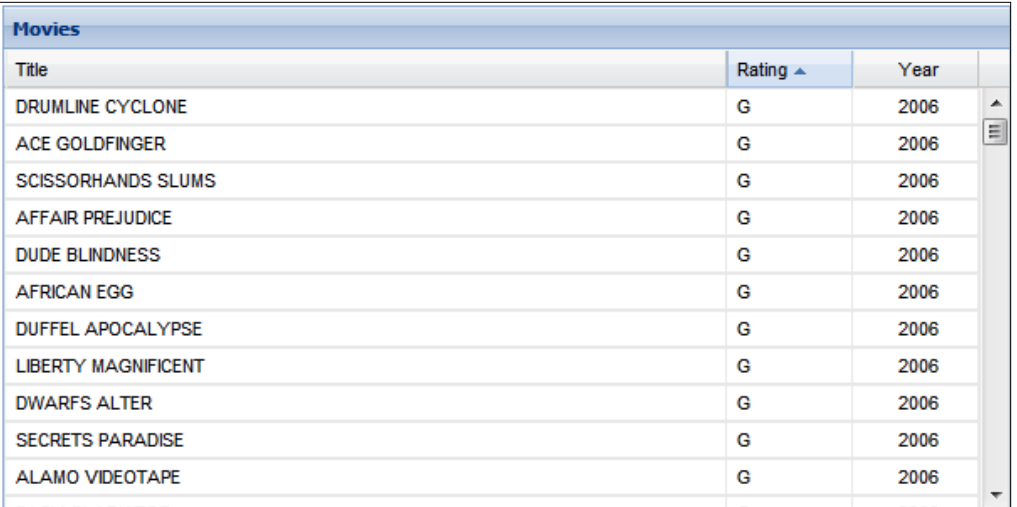

## How to do it...

1. Define the data store:

```
var store = new Ext.data.JsonStore({
    url: 'grid-sort-remote.php',
    root: 'movies',
    idProperty: 'id',
    fields: ['id', 'title', 'release_year', 'rating'],
    remoteSort: true
});
```
- 
- 2. Define the default sort:

store.setDefaultSort('release year', 'desc');

3. Create the grid panel:

```
Ext.onReady(function() {
    var grid = new Ext.grid.GridPanel({
       title: 'Movies',
       store: store,
       columns: [
          { header: "ID", width: 30, dataIndex: 'id', 
           sortable: true, hidden:true },
          { id: 'title-col', header: "Title", width: 180, 
            dataIndex: 'title', sortable: true },
          { header: "Rating", width: 75, dataIndex: 'rating', 
            sortable: true },
          { header: "Year", width: 75, dataIndex: 'release_year',
```

$$
-170
$$

#### *Chapter 5*

```
 sortable: true, align: 'center' }
       ],
       autoExpandColumn: 'title-col',
       renderTo: Ext.getBody(),
       width: 600,
       height: 300,
       loadMask: true,
       columnLines:true
    });
   store.load();
});
```
## How it works...

The most important detail here is the use of the remoteSort config option at the time the data store is defined. When remoteSort is set to true, the store requests its proxy to provide a refreshed version of the data object in a sorted order. When remoteSort is false, the sorting occurs against the store's cache. A call to set Default Sort () sets the default sort column and order to be used by the next load operation:

```
store.setDefaultSort('release year', 'desc');
```
Another way to define the sort column and order is through the sortInfo config object:

```
sortInfo: {
    field: "release_year",
    direction: "DESC"
}
```
Although a discussion of the server technologies is not the intent of this book, notice that the server page will use the sort and  $dir$  parameters present in the HTTP request to implement the server-side sorting. You can inspect these parameters with the Firebug console:

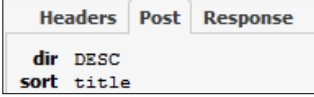

The sort and dir parameters just reflect the values of the field and direction parameters of the sortInfo object.

 $|171|$ 

### There's more...

What's better, client-side or server-side sorting?

There is no simple answer for this question. While in-place sorting drastically reduces the number of connections to the server, as well as the bandwidth used by your application, remote sorting relieves the application of the processing required to sort the data. In general, sorting small recordsets can be easily handled in place. However, careful measuring and testing will help you to take the right approach.

### See also...

**Fig.** The next recipe, *Implementing data paging*, explains how to use data paging to increase your application's efficiency

# Implementing data paging

Paging increases your application's efficiency. As paging reduces the amount of data exchanged with the server, it decreases the time required for the browser to render records as well as the resources needed to cache them.

In this recipe, a grid component that displays information about movies will display paged data returned by the server. The grid will use a paging toolbar to provide a means for navigating the paged data, as well as the ability to count the number of records and pages.

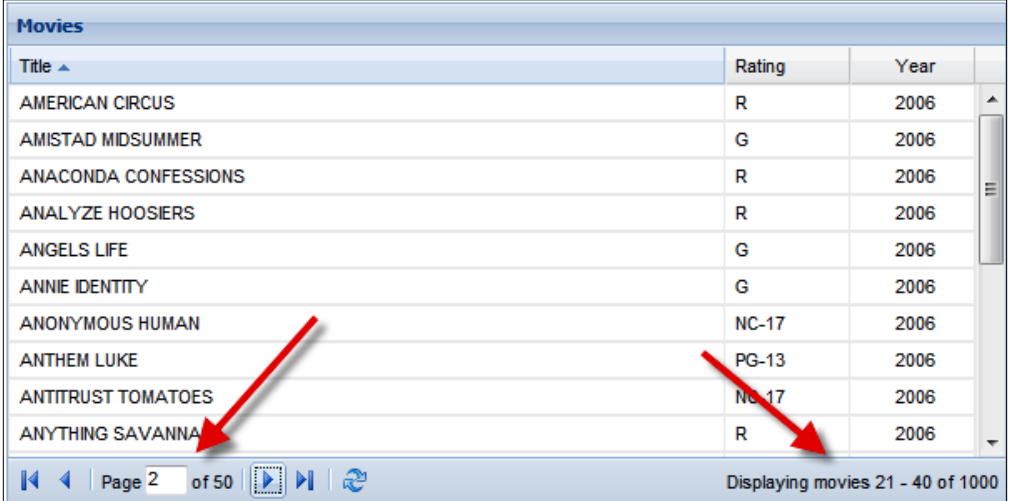

 $-$ 172

## How to do it...

#### 1. Create the data store:

```
var store = new Ext.data.JsonStore({
    url: 'grid-paging-remote.php',
     root: 'movies',
     idProperty: 'id',
     totalProperty: 'count',
     fields: ['id', 'title', 'release_year', 'rating'],
     remoteSort: true
```

```
});
```
#### 2. Set the default sort:

```
store.setDefaultSort('release year', 'desc');
```
#### 3. Define the grid panel:

```
Ext.onReady(function() {
   var grid = new Ext.grid.GridPanel({
       title: 'Movies',
       store: store,
       columns: [
          { header: "ID", width: 30, dataIndex: 'id', 
           sortable: true, hidden:true },
          { id: 'title-col', header: "Title", width: 180, 
            dataIndex: 'title', sortable: true },
          { header: "Rating", width: 75, dataIndex: 'rating', 
            sortable: true },
          { header: "Year", width: 75, dataIndex: 'release_year', 
            sortable: true, align: 'center' }
       ],
       autoExpandColumn: 'title-col',
       renderTo: Ext.getBody(),
       width: 600,
       height: 300,
       loadMask: true,
       columnLines:true,
       bbar: new Ext.PagingToolbar({
          pageSize: 20,
          store: store,
          displayInfo: true,
          displayMsg: 'Displaying movies {0} - {1} of {2}',
          emptyMsg: "No movies found"
       })
    });
   store.load(\{ params: \{ start: 0, limit: 20\} \});
});
```
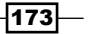

### How it works...

When the data store is defined, the most important detail is the use of the idProperty and totalProperty config options, which originate in the JsonReader class and are accepted by JsonStore:

```
idProperty: 'id',
totalProperty: 'count',
```
The idProperty config option identifies the record property that uniquely identifies a record, and totalProperty is the property that identifies how many records were returned.

In order to perform the paging, the grid panel uses a PagingToolbar instance:

```
bbar: new Ext.PagingToolbar({
    pageSize: 20,
    store: store,
    displayInfo: true,
   displayMsg: 'Displaying movies \{0\} - \{1\} of \{2\}',
    emptyMsg: "No movies found"
})
```
Note that you can specify the page size, a message when no data is present (emptyMsg), and a message when data is present (displayMsg).

The displayMsg string is formatted using the braced numbers 0-2 as tokens that are replaced by the values of the start, end, and total properties. These tokens should be preserved when overriding this string if you want to show the values.

You can use the displayInfo config option of the PagingToolbar to hide the displayMessage value.

Although a discussion on the server technologies is not the intent of this book, note that the server page will use the start and limit parameters present in the HTTP request to implement the server-side paging. These parameters can be inspected with the Firebug console:

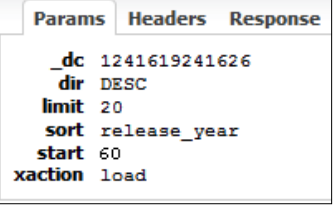

The start parameter is a pointer to the first record in the recordset that should be retrieved, and limit is the number of records to retrieve.

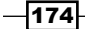

## See also...

**FILE The previous recipe, Creating a grid that uses server-side sorting, explains how to set** up a grid panel that displays data sorted by the server

# Data grouping with live group summaries

Combining a grid component with a GroupingStore and a GroupingView allows you to display records grouped by one of the available fields, and also allows you to create column summaries on the fly.

The Movies By Category grid in this recipe implements data grouping and live group summaries. Each group shows a summary with the number of movies in the group, the average movie length, and price:

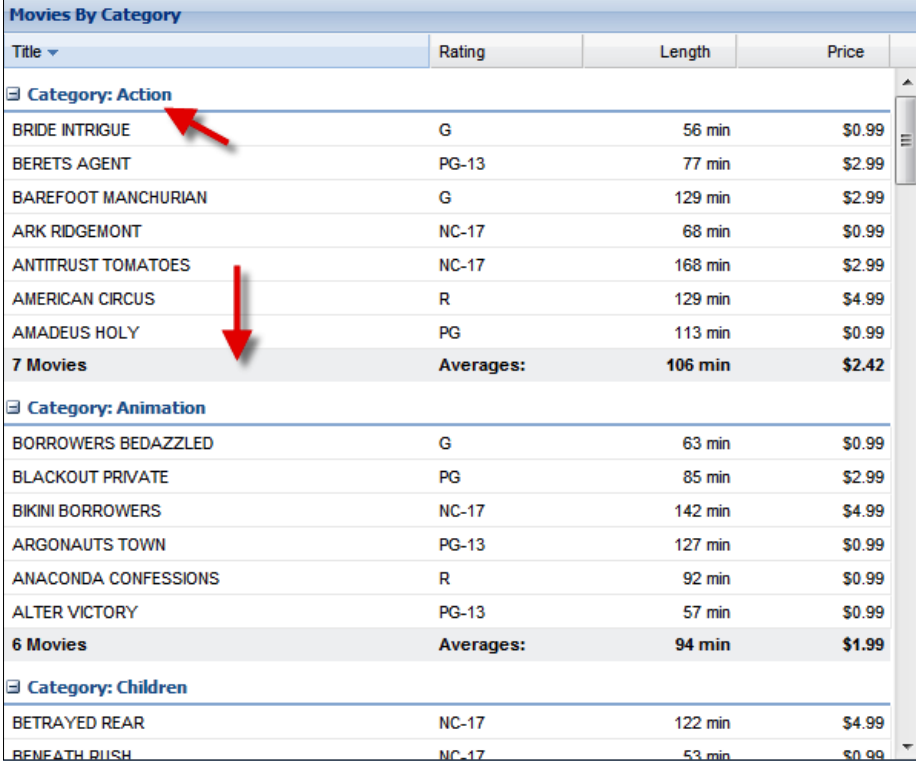

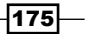

With the Group By This Field menu, users can change the way data is grouped, as well as recalculate the summaries accordingly:

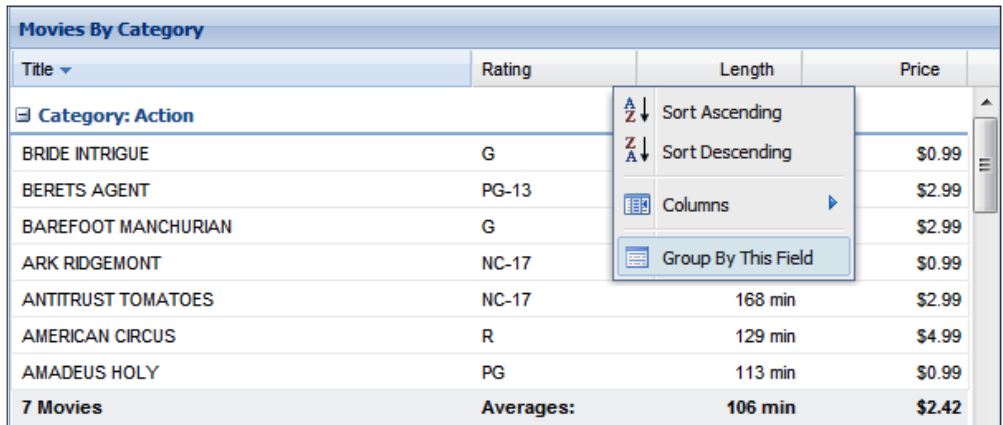

## How to do it...

```
1. Create the data reader:
```

```
var reader = new Ext.data.JsonReader({
   idProperty: 'fid',
    root: 'movies',
    fields: ['id', 'title', 'category', 'rating',
\{ name: 'length', type: 'int' \},{ name: 'price', type: 'float'}]
});
```
2. Createa a grouping store:

```
var groupingStore = new Ext.data.GroupingStore({
    url: 'grid-group-summary.php',
    reader: reader,
    sortInfo: { field: 'title', direction: "desc" },
    groupField: 'category'
});
```
3. Define the group summary:

var summary = new Ext.grid.GroupSummary();

4. Define the grid panel:

```
Ext.onReady(function() {
    var grid = new Ext.grid.GridPanel({
       title: 'Movies By Category',
       store: groupingStore,
       columns: [
          { header: "ID", width: 30, dataIndex: 'fid',
```
 $-176$ 

```
sortable: true, hidden:true },
 { id: 'title-col',
  header: "Title",
  width: 180,
  dataIndex: 'title',
  sortable: true,
  summaryType: 'count',
  hideable: false,
  summaryRenderer: function(v, params, data){
      return ((v === 0 || v > 1) ? + v +' Movies' : 
        '1 Movie');
  }
 },
 { header: "Category", width: 65, dataIndex: 'category', 
  sortable: true, groupName:'Category' },
 { header: "Rating",
  width: 65,
  dataIndex: 'rating',
  sortable: true,
   summaryRenderer: function(v, params, data) {
      return 'Averages:';
  },
  groupName:'Rating'
 },
 { header: "Length",
  width: 65,
  dataIndex: 'length',
  sortable: true,
  align: 'right',
  renderer : function(v){
      return v + ' min';
   },
  summaryType: 'average',
   summaryRenderer: function(v, params, data) {
      return Ext.util.Format.number(v,'0') + ' min';
   },
  groupName:'Length'
 },
 { header: "Price",
  width: 65,
  dataIndex: 'price',
  sortable: true,
  align: 'right',
  summaryType: 'average',
  renderer: Ext.util.Format.usMoney,
   summaryRenderer: function(v, params, data) {
     return Ext.util.Format.usMoney(v);
  },
  groupName:'Price'
 }
```
 $\overline{177}$  –

```
 ],
       autoExpandColumn: 'title-col',
       renderTo: Ext.getBody(),
       width: 600,
       height: 500,
       loadMask: true,
       view: new Ext.grid.GroupingView({
          forceFit:true,
          showGroupName: true,
          enableNoGroups:false, // Required
          hideGroupedColumn: true
       }),
      plugins:summary
    });
   groupingStore.load();
});
```
## How it works...

A JsonReader is created, together with a GroupingStore—a specialization of Store that allows for grouping records by one of the available fields. Note the use of the groupField config option to define the field by which the data will be grouped:

groupField: 'category'

Next comes defining a group summary:

var summary = new Ext.grid.GroupSummary();

The GroupSummary is a plugin used by the grid to display a summary for the grouped data:

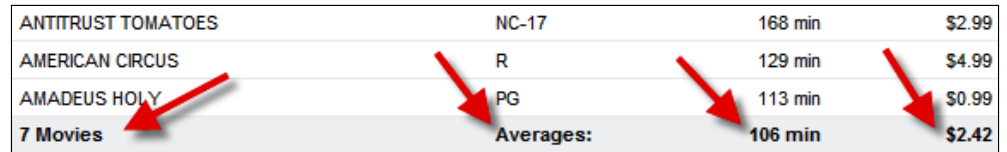

Besides using the summary plugin, the grid uses a GroupingView instance to define the ability for grouping:

```
view: new Ext.grid.GroupingView({
    forceFit:true,
    showGroupName: true,
    enableNoGroups:false, // Required
    hideGroupedColumn: true
})
```

$$
\overline{\textbf{178}}
$$

The grouping feature is rounded up with the use of the groupName, summaryType, summaryRenderer, and groupRenderer config options on each of the grid columns. The GroupName config option specifies the text that should prefix the group field value in the group header line. The SummaryType config option can be any of the functions defined in Ext.grid.GroupSummary.Calculations: sum, count, max, min, and average. The groupRenderer function formats the grouping field value for display in the group header, and the summaryRenderer function formats the summary for display.

### See also...

- **FIGULER** The next recipe, *Creating data previews*, teaches you how to enrich the grid component by adding a row body that expands beneath each data row
- **Fighthare** The Creating a grid panel with expandable rows recipe, covered later in this chapter, explains how to add an expandable body to each data row of a grid panel

# Creating data previews

A useful feature of the Ext JS GridPanel is the ability to add a row body that expands beneath the data row. This body can be used to display additional information for each record.

The Movies grid in this recipe uses a record's row body to display the actors that star in each movie. A toolbar button allows the user to toggle the visibility of the actors' row:

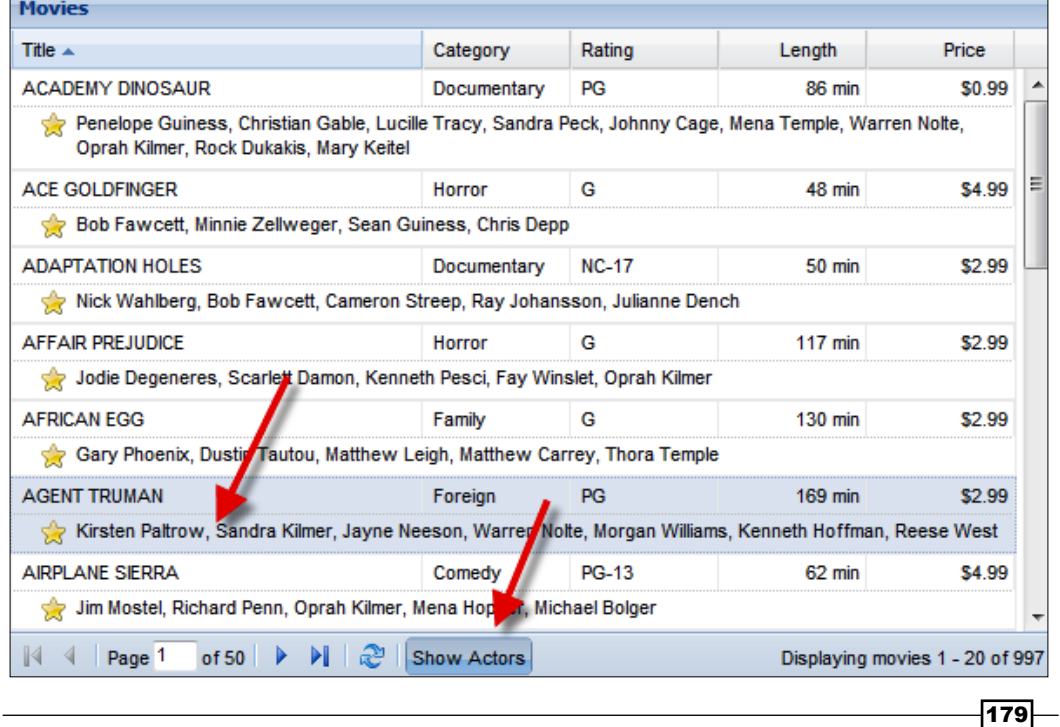

### How to do it...

1. Define the data store:

```
var store = new Ext.data.JsonStore({
   url: 'grid-row-body.php',
   root: 'movies',
   idProperty: 'id',
   totalProperty: 'count',
    fields: ['id', 'title', 'category', 'rating', 'actors',
{ name: 'length', type: 'int' },
\{ name: 'price', type: 'float' \}],
   remoteSort: true
});
store.setDefaultSort('title', 'asc');
```
2. Define the data grid:

```
Ext.onReady(function() {
    var grid = new Ext.grid.GridPanel({
       title: 'Movies',
       store: store,
       columns: [
           { header: "ID", width: 30, dataIndex: 'fid', 
           sortable: true, hidden:true },
           { id: 'title-col',
            header: "Title",
            width: 180,
            dataIndex: 'title',
            sortable: true
           },
          { header: "Category", width: 65, dataIndex: 'category', 
            sortable: true },
           { header: "Rating",
            width: 65,
            dataIndex: 'rating',
            sortable: true
          },
           { header: "Length",
            width: 65,
            dataIndex: 'length',
            sortable: true,
            align: 'right',
            renderer : function(v){
               return v + ' min';
            }
          },
           { header: "Price",
            width: 65,
            dataIndex: 'price',
```
 $-180$ 

```
 sortable: true,
            align: 'right',
            renderer: Ext.util.Format.usMoney
 }
       ],
       autoExpandColumn: 'title-col',
       renderTo: Ext.getBody(),
       width: 600,
       height: 400,
       loadMask: true,
       columnLines: true,
       viewConfig: {
          forceFit: true,
          enableRowBody: true,
          showPreview: true,
          getRowClass: function(record, rowIndex, p, store) {
              if (this.showPreview) {
                 p.body = '<div class="row-preview "> 
                   <img src="img/star_yellow.png" align="left" 
                   style="padding-right:5px;"/><p>' + 
                   record.data.actors + '</p></div>';
                 return 'x-grid3-row-expanded';
 }
              return 'x-grid3-row-collapsed';
          }
       },
       bbar: new Ext.PagingToolbar({
          pageSize: 20,
          store: store,
          displayInfo: true,
          displayMsg: 'Displaying movies {0} - {1} of {2}',
          emptyMsg: "No movies found",
          items:[
             \mathbf{I}=\mathbf{I} ,
\left\{ \begin{array}{c} \end{array} \right\} pressed: true,
                 enableToggle:true,
                 text: 'Show Actors',
                 toggleHandler: function(btn, pressed){
                    var view = grid.getView();
                    view.showPreview = pressed;
                    view.refresh();
 }
              }
          ]
       })
    });
    store.load({ params: { start: 0, limit: 20} });
});
```
 $|181|$ 

### How it works...

The data store that provides the data for the grid is created first. This is a JsonStore connected to the server page. As the data preview will display the actors' information, the actors field is included in the field's definition of the store:

```
fields: ['id', 'title', 'category', 'rating', 'actors',
   {name: 'length', type: 'int' }, { name: 'price', type: 'float' }]
```
Next, the grid panel is defined. The data preview configuration is found within the grid's viewConfig object.

The enableRowBody option adds a second TR element per row. This element is used to provide a row body that spans beneath the data row.

The getRowClass() function is where you can customize the row. In this case, if the showPreview option is true, the body of the row is altered so that the preview is shown:

```
getRowClass: function(record, rowIndex, p, store) {
    if (this.showPreview) {
       p.body = '<div class="row-preview "> 
         <img src="img/star_yellow.png" align="left" 
         style="padding-right:5px;"/><p>' + 
         record.data.actors + '</p></div>';
       return 'x-grid3-row-expanded';
    }
    return 'x-grid3-row-collapsed';
}
```
The last element needed for the preview feature is the button that shows or hides the preview. This button is a part of the grid's paging toolbar. Its handler toggles the showPreview property and refreshes the grid's view:

```
toggleHandler: function(btn, pressed){
   var view = grid.getView();
   view.showPreview = pressed;
   view.refresh();
}
```
### There's more...

Commonly, using the row body is a good option when you need to display data that wouldn't normally fit in a cell of the grid. As this area can be collapsed or expanded, it's also a good place to put non-vital information that can be hidden in order to save room, or to avoid distracting the user from the most important information in the grid.

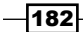

## See also...

- **FILM** The previous recipe, *Data grouping with live group summaries*, explains how the grid panel can display records grouped by one of the available fields as well as column summaries
- **Figure 1** The next recipe, *Creating a grid panel with expandable rows*, explains the use of a plugin that adds an expandable body to each data row

## Creating a grid panel with expandable rows

The Movies grid in this recipe uses a plugin that adds an expandable body to each data row. This expandable area is used to display the actors who star in each movie:

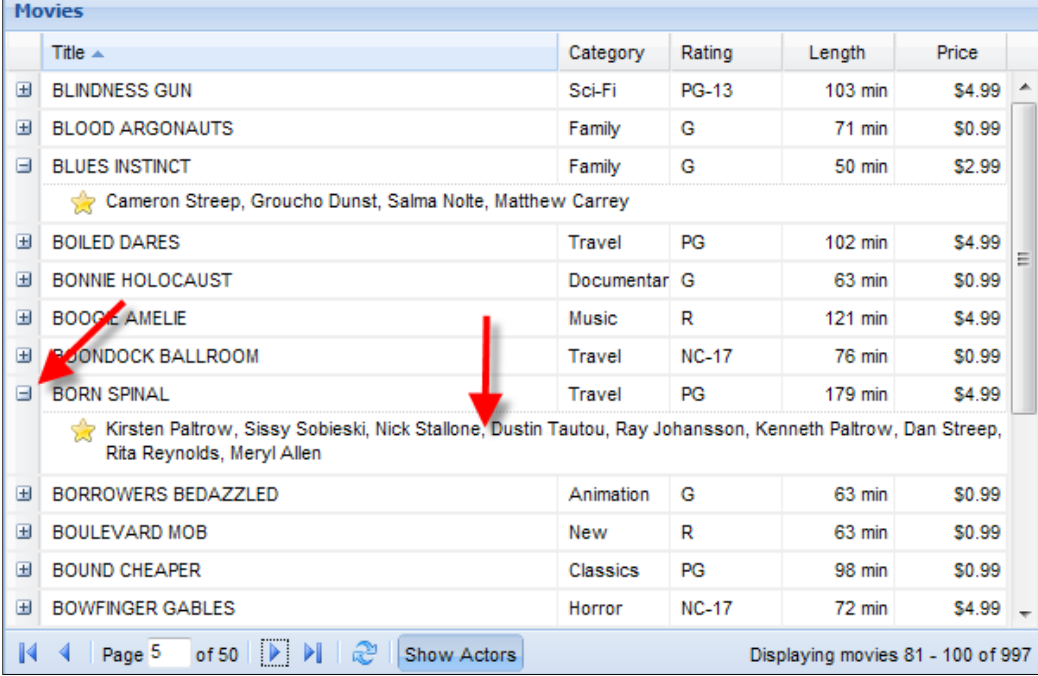

## How to do it...

1. Create the data store:

```
var store = new Ext.data.JsonStore({
    url: 'grid-row-expander.php',
    root: 'movies',
    idProperty: 'id',
```
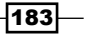

```
 totalProperty: 'count',
    fields: ['id', 'title', 'category', 'rating', 'actors',
{ name: 'length', type: 'int' },
{ name: 'price', type: 'float' }],
   remoteSort: true
});
store.setDefaultSort('title', 'asc');
```
#### 2. Create the row expander:

```
var rowExpander = new Ext.grid.RowExpander({
    tpl: new Ext.Template(
       '<div class="row-preview"><img src="img/star_yellow.png" 
         align="left" style="padding-right:5px;"/> 
         <p>{actors}</p></div>'
    )
});
```
#### 3. Define the grid panel:

```
Ext.onReady(function() {
    var grid = new Ext.grid.GridPanel({
       title: 'Movies',
       store: store,
       columns: [
          rowExpander,
          { header: "ID", width: 30, dataIndex: 'fid', 
           sortable: true, hidden:true },
           { id: 'title-col',
            header: "Title",
            width: 180,
            dataIndex: 'title',
            sortable: true
          },
          { header: "Category", width: 65, dataIndex: 'category', 
           sortable: true },
          { header: "Rating",
            width: 65,
            dataIndex: 'rating',
            sortable: true
          },
          { header: "Length",
            width: 65,
            dataIndex: 'length',
            sortable: true,
            align: 'right',
            renderer : function(v){
               return v + ' min';
 }
           },
           { header: "Price",
```
 $-184$ 

```
 width: 65,
            dataIndex: 'price',
            sortable: true,
            align: 'right',
            renderer: Ext.util.Format.usMoney
 }
       ],
       autoExpandColumn: 'title-col',
       renderTo: Ext.getBody(),
       width: 600,
       height: 400,
       loadMask: true,
       columnLines: true,
       plugins: rowExpander,
       bbar: new Ext.PagingToolbar({
          pageSize: 20,
          store: store,
          displayInfo: true,
         displayMsg: 'Displaying movies \{0\} - \{1\} of \{2\}',
          emptyMsg: "No movies found
       })
   });
  store.load({ params: { start: 0, limit: 20} });
});
```
## How it works...

The data store that provides the data for the grid is a JsonStore connected to the server page. As the data preview will display the actors' information, the actors field is included in the fields definition of the store:

```
fields: ['id', 'title', 'category', 'rating', 'actors',
    { name: 'length', type: 'int' },
    { name: 'price', type: 'float' }]
```
The RowExpander plugin provides a template for showing the row's body:

```
var rowExpander = new Ext.grid.RowExpander(\{ tpl: new Ext.Template(
       '<div class="row-preview"> 
         <img src="img/star_yellow.png" align="left" 
         style="padding-right:5px;"/><p>{actors}</p></div>'
   \lambda});
```
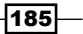

When the grid panel is defined, what is needed to show the row expander is that it is added as the first column of the grid, and also defined as a plugin:

columns: [rowExpander,… plugins: rowExpander,

### There's more...

Using the expandable row is a good option when you need to display data that would not normally fit in a cell of the grid. As this row can be collapsed or expanded, the preview area is a good place to put non-vital information that can be hidden in order to save room, or to avoid distracting the user from the most important information in the grid.

#### See also...

**FRED FIRE THE PREVIOUS THE PREVIOUS TEAT FIRE AT A CONSET** CREAT FIRE PROPOUS FIRE PRIOR STATE PRIOR STATE PRIOR component by adding a row body that expands beneath each data row

# Using checkboxes to select grid rows

A common pattern for row selection is the use of a checkbox column. The Movies grid in this recipe shows how this can be accomplished:

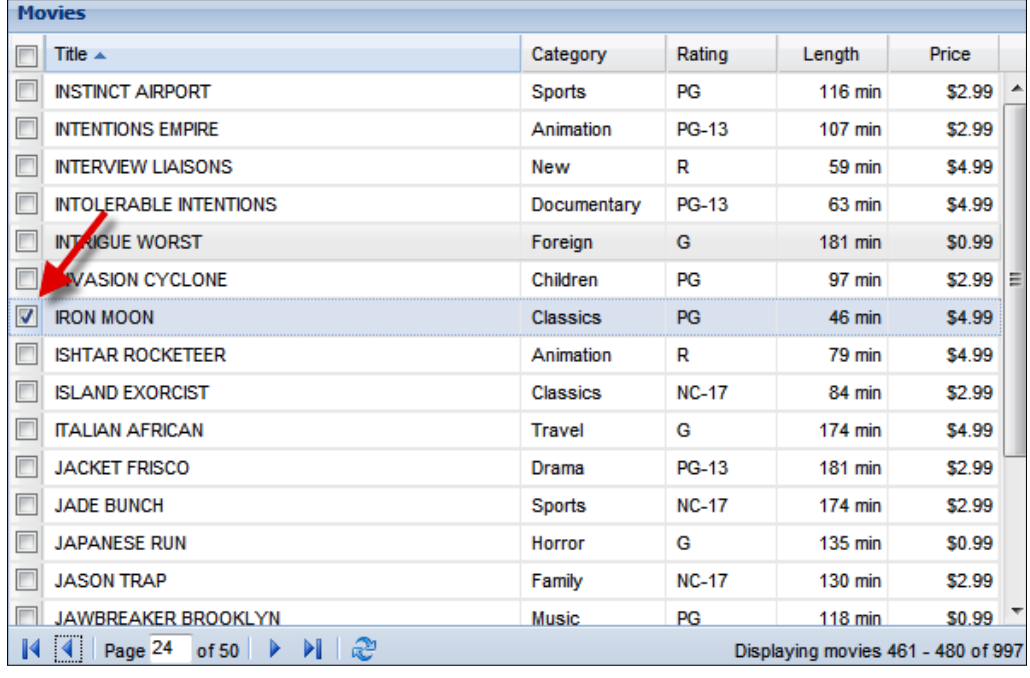

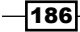

## How to do it...

#### 1. Create the data store:

```
var store = new Ext.data.JsonStore({
    url: 'grid-checkbox-selection.php',
    root: 'movies',
    idProperty: 'id',
    totalProperty: 'count',
    fields: ['id', 'title', 'category', 'rating', 'actors',
{ name: 'length', type: 'int' },
{ name: 'price', type: 'float' }],
    remoteSort: true
});
store.setDefaultSort('title', 'asc');
```
2. Create a checkbox selection model:

var checkboxSel = new Ext.grid.CheckboxSelectionModel();

3. Define the grid panel that uses the checkbox selection model:

```
Ext.onReady(function() {
    var grid = new Ext.grid.GridPanel({
       title: 'Movies',
       store: store,
       sm:checkboxSel,
       columns: [
          checkboxSel,
          {header: "ID", width: 30, dataIndex: 'fid', 
             sortable: true, hidden: true },
           { id: 'title-col',
            header: "Title",
            width: 180,
            dataIndex: 'title',
            sortable: true
          },
          { header: "Category", width: 85, dataIndex: 'category', 
            sortable: true },
           { header: "Rating",
            width: 65,
            dataIndex: 'rating',
            sortable: true
          },
          { header: "Length",
```
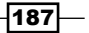

```
 width: 65,
            dataIndex: 'length',
            sortable: true,
            align: 'right',
            renderer : function(v){
               return v + ' min';
 }
          },
          { header: "Price",
            width: 65,
            dataIndex: 'price',
            sortable: true,
            align: 'right',
            renderer: Ext.util.Format.usMoney
          }
       ],
       autoExpandColumn: 'title-col',
       renderTo: Ext.getBody(),
       width: 600,
       height: 400,
       loadMask: true,
       columnLines: true,
       bbar: new Ext.PagingToolbar({
          pageSize: 20,
          store: store,
          displayInfo: true,
          displayMsg: 'Displaying movies {0} - {1} of {2}',
          emptyMsg: "No movies found"
         })
    });
    store.load({ params: { start: 0, limit: 20} });
});
```
## How it works...

The checkbox selection feature is defined with the addition of a CheckboxSelectionModel instance:

```
var checkboxSel = new Ext.grid.CheckboxSelectionModel();
```

$$
\overline{-188}
$$

*Chapter 5*

When the grid panel is defined, adding the CheckboxSelectionModel instance to the list of columns completes the feature implementation:

```
sm:checkboxSel,
columns: [checkboxSel,…
```
## There's more...

You can combine the checkbox selection with the row expander feature explained in the previous recipe:

```
var rowExpander = new Ext.grid.RowExpander(\{ tpl: new Ext.Template(
       '<div class="row-preview "><img src="img/star_yellow.png" 
         align="left" style="padding-right:5px;"/> 
         <p>{actors}</p></div>'
    )
});
```
What is needed is to add the rowExpander, along with the checkbox selection, to the columns of the grid, and also specify the rowExpander as a plugin:

```
columns: [checkboxSel,rowExpander,...]
plugins: rowExpander,
```
This is how the grid looks:

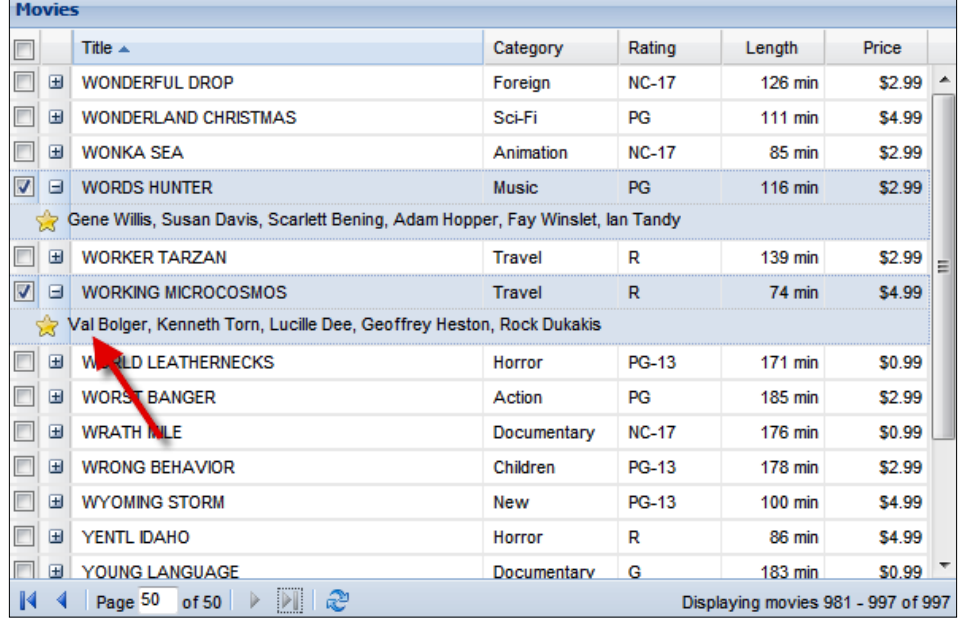

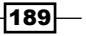

A limitation of the checkbox selection model presented in this recipe is that when you switch data pages, your row selection is lost. This can be solved by modifying the selection model so that it preserves the selection state across data pages.

# Numbering rows in a grid panel

Another common pattern when working with grid components is numbered rows. The Movies grid in this recipe exemplifies how this can be accomplished:

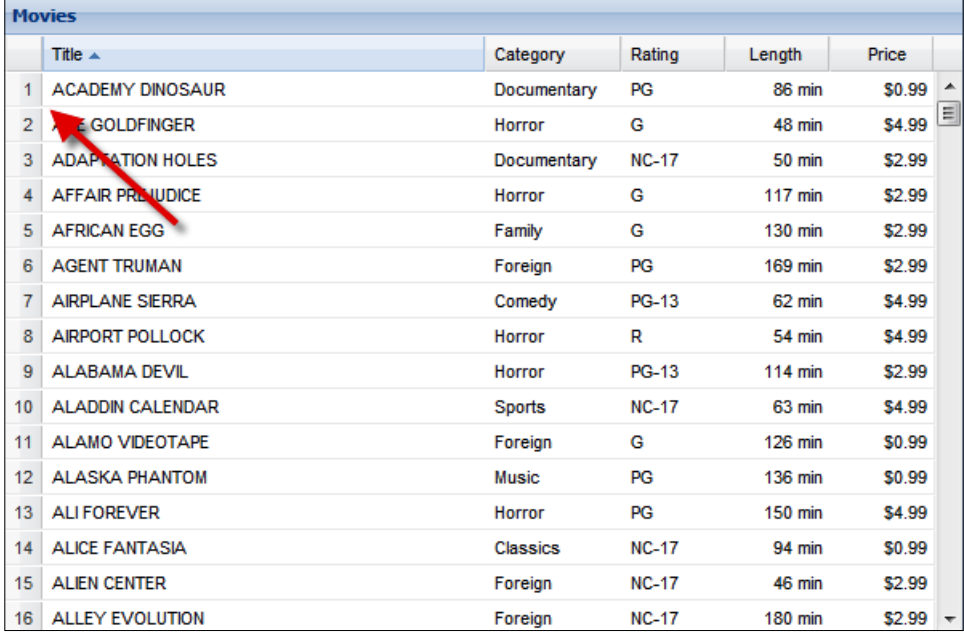

## How to do it...

1. Define the data store:

```
var store = new Ext.data.JsonStore({
   url: 'grid-row-numberer.php',
    root: 'movies',
    idProperty: 'id',
    totalProperty: 'count',
    fields: ['id', 'title', 'category', 'rating', 'actors',
{ name: 'length', type: 'int' },
{ name: 'price', type: 'float' }],
    remoteSort: true
});
store.setDefaultSort('title', 'asc');
```

$$
-190
$$

```
2. Define the grid panel. The first column of the grid is of the RowNumberer type:
   Ext.onReady(function() {
       var grid = new Ext.grid.GridPanel({
           title: 'Movies',
           store: store,
           columns: [
              new Ext.grid.RowNumberer(),
              {header: "ID", width: 30, dataIndex: 'fid', 
               sortable: true, hidden:true },
              { id: 'title-col',
                header: "Title",
                width: 180,
                dataIndex: 'title',
                sortable: true
              },
              { header: "Category", width: 85, dataIndex: 'category', 
                sortable: true },
              { header: "Rating",
                width: 65,
                dataIndex: 'rating',
                sortable: true
              },
              { header: "Length",
                width: 65,
                dataIndex: 'length',
                sortable: true,
                align: 'right',
                renderer : function(v){
                   return v + ' min';
     }
              },
              { header: "Price",
                width: 65,
                dataIndex: 'price',
                sortable: true,
                align: 'right',
                renderer: Ext.util.Format.usMoney
              }
           ],
           autoExpandColumn: 'title-col',
           renderTo: Ext.getBody(),
           width: 600,
           height: 400,
           loadMask: true
       })
       store.load();
   });
```
 $\overline{191}$  –

## How it works...

When the grid panel is defined, the first column should be a RowNumberer instance:

columns: [new Ext.grid.RowNumberer(),…

RowNumberer accepts the header and width config options.

# Changing grid panel data using cell editors

The **Customers** grid built in this recipe illustrates how different cell editors are used to allow for in-place editing of a data record.

A text field can be used as a cell editor as shown in the following screenshot:

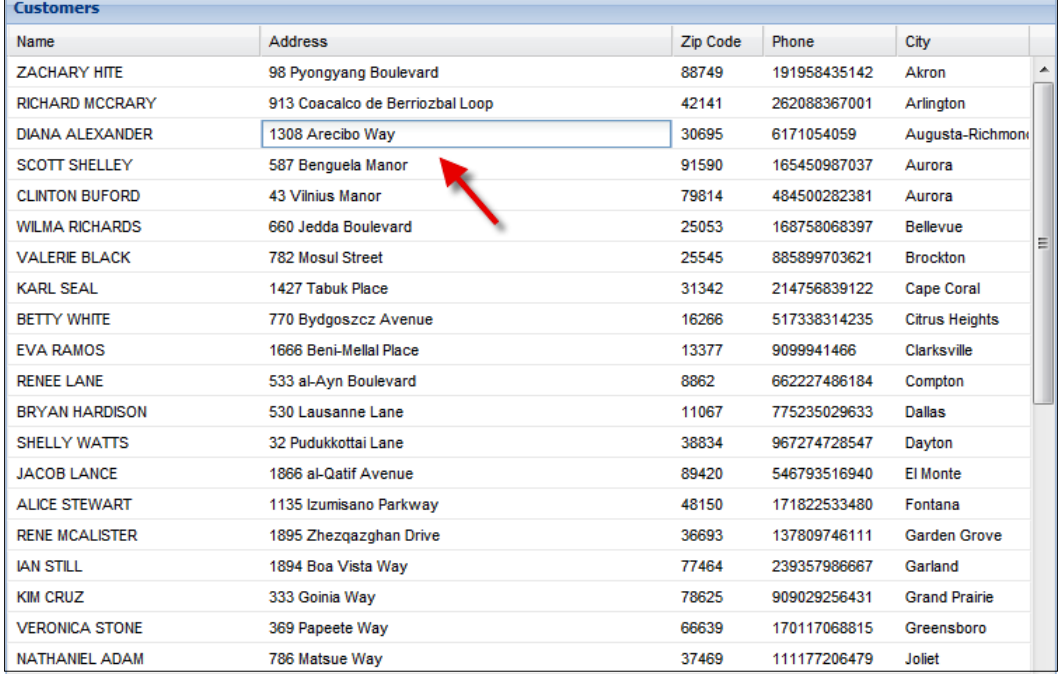

 $-192$ 

Combo boxes can also serve as cell editors:

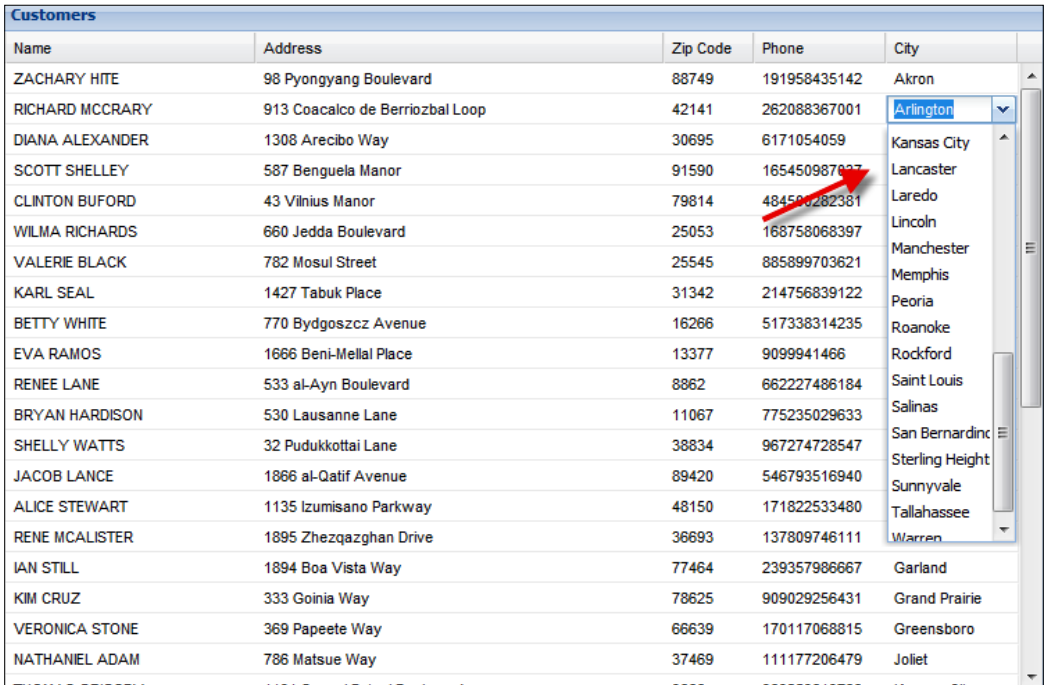

# How to do it...

1. Define the customers' data store:

```
var customersStore = new Ext.data.JsonStore({
   url: 'grid-editor.php',
   baseParams: { xaction: 'customers' },
   root: 'customers',
    idProperty: 'ID',
   fields: ['ID', 'name', 'address', 'zip code', 'phone', 'city'],
    writer: new Ext.data.JsonWriter()
});
```
 $-$ 193 $-$ 

```
2. Define the cities data store. This store will feed the cities lookup:
```

```
var citiesStore = new Ext.data.JsonStore({
    url: 'grid-editor.php',
    baseParams: { xaction: 'cities' },
    root: 'cities',
    fields: ['city_id', 'city']
});
```
3. Create the grid panel:

```
Ext.onReady(function() {
    var grid = new Ext.grid.EditorGridPanel({
       title:'Customers',
       store: customersStore,
       columns: [
           { header: "ID", width: 30, dataIndex: 'ID', 
            sortable: true, hidden:true },
           { id: 'name',
            header: "Name",
            width: 180,
            dataIndex: 'name',
            sortable: true,
            editor: new Ext.form.TextField({
                allowBlank: false
            })
          },
          { id:'address',
            header: "Address",
            width: 160,
            dataIndex: 'address', 
            sortable: true,
             editor: new Ext.form.TextField({
                allowBlank: false
            })
          },
           { header: "Zip Code",
            width: 65,
            dataIndex: 'zip code',
            sortable: true, align: 'left',
            editor: new Ext.form.NumberField({
                allowBlank: false,
                allowNegative: false,
                style: 'text-align:left'
             })
```
 $-194$ 

```
 },
       { header: "Phone",
         width: 95,
         dataIndex: 'phone',
         sortable: true,
         align: 'left',
         editor: new Ext.form.NumberField({
             allowBlank: false,
             allowNegative: false,
             style: 'text-align:left'
         })
       },
       { header: "City", 
         width: 95, 
         dataIndex: 'city', 
         sortable: true, 
         align: 'left', 
          editor: new Ext.form.ComboBox({
             store: citiesStore,
             displayField: 'city',
             valueField: 'city_id',
             editable: false,
             mode: 'remote',
             forceSelection: true,
             triggerAction: 'all',
             selectOnFocus: true
         })
       }
    ],
    autoExpandColumn: 'address',
    renderTo: Ext.getBody(),
    width: 750,
    height: 500,
    loadMask: true,
    clicksToEdit:'1'
 });
 customersStore.load();
```
});

 $-$ 195 $-$ 

## How it works...

After defining the customersStore data store, the citiesStore is created. The citiesStore will feed the ComboBox that serves as an editor for the cities column:

```
var citiesStore = new Ext.data.JsonStore({
    url: 'grid-editor.php',
    baseParams: { xaction: 'cities' },
    root: 'cities',
    fields: ['city_id', 'city']
});
```
When defining the grid panel, each editable column specifies an editor. The name and address columns use TextField instances as editors:

```
editor: new Ext.form.TextField({
    allowBlank: false
})
```
The zip code and phone editors are NumberField instances:

```
editor: new Ext.form.NumberField({
   allowBlank: false,
   allowNegative: false,
   style: 'text-align:left'
})
```
The editor for the city column is a ComboBox instance fed by the citiesStore:

```
editor: new Ext.form.ComboBox({
    store: citiesStore,
   displayField: 'city',
   valueField: 'city_id',
   editable: false,
    mode: 'remote',
    forceSelection: true,
   triggerAction: 'all',
    selectOnFocus: true
})
```
Normally, a column editor activates when a column cell is double-clicked. You can change this to a single-click using the clicksToEdit config option:

```
clicksToEdit:'1'
```

$$
\overline{-196}
$$

## See also...

- **FILM** The next recipe, *Automatic uploading of data edited with a grid*, teaches you how data edits in a grid panel can be automatically propagated to the server
- **Fight** The, Performing batch uploads of data edited with a grid recipe (covered later in this chapter) explains how to cache record changes and send them to the server as a batch

# Automatic uploading of data edited with a grid

The **Customers** grid in this recipe illustrates how a grid component and its data store can be configured so that the data edited in the grid is automatically propagated to the server.

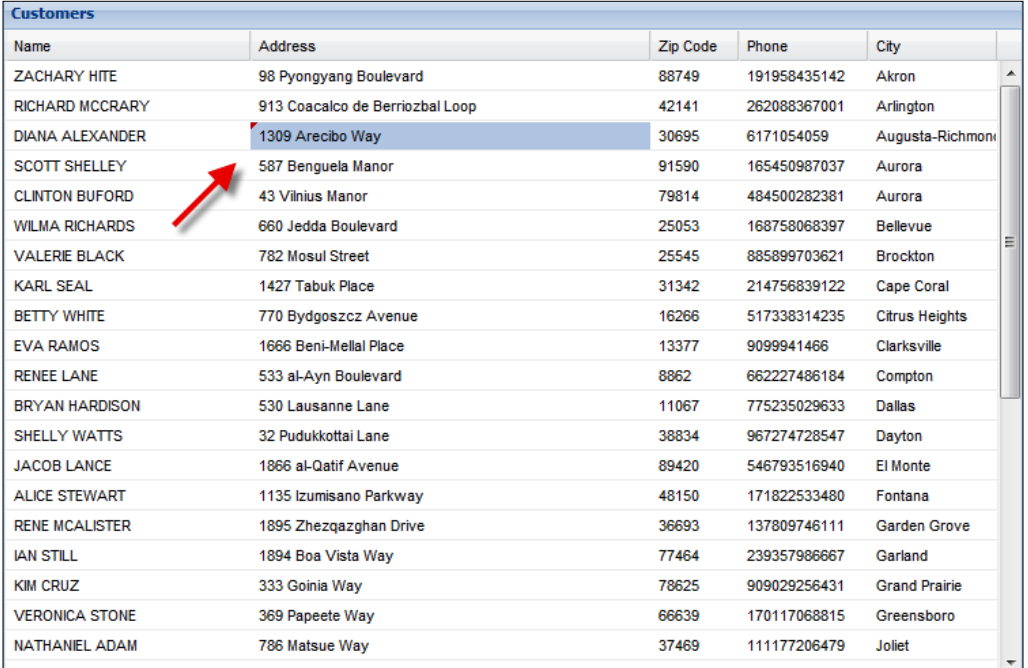

In case of changes to any editable cell, the updated value will be uploaded to the server:

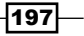

## How to do it...

1. Create a store for customers' data:

```
var customersStore = new Ext.data.JsonStore({
   url: 'grid-auto-save.php',
   root: 'customers',
   idProperty: 'ID',
   successProperty:'success',
    fields: ['ID', 'name', 'address', 'zip code', 'phone', 'city'],
   writer: new Ext.data.JsonWriter()
```

```
});
```
2. Create a store for cities' data:

```
var citiesStore = new Ext.data.JsonStore({
    url: 'grid-editor.php',
    baseParams: { xaction: 'cities' },
    root: 'cities',
    fields: ['city_id', 'city']
});
```
3. Define the grid panel:

```
Ext.onReady(function() {
    var grid = new Ext.grid.EditorGridPanel({
       title:'Customers',
       store: customersStore,
       columns: [
           { header: "ID", width: 30, dataIndex: 'ID', 
            sortable: true, hidden:true },
           { id: 'name',
            header: "Name",
            width: 160,
            dataIndex: 'name',
            sortable: true,
            editor: new Ext.form.TextField({
                allowBlank: false
            })
          },
           { id: 'address',
            header: "Address",
            width: 150,
            dataIndex: 'address',
            sortable: true,
            editor: new Ext.form.TextField({
                allowBlank: false
            })
```
 $-$ 198

```
 },
    { header: "Zip Code",
      width: 65,
      dataIndex: 'zip code',
      sortable: true, align: 'left',
      editor: new Ext.form.NumberField({
         allowBlank: false,
         allowNegative: false,
         style: 'text-align:left'
      })
    },
    { header: "Phone",
      width: 95,
      dataIndex: 'phone',
      sortable: true,
      align: 'left',
      editor: new Ext.form.NumberField({
         allowBlank: false,
         allowNegative: false,
          style: 'text-align:left'
      })
    },
    { header: "City",
      width: 95,
      dataIndex: 'city',
      sortable: true,
      align: 'left',
      editor: new Ext.form.ComboBox({
         store: citiesStore,
         displayField: 'city',
         valueField: 'city_id',
         editable: false,
         mode: 'remote',
         forceSelection: true,
         triggerAction: 'all',
         selectOnFocus: true
      })
    }
 ],
 autoExpandColumn: 'address',
 renderTo: Ext.getBody(),
 width: 750,
 height: 500,
 loadMask: true,
 clicksToEdit: 1,
 tbar: { items: [
    { text: 'Save Changes',
       iconCls:'btn-save',
       handler: function() {
```
 $\overline{199}$ —

```
 customersStore.save();
 }
         }
      ]},
      batchSave: false
   });
   customersStore.load();
});
```
## How it works...

The first step in implementing the save feature is defining a data writer for the grid's data store:

```
var customersStore = new Ext.data.JsonStore({
   url: 'grid-auto-save.php',
    root: 'customers',
   idProperty: 'ID',
    successProperty:'success',
    fields: ['ID', 'name', 'address', 'zip code', 'phone', 'city'], 
    writer: new Ext.data.JsonWriter(),
    autoSave: true,
    batch: true
});
```
In the store's definition, the idProperty option is inherited from the JsonReader class and is used to specify which record property serves as its unique ID. This is important because the store inspects a record's ID in order to determine whether the record is new or is simply being edited. Also, successProperty (inherited from JsonReader) is used to identify the request's property that indicates whether any of the CRUD operations succeeded.

> The acronym CRUD refers to all of the major functions that need to be implemented in a relational database application to consider it complete. Each letter in the acronym can be mapped to a standard SQL statement:

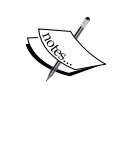

Create: INSERT Read (Retrieve): SELECT Update: UPDATE Delete (Destroy): DELETE

Each editable column in the grid specifies an editor. The name and address columns use the TextField instances as editors:

```
editor: new Ext.form.TextField({
    allowBlank: false
})
```

$$
-200\,
$$

The zip code and phone editors are NumberField instances:

```
editor: new Ext.form.NumberField({
   allowBlank: false,
   allowNegative: false,
   style: 'text-align:left'
})
```
The editor for the city column is a ComboBox instance fed by the citiesStore:

```
editor: new Ext.form.ComboBox({
    store: citiesStore,
    displayField: 'city',
    valueField: 'city_id',
    editable: false,
    mode: 'remote',
    forceSelection: true,
    triggerAction: 'all',
    selectOnFocus: true
})
```
With every record change, the save () method of customersStore initiates a request to the server. You can inspect the parameters sent with the Firebug console:

```
Headers Post Response
      ID 561
customers {"address": "1894 Boa Vista del Mar Way", "ID": "561"}
  xaction update
```
The xaction parameter indicates an update operation. xaction is accompanied by the record ID (ID) and the changed properties of the updated record.

The server page should handle the request to save the data and return the modified information. If the operation succeeds, the server code should also include in the response a success property set to true: success = true.

### There's more...

Automatically uploading any cell changes relieves the user from manually having to initiate an upload. However, depending on your bandwidth and performance constraints, this might not be the optimal approach for applications where users will perform a large number of updates in short periods of time. For such cases, it's also possible to send your updates to the server in batches. (See the *Performing batch uploads of data edited with a grid* recipe.)

 $|201|$ 

### See also...

- **FILE The previous recipe, Changing grid panel data using cell editors, explains how to use** the different cell editors to allow for in-place editing of record data
- **FRE** The next recipe, *Performing batch uploads of data edited with a grid, explains how to* cache record changes and send them to the server as a batch

## Performing batch uploads of data edited with a grid

This recipe illustrates how a grid component and its data store can be configured so that record changes are locally cached in the store and automatically sent to the server as a batch at a later time.

Multiple edits in the **Customers** grid can be batched and sent to the server by clicking on the Save Changes button:

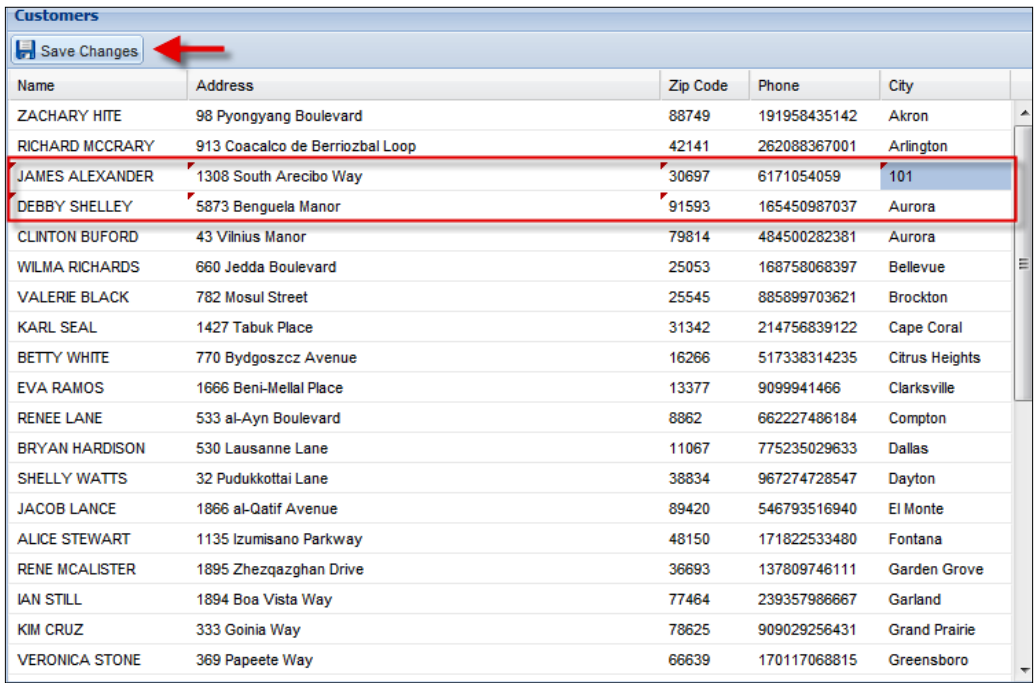

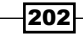

## How to do it...

```
1. Create a data store for the customers' information:
   var customersStore = new Ext.data.JsonStore({
       url: 'grid-batch-save.php',
       root: 'customers',
        idProperty: 'ID',
        successProperty: 'success',
        fields: ['ID', 'name', 'address', 'zip code', 'phone', 'city'],
       writer: new Ext.data.JsonWriter(),
        autoSave: false,
       batch:true
   });
2. Create a data store that will hold the cities list:
   var citiesStore = new Ext.data.JsonStore({
        url: 'grid-editor.php',
       baseParams: { xaction: 'cities' },
        root: 'cities',
        fields: ['city_id', 'city']
   });
3. Define the grid panel:
   Ext.onReady(function() {
       var grid = new Ext.grid.EditorGridPanel({
           title:'Customers',
           store: customersStore,
           columns: [
              { header: "ID", width: 30, dataIndex: 'ID', 
               sortable: true, hidden:true },
               { id: 'name',
                header: "Name",
                width: 130,
                dataIndex: 'name', 
                sortable: true,
                editor: new Ext.form.TextField({
                    allowBlank: false
                })
              },
              { id: 'address',
                header: "Address",
```
 $|203|$ 

```
Using Grid Panels to Display and Edit Tabular Data
                    width: 150,
                    dataIndex: 'address', 
                    sortable: true,
                    editor: new Ext.form.TextField({
                       allowBlank: false
                    })
                  },
                  { header: "Zip Code",
                    width: 65,
                    dataIndex: 'zip code',
                    sortable: true, align: 'left',
                    editor: new Ext.form.NumberField({
                       allowBlank: false,
                       allowNegative: false,
                       style: 'text-align:left'
                    })
                  },
                  { header: "Phone",
                    width: 95,
                    dataIndex: 'phone',
                    sortable: true,
                    align: 'left',
                    editor: new Ext.form.NumberField({
                       allowBlank: false,
                       allowNegative: false,
                       style: 'text-align:left'
                    })
                  },
                  { header: "City", 
                    width: 95, 
                    dataIndex: 'city', 
                    sortable: true, 
                    align: 'left', 
                    editor: new Ext.form.ComboBox({
                       store: citiesStore,
                       displayField: 'city',
                       valueField: 'city_id',
                       editable: false,
                       mode: 'remote',
                       forceSelection: true,
                       triggerAction: 'all',
```
 $204$ 

```
 selectOnFocus: true
             })
           }
       ],
       autoExpandColumn: 'address',
       renderTo: Ext.getBody(),
       width: 750,
       height: 500,
       loadMask: true,
       clicksToEdit: 1
    });
    customersStore.load();
});
```
## How it works...

To implement the save feature you have to define a data writer for the grid's data store:

```
var customersStore = new Ext.data.JsonStore({
   url: 'grid-batch-save.php',
    root: 'customers',
    idProperty: 'ID',
    successProperty: 'success',
   fields: ['ID', 'name', 'address', 'zip code', 'phone', 'city'],
    writer: new Ext.data.JsonWriter(),
    autoSave:false,
   batch:true
});
```
To enable batch updates, you need to set the batch config option to true. This makes the store accumulate all the record changes, which will be automatically sent to the server when its save() method is called.

Notice that  $batch = true$  only applies when  $autosave = false$ . If  $autosave = true$ and a record is changed, the store will automatically send the record to the server.

The idProperty option, inherited from the JsonReader class, is used to specify which record property serves as the record's unique ID. This is important because the store inspects a record's ID in order to determine whether the record is new or is simply being edited. The successProperty, also inherited from JsonReader, is used to identify the request's property that indicates whether any of the CRUD operations succeeded.

 $|205|$
*Using Grid Panels to Display and Edit Tabular Data*

Each editable column in the grid specifies an editor. The name and address columns use the TextField instances as editors:

```
editor: new Ext.form.TextField({
    allowBlank: false
})
```
The zip code and phone editors are the NumberField instances:

```
editor: new Ext.form.NumberField({
    allowBlank: false,
    allowNegative: false,
    style: 'text-align:left'
})
```
The editor for the city column is a ComboBox instance fed by the citiesStore:

```
editor: new Ext.form.ComboBox({
    store: citiesStore,
    displayField: 'city',
   valueField: 'city_id',
   editable: false,
   mode: 'remote',
    forceSelection: true,
   triggerAction: 'all',
   selectOnFocus: true
})
```
The grid's toolbar includes a **Save Changes** button that triggers the save operation:

```
tbar: { items: [
    { text: 'Save Changes',
       iconCls:'btn-save',
       handler: function() {
          customersStore.save();
       }
    }
]},
```
 $-$ 206 $\overline{ }$ 

As the store is configured for batch saves (batchSave = true), all of the accumulated record changes are automatically sent to the server upon a call to save(). The Firebug console provides a view into the request:

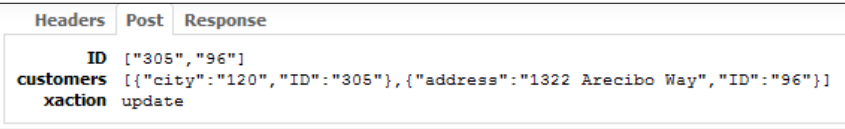

The request's xaction parameter indicates a save operation. xaction is accompanied by the record ID (ID) and the changed properties of each of the updated records.

The server page should handle the request to save the data and return the modified information. To indicate whether the request was successful or not, a success property should be included in the response.

## There's more...

It's possible to write a code to implement batch updates automatically. For example, the updates can be triggered after a period of inactivity in the application, or at fixed intervals.

## See also...

- **FILE** The Changing grid panel data using cell editors recipe (covered earlier in this chapter) explains how to use the different cell editors to allow for in-place editing of record data
- **Figure 1** The previous recipe, *Automatic uploading of data edited with a grid*, teaches you how data edits in a grid panel can be automatically propagated to the server

# Changing a grid's data store and columns at runtime

A sought-after ability in grid components is changing the column's definitions at runtime. With the latest version of Ext JS, accomplishing this is very simple.

In this recipe, you will learn how to have a grid component switch from displaying customers' information to displaying movies' information with the click of a button.

 $|207|$ 

*Using Grid Panels to Display and Edit Tabular Data*

Initially, the grid panel is configured to display the customers' information:

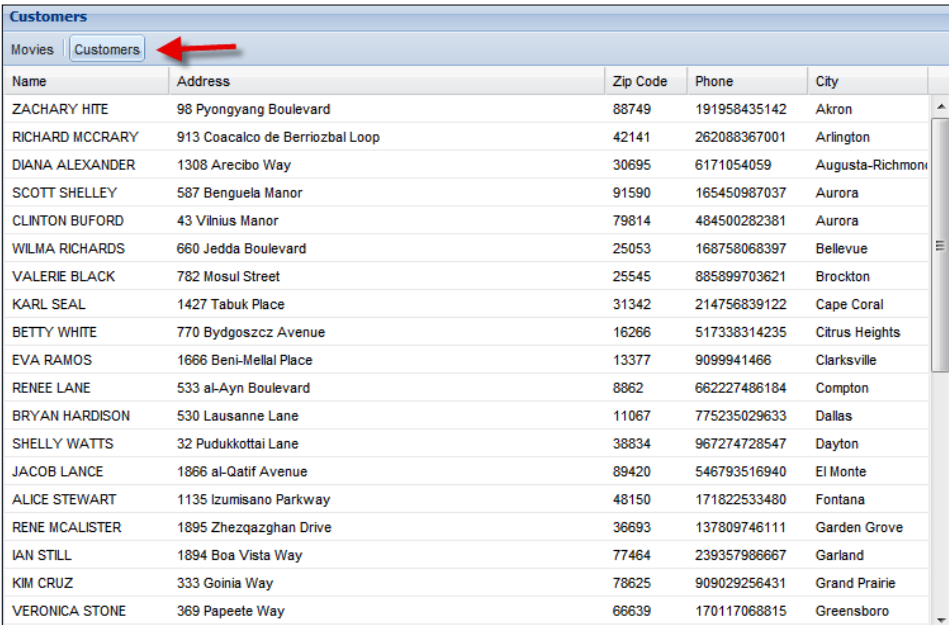

After clicking on the Movies button, the grid displays the movies' information as shown in the next screenshot. Note how the grid's columns change to reflect the fields of the records displayed.

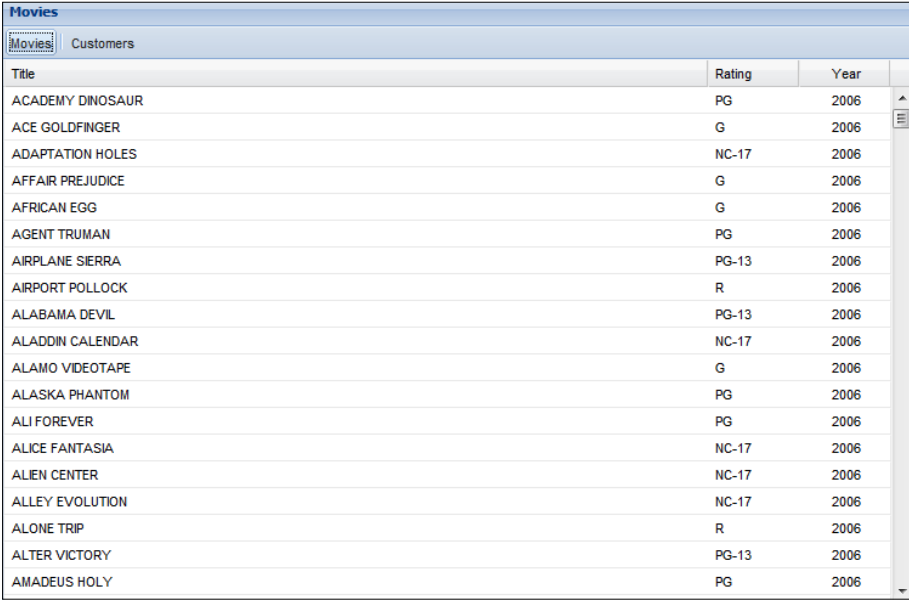

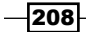

## How to do it...

```
1. Create a data store to hold the customers' information:
```

```
var customersStore = new Ext.data.JsonStore({
    url: 'grid-reconfigure.php',
    root: 'customers',
    baseParams:{xaction:'customers'},
    fields: ['ID', 'name', 'address', 'zip code', 'phone', 'city']
});
```
#### 2. Create another data store that will hold the movies' records:

```
var moviesStore = new Ext.data.JsonStore({
    url: 'grid-reconfigure.php',
    root: 'movies',
    baseParams:{xaction:'movies'},
    fields: ['id', 'title', 'release_year', 'rating']
});
```
#### 3. Create a column model for displaying the customers' records:

```
var customersColumnModel = new Ext.grid.ColumnModel([
        { header: "ID", width: 30, dataIndex: 'ID', sortable: true, 
        hidden: true },
        { id: 'name', header: "Name", width: 130, dataIndex: 'name', 
          sortable: true },
        { id: 'autoexpand',header: "Address",width: 150, 
          dataIndex: 'address',sortable: true},
        { header: "Zip Code",width: 65,dataIndex: 'zip code', 
          sortable: true, align: 'left'},
        { header: "Phone", width: 95,dataIndex: 'phone', 
          sortable: true,align: 'left'},
        { header: "City",width: 95,dataIndex: 'city', 
          sortable: true,align: 'left'}
   ]);
4. Create the column model for the movies' records:
```

```
var moviesColumnModel = new Ext.grid.ColumnModel([
    { header: "ID", width: 30, dataIndex: 'ID', sortable: true, 
     hidden: true },
    { id: 'autoexpand', header: "Title", width: 180, 
      dataIndex: 'title', sortable: true },
    { header: "Rating", width: 75, dataIndex: 'rating', 
      sortable: true },
    { header: "Year", width: 75, dataIndex: 'release_year', 
      sortable: true, align: 'center' }
```
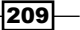

*Using Grid Panels to Display and Edit Tabular Data*

]);

```
5. Create a grid panel:
```

```
Ext.onReady(function() {
    var grid = new Ext.grid.GridPanel({
       title: 'Customers',
       store: customersStore,
       cm: customersColumnModel,
       autoExpandColumn: 'autoexpand',
       renderTo: Ext.getBody(),
       width: 750,
       height: 500,
       loadMask: true,
       clicksToEdit: 1,
       tbar: { items: [
          { text: 'Movies',
            handler: function() {
                grid.setTitle('Movies');
                grid.reconfigure(moviesStore, moviesColumnModel);
                moviesStore.load();
             }
          },'-',
          { text: 'Customers',
            handler: function() {
                grid.setTitle('Customers');
                grid.reconfigure(customersStore, 
                  customersColumnModel);
                moviesStore.load();
            }
          }
       ]}
    });
    customersStore.load();
});
```
 $-210$ 

#### *Chapter 5*

## How it works...

The two data stores that will fill the grid with data are created first. They are followed by a pair of the ColumnModel instances that match each of the stores' field collections.

The magic occurs inside the handlers for the grid's toolbar's buttons. Besides changing the grid's title, they call the reconfigure() function. As the name of this function implies, it reconfigures the grid to use a different Store and ColumnModel by binding the view to new objects and refreshing it:

```
handler: function() {
    grid.setTitle('Customers');
    grid.reconfigure(customersStore, customersColumnModel);
    cutomersStore.load();
```
When using reconfigure(), you need to take into account that some settings, such as autoExpandcolumn, may become invalid. Plugins and PagingToolbar instances will remain bound to the old store and will need to be individually re-bound to the new store.

 $|211|$ 

This chapter covers the following recipes:

- $\triangleright$  Creating a master-details view with a grid and a panel
- $\triangleright$  Creating a master-details view with a grid and a form
- $\triangleright$  Creating a master-details view with a combo box and a grid
- $\triangleright$  Creating a master-details view with two grids
- $\triangleright$  Displaying large recordsets with a buffered grid
- **F** Using the lightweight ListView class
- $\blacktriangleright$  Editing rows with the RowEditor plugin
- $\blacktriangleright$  Adding tool tips to grid cells
- **F** Using the PropertyGrid class
- Using drag-and-drop between two grids

# Introduction

In this chapter, we continue exploring the presentation of information using grid-like components. Besides multiple ways of displaying master-details relationships, the recipes in this chapter cover the drag-and-drop features of the grid components, data editing with the new RowEditor class, as well as the new lightweight ListView component.

# Creating a master-details view with a grid and a panel

A master-detail interface can be built using a grid and a panel component. In this recipe, the movie details are displayed on the basis of the current record selection in the master object—the movies list.

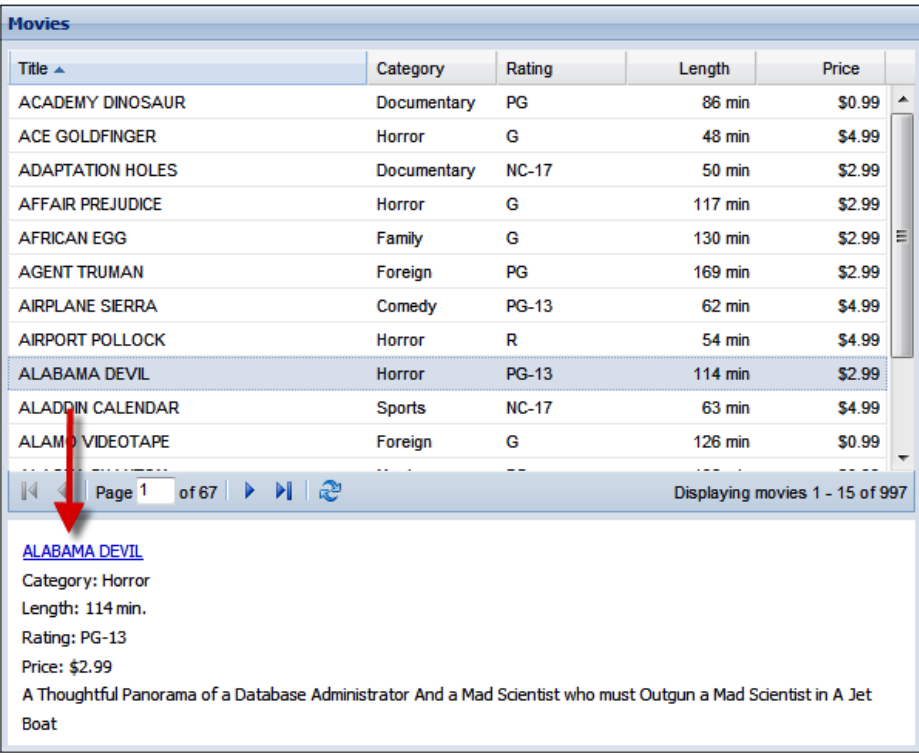

## Getting ready...

The sample data used in this chapter's recipes comes from the Sakila sample database.

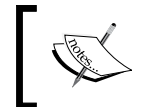

You can obtain the Sakila database, as well as the installation instructions, at http://dev.mysql.com/doc.

 $-$ 214

# How to do it...

#### 1. Create the data store:

```
var store = new Ext.data.JsonStore({
   url: 'grid-data-binding.php',
   root: 'movies',
    idProperty: 'id',
    totalProperty: 'count',
    fields: ['id', 'title', 'category', 'rating', 'actors',
             { name: 'length', type: 'int' },
              { name: 'price', type: 'float' }, 
              'description'],
   remoteSort: true
});
```
## store.setDefaultSort('title', 'asc');

#### 2. Define the data grid:

```
var grid = new Ext.grid.GridPanel({
    store: store,
    height: 300,
    split: true,
    region: 'north',
    columns: [{ header: "ID", width: 30, dataIndex: 'fid', 
                sortable: true, hidden: true },
       { id: 'title-col',
         header: "Title",
         width: 180,
         dataIndex: 'title',
         sortable: true
       },
       { header: "Category", width: 65, dataIndex: 'category', 
         sortable: true },
       { header: "Rating",
         width: 65,
         dataIndex: 'rating',
         sortable: true
       },
       { header: "Length",
         width: 65,
         dataIndex: 'length',
         sortable: true,
         align: 'right',
```
 $-$ 

*More Applications of Grid and List Views*

```
 renderer: function(v) {
            return v + ' min';
         }
 },
       { header: "Price",
         width: 65,
         dataIndex: 'price',
         sortable: true,
         align: 'right',
         renderer: Ext.util.Format.usMoney
       }
   ],
   sm: new Ext.grid.RowSelectionModel({ singleSelect: true }),
   viewConfig: {
      forceFit: true 
    },
   bbar: new Ext.PagingToolbar({
      pageSize: 15,
       store: store,
       displayInfo: true,
       displayMsg: 'Displaying movies {0} - {1} of {2}',
       emptyMsg: "No movies found"
   })
});
```
#### 3. Create a template for displaying the movie details:

```
var movieTpl = new Ext.XTemplate('<div class="movie-details">',
    '<a href="#" target="_blank">{title}</a><br/>',
   'Category: {category}<br/></br/>',
   'Length: {length} min.<br/> />',
   'Rating: {rating}<br/><br/>',
   'Price: \{[fm.usMoney(value, price)]\} < br/>>',
    '{description}<br/></div>'
);
```
#### 4. Define a container for the grid and the movie details panel:

```
Ext.onReady(function() {
   var moviesPanel = new Ext.Panel(\{ renderTo: Ext.getBody(),
       frame: true,
       title: 'Movies',
       width: 600,
       height: 500,
       layout: 'border',
       items: [grid,
           {
              id: 'detailPanel',
              region: 'center',
              bodyStyle: {
```

$$
-\boxed{216}
$$

```
 background: '#ffffff',
              padding: '10px'
           },
           html:'Please select a movie'
        }
    ]
 });
```
5. Add a handler for the rowselect event of the grid. This will update the details panel information:

```
 grid.getSelectionModel().on('rowselect', 
   function(sm, rowIdx, r) {
      var detailPanel = Ext.getCmp('detailPanel');
      movieTpl.overwrite(detailPanel.body, r.data);
   });
```
6. Load the movies list from the server:

```
store.load(\{ params: \{ start: 0, limit: 15\} \});
\}; // onReady
```
## How it works...

The trick to this recipe resides in the handler for the rowselect event. This function uses the XTemplate instance, movieTpl, to write the movie details to the panel's body:

```
grid.getSelectionModel().on('rowselect', function(sm, rowIdx, r) {
       var detailPanel = Ext.getCmp('detailPanel');
       movieTpl.overwrite(detailPanel.body, r.data);
    });
```
Note how XTemplate also allows formatting of the movie properties:

```
var movieTpl = new Ext.XTemplate('<div class="movie-details">',
   '<a href="#" target=" blank">{title}</a><br/>>r/>',
    'Category: {category}<br/>',
   'Length: \{\text{length}\} min. <br/>>r/>',
   'Rating: {rating}<br/><br/>',
   'Price: \{[fm.usMoney(value, price)]\} < br/>>',
    '{description}<br/></div>'
);
```
## There's more...

As you can see, this approach is used when the details will be displayed in a read-only view, for example, previewing an email message or an RSS feed item.

 $|217|$ 

## See also...

- **FRE** The next recipe, *Creating a master-details view with a grid and a form*, explains how to display the properties of a data record using a form
- **F** In the *Creating a master-details view with a combo box and a grid recipe* (covered later in this chapter), you will learn how to use a combo box to filter the records shown in a grid
- **FILT** The *Creating a master-details view with two grids recipe (covered later in* this chapter) shows how to use two grids for displaying the master-details data relationships

# Creating a master-details view with a grid and a form

Another common master-detail UI uses a grid to present a master list and form elements to present the details of the selected record on the grid.

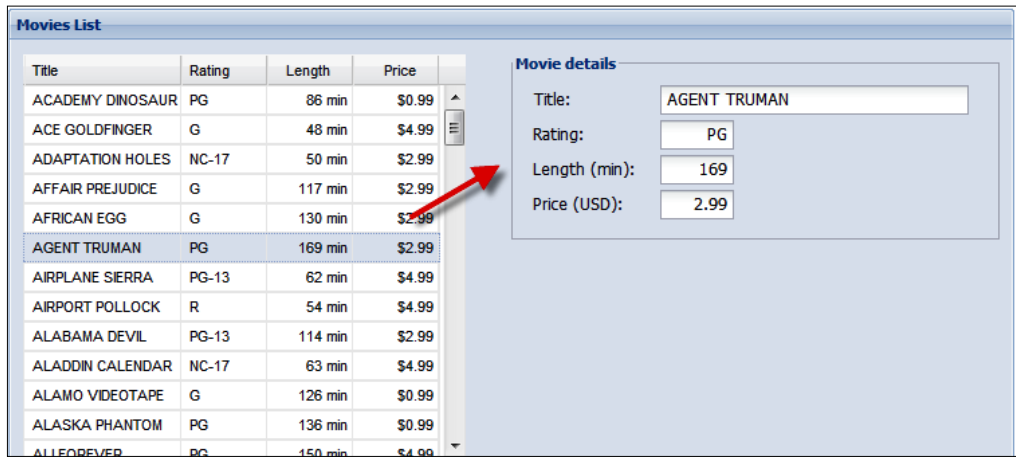

In this recipe, a FormPanel displays the details of movies as they are selected on the grid:

## How to do it...

1. Define the data store for the movies list:

```
var moviesStore = new Ext.data.JsonStore({
    url: 'grid-form-master-details.php',
    root: 'movies',
    totalProperty: 'count',
```
 $-$ 218 $\vdash$ 

```
 baseParams: { action: 'movies' },
      fields: [{ name: 'film_id' },
       { name: 'title' },
       { name: 'rating' },
       { name: 'length', type: 'int' },
       { name: 'price', type: 'float'}]
   });
2. Create the movies grid panel:
   var moviesGrid = new Ext.grid.GridPanel({
       store: moviesStore,
       columns: [
           { header: "ID", width: 30, dataIndex: 'film_id', 
             sortable: true, hidden: true },
           { id: 'title-col',
             header: "Title",
             width: 180,
             dataIndex: 'title',
             sortable: true
           },
           { header: "Rating",
             dataIndex: 'rating',
             sortable: true
           },
           { header: "Length",
             dataIndex: 'length',
             sortable: true,
             align: 'right',
             renderer: function(v) {
                return v + ' min';
             }
           },
           { header: "Price",
             dataIndex: 'price',
             sortable: true,
             align: 'right',
             renderer: Ext.util.Format.usMoney
           }
       ],
       autoExpandColumn: 'title-col',
       width: 330,
```
 $\overline{219}$  –

```
 height: 300,
        loadMask: true,
        columnLines: true,
       viewConfig: {
           forceFit: true
        }
   });
3. Define a fieldset for displaying the movie details:
   var fieldset = \{ columnWidth: 0.5,
        xtype: 'fieldset',
        labelWidth: 90,
        title: 'Movie details',
        defaults: { width: 230 }, 
        defaultType: 'textfield',
        autoHeight: true,
        bodyStyle: Ext.isIE ? 'padding:0 0 5px 15px;' : 
          'padding:10px 15px;',
        items: [{
           id: 'title',
           fieldLabel: 'Title',
           name: 'title'
       }, {
             id: 'rating',
             fieldLabel: 'Rating',
             name: 'rating',
             width: 55,
             style: 'text-align:right;'
        }, {
             id:'length',
             xtype:'numberfield',
             fieldLabel: 'Length (min)',
             name: 'length',
             width: 55,
             style: 'text-align:right;'
        }, {
             id: 'price',
             xtype: 'numberfield',
             fieldLabel: 'Price (USD)',
             name: 'price',
```

```
-220
```

```
 width: 55,
             style:'text-align:right;'
       }]
    }
4. Now, define the form that contains the grid and the fieldset:
   Ext.onReady(function() {
        var moviesForm = new Ext.FormPanel({
           id: 'movies-form',
           renderTo: Ext.getBody() ,
           frame: true,
           labelAlign: 'left',
           title: 'Movies List',
           bodyStyle: 'padding:5px',
           width: 750,
           layout: 'column',
           items: [{ columnWidth: 0.5,
              items: [moviesGrid]
            }, fieldset]
        });
```
5. Add a handler for the grid's rowselect event. This function will update the movie details in the fieldset:

```
moviesGrid.getSelectionModel().on('rowselect', function(sm, 
   rowIndex, record) {
      moviesForm.getForm().loadRecord(record);
});
```
6. Add a handler for the store's load event in order to select the first record after data is retrieved from the server:

```
 moviesStore.on('load', function(store, records, options) {
       if (records && records.length > 0) {
          moviesGrid.getSelectionModel().selectFirstRow();
       }
   });
   moviesStore.load();
}); // onReady
```
 $|221|$ 

## How it works...

The form's fields are updated with the movie's details when a grid row is selected:

```
moviesGrid.getSelectionModel().on('rowselect', 
   function(sm, rowIndex, record) {
      moviesForm.getForm().loadRecord(record);
});
```
You can use the form's loadRecord (record) function to load the record into the form. This function works by calling setValues(…) with the record data. You can also try to load data into an individual field using the setValue(…) function. For example, the title field can be changed like this:

Ext.getCmp('title').setValue(record.data.title);

#### There's more...

This approach is commonly used in scenarios where the details view must provide facilities for editing the viewed data. If you need a read-only details view, you might choose the grid and panel approach described in the *Creating a master-details view with a grid and a panel* recipe.

## See also...

- **Figure 1** The previous recipe, *Creating a master-details view with a grid and a panel*, teaches you how to use a panel to display details about a grid's selected record
- <sup>f</sup> In the next recipe, *Creating a master-details view with a combo box and a grid*, you will learn how to use a combo box to filter the records shown in a grid
- **FIM** The *Creating a master-details view with two grids recipe (covered later in* this chapter) shows how to use two grids for displaying the master-details data relationships

# Creating a master-details view with a combo box and a grid

Here's another way of displaying related information in a master-details type of view. In this example, a ComboBox component displays a list of movie categories that control the movies list displayed on the GridPanel component.

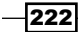

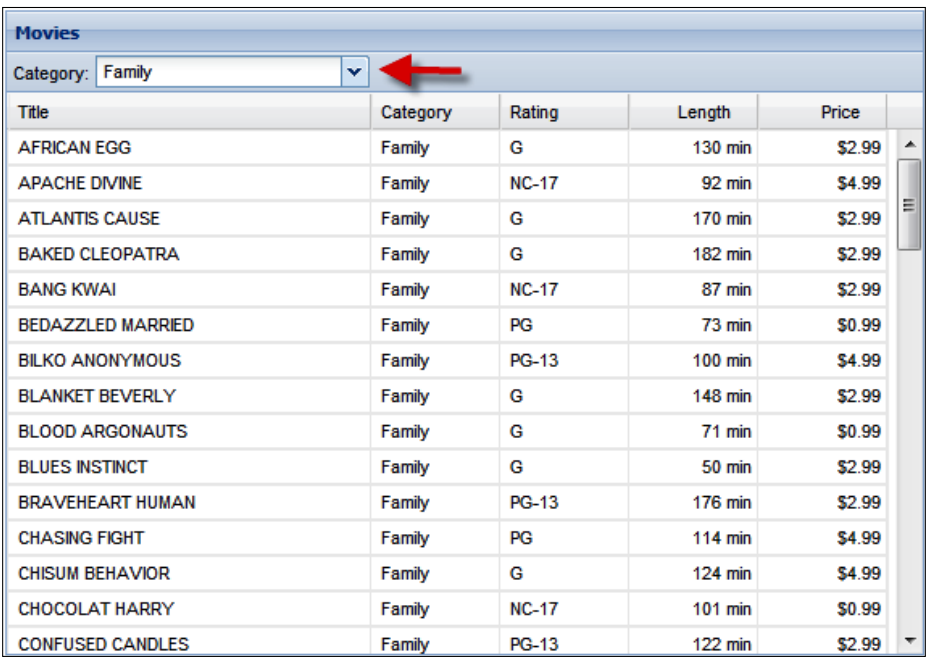

# How to do it...

1. Create the data store for the combo box:

```
var categoriesStore = new Ext.data.JsonStore({
    url: 'grid-combo-cascading.php',
    root: 'categories',
    baseParams: { action: 'categories' },
    fields: ['category_id', 'name']
```

```
});
```
2. Create the data store for the grid:

```
var moviesStore = new Ext.data.JsonStore({
    url: 'grid-combo-cascading.php',
    root: 'movies',
    totalProperty: 'count',
    baseParams: { action: 'movies' },
    fields: ['id', 'title', 'category', 'rating',
             { name: 'length', type: 'int' },
             { name: 'price', type: 'float'}]
});
```
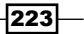

```
3. Define the categories combo box:
   var categoriesCombo = {
        xtype: 'combo',
        store: categoriesStore,
        displayField: 'name',
        valueField: 'category_id',
        editable: false,
        mode: 'remote',
        forceSelection: true,
        triggerAction: 'all',
        emptyText: 'Select a category...',
        selectOnFocus: true,
        listeners: {
           'select': function(cmb, rec, idx) {
              moviesStore.load({
                      params: { 'category': this.getValue() }
              });
           }
        }
    }
4. Define the movies grid and place the categories combo box in the grid's toolbar:
   Ext.onReady(function() {
        var moviesGrid = new Ext.grid.GridPanel({
           title: 'Movies',
           renderTo: Ext.getBody(),
           store: moviesStore,
           columns: [{ header: "ID", width: 30, dataIndex: 'fid', 
                        sortable: true, hidden: true },
             { id: 'title-col',
               header: "Title",
               width: 180,
               dataIndex: 'title',
               sortable: true
             },
             { header: "Category", width: 65, dataIndex: 'category', 
               sortable: true },
             { header: "Rating",
               width: 65,
               dataIndex: 'rating',
               sortable: true
```
 $-$ 224

```
 },
         { header: "Length",
           width: 65,
           dataIndex: 'length',
            sortable: true,
           align: 'right',
           renderer: function(v) {
               return v + ' min';
            }
         },
         { header: "Price",
           width: 65,
           dataIndex: 'price',
           sortable: true,
           align: 'right',
           renderer: Ext.util.Format.usMoney
         }
       ],
       autoExpandColumn: 'title-col',
       width: 570,
       height: 400,
       loadMask: true,
       columnLines: true,
       viewConfig: {
          forceFit: true
       },
       tbar: new Ext.Toolbar({
          items: [{ xtype: 'tbtext', text: 'Category:' }, ' ', 
            categoriesCombo]
       })
    });
}); // onReady
```
 $-$ 

## How it works...

The categories combo box is easily placed in the grid panel's toolbar:

```
tbar: new Ext.Toolbar({
   items: [{ xtype: 'tbtext', text: 'Category:' }, ' ', 
      categoriesCombo]
})
```
The handler for the select event of the combo box calls the load() method of the moviesStore, submitting the selected category to the server:

```
listeners: {
    'select': function(cmb, rec, idx) {
       moviesStore.load({
          params: { 'category': this.getValue() }
       });
    }
}
```
## There's more...

This is a convenient approach when the amount of data displayed on the details grid is too large. By using a combo box to filter the details information, you reduce the data being moved and focus the user's attention on the information that's relevant in a given context.

You're not restricted to using a ComboBox component as the master data filter. You can also use components such as checkboxes, or devise a more complex filtering UI built with multiple input elements.

## See also...

- **Fight** The Creating a master-details view with a grid and a panel recipe (covered earlier in this chapter) teaches you how to use a panel to display details about a grid's selected record
- **Figure 1** The previous recipe, *Creating a master-details view with a grid and a form*, explains how to display the properties of a data record using a form
- **FILM** The next recipe, *Creating a master-details view with two grids*, shows how to use two grids for displaying the master-details data relationships

 $-226$ 

# Creating a master-details view with two grids

A pair of grids is a very typical combination for displaying master-detail relationships. Here's an example using actors' and movies' information. When an actress is selected in the Actors grid, her movies will be shown by the Movies grid like this:

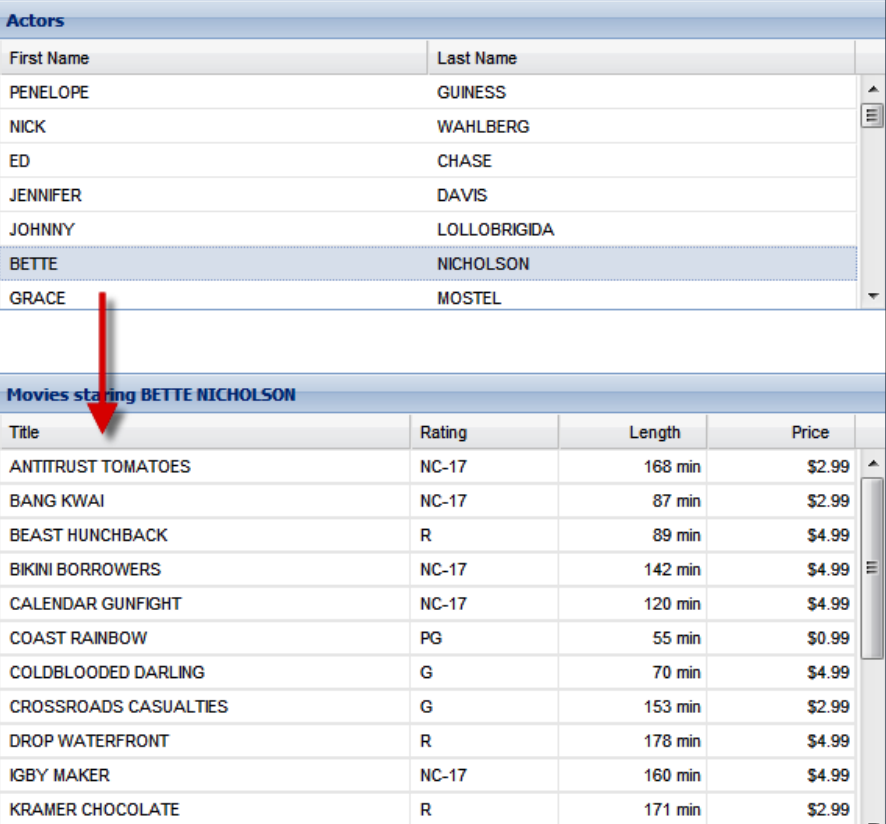

# How to do it...

1. Create a data store for the actors grid:

```
var actorsStore = new Ext.data.JsonStore({
    url: 'grid-master-details.php',
    root: 'actors',
    baseParams: { action: 'actors' },
    fields: ['actor_id', 'first_name', 'last_name']
});
```
 $-$ 

```
-228
   2. Create a data store for the movies grid:
      var moviesStore = new Ext.data.JsonStore({
          url: 'grid-master-details.php',
           root: 'movies',
           totalProperty: 'count',
           baseParams: { action: 'movies' },
           fields: ['film_id', 'title', 'rating',
                   \{ name: 'length', type: 'int' \}, { name: 'price', type: 'float'}]
       });
   3. Define the actors grid:
       Ext.onReady(function() {
           var actorsGrid = new Ext.grid.GridPanel({
              title: 'Actors',
              renderTo: 'actors-div',
              store: actorsStore,
              sm: new Ext.grid.RowSelectionModel({ singleSelect: true }),
              columns: [{ header: "actor_id", width: 30, dataIndex: 'fid', 
                           sortable: true, hidden: true },
                    { id: 'first-name',
                        header: "First Name",
                        width: 150,
                       dataIndex: 'first name',
                         sortable: true
                    },
                    { id: 'last-name',
                        header: "Last Name",
                        width: 150,
                        dataIndex: 'last_name',
                         sortable: true
        }
                ],
                autoExpandColumn: 'last-name',
                width: 570,
                height: 200,
                loadMask: true,
                viewConfig: {
                   forceFit: true
              }
           });
```

```
4. Define the movies grid:
```

```
 var moviesGrid = new Ext.grid.GridPanel({
        title: 'Movies',
         renderTo: 'movies-div',
         store: moviesStore,
         columns: [{ header: "ID", width: 30, dataIndex: 'film_id', 
                    sortable: true, hidden: true },
             { id: 'title-col',
                 header: "Title",
                 width: 180,
                 dataIndex: 'title',
                 sortable: true
             },
             { header: "Rating",
                 width: 65,
                 dataIndex: 'rating',
                 sortable: true
             },
             { header: "Length",
                 width: 65,
                 dataIndex: 'length',
                 sortable: true,
                 align: 'right',
                 renderer: function(v) {
                     return v + ' min';
 }
             },
             { header: "Price",
                 width: 65,
                 dataIndex: 'price',
                 sortable: true,
                 align: 'right',
                 renderer: Ext.util.Format.usMoney
 }
        ],
         autoExpandColumn: 'title-col',
        width: 570,
        height: 300,
        loadMask: true,
        columnLines: true,
```
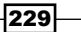

```
 viewConfig: {
          forceFit: true
     }
 });
```
5. Add a handler for the rowselect event of the actors grid:

```
 actorsGrid.getSelectionModel().on('rowselect', 
      function(sm, rowIndex, record) {
          moviesGrid.setTitle('Movies starring ' + 
            record.data.first_name + ' ' + record.data.last_name);
          moviesStore.load({ params: { 'actor':
            record.data.actor_id} });
   });
   actorsStore.load();
}); // onReady
```
## How it works...

The rowselect event's handler in the actors grid updates the movies grid panel's title and calls the load () method on the movies store, which submits the selected actor's id to the server and retrieves the filtered movies list:

```
 actorsGrid.getSelectionModel().on('rowselect', 
   function(sm, rowIndex, record) {
      moviesGrid.setTitle('Movies starring ' + 
       record.data.first name + ' ' + record.data.last name);
      moviesStore.load({
        params: { 'actor': record.data.actor id}
      });
 });
```
Note how the actors grid allows for selecting one actor at a time using the singleSelect config option on its selection model:

```
sm: new Ext.grid.RowSelectionModel({ singleSelect: true }),
```
## There's more...

Use this approach when you need to display one-to-many relationships. One-to-one relationships are better shown with the grid and panel, or grid and form fields approaches described in the *Creating a master-details view with a grid and a panel* and *Creating a master-details view with a grid and a form* recipes.

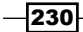

## See also...

- **Fight** The *Creating a master-details view with a grid and a panel recipe (covered earlier in*) this chapter) teaches you how to use a panel to display details about a grid's selected record
- **Fight** The Creating a master-details view with a grid and a form recipe (covered earlier in this chapter) explains how to display the properties of a data record using a form
- **F** In the previous recipe, *Creating a master-details view with a combo box and a grid,* you learned how to use a combo box to filter the records shown in a grid

# Displaying large recordsets with a buffered grid

Sometimes, it is convenient to render grid rows as they are needed, in order to improve performance in the presence of large recordsets. The movies grid in this recipe uses the new BufferView class, which provides the grid with the ability to render rows as they scroll into view. The end result will look like this:

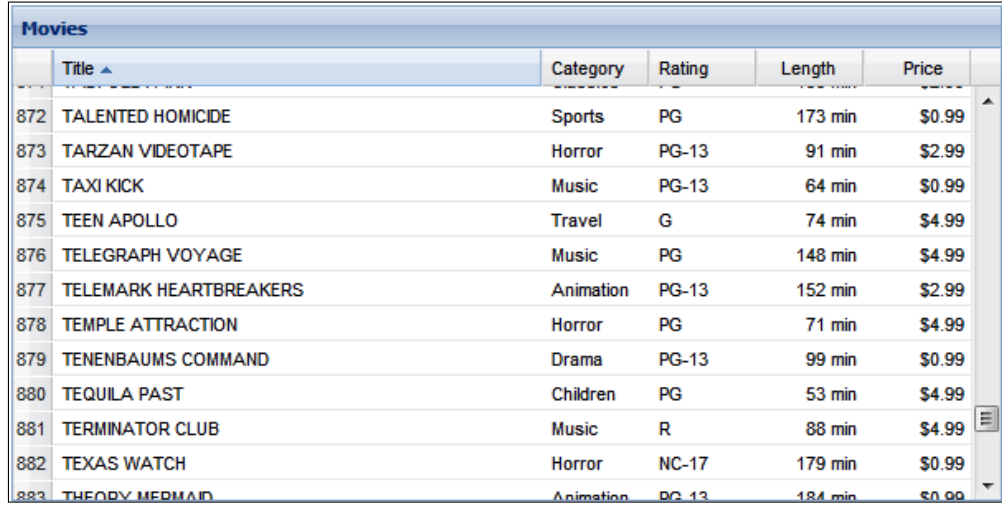

## How to do it...

1. Include the BufferView.js file:

<script type="text/javascript" src="BufferView.js"></script>

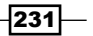

The BufferView.js file can be obtained from the Ext JS 3.0 samples at http://extjs.com/deploy/dev/examples/grid/buffer.html.

2. Define the movies data store:

```
var store = new Ext.data.JsonStore({
   url: 'grid-buffer-view.php',
   root: 'movies',
    idProperty: 'id',
    totalProperty: 'count',
    fields: ['id', 'title', 'category', 'rating', 'actors',
             { name: 'length', type: 'int' },
              { name: 'price', type: 'float' }, 
              'description'],
    remoteSort: true
});
store.setDefaultSort('title', 'asc');
```
3. Create a grid that will display the movies list and use a BufferView instance as its view:

```
Ext.onReady(function() {
    var grid = new Ext.grid.GridPanel({
       title: 'Movies',
       store: store,
       width:600,
       height: 300,
       loadMask: true,
       renderTo: Ext.getBody(),
       view: new Ext.ux.BufferView({
          // Render rows as they come into viewable area.
          scrollDelay: false
       }),
       autoExpandColumn: 'title-col',
       columns: [
           new Ext.grid.RowNumberer(),
           { header: "ID", width: 30, dataIndex: 'fid', 
             sortable: true, hidden: true },
              { id: 'title-col',
                 header: "Title",
                  width: 180,
                  dataIndex: 'title',
                 sortable: true
              },
              { header: "Category", width: 65, 
                dataIndex: 'category', sortable: true },
              { header: "Rating",
                 width: 65,
```
 $-$ **232** 

```
 dataIndex: 'rating',
                 sortable: true
             },
             { header: "Length",
                 width: 65,
                 dataIndex: 'length',
                 sortable: true,
                 align: 'right',
                 renderer: function(v) {
                     return v + ' min';
 }
             },
             { header: "Price",
                 width: 65,
                 dataIndex: 'price',
                 sortable: true,
                 align: 'right',
                 renderer: Ext.util.Format.usMoney
 }
        ],
        viewConfig: {
             forceFit: true
         }
     });
    store.load();
}); // onReady
```
## How it works...

Rows can be rendered as they come into view with the use of the BufferView instance as the grid panel's view:

```
view: new Ext.ux.BufferView({
    // Render rows as they come into viewable area.
    scrollDelay: false
}),
```
The BufferView class is a custom GridView that caches a number of the rows that have already been rendered. This cache can be changed with the cacheSize config option.

## See also...

▶ The next recipe, Using the lightweight ListView class, explains how to display the read-only tabular data with a little overhead

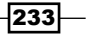

# Using the lightweight ListView class

The new ListView class is a high-performance, lightweight implementation of a grid-like display. In this recipe, we use it to display a read-only list of movies as shown in the following screenshot:

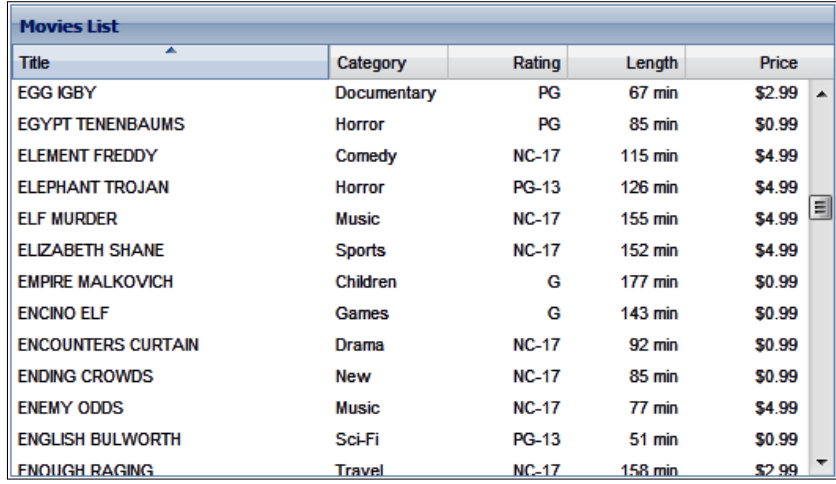

## How to do it...

1. Create a data store for the movies list view:

```
var store = new Ext.data.JsonStore({
    url: 'grid-listview.php',
    root: 'movies',
    idProperty: 'id',
    totalProperty: 'count',
    fields: ['id', 'title', 'category', 'rating',
             { name: 'length', type: 'int' },
             { name: 'price', type: 'float' }, 
              'description']
});
store.setDefaultSort('title', 'asc');
```
#### 2. Define the movies list view:

```
Ext.onReady(function() {
    var moviesListView = new Ext.ListView({
       store: store,
       multiSelect: false,
       emptyText: 'No images to display',
```
 $-$ 234

```
 reserveScrollOffset: true,
           loadingText: 'Loading movies...',
           columns: [{
              header: 'Title',
              width: .4,
              dataIndex: 'title'
           }, {
                header: 'Category',
                width: .15,
                dataIndex: 'category'
           }, {
                header: 'Rating',
                dataIndex: 'rating',
                width: .15,
                align: 'right'
           }, {
                header: 'Length',
                dataIndex: 'length',
                width: .15,
                align: 'right',
                tpl: '{length} min'
           }, {
                header: 'Price',
                dataIndex: 'price',
                width: .15,
                align: 'right',
                tpl: '{price:usMoney}'
           }]
        });
3. Build a container for the list view:
        var moviesPanel = new Ext.Panel({
           id: 'movies-panel',
           renderTo: Ext.getBody(),
           width: 525,
           height: 300,
           layout: 'fit',
           title: 'Movies List',
           items: moviesListView
        });
        store.load();
   }); // onReady
```
 $-$ <sup>235</sup>

## How it works...

The ListView class uses templates to render the data in any required format, such as in the Length and Price columns:

```
{
     header: 'Length',
     dataIndex: 'length',
     width: .15,
     align: 'right',
     tpl: '{length} min'
}, {
     header: 'Price',
     dataIndex: 'price',
     width: .15,
     align: 'right',
     tpl: '{price:usMoney}'
}
```
Although ListView has no horizontal scrolling, it provides selection, column resizing, sorting, and other features inherited from the DataView class. Column widths are specified by percentage, based on the container width and the number of columns.

## There's more...

With the addition of the ListView class to Ext JS, you have another option for displaying tabular information—especially if you're implementing a read-only UI that does not require all of the features of the GridPanel component.

## See also...

**Fig. 7** The previous recipe, *Displaying large recordsets with a buffered grid, explains how to* improve your UI's performance in the presence of large recordsets

# Editing rows with the RowEditor plugin

The RowEditor plugin is another great addition to Ext, which allows you to rapidly edit full rows in a grid. The **Customers** grid in this recipe shows you how to use RowEditor.

 $-236$ 

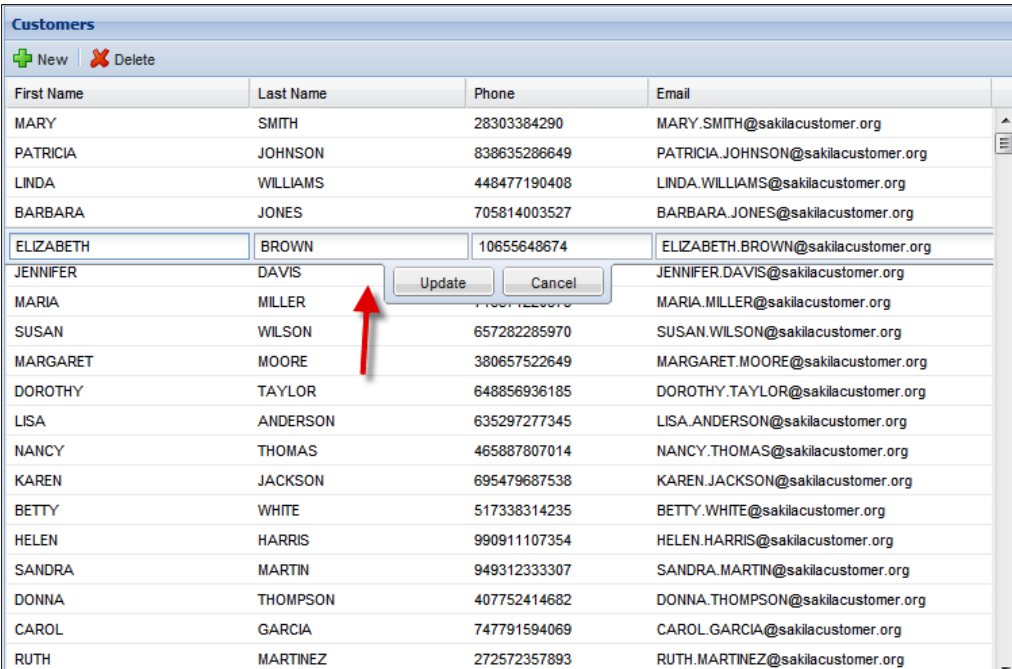

# How to do it...

1. Include the RowEditor.js file in your project:

```
<script type="text/javascript" src="RowEditor.js"></script>
```
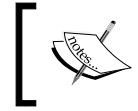

The RowEditor.js file can be obtained from the Ext JS 3.0 samples at http://extjs.com/deploy/dev/examples/ grid/row-editor.html.

2. Define the fields for the customers data store:

```
var custFields = [{
       name:'ID',
       type: 'int'
    },{
       name: 'first name',
        type: 'string'
    }, {
         name: 'last_name',
         type: 'string'
    }, {
```
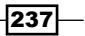

*More Applications of Grid and List Views*

```
 name:'phone',
             type:'string'
       }, {
             name: 'email',
             type: 'string'
   }]
   var Customer = Ext.data.Record.create(custFields);
3. Create a data store for the customers grid:
   var customersStore = new Ext.data.JsonStore({
       url: 'grid-row-editor.php',
       root: 'customers',
       fields: custFields
   });
4. Create a data store for the cities combo box:
   var citiesStore = new Ext.data.JsonStore({
       url: 'grid-row-editor.php',
       baseParams: { xaction: 'cities' },
       root: 'cities',
       fields: ['city_id', 'city']
   });
5. Define the RowEditor instance:
   var editor = new Ext.ux.RowEditor({
       saveText: 'Update'
   });
6. Build an EditorGridPanel with a toolbar containing the New and Delete customer
   buttons:
   Ext.onReady(function() {
       var grid = new Ext.grid.EditorGridPanel({
           title: 'Customers',
           store: customersStore,
           plugins: [editor],
           sm: new Ext.grid.RowSelectionModel({ singleSelect: true }),
             tbar: [{
                 iconCls: 'icon-add',
                 text: 'New',
                 handler: function() {
                      var cust = new Customer({
                          Id:'0',
                          first_name: '[First name]',
```
 $-$ 238 $\vdash$ 

```
Chapter 6
 last_name: '[Last Name]',
 phone:'[Phone Number]',
 email: 'user@domain.com'
```

```
 });
                 editor.stopEditing();
                 customersStore.insert(0, cust);
                 grid.getView().refresh();
                 grid.getSelectionModel().selectRow(0);
                 editor.startEditing(0);
 }
       \}, '-', {
            ref: '../removeBtn',
             iconCls: 'icon-del',
             text: 'Delete',
             disabled: true,
             handler: function() {
                 editor.stopEditing();
                var s = grid.getSelectionModel().getSelections();
                for (var i = 0, r; r = s[i]; i++) {
                     customersStore.remove(r);
 }
 }
        }],
        columns: [
         { header: "ID", width: 30, dataIndex: 'ID', 
           sortable: true, hidden: true },
        \{ id: 'frame', header: "First Name",
             width: 180,
            dataIndex: 'first name',
             sortable: true,
             editor: new Ext.form.TextField({
                 allowBlank: false
             })
        },
         { id: 'lname',
             header: "Last Name",
             width: 160,
             dataIndex: 'last_name',
             sortable: true,
             editor: new Ext.form.TextField({
```
 $|239|$ 

```
 allowBlank: false
              })
         },
         { header: "Phone",
              width: 135,
              dataIndex: 'phone',
              sortable: true,
              align: 'left',
              editor: new Ext.form.TextField({
                  allowBlank: false
              })
         },
         { id:'email',
             header: "Email",
              width: 95,
              dataIndex: 'email',
              sortable: true,
              align: 'left',
              editor: new Ext.form.TextField({
                  allowBlank: false,
                  vtype: 'email'
              })
         }
     ],
         autoExpandColumn:'email',
         renderTo: Ext.getBody(),
         width: 750,
         height: 500,
         loadMask: true
     });
     grid.getSelectionModel().on('selectionchange', function(sm) {
         grid.removeBtn.setDisabled(sm.getCount() < 1);
     });
     customersStore.load();
\}; // onReady
```
## How it works...

New records are created in the handler for the New button:

```
tbar: [{
   iconCls: 'icon-add',
   text: 'New',
   handler: function() {
       var cust = new Customer({
          Id:'0',
         first name: '[First name]',
         last name: '[Last Name]',
```

$$
-\boxed{240}
$$

```
 phone:'[Phone Number]',
          email: 'user@domain.com'
       });
      editor.stopEditing();
       customersStore.insert(0, cust);
       grid.getView().refresh();
       grid.getSelectionModel().selectRow(0);
       editor.startEditing(0);
    }
}
```
After a new Customer instance is added to the customers store, the grid's view is refreshed and the RowEditor component is put in edit mode so that the user can enter values for the newly created record.

Deletions are implemented in the handler for the **Delete** button. Changes through the RowEditor components are interrupted with a call to stopEditing(), and any selected records in the grid are removed from the store:

```
{
   ref: '../removeBtn',
   iconCls: 'icon-del',
   text: 'Delete',
   disabled: true,
   handler: function() {
  editor.stopEditing();
   var s = grid.getSelectionModel().getSelections();
  for (var i = 0, r; r = s[i]; i++) {
       customersStore.remove(r);
    }
}
```
Double-clicking on any row activates the RowEditor component for editing the selected record.

## See also...

**FRE** The *Changing grid panel data using cell editors* recipe from Chapter 5 explains how to use the different cell editors to allow for in-place editing of the record data

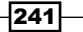
*More Applications of Grid and List Views*

# Adding tool tips to grid cells

This recipe teaches you how to add tool tips to the columns of the grid component. The grid created using this recipe will look like this:

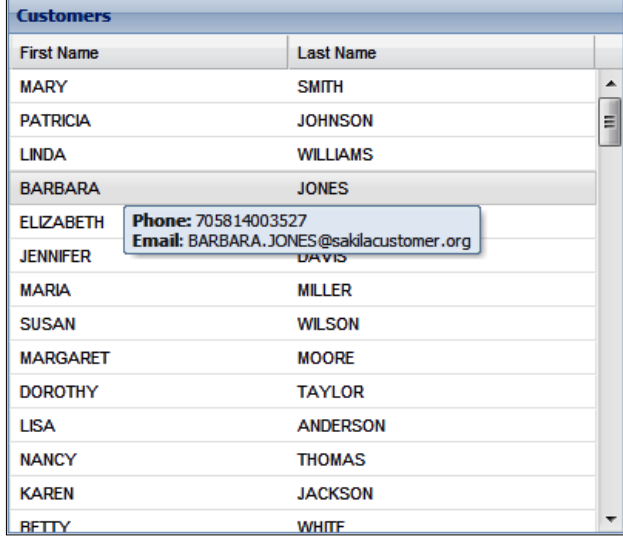

## How to do it...

1. Start the QuickTips singleton:

```
Ext.QuickTips.init();
```

```
2. Create the fields for the customers grid:
```

```
var custFields = [{
         name:'ID',
         type: 'int'
     },{
         name: 'first_name',
         type: 'string'
     }, {
         name: 'last_name',
         type: 'string'
     }, {
         name:'phone',
         type:'string'
     }, {
```

$$
-\overline{\mathbf{242}}
$$

```
 name: 'email',
 type: 'string'
```

```
}]
```

```
3. Create a Customer record based on the already defined customer fields:
```
var Customer = Ext.data.Record.create(custFields);

```
4. Create the data store for the customers grid:
```

```
var customersStore = new Ext.data.JsonStore({
     url: 'grid-cell-qtip.php',
     root: 'customers',
     fields: custFields
});
```
5. An XTemplate instance defines the format of the tool tips:

```
var tpl = new 
  Ext.XTemplate('<div><b>Phone:</b>>>>>>Sp;{phone}</div>',
     '<div><b>Email</b>:&nbsp;{email}</div>');
```
6. Define a custom rendering function for the grid's cells. This renderer uses the above XTemplate to provide a cell tool tip:

```
var renderCell = function(val, cell, record) {
     var qtip = this.tpl.apply(record.data);
     return '<div qtip="' + qtip + '">' + val + '</div>';
}
```
7. Build the customers grid and use the already defined renderer function on the First Name and Last Name columns:

```
Ext.onReady(function() {
    var grid = new Ext.grid.GridPanel({
       title: 'Customers',
       store: customersStore,
       sm: new Ext.grid.RowSelectionModel({ singleSelect: true }),
         columns: [
         { header: "ID", width: 30, dataIndex: 'ID', 
           sortable: true, hidden: true },
        \{ id: 'frame', header: "First Name",
             width: 180,
             dataIndex: 'first_name',
             sortable: true,
             renderer: this.renderCell.createDelegate(this)
         },
```
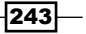

*More Applications of Grid and List Views*

```
 { id: 'lname',k
             header: "Last Name",
             width: 160,
             dataIndex: 'last_name',
             sortable: true,
             renderer: this.renderCell.createDelegate(this)
        \}],
         autoExpandColumn:'lname',
         renderTo: Ext.getBody(),
         width: 400,
         height: 350,
         loadMask: true
    });
   customersStore.load();
\}); // onReady
```
#### How it works...

The tooltips are drawn through the use of a custom renderer function for the First Name and Last Name columns:

```
{ id: 'fname',
   header: "First Name",
   width: 180,
   dataIndex: 'first_name',
   sortable: true,
   renderer: this.renderCell.createDelegate(this)
},
{ id: 'lname',
   header: "Last Name",
   width: 160,
   dataIndex: 'last_name',
   sortable: true,
   renderer: this.renderCell.createDelegate(this)
}
```
In the renderer function, an XTemplate instance is used to format the contents of the tooltip. There is also a div with the qtip attribute that allows displaying the tooltip information together with the cell's value:

```
var renderCell = function(val, cell, record) {
    var qtip = this.tpl.apply(record.data);
   return '<div qtip="' + qtip + '">' + val + '</div>';
}
```
 $244$ 

# Using the PropertyGrid class

The PropertyGrid class is a grid implementation similar to the property grids so commonly used in different IDEs. Each row in the property grid represents a property of some object. In this example, each row represents a property of a movie from a movies list:

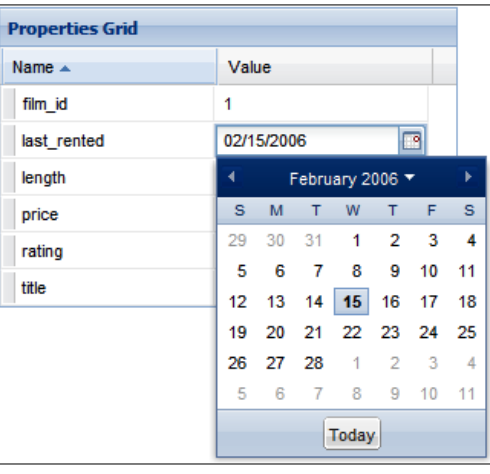

## How to do it...

1. Create a data store for the property grid:

```
var moviesStore = new Ext.data.JsonStore({
    url: 'grid-property-grid.php',
    root: 'movies',
    totalProperty: 'count',
    baseParams: { action: 'movies' },
   fields: [\{ name: 'film id' },
       { name: 'title' }, 
       { name: 'rating' },
       { name: 'length', type: 'int' },
       { name: 'price', type: 'float' },
       { name: 'last_rented', type:'date'}]
});
```
 $|245|$ 

*More Applications of Grid and List Views*

2. Define the property grid:

```
Ext.onReady(function() {
    var movieGrid = new Ext.grid.PropertyGrid({
       title: 'Properties Grid',
       autoHeight: true,
       width: 300,
       renderTo: Ext.getBody()
    });
```
3. A handler for the store's load event will set the first record as the source for the property grid:

```
 moviesStore.on('load', function(store, records, options) {
       if (records && records.length > 0) {
          movieGrid.setSource(moviesStore.getAt(0).data);
       }
   });
   moviesStore.load();
}); // onReady
```
#### How it works...

A call to set Source () specifies the record containing the data for the property grid. In this example, the first record retrieved from the server is used:

```
moviesStore.on('load', function(store, records, options) {
    if (records && records.length > 0) {
       movieGrid.setSource(moviesStore.getAt(0).data);
    }
});
```
Through its column model (PropertyColumnModel class), PropertyGrid has the ability to display editors for the date, string, number and boolean data types.

## Using drag-and-drop between two grids

If you have worked with data mining and analysis interfaces, you have probably seen the application of drag-and-drop feature between two grids. This recipe explains how you can enable drag-and-drop between two grids in Ext JS.

The example uses a Movies grid and a Selected Movies grid, as shown in the next screenshot:

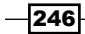

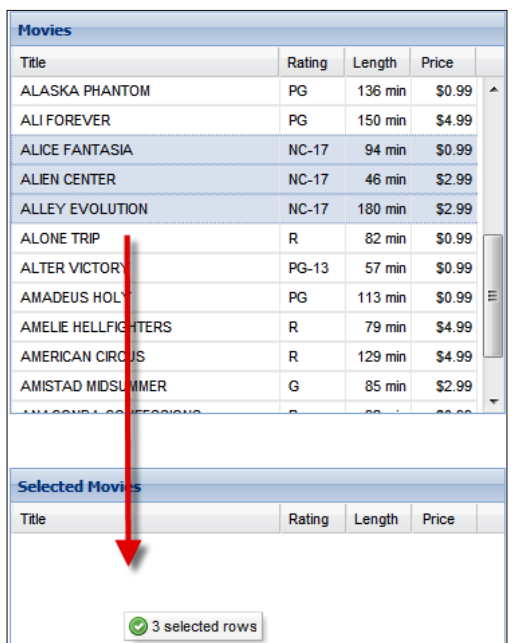

If you drag the selected rows in the Movies grid and drop them in the Selected Movies grid, the grids' data stores will be updated to reflect the changes:

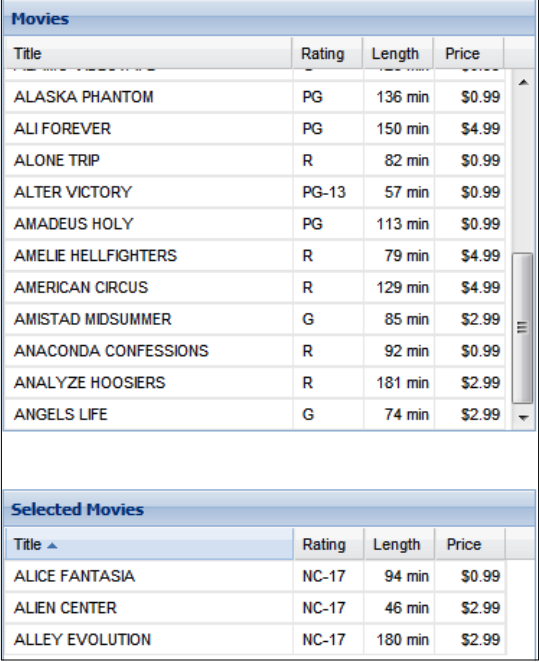

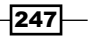

*More Applications of Grid and List Views*

#### How to do it...

1. Create fields for the two data stores used:

```
var sharedFields = ['film_id', 'title', 'rating',
   \{ name: 'length', type: 'int' \}, { name: 'price', type: 'float' }
]
```
#### 2. Create a data store for the available movies grid:

```
var moviesStore = new Ext.data.JsonStore({
    url: 'grid-to-grid-drag-drop.php',
    root: 'movies',
    totalProperty: 'count',
    baseParams: { action: 'movies' },
    fields: sharedFields
});
```
#### 3. Create a data store for the selected movies grid:

```
var selectedMoviesStore = new Ext.data.JsonStore({
    root: 'movies',
    fields: sharedFields
});
```
4. Define the colums that both grids will display:

```
var sharedColumns = \{ header: "ID",
       width: 30,
       dataIndex: 'film_id',
       sortable: true,
       hidden: true 
   },
    { id: 'title-col',
       header: "Title",
       width: 180,
       dataIndex: 'title',
       sortable: true
    },
    { header: "Rating",
         width: 45,
         dataIndex: 'rating',
         sortable: true
     },
     { header: "Length",
         width: 45,
         dataIndex: 'length',
```

$$
-248
$$

```
 sortable: true,
     align: 'right',
     renderer: function(v) {
         return v + ' min';
     }
 },
 { header: "Price",
     width: 45,
     dataIndex: 'price',
     sortable: true,
     align: 'right',
     renderer: Ext.util.Format.usMoney
 }
```
]

5. Create the available movies grid. Make sure drag-and-drop is enabled and a ddGroup is defined:

```
Ext.onReady(function() {
    var moviesGrid = new Ext.grid.GridPanel({
       title: 'Movies',
       enableDragDrop: true,
       ddGroup: 'selectedMoviesDDGroup',
       renderTo: 'movies-div',
       store: moviesStore,
       columns: sharedColumns,
       autoExpandColumn: 'title-col',
       width: 370,
       height: 300,
       loadMask: true,
       columnLines: true,
       viewConfig: {
          forceFit: true
       }
    });
```
6. Create the selected movies grid. As with the first grid, make sure drag-and-drop is enabled and a ddGroup is defined:

```
 var selectedMoviesGrid = new Ext.grid.GridPanel({
    title: 'Selected Movies',
    enableDragDrop: true,
    ddGroup: 'availableMoviesDDGroup',
    renderTo: 'selected-movies-div',
    store: selectedMoviesStore,
    columns: sharedColumns,
```
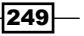

```
 autoExpandColumn: 'title-col',
           width: 370,
           height: 300,
           loadMask: true,
           columnLines: true,
           viewConfig: {
              forceFit: true
           }
        });
7. Define a drop target for the available movies grid:
       var moviesGridDropTargetEl = 
          moviesGrid.getView().el.dom.childNodes[0].childNodes[1];
       var moviesGridDropTarget = new 
          Ext.dd.DropTarget(moviesGridDropTargetEl, {
           ddGroup: 'availableMoviesDDGroup',
           copy: true,
           notifyDrop: function(ddSource, e, data) {
              function addRow(record, index, allItems) {
                 var foundItem = moviesStore.find('title', 
                   record.data.name);
                if (foundItem == -1) {
                    moviesStore.add(record);
                    moviesStore.sort('title', 'ASC');
                   ddSource.grid.store.remove(record);
     }
           }
           Ext.each(ddSource.dragData.selections, addRow);
           return (true);
           }
       });
       // This will make sure we only drop to the view container
       var selectedMoviesGridDropTargetEl = 
       selectedMoviesGrid.getView().el.dom.childNodes[0].childNodes[1]
8. Define a drop target for the selected movies grid:
       var selectedMoviesGridDropTarget = new
```

```
 Ext.dd.DropTarget(selectedMoviesGridDropTargetEl, {
    ddGroup: 'selectedMoviesDDGroup',
    copy: false,
    notifyDrop: function(ddSource, e, data) {
       function addRow(record, index, allItems) {
```
 $-$ 250 $-$ 

```
 var foundItem = selectedMoviesStore.find('title', 
               record.data.name);
            if (foundItem == -1) {
                selectedMoviesStore.add(record);
                selectedMoviesStore.sort('title', 'ASC');
               ddSource.grid.store.remove(record);
 }
          }
          Ext.each(ddSource.dragData.selections, addRow);
          return (true);
       }
    });
   moviesStore.load();
}); // onReady
```
#### How it works...

Although the figures portray dragging rows from the available movies grid to the selected movies grid, it is also possible to move rows back to the available movies grid. The explanation for this is that both grids have drag-and-drop enabled.

Each grid contains a drop target that allows for dropping rows coming from the other grid. Visually, it appears that the rows are moving from one grid to the other. In reality, records are being removed from the source store and added to the target store. These changes in the stores cause the grids to refresh.

The notifyDrop() functions in each drop target call the  $addRow($ ) function for each of the selected records on the source store:

```
Ext.each(ddSource.dragData.selections, addRow);
```
AddRow() adds the record to the target store and removes it from the source store:

```
function addRow(record, index, allItems) {
   var foundItem = selectedMoviesStore.find('title', 
     record.data.name);
  if (foundItem == -1) {
       selectedMoviesStore.add(record);
       selectedMoviesStore.sort('title', 'ASC');
      ddSource.grid.store.remove(record);
    }
}
```
251

*Chapter 6*

In this chapter, you will learn the following recipes:

- $\blacktriangleright$  Handling tab activation
- $\blacktriangleright$  Loading tab data with Ajax
- $\blacktriangleright$  Adding tabs dynamically
- **FILM** Enhancing a TabPanel with plugins: The Close menu
- $\triangleright$  Enhancing a TabPanel with plugins: The TabScroller menu
- $\blacktriangleright$  Populating nodes with server-side data, reordering nodes
- $\triangleright$  Tree and panel in a master-details relationship
- ► Multi-column TreePanel
- $\blacktriangleright$  Drag-and-drop between tree panels
- **F** Drag-and-drop from a tree to a panel

# Introduction

This chapter explores how TabPanel widgets can be used to group components or information under the same container. It also explains how hierarchical views of information can be built using the Ext JS tree view widget.

# Handling tab activation

This recipe explains how you can execute code when a TabPanel's tab is activated. In this recipe's sample tab panel, activating the second tab initiates a request, which will populate the tab with server-side data. You can see this in the following screenshot:

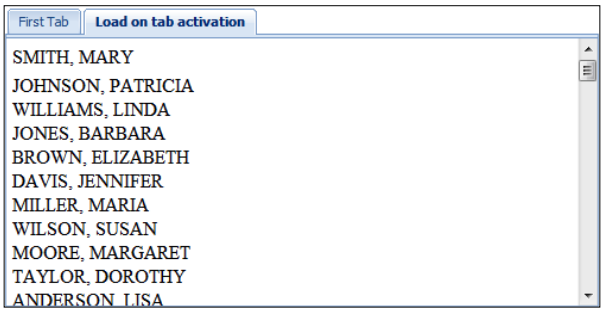

## How to do it...

1. Define the TabPanel and add a listener for the activate event:

```
Ext.onReady(function() {
     var tabs = new Ext.TabPanel({
         renderTo: document.body,
         activeTab: 0,
         width: 500,
         height: 250,
         plain: true,
         defaults: { autoScroll: true },
         items: [{
             title: 'First Tab',
             HTML: ""
         },{
             title: 'Load on tab activation',
             bodyStyle: 'padding:5px;',
             listeners: { activate: activationHandler }
         }]
     });
```
2. Create the handler function for the activate event:

```
 function activationHandler(tab) {
           tab.load({ url: 'tabs-ajax-load.php', params: 
           'xaction=load' });
 }
});
```

$$
-\boxed{254}
$$

#### *Chapter 7*

#### How it works...

The activate event indicates that a panel has been visually activated. The handler for this event is passed a reference to the activated panel.

Panels do not directly support being activated, unless they are children of a TabPanel. However, there are some panel subclasses (such as the Window class) that support activation.

#### See also...

- **Figure 1** The next recipe, *Loading tab data with Ajax*, explains how to load content into a tab when the tab is first activated
- **FRE** The *Adding tabs dynamically recipe (covered later in this chapter) illustrates how the* dynamic addition of tabs to a tab panel can be implemented

## Loading tab data with Ajax

In this recipe, you will learn how to load static and dynamic content into a TabPanel's tab when the tab is first activated.

A sample TabPanel's tabs will load data from an HTML file, as seen below:

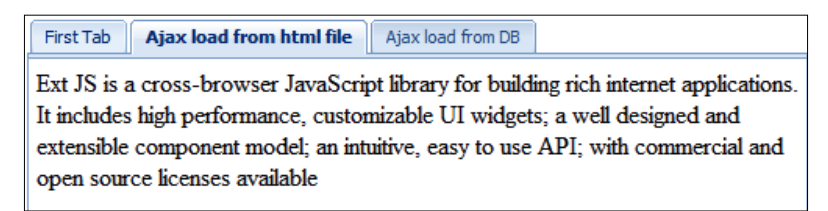

Another tab will receive its contents from a server page that makes a database call, as shown in the following screenshot:

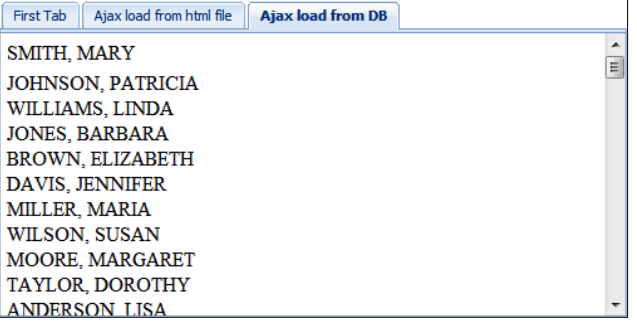

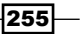

## Getting ready...

The sample data used in this recipe comes from the Sakila sample database.

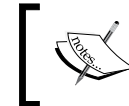

You can obtain the Sakila database, as well as the installation instructions, at http://dev.mysql.com/doc.

## How to do it...

1. Define the Tabpanel:

```
Ext.onReady(function() {
     var tabs = new Ext.TabPanel({
         renderTo: document.body,
         activeTab: 0,
         width: 500,
         height: 250,
         plain: true,
         defaults: { autoScroll: true },
```
2. On the tabs, use the autoLoad config option to specify the page that will provide the tab's contents:

```
 items: [{
                 title: 'First Tab',
                 HTML: ""
             }, {
                 title: 'Ajax load from HTML file',
                 bodyStyle: 'padding:5px;',
                 autoLoad: { url: 'tabs-ajax-load-data.HTML' }
             }, {
           title: 'Ajax load from DB',
                 bodyStyle:'padding:5px;',
                 autoLoad: { url: 'tabs-ajax-load.php' }
 }
         ]
    });
});
```
 $-$ 256

#### *Chapter 7*

#### How it works...

When the autoLoad option is present, the panel will try to load its contents immediately upon rendering. The URL specified in autoLoad becomes the default URL for the panel's body element, and it may be refreshed at any time.

#### See also...

- **FILM** The *Handling tab activation* recipe (seen previously in this chapter) shows how you can execute code when a TabPanel's tab is activated
- ► The next recipe, *Adding tabs dynamically*, teaches you how the dynamic addition of tabs to a TabPanel can be implemented

# Adding tabs dynamically

A scenario found in many web applications is the dynamic addition of tabs to a TabPanel. This recipe teaches you a simple way of using a button that, when it is clicked on, executes code that creates a tab, as shown in the following screenshot:

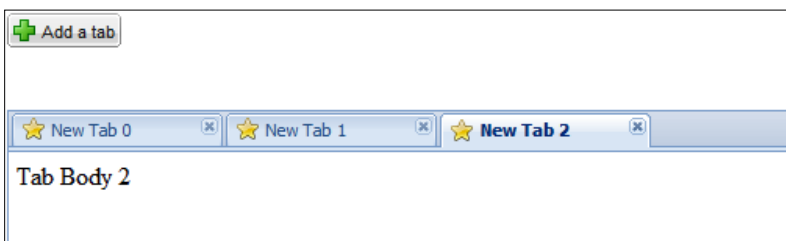

## How to do it...

1. Define the TabPanel:

```
Ext.onReady(function() {
     var tabs=new Ext.TabPanel({
         renderTo: 'tabs',
         resizeTabs: true,
         minTabWidth: 115,
         tabWidth: 135,
         enableTabScroll: true,
         width: 500,
         height: 250,
         defaults: { autoScroll: true }
     });
```
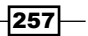

2. Add a few tabs to start up with:

```
// Create some tabs.
     var index=0;
    while (index < 3) {
         addTab(index);
         index++;
     }
```
#### 3. Create a function that adds tabs dynamically:

```
function addTab(index) {
     var tab=tabs.add({
         title: 'New Tab ' + (index),
         iconCls: 'icon-tab',
         bodyStyle:'padding: 5px',
        HTML: 'Tab Body ' + (index) + '<br/> \times /> \cdot / \cdot ,
         closable: true
     });
     tab.show();
}
```
4. Define a button that will call the newly created function:

```
var btn=new Ext.Button({
         text: 'Add a tab',
         handler: addTab,
         iconCls: 'icon-new-tab'
     })
     btn.render('button');
});
```
## How it works...

You can dynamically add tabs (panels) to a TabPanel by calling the TabPanel's add () method and passing the desired configuration for the tab. This is possible because the TabPanel uses a Ext.layout.CardLayout layout manager, which handles the sizing and positioning of child components.

Other layout managers that support the dynamic addition of child components are  $Ext$ . layout.AnchorLayout, Ext.layout.FormLayout, and Ext.layout.TableLayout.

#### See also...

**Figure 1** The previous recipe, *Loading tab data with Ajax*, explains how to load content into a tab when the tab is first activated

$$
-\boxed{258}
$$

**FILM** The *Handling tab activation* recipe (seen earlier in this chapter) explains how you can execute code when a TabPanel's tab is activated

# Enhancing a TabPanel with plugins: The Close menu

This is another example of extending a component's features. Here, you'll use the TabCloseMenu plugin to add a Close menu to the tabs in a TabPanel. This menu allows the user to close either the selected tab, or all the tabs but the selected one, as seen in the following screenshot:

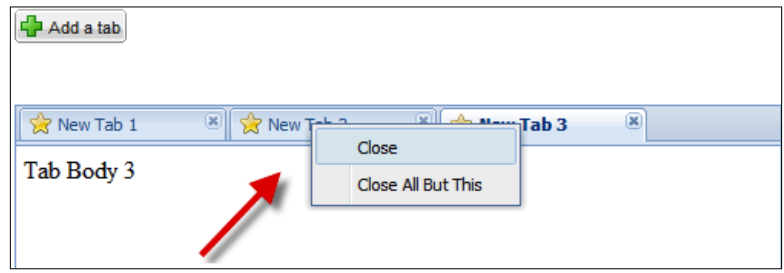

#### Getting ready...

In order to use the TabCloseMenu plugin, you need to locate and include the TabCloseMenu.js file. The TabCloseMenu.js file can be obtained from this book's sample code.

#### How to do it...

1. Create the styles for the button and the tabs:

```
<style type="text/css">
        .icon-new-tab
\{ background:url(img/add2.png) 0 no-repeat !important;
        }
         .icon-tab
        {
        background:url(img/star-yellow.png) 0 no-repeat 
!important;
 }
</style>
```
2. Include the TabCloseMenu.js plugin file:

<script src="TabCloseMenu.js" type="text/javascript"></script>

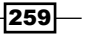

```
3. Define the TabPanel and assign an instance of the TabCloseMenu class to the 
    plugin's config object:
```

```
Ext.onReady(function() {
     var tabs = new Ext.TabPanel({
         renderTo: 'tabs',
         resizeTabs: true,
         minTabWidth: 115,
         tabWidth: 135,
         enableTabScroll: true,
         width: 500,
         height: 250,
         defaults: { autoScroll: true },
         plugins: new Ext.ux.TabCloseMenu()
     });
     // Create some tabs.
     var index = 0;
    while (index < 3) {
         addTab();
     }
```
4. Create a function that adds tabs on the fly:

```
function addTab() {
         var tab=tabs.add({
             title: 'New Tab '+(++index),
             iconCls: 'icon-tab',
             bodyStyle:'padding: 5px',
            HTML: 'Tab Body '+(index)+'<br/>kbr/>>',
             closable: true
         });
         tab.show();
}
```

```
5. Define a button that will call the newly created function:
```

```
var btn=new Ext.Button({
         text: 'Add a tab',
         handler: addTab,
         iconCls: 'icon-new-tab'
     })
     btn.render('button');
});
```
#### How it works...

The TabCloseMenu plugin adds a Close menu to the tabs with two actions. One action is to close the active panel and the other one is to close all the panels, except the active panel. The menu's code looks like this:

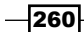

#### *Chapter 7*

```
menu=new Ext.menu.Menu({
     items: [{
         id: tabs.id+'-close',
         text: 'Close',
         handler: function() {
             tabs.remove(ctxItem);
 }
     }, {
         id: tabs.id+'-close-others',
         text: 'Close All But This',
         handler: function() {
             tabs.items.each(function(item) {
                 if (item.closable && item!=ctxItem) {
                     tabs.remove(item);
 }
             });
         }
     }]
});
```
Observe how the act of closing a tab consists of instructing the container panel to remove the tab component from its items collection.

You can customize this menu (text, icons, for example) by modifying the code in the TabCloseMenu.js file and also the styles defined for the plugin.

#### See also...

**FRE** The next recipe, *Enhancing a TabPanel with plugins: The TabScroller menu, explains* how to create a menu that provides easy access to any of the tabs of a TabPanel

# Enhancing a TabPanel with plugins: The TabScroller menu

The TabScrollerMenu plugin is another example of how to extend a component's features. Used on a TabPanel, this plugin builds a menu that provides easy access to any of the tabs without having to resort to the panel's default tab-scrolling behavior, as seen below:

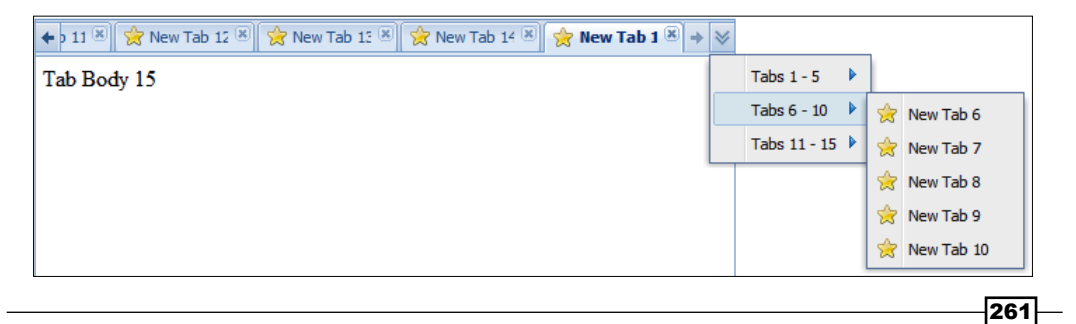

## Getting ready...

```
Obtain the TabScrollerMenu.js, tab-scroller-menu.gif, and 
tab-scroller-menu.css files from the 
Ext JS samples page at http://extjs.com/deploy/dev/examples/tabs/
tab-scroller-menu.html.
```
## How to do it...

1. Create the styles for the button and tabs:

```
icon-new-tab
{
    background:url(img/add2.png) 0 no-repeat !important;
}
icon-tab
{
    background:url(img/star-yellow.png) 0 no-repeat !important;
}
```
2. Include the styles used in the TabScrollerMenu plugin:

```
<link href="tab-scroller-menu.css" rel="stylesheet" type="text/
css" />
```
3. Include the TabScrollerMenu plugin file:

<script src="TabScrollerMenu.js" type="text/javascript"></script>

4. Create an instance of the TabScrollerMenu class that will be used by the TabPanel:

```
Ext.onReady(function() {
     Ext.QuickTips.init();
     var scrollerMenu = new Ext.ux.TabScrollerMenu({
         maxText: 15,
         pageSize: 5,
         menuPrefixText:'Tabs'
     });
```
5. Define the TabPanel and use the scrollerMenu plugin:

```
var tabs = new Ext.TabPanel(\{ renderTo: 'tabs',
         resizeTabs: true,
         enableTabScroll: true,
         minTabWidth: 100,
         width: 500,
```
 $-$ **262** 

```
 height: 250,
 defaults: { autoScroll: true },
 plugins: [scrollerMenu]
```
6. Add enough tabs so that the TabScrollerMenu can be shown:

```
// Create some tabs.
    var index = 0;
    while (index < 15) {
        var tab = tabs.add(\{ title: 'New Tab ' + (++index),
              iconCls: 'icon-tab',
              bodyStyle: 'padding: 5px',
             HTML: 'Tab Body ' + (index) + '<br/> \frac{1}{x} ' ->
              closable: true
         });
         tab.show();
     }
});
```
## How it works...

});

The TabScrollerMenu class is a plugin that inserts a context menu in the header area of the TabPanel instance. This menu contains an item for each tab of the TabPanel. Clicking on any of these items activates the corresponding tab.

#### There's more...

A disadvantage of tabbed interfaces presents itself when dealing with many tabs at once, particularly when the number of tabs exceeds the available area of the container. Using this plugin helps to deal with tab clutter by giving the user fast access to any tab, without having to resort to the default scrolling behavior of the TabPanel.

#### See also...

**Fight** The *Enhancing a TabPanel with plugins: The Close menu*, explains how to enhance a TabPanel with a menu that allows the user to close either the selected tab, or all the tabs but the selected one

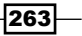

# Populating tree nodes with server-side data

This recipe explains how you can use dynamic content to populate the nodes of a TreePanel. The TreePanel in this recipe belongs to a fictitious report development tool and it will display various properties of a reporting project, as shown in the following screenshot:

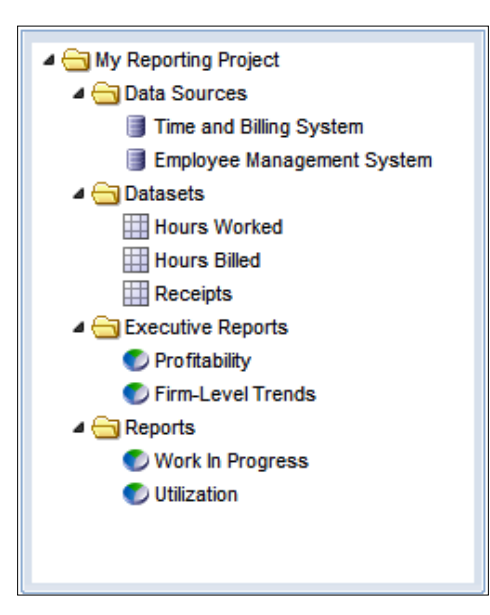

## How to do it...

1. Create styles for the tree-node icons:

```
report
{
     background:url(img/pie-chart.png) 0 no-repeat !important;
}
dataset
{
     background:url(img/table.png) 0 no-repeat !important;
}
datasource
{
     background:url(img/data.png) 0 no-repeat !important;
}
```
 $-$ 264

2. Define the TreePanel:

```
Ext.onReady(function() {
     var tree = new Ext.tree.TreePanel({
         el: 'tree-reorder',
         frame:true,
         width: 250,
         height:400,
         useArrows: true,
         autoScroll: true,
         animate: true,
         enableDD: true,
         containerScroll: true,
         border: false,
         dataUrl: 'tree-ajax-load.php',
```
3. In the TreePanel, create the root node and finish the tree's definition:

```
 root: {
             nodeType: 'async',
             text: 'My Reporting Project',
             draggable: false,
             id: 'project'
 }
    });
```
4. Render the tree:

```
 tree.render();
```
5. Expand the root node and its child nodes. This causes the data to be retrieved from the server:

```
 tree.getRootNode().expand(true);
});
```
## How it works...

The dataUrl config option is the URL from which a JSON string representing an array of node definition objects is requested. These node definition objects will become the child nodes of the tree. To simplify the example,  $dataUr1$  is specified directly on the TreePanel instead of explicitly creating a TreeLoader instance.

Expanding the root node with a call to expand(true) causes the root's children nodes to expand as well.

 $\overline{\mathbf{[265]}}$ 

## Tree and panel in a master-details relationship

A master-details page interface can be built using a tree and a panel component. In this recipe, you'll use a panel to display additional details about the selected node on a TreePanel, as seen in the following screenshot:

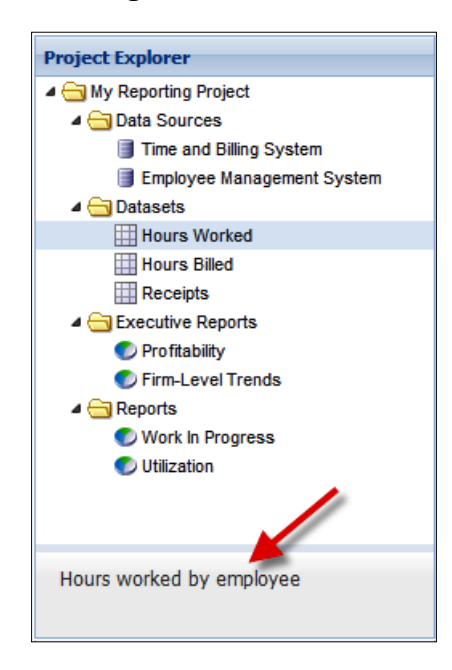

#### How to do it...

1. Create the styles for the tree node icons:

```
-266report
      {
           background:url(img/pie-chart.png) 0 no-repeat !important;
      }
      dataset
      {
           background:url(img/table.png) 0 no-repeat !important;
      }
      datasource
      {
           background:url(img/data.png) 0 no-repeat !important;
      }
```

```
2. Create the initial text for the panel body:
   var pnlBody = 'Select an item to see its information';
3. Create and compile a template to be used on the panel body:
   var tpl = new Ext.Template('<p>{description}</p>');
   tpl.compile();
4. Define the TreePanel:
   Ext.onReady(function() {
         var tree = new Ext.tree.TreePanel({
             height: 350,
             region:'center',
             useArrows: true,
             autoScroll: true,
             animate: true,
             enableDD: true,
             containerScroll: true,
             border: false,
             dataUrl: 'tree-panel-master-details.php',
             root: {
                  nodeType: 'async',
                  text: 'My Reporting Project',
                  draggable: false,
                  id: 'project'
             }
    });
5. Define the container for the TreePanel and details panel, and define the details 
   panel in line:
```

```
 new Ext.Panel({
     title: 'Project Explorer',
     renderTo: document.body,
     layout: 'border',
     width: 250,
     height: 500,
     items: [tree, {
         region: 'south',
         id: 'details-panel',
         autoScroll: true,
         split: true,
         height: 150,
         baseCls: 'x-box-mc',
```
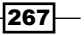

```
 HTML: pnlBody,
          bodyStyle:'padding:5px'
     }]
 });
```
6. Attach a handler to the tree's selection model so that you can update the details panel when the selected node changes:

```
 tree.getSelectionModel().on('selectionchange', function(tree, 
node) {
         var el = Ext.getCmp('details-panel').body;
         tpl.overwrite(el, node.attributes);
     })
```
7. Expand the tree's root node and its children:

```
 tree.getRootNode().expand(true);
});
```
#### How it works...

All the action occurs when a tree node is selected, so a handler for the selectionchange event is used. Inside the handler, a call to the overwrite  $(\ldots)$  method of the Ext. Template instance makes it possible to write the selected node's description to the body of the panel.

Since all the selected node's attributes are passed in the call to Ext. Template overwrite(…), you can easily add more details to the panel's body by altering the declaration of the template. For example, you could add the node's name using the following code:

```
var tpl=new Ext.Template('<p>Name:\kappanbsp;{name}<br/><br/>>/><//><//><//>description}</
p>');
```
#### There's more...

This solution can be used when the node's underlying data object has numerous properties that need to be clearly displayed. When the amount of detail is minimal, using a tool tip on the node might suffice.

#### See also...

**FILM** The *Drag-and-drop from a tree to a panel recipe (seen later in this chapter) teaches* you how to drop tree nodes onto a panel and have the panel display details about the dropped node

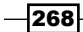

# The multi-column TreePanel

This recipe describes how to add grid view-like features to a TreePanel using a plugin, as seen in the following screenshot:

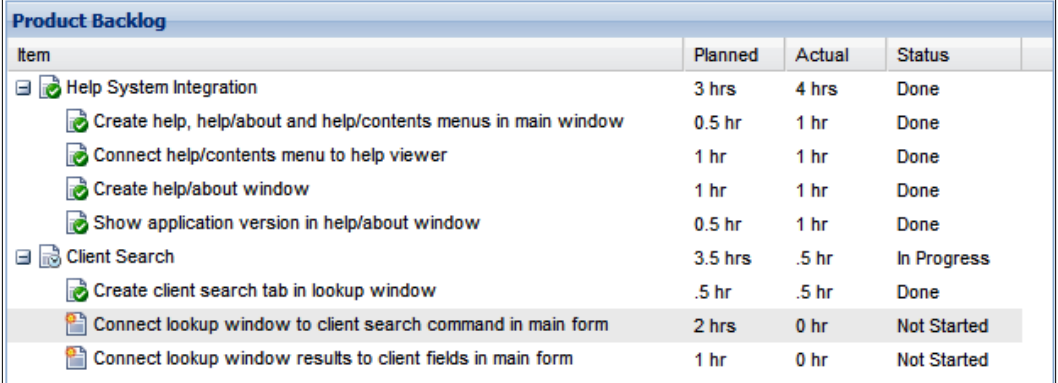

#### Getting ready...

The column-tree.css, column-tree.js, and ColumnNodeUI.js files used in this recipe can be obtained from the Ext JS 3.0 samples page at http://extjs.com/deploy/ dev/examples/tree/column-tree.html.

#### How to do it...

1. Add the styles needed for the multi-column tree:

<link href="column-tree.css" rel="stylesheet" type="text/css" />

2. Add the ColumnNodeUI class and ColumTree class definitions, contained in the ColumnNodeUI.js and column-tree.js files:

```
<script type="text/javascript" src="../ux/ColumnNodeUI.js"></
script>
```
<script src="column-tree.js" type="text/javascript"></script>

3. Create an instance of the ColumnTree class:

```
Ext.onReady(function() {
     var tree = new Ext.tree.ColumnTree({
         width: 620,
         height: 300,
         rootVisible: false,
         autoScroll: true,
         title: 'Product Backlog',
```
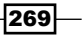

```
 renderTo: Ext.getBody(),
```
4. In the ColumnTree instance declaration, define the multiple columns of the tree:

```
columns: [{
              header: 'Item',
              width: 400,
              dataIndex: 'task'
          }, {
              header: 'Planned',
              width: 60,
              dataIndex: 'planned'
          }, {
              header: 'Actual',
              width: 60,
              dataIndex: 'actual'
          }, {
              header: 'Status',
              width: 80,
              dataIndex: 'status'
```

```
\}],
```
5. Define the loader for the multi-column tree and use an instance of the ColumnNodeUI class as the UI provider:

```
loader: new Ext.tree.TreeLoader({
             dataUrl: 'column-tree-data.txt',
             requestMethod:'GET',
             uiProviders: {
                 'col': Ext.tree.ColumnNodeUI
 }
         }),
         root: new Ext.tree.AsyncTreeNode({
             text: 'Tasks'
         })
     });
});
```
#### How it works...

The ColumnTree class is a TreePanel extension that displays nodes in a multi-column fashion. The multi-column display is achieved by using the ColumnNodeUI class, an extension of TreeNodeUI, as the node's UI implementation.

ColumnTree requires a definition of the tree columns through the columns config option. Observe how each column in the tree is tied to a property of the node's underlying data object by means of the dataIndex config option:

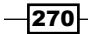

```
columns: [{
              header: 'Item',
              width: 400,
              dataIndex: 'task'
          }, {
              header: 'Planned',
              width: 60,
              dataIndex: 'planned'
          }, {
              header: 'Actual',
              width: 60,
              dataIndex: 'actual'
          }, {
              header: 'Status',
              width: 80,
              dataIndex: 'status'
          }]
```
#### There's more...

This recipe can be used when the node's underlying data object has numerous properties that need to be clearly displayed. Be mindful that you need to allocate sufficient screen real estate for the additional tree columns.

## Drag-and-drop between tree panels

Dragging and dropping nodes between two trees is an easy-to-accomplish task due to the native drag-and-drop support in the TreePanel. This recipe explains how it's done, as shown in the following screenshot:

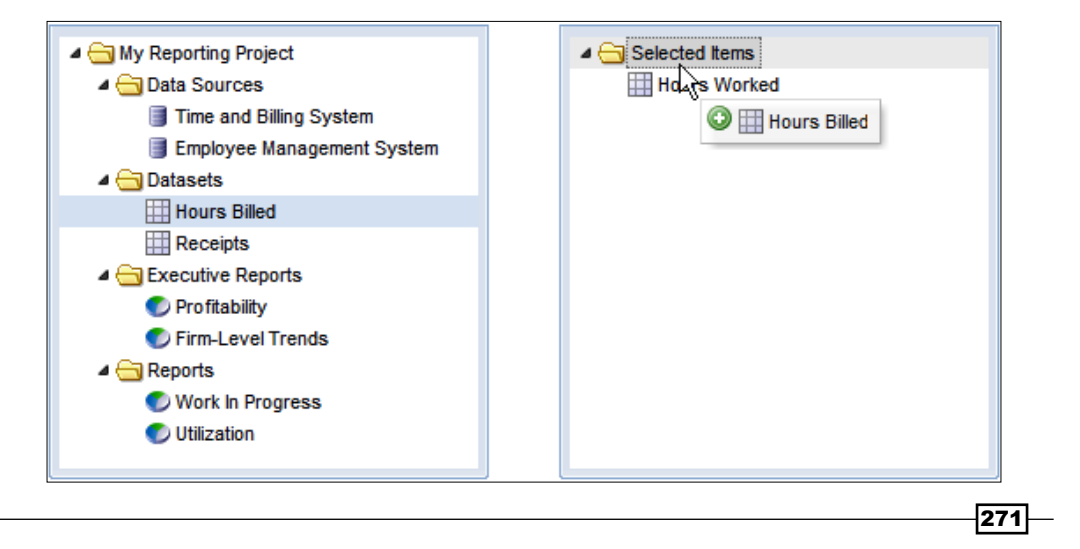

## How to do it...

1. Create the styles for the tree-node icons:

```
report
   {
         background:url(img/pie-chart.png) 0 no-repeat !important;
    }
   dataset
   {
         background:url(img/table.png) 0 no-repeat !important;
    }
   datasource
   {
        background:url(img/data.png) 0 no-repeat !important;
   }
2. Define the source tree. Be sure to enable the drag-and-drop feature:
   Ext.onReady(function() {
         var leftTree = new Ext.tree.TreePanel({
             el: 'leftTree',
             frame:true,
             width: 250,
             height:400,
             useArrows: true,
             autoScroll: true,
             animate: true,
             enableDD: true,
             dropConfig: {appendOnly:true},
             containerScroll: true,
             border: false,
             loader: {
                 dataUrl: 'tree-drag-drop-trees.php',
                 baseParams: { tree: 'leftTree' }
             },
             root: {
                 nodeType: 'async',
                 text: 'My Reporting Project',
                 draggable: false,
                 id: 'project'
             }
         });
```
 $272$ 

```
3. Define the destination tree. Enable drag-and-drop on this one, too:
   var rightTree = new Ext.tree.TreePanel({
             el: 'rightTree',
             frame: true,
             width: 250,
             height: 400,
             useArrows: true,
             autoScroll: true,
             animate: true,
             enableDD: true,
             dropConfig: {appendOnly:true},
             containerScroll: true,
             border: false,
             loader:{
                  dataUrl: 'tree-drag-drop-trees.php',
                  baseParams:{tree:'rightTree'}
             },
             root: {
                  text: 'Selected Items',
                  draggable: false,
                  id: 'selected-items'
             }
    });
4. Render both trees and expand their root nodes:
         leftTree.render();
         rightTree.render();
         leftTree.getRootNode().expand(true);
```

```
 rightTree.getRootNode().expand(false);
```

```
});
```
## How it works...

The TreePanel class has a native support for the drag-and-drop feature. Setting the enableDD config option to true is all that is needed to obtain the desired results.

#### See also...

**FRE** The next recipe, *Drag-and-drop from a tree to a panel*, teaches you how to drop tree nodes onto a panel and program the panel to display details about the dropped node

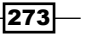

# Drag-and-drop from a tree to a panel

This is another take on the master-details interfaces with a tree and a panel component, but this time it has the ability to drop tree nodes onto the details panel, as shown below:

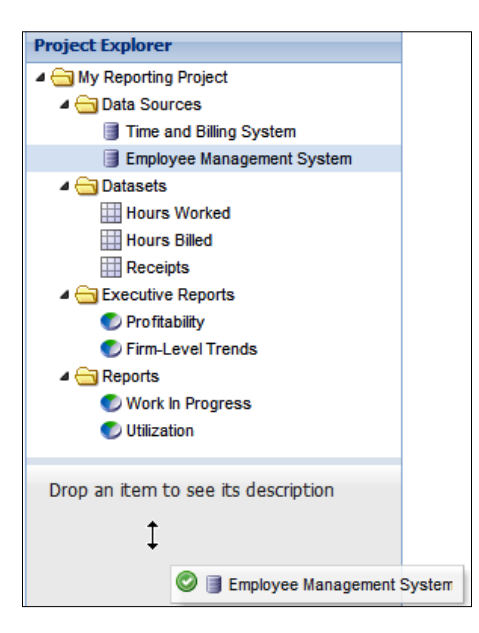

After a node is dropped on the panel, the panel will display the underlying data object's description, as seen in the following screenshot:

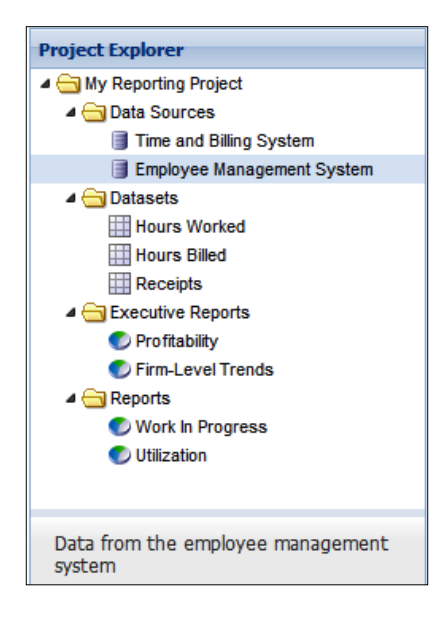

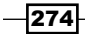

## How to do it...

1. Create the styles for the tree-node icons:

```
report
   {
         background:url(img/pie-chart.png) 0 no-repeat !important;
   }
   dataset
   {
         background:url(img/table.png) 0 no-repeat !important;
   }
   datasource
   {
         background:url(img/data.png) 0 no-repeat !important;
    }
2. Create the initial text to show on the details panel:
   var pnlBody='Drop an item to see its description';
3. Create and compile a template to be used on the panel body:
   var tpl=new Ext.Template('<p class="">{description}</p>');
   tpl.compile();
4. Define the TreePanel:
   Ext.onReady(function() {
         var tree = new Ext.tree.TreePanel({
             height: 350,
             region:'center',
             useArrows: true,
             autoScroll: true,
             animate: true,
             enableDD: true,
             ddGroup: 'treeDDGroup',
             containerScroll: true,
             border: false,
             dataUrl: 'tree-panel-drag-drop.php',
             root: {
                 nodeType: 'async',
                 text: 'My Reporting Project',
                 draggable: false,
                 id: 'project'
             }
   });
```
 $|275|$ 

5. Define a container for the TreePanel and the details panel:

```
new Ext.Panel({
     title: 'Project Explorer',
     renderTo: document.body,
     layout: 'border',
     width: 250,
     height: 500,
```
6. Define the details panel inline:

```
 items: [tree, new Ext.Panel({
         region: 'south',
         id: 'details-panel',
         autoScroll: true,
         split: true,
         height: 150,
         baseCls:'x-box-mc',
         HTML: pnlBody,
         bodyStyle:'padding:5px'
     })]
```

```
});
```
7. Define the details panel's body as a drop target for items dragged from the tree:

```
var detailsPanel = Ext.getCmp('details-panel');
var pnlDropTargetEl = detailsPanel.body;
var pnlDropTarget = new Ext.dd.DropTarget(pnlDropTargetEl, {
             ddGroup: 'treeDDGroup',
             copy: false,
             notifyDrop: function(ddSource, e, data) {
                 var el = detailsPanel.body;
                 tpl.overwrite(el, data.node.attributes);
                 return true;
 }
});
```
8. Retrieve the tree's nodes:

```
 tree.getRootNode().expand(true);
});
```
#### How it works...

As the TreePanel natively supports the drag-and-drop operations, all you need is to give the details panel the ability to catch the nodes that will be dropped onto its body. This is accomplished by creating an Ext.dd.DropTarget instance and adding it to the body of the details panel.

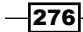

#### *Chapter 7*

You'll need to specify that the DropTarget will interact only with objects originating from the tree by configuring it with the tree's ddGroup:

```
ddGroup: 'treeDDGroup'
```
The notifyDrop function is called when a node has been dropped. This is where you call the overwrite(…) method of the Ext.Template instance, which makes it possible to write the selected node's description to the body of the panel.

Observe how notifyDrop returns true to signal to the drag source that the drop was successful.

## See also...

- **Fight** The *Drag-and-drop between tree panels* recipe (seen earlier in this chapter) explains how nodes could be dragged and dropped between two tree panels
- **FILE 7** The *Tree and panel in a master-details relationship* recipe (seen earlier in this chapter) illustrates how a Panel could be set up to display details about the selected node on a TreePanel

 $\overline{277}$   $-$
This chapter will teach you the following recipes:

- $\blacktriangleright$  Placing buttons in a toolbar
- <sup>f</sup> Working with the new ButtonGroup component
- $\blacktriangleright$  Placing menus in a toolbar
- $\blacktriangleright$  Commonly used menu items
- $\blacktriangleright$  Embedding a progress bar in a status bar
- $\triangleright$  Creating a custom look for the status bar items
- $\triangleright$  Using a progress bar to indicate that your application is busy
- $\blacktriangleright$  Using a progress bar to report progress updates
- $\blacktriangleright$  Changing the look of a progress bar

# Introduction

In this chapter, you will learn how to use menus, toolbars, and progress bars. Along with an examination of the commonly used menu items, the recipes in this chapter will teach you how to work with the new ButtonGroup component as well as the different ways to set up toolbars and progress bars in your applications.

## Placing buttons in a toolbar

You can embed different types of components in a toolbar. This recipe teaches you how to build a toolbar that contains image-only, text-only and image/text buttons, a toggle button, and a combo box.

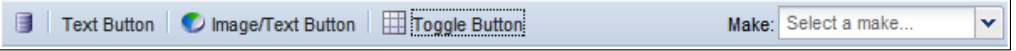

## How to do it...

1. Create the styles for the toolbar items:

iconCls: 'icon-data',

```
#tbar
   {
        width:600px;
    }
    .icon-data
   {
       background:url(img/data.png) 0 no-repeat !important;
    }
   .icon-chart
   {
       background:url(img/pie-chart.png) 0 no-repeat !important;
   }
    .icon-table
   {
       background:url(img/table.png) 0 no-repeat !important;
    }
2. Define a data store for the combo box:
   Ext.onReady(function() {
        Ext.QuickTips.init();
       var makesStore = new Ext.data.ArrayStore({
           fields: ['make'],
           data: makes // from cars.js
        });
3. Create a toolbar and define the buttons and combo box inline:
   var tb = new Ext.Toolbar(\{ renderTo: 'tbar',
        items: [{
```
 $-$ 280 $\overline{\phantom{1}}$ 

```
 tooltip: 'Icon only button',
           handler:clickHandler
       \}, I-I,
        {
           text: 'Text Button'
       \}, '-',
        {
           text: 'Image/Text Button',
           iconCls: 'icon-chart'
       \}, '-',
        {
           text: 'Toggle Button',
           iconCls: 'icon-table',
           enableToggle: true,
           toggleHandler: toggleHandler,
           pressed: true
        }, '->', 'Make: ',
        {
           xtype: 'combo',
           store: makesStore,
           displayField: 'make',
           typeAhead: true,
           mode: 'local',
           triggerAction: 'all',
           emptyText: 'Select a make...',
           selectOnFocus: true,
           width: 135
        }]
   });
4. Finally, create handlers for the push button and the toggle button:
   function clickHandler(btn) {
        Ext.Msg.alert('clickHandler', 'button pressed');
   }
   function toggleHandler(item, pressed) {
       Ext.Msg.alert('toggleHandler', 'toggle pressed');
   }
```
 $|281|$ 

#### How it works...

The buttons and the combo box are declared inline. While the standard button uses a click handler through the handler config option, the toggle button requires the toggleHandler config option.

The button icons are set with the iconCls option, using the classes declared in the first step of the recipe.

As an example, note the use of the Toolbar. Separator instances in this fragment:

```
}, '-', {
 text: 'Text Button'
}, '-', {
  text: 'Image/Text Button',
   iconCls: 'icon-chart'
}, '-', {
```
Using '-' to declare a Toolbar. Separator is equivalent to using xtype: 'tbseparator'. Similarly, using '->' to declare Toolbar.Fill is equivalent to using xtype:'tbfill'.

#### See also...

**FRE** The next recipe, *Working with the new ButtonGroup component*, explains how to use the ButtonGroup class to organize a series of related buttons

## Working with the new ButtonGroup component

A welcome addition to Ext JS is the ability to organize buttons in groups. Here's how to create a panel with a toolbar that contains two button groups:

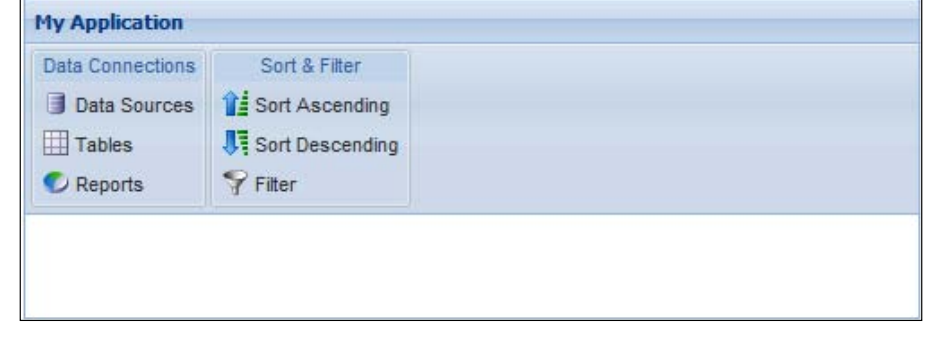

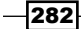

## How to do it...

1. Create the styles for the buttons:

```
#tbar
{
   width:600px;
}
.icon-data
{
   background:url(img/data.png) 0 no-repeat !important;
}
.icon-chart
{
   background:url(img/pie-chart.png) 0 no-repeat !important;
}
.icon-table
{
   background:url(img/table.png) 0 no-repeat !important;
}
.icon-sort-asc
{
   background:url(img/sort-asc.png) 0 no-repeat !important;
}
.icon-sort-desc
\{ background:url(img/sort-desc.png) 0 no-repeat !important;
}
.icon-filter
{
   background:url(img/funnel.png) 0 no-repeat !important;
}
```
#### 2. Define a panel that will host the toolbar:

```
Ext.onReady(function() {
   var pnl = new Ext. Panel(\{ title: 'My Application',
       renderTo:'pnl-div',
       height: 300,
       width: 500,
       bodyStyle: 'padding:10px',
       autoScroll: true,
```
3. Define a toolbar inline and create two button groups:

```
tbar: [{
   xtype: 'buttongroup',
   title: 'Data Connections',
   columns: 1,
   defaults: {
       scale: 'small'
```
 $|283|$ 

*Making Progress with Menus and Toolbars*

```
 },
    items: [{
       xtype:'button',
       text: 'Data Sources',
       iconCls:'icon-data'
    }, {
        xtype: 'button',
        text: 'Tables',
        iconCls: 'icon-table'
    }, {
        xtype: 'button',
        text: 'Reports',
        iconCls: 'icon-chart'
    }]
}, {
     xtype: 'buttongroup',
     title: 'Sort & Filter',
     columns: 1,
     defaults: {
        scale: 'small'
     },
     items: [{
        xtype: 'button',
        text: 'Sort Ascending',
        iconCls: 'icon-sort-asc'
     }, {
         xtype: 'button',
         text: 'Sort Descending',
         iconCls: 'icon-sort-desc'
     }, {
         xtype: 'button',
         text: 'Filter',
         iconCls: 'icon-filter'
    }]
}]
```
## How it works...

Using a button group consists of adding a step to the process of adding buttons, or other items, to a toolbar. Instead of adding the items directly to the toolbar, you need to firstly define the group and then add the items to the group:

```
tbar: [{
   xtype: 'buttongroup',
   title: 'Data Connections',
   columns: 1,
    defaults: {
       scale: 'small'
    },
```
 $-$ 284

#### *Chapter 8*

```
 items: [{
       xtype:'button',
       text: 'Data Sources',
       iconCls:'icon-data'
    }, {
        xtype: 'button',
        text: 'Tables',
        iconCls: 'icon-table'
    }, {
        xtype: 'button',
        text: 'Reports',
        iconCls: 'icon-chart'
    }]
}
```
## See also...

 $\triangleright$  The next recipe, *Placing buttons in a toolbar*, illustrates how you can embed different types of components in a toolbar

# Placing menus in a toolbar

In this recipe, you will see how simple it is to use menus inside a toolbar. The panel's toolbar that we will build, contains a standard button and a split button, both with menus:

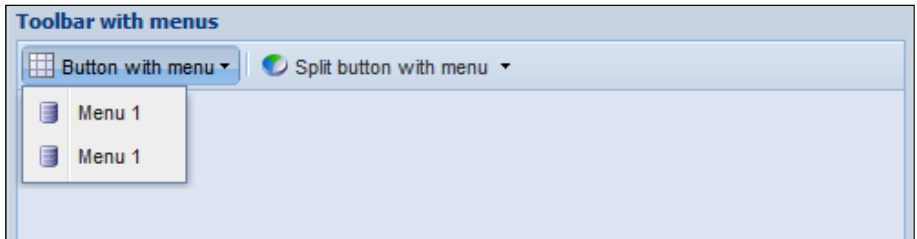

## How to do it...

1. Create the styles for the buttons:

```
#tbar
{
    width:600px;
}
.icon-data
{
    background:url(img/data.png) 0 no-repeat !important;
}
```
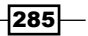

*Making Progress with Menus and Toolbars*

```
.icon-chart
{
   background:url(img/pie-chart.png) 0 no-repeat !important;
}
.icon-table
{
   background:url(img/table.png) 0 no-repeat !important;
}
```
2. Create a click handler for the menus:

```
Ext.onReady(function() {
   Ext.QuickTips.init();
    var clickHandler = function(action) {
       alert('Menu clicked: "' + action + '"');
    };
```
3. Create a window to host the toolbar:

```
 var wnd = new Ext.Window({
    title: 'Toolbar with menus',
    closable: false,
    height: 300,
    width: 500,
    bodyStyle: 'padding:10px',
    autoScroll: true,
```
4. Define the window's toolbar inline, and add the buttons and their respective menus:

```
 tbar: [{
    text: 'Button with menu',
    iconCls: 'icon-table',
    menu: [
       { text: 'Menu 1',
         handler:clickHandler.createCallback('Menu 1'),
         iconCls: 'icon-data' },
       { text: 'Menu 1',
         handler: clickHandler.createCallback('Menu 2'),
         iconCls: 'icon-data'}]
}, ' '-',
 {
    xtype: 'splitbutton',
    text: 'Split button with menu',
    iconCls: 'icon-chart',
    handler: clickHandler.createCallback('Split button with 
      menu'),
    menu: [
       { text: 'Menu 3',
         handler: clickHandler.createCallback('Menu 3'),
         iconCls: 'icon-data' },
```
 $-$ **286** 

#### *Chapter 8*

```
 { text: 'Menu 4',
                handler: clickHandler.createCallback('Menu 4'),
                iconCls: 'icon-data'}]
       }]
   \};
5. Finally, show the window:
```
#### wnd.show();

### How it works...

This is a simple procedure. Note how the split button is declared with the xtype: 'splitbutton' config option. Also, observe how the createCallback() function is used to invoke the clickHandler() function with the correct arguments for each button.

#### See also...

**FIM** The next recipe, *Commonly used menu items*, shows the different items that can be used in a menu

# Commonly used menu items

To show you the different items that can be used in a menu, we will build a menu that contains radio items, a checkbox menu, a date menu, and a color menu.

This is how the radio options and checkbox menu will look:

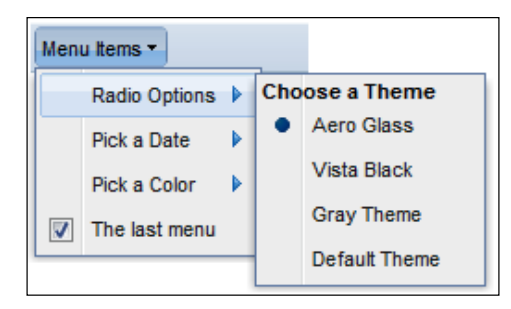

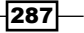

The Pick a Date menu item will display a date picker, as shown in the next screenshot:

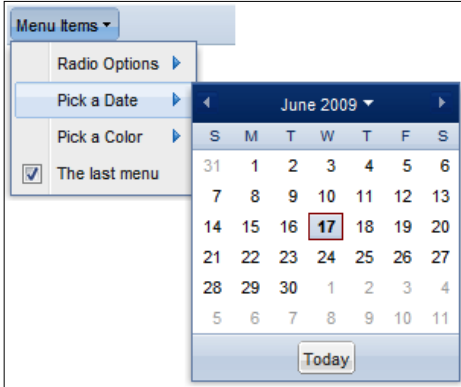

The Pick a Color menu item displays a color picker, as seen here:

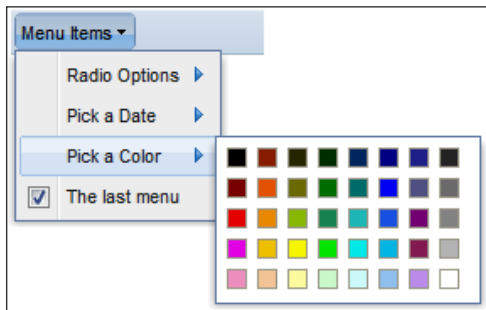

## How to do it...

1. Create a handler for the checkbox menu:

```
Ext.onReady(function() {
    Ext.QuickTips.init();
    var onCheckHandler = function(item, checked) {
       Ext.Msg.alert('Menu checked', item.text + ', checked: ' + 
       (checked ? 'checked' : 'unchecked'));
     };
```
2. Define a date menu:

```
var dateMenu = new Ext.menu.DateMenu({
    handler: function(dp, date) {
       Ext.Msg.alert('Date picker', date);
    }
});
```

$$
-\boxed{\textbf{288}}
$$

3. Define a color menu:

```
var colorMenu = new Ext.menu.ColorMenu({
    handler: function(cm, color) {
       Ext.Msg.alert('Color picker', String.format('You picked 
      {0}.', color);
    }
});
```
4. Create a main menu. Now add the date and color menus, as well as a few inline menus:

```
var menu = new Ext.menu.Menu( id: 'mainMenu',
    items: [{
       text: 'Radio Options',
       menu: {
          items: [
             '<b>Choose a Theme</b>',
\{ text: 'Aero Glass',
               checked: true,
               group: 'theme',
               checkHandler: onCheckHandler
             }, {
                  text: 'Vista Black',
                  checked: false,
                  group: 'theme',
                  checkHandler: onCheckHandler
             }, {
                  text: 'Gray Theme',
                  checked: false,
                  group: 'theme',
                  checkHandler: onCheckHandler
             }, {
                  text: 'Default Theme',
                  checked: false,
                  group: 'theme',
                  checkHandler: onCheckHandler
             }
          ]
       }
    },
 {
     text: 'Pick a Date',
     iconCls: 'calendar',
     menu: dateMenu
    },
    {
```
 $|289|$ 

*Making Progress with Menus and Toolbars*

```
 text: 'Pick a Color',
      menu: colorMenu
    },
    {
       text: 'The last menu',
       checked: true,
       checkHandler: onCheckHandler
    }]
});
```
5. Create a toolbar and add the main menu:

```
var tb = new Ext. Toolbar (\{ renderTo: 'tbar',
    items: [{
       text: 'Menu Items',
       menu: menu
    }]
});
```
## How it works...

After defining the date and color pickers, the main menu is built. This menu contains the pickers, as well as a few more items that are defined inline.

To display checked items (see the checked: true config option) with a radio button instead of a checkbox, the menu items need to be defined using the group config option. This is how the theme selector menu is built:

```
menu: {
    items: [
      '<b>Choose a Theme</b>',
       {
          text: 'Aero Glass',
          checked: true,
          group: 'theme',
          checkHandler: onCheckHandler
       },
       {
          text: 'Vista Black',
          checked: false,
          group: 'theme',
          checkHandler: onCheckHandler
```
 $-$ 290 $\overline{\phantom{0}}$ 

## See also...

**FRE** The *Placing buttons in a toolbar recipe (covered earlier in this chapter) illustrates* how you can embed different types of components in a toolbar

## Embedding a progress bar in a status bar

This recipe explains how to embed a progress bar in a panel's status bar, a scenario found in countless user interfaces:

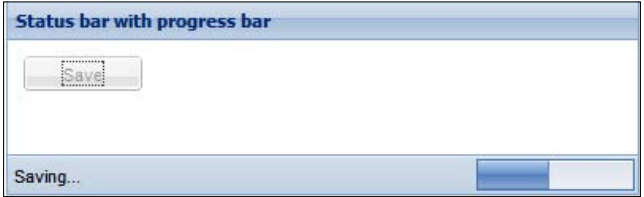

## How to do it...

1. Create a click handler that will simulate a long-running activity and update the progress bar:

```
Ext.onReady(function() {
        var loadFn = function(btn, statusBar) {
           btn = Ext.getCmp(btn);
           btn.disable();
           Ext.fly('statusTxt').update('Saving...');
           pBar.wait({
              interval: 200,
              duration: 5000,
              increment: 15,
              fn: function() {
                 btn.enable();
                 Ext.fly('statusTxt').update('Done');
              }
           });
        };
2. Create an instance of the progress bar:
   var pBar = new Ext.ProgressBar({
```
 id: 'pBar', width: 100 });

 $|291|$ 

3. Create a host panel and embed the progress bar in the bbar of the panel. Also, add a button that will start the progress bar updates:

```
var pnl = new Ext.Panel({
    title: 'Status bar with progress bar',
    renderTo: 'pnl1',
    width: 400,
    height: 200,
    bodyStyle: 'padding:10px;',
    items: [{
       xtype: 'button',
       id: 'btn',
       text: 'Save',
       width:'75',
       handler: loadFn.createCallback('btn', 'sBar')
    }],
    bbar: {
       id: 'sBar',
       items: [{ xtype: 'tbtext', text: '',id:'statusTxt' },'->',
          pBar]
    }
});
```
## How it works...

The first step consists of creating loadFn, a function that simulates a long-running operation, so that we can see the progress bar animation when the button is clicked. The heart of loadFn is a call to ProgressBar.wait(…), which initiates the progress bar in an auto-update mode.

And this is how the status bar is embedded in the bbar of the panel:

```
bbar: {
    id: 'sBar',
    items: [{ xtype: 'tbtext', text: '',id:'statusTxt' },'->', pBar]
```
Observe how the progress bar is sent to the rightmost location in the status bar with the help of a Toolbar.Fill instance, declared with '->'.

#### See also...

**FILM** The next recipe, *Creating a custom look for the status bar items*, shows how you can easily change the look of a status bar's items using custom styles

$$
-\boxed{292}
$$

# Creating a custom look for the status bar items

Customizing the look of toolbar items is relatively simple. In this recipe, you will learn how to create toolbar items with a sunken look that can be found in many desktop applications:

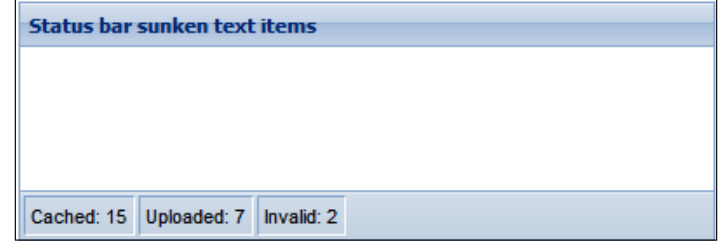

## How to do it...

1. Create the styles that will provide the custom look of the status bar text items:

```
.custom-status-text-panel 
   {
        border-top:1px solid #99BBE8;
        border-right:1px solid #fff;
        border-bottom:1px solid #fff;
        border-left:1px solid #99BBE8;
        padding:1px 2px 2px 1px;
   }
2. Create a host panel:
   Ext.onReady(function() {
      var pnl = new Ext. Panel(\{ title: 'Status bar with sunken text items',
           renderTo: 'pnl1',
           width: 400,
           height: 200,
           bodyStyle: 'padding:10px;',
3. Define the panel's bbar with the text items:
   bbar: {
        id: 'sBar',
        items: [
```
{ id: 'cachedCount', xtype:'tbtext',

text: 'Cached: 15' }, ' ',

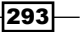

```
 { id: 'uploadedCount', xtype: 'tbtext',
      text: 'Uploaded: 7' }, ' ',
    { id: 'invalidCount', xtype: 'tbtext',
      text: 'Invalid: 2' }
 ]
```
4. Now, add a handler for the afterrender event and use it to modify the styles of the text items:

```
listeners: {
    'afterrender': {
       fn: function() {
          Ext.fly(Ext.getCmp('cachedCount').getEl()).parent(). 
            addClass('custom-status-text-panel');
          Ext.fly(Ext.getCmp('uploadedCount').getEl()).parent(). 
            addClass('custom-status-text-panel');
          Ext.fly(Ext.getCmp('invalidCount').getEl()).parent(). 
            addClass('custom-status-text-panel');
       },
       delay:500
    }
}
```
## How it works...

},

The actual look of the items is defined by the style in the custom-status-text-panel CSS class.

After the host panel and toolbar are created and rendered, the look of the items is changed by applying the style to each of the TD elements that contain the items. For example:

```
Ext.fly(Ext.getCmp('uploadedCount').getEl()).parent(). 
   addClass('custom-status-text-panel');
```
## See also...

**FILE The previous recipe,** *Embedding a progress bar in a status bar***, explains how a** progress bar can be embedded in a panel's status bar

 $-$ 294

# Using a progress bar to indicate that your application is busy

This recipe teaches you how to use a progress bar to indicate that your application is busy performing an operation. The next screenshot shows a progress bar built using this recipe:

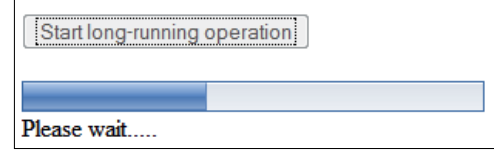

## How to do it...

1. Define the progress bar:

```
Ext.onReady(function() {
    Ext.QuickTips.init();
    var pBar = new Ext.ProgressBar({
       id: 'pBar',
       width: 300,
       renderTo: 'pBarDiv'
    });
```
2. Add a handler for the update event and use it to update the wait message:

```
pBar.on('update', function(val) {
    //Handle this event if you need to 
    // execute code at each progress interval.
    Ext.fly('pBarText').dom.innerHTML += '.';
});
```
3. Create a click handler for the button that will simulate a long-running activity:

```
var btn = Ext.get('btn');
btn.on('click', function() {
    Ext.fly('pBarText').update('Please wait');
    btn.dom.disabled = true;
    pBar.wait({
       interval: 200,
       duration: 5000,
       increment: 15,
       fn: function() {
          btn.dom.disabled = false;
```
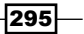

```
 Ext.fly('pBarText').update('Done');
       }
    });
});
```
4. Add the button to the page:

<button id="btn">Start long-running operation</button>

## How it works...

After creating the progress bar, the handler for its update event is created. While I use this handler simply to update the text message, you can use it to execute some other code every time that a progress interval occurs.

The click handler for the button calls the progress bar's  $wait$  (...) function, which causes the progress bar to auto-update at the configured interval and reset itself after the configured duration:

```
pBar.wait({
    interval: 200,
    duration: 5000,
    increment: 15,
    fn: function() {
       btn.dom.disabled = false;
       Ext.fly('pBarText').update('Done');
    }
});
```
#### There's more...

The progress bar can also be configured to run indefinitely by not passing the duration config option. Clearing the progress bar in this scenario requires a call to the reset() function.

#### See also...

- **Fight** The next recipe, Using a progress bar to report progress updates, illustrates how a progress bar can be set up to notify the user that progress is being made in the execution of an operation
- **FILM** The *Changing the look of a progress bar* recipe (covered later in this chapter) shows you how easy it is to change the look of the progress bar using custom styles

296

## Using a progress bar to report progress updates

As its name indicates, a progress bar can be used to notify the user that progress is being made at each step of a long-running operation.

This recipe explains how it is accomplished by using a progress bar to indicate when each of the 10 steps of a fictitious long-running operation are executed:

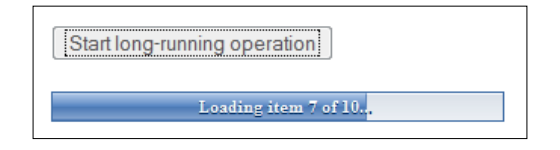

## How to do it...

1. Create an object that will encapsulate the simulation of a long-running operation: var Loader = function() {

```
}
2. Inside the Loader class, create a function that will update the progress bar status:
   var f = function(v, pbar, btn, count, cb) {
        return function() {
          if (v > count) {
              btn.dom.disabled = false;
              cb();
           }
           else {
               pbar.updateProgress(v / count, 'Loading item ' + v + 
                 ' of ' + count + '...');
           }
        };
   };
```
3. The start () method of the Loader class will trigger the simulation of a longrunning operation:

```
 return {
    start: function(pbar, btn, count, cb) {
       btn.dom.disabled = true;
      var ms = 5000 / count;for (var i = 1; i < (count + 2); i++) {
         setTimeout(f(i, phar, btn, count, cb), i * ms);
```
 $\overline{297}$  –

```
 }
     }
        }
   \} ();
4. Now, it's time to define the progress bar:
   Ext.onReady(function() {
        var pBar = new Ext.ProgressBar({
           id: 'pBar',
           width: 300,
           renderTo: 'pBarDiv',
           text: 'Loading...'
        });
5. After the progress bar, a click handler for the button triggers the simulation:
       var btn = Ext.get('btn'); btn.on('click', function() {
           Loader.start(pBar, Ext.get('btn'), 10, function() {
              Ext.getCmp('pBar').reset(true);
```

```
 Ext.fly('pBarText').update('Finished').show();
 });
```
 }); });

6. Add the button to the page:

<button id="btn">Start long-running operation</button>

## How it works...

The Loader class simulates a long-running operation. Its start (...) function sets up a timer that periodically invokes the function  $f(t)$ , which, in turn, updates the progress bar via ProgressBar.updateProgress(…).

In a real-world scenario, updateProgress(…) will be called upon the completion of each of the steps of a long-running operation.

#### See also...

- ► The previous recipe, *Using a progress bar to indicate that your application is busy*, shows how the progress bar can help to inform users that the UI is busy performing an operation
- **FIGULT The next recipe, Changing the look of a progress bar, shows you how easy it is to** change the look of the progress bar using custom styles

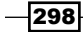

# Changing the look of a progress bar

In this recipe, you will learn how easy it is to change the look of the progress bar.

Start long-running operation ----------------------------Please wait..........

Let's see how it is done.

## How to do it...

1. Create the styles for the custom look of the progress bar:

```
.x-progress-wrap.custom {
       height:17px;
       border:1px solid #cccccc;
       overflow:hidden;
       padding:0 2px;
   }
   .ext-ie .x-progress-wrap.custom {
       height:19px;
   }
   .custom .x-progress-inner {
       height:17px;
       background: #fff;
   }
   .custom .x-progress-bar {
       height:15px;
       background:transparent url(img/pbar.gif) repeat-x 0 0;
       border-top:1px solid #BEBEBE;
       border-bottom:1px solid #EFEFEF;
       border-right:0;
   }
2. Define the progress bar and specify that it will use the custom CSS class:
   Ext.onReady(function() {
       var pBar = new Ext.ProgressBar({
           id: 'pBar',
```
 $|299|$ 

```
 width: 300,
    renderTo: 'pBarDiv',
    cls:'custom'
 });
```
3. Now, create a handler for the progress bar's update event that will change the status message shown on the page:

```
pBar.on('update', function(val) {
    //Handle this event if you need to 
    // execute code at each progress interval.
    Ext.fly('pBarText').dom.innerHTML += '.';
});
```
4. Create a click handler for the button, which simulates a long-running operation:

```
var btn = Ext.get('btn');
   btn.on('click', function() {
       Ext.fly('pBarText').update('Please wait');
      btn.dom.disabled = true;
      pBar.wait({
          interval: 200,
          duration: 5000,
          increment: 15,
          fn: function() {
             btn.dom.disabled = false;
             Ext.fly('pBarText').update('Done');
 }
      });
   });
});
```
5. Finally, add the button to the page:

<button id="btn">Start long-running operation</button>

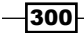

## How it works...

Needless to say, the look of the progress bar component is defined by a number of styles. After defining the custom styles in the first step, you just need to make the progress bar aware of these styles by using the cls config option:

```
var pBar = new Ext.ProgressBar({
    id: 'pBar',
    width: 300,
    renderTo: 'pBarDiv',
    cls:'custom'
});
```
## See also...

- $\blacktriangleright$  The Using a progress bar to indicate that your application is busy recipe (covered earlier in this chapter) shows how the progress bar can help to inform users that the user interface is busy performing an operation
- **FILE The previous recipe, Using a progress bar to report progress updates,** illustrates how a progress bar can be set up to notify the user at each step of a long-running operation

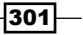

# 9 Well-charted Territory

These are the recipes that you will learn in this chapter:

- $\blacktriangleright$  Setting up a line chart to display local data
- $\blacktriangleright$  Setting up a line chart to display data retrieved from the server
- $\blacktriangleright$  Setting up a column chart to display local data
- $\blacktriangleright$  Setting up a column chart to display data retrieved from the server
- $\triangleright$  Displaying local data with a pie chart
- $\triangleright$  Displaying remote data with a pie chart
- $\blacktriangleright$  Using a chart component to display multiple data series
- $\triangleright$  Creating an auto-refreshing chart
- $\triangleright$  Configuring the Slider component to display a custom tip
- $\blacktriangleright$  Enhancing the Slider component with custom tick marks

## Introduction

This chapter covers the Chart and Slider components. It explores the different chart types, typical usage scenarios of charts when working with visual presentation of data, and the approaches to configuring and customizing the look of the slider widget.

*Well-charted Territory*

## Setting up a line chart to display local data

This recipe explains how to create a line chart that displays data stored in a local array. The array will contain income by month data for a fictitious movie rental company. The chart's X-axis will represent the time-scale (months), whereas the income information will be reflected on the Y-axis. This can be seen in the following screenshot:

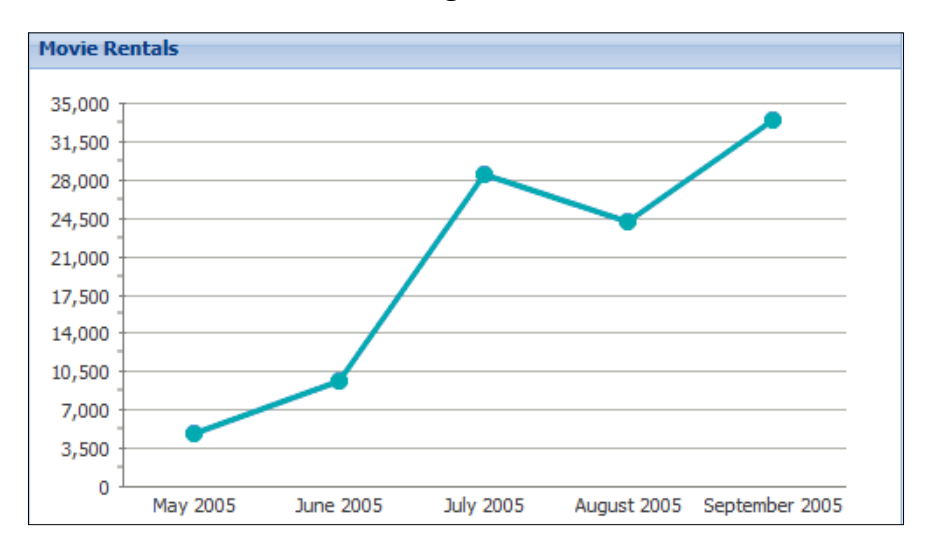

## How to do it...

```
1. Set the URL to load the chart from:
   Ext.chart.Chart.CHART_URL = '../ext3/charts.swf';
2. Define the data store:
   Ext.onReady(function() {
        var rentalsStore = new Ext.data.JsonStore({
             fields: ['month', 'payments'],
             data: [
             { month: 'May 2005', payments: 4824.43 },
             { month: 'June 2005', payments: 9631.88 },
             { month: 'July 2005', payments: 28373.89 },
             { month: 'August 2005', payments: 24072.13 },
             { month: 'September 2005', payments: 33475.55 }
             ]
        });
```
 $\overline{-}$ 304

3. Create a panel that will contain your chart and define the chart within the panel:

```
 var pnl = new Ext.Panel({
         title: 'Movie Rentals',
         renderTo: Ext.getBody(),
         width: 500,
         height: 300,
         layout: 'fit',
         items: {
              xtype: 'linechart',
              store: rentalsStore,
              xField: 'month',
              yField: 'payments',
              yAxis: new Ext.chart.NumericAxis({
                      displayName: 'Rentals',
                      labelRenderer : Ext.util.Format.
numberRenderer('0,0')
              })
         }
     });
});
```
## How it works...

To specify a line chart, use  $xtype = 'linechart'; or use  $Ext.c$  chart.Line Chart if you$ want to create the chart explicitly.

To display local data, simply use a local array as the data for the grid's data store.

Notice the presence of an Ext.util.Format.numberRenderer instance to format the labels of the Y-axis.

#### See also...

**Fighth** The next recipe, Setting up a line chart to display data retrieved from the server, explains how to create and configure a line chart so that it displays the data that has been downloaded from the server

 $|305|$ 

*Well-charted Territory*

## Setting up a line chart to display data retrieved from the server

This recipe explains how to set up a line chart to display remote data. As with the previous recipe, the information displayed will be income-by-month figures for a fictitious movie rental company. In this case, a server page will retrieve this information from a database and make it available to the chart, as seen in the following screenshot:

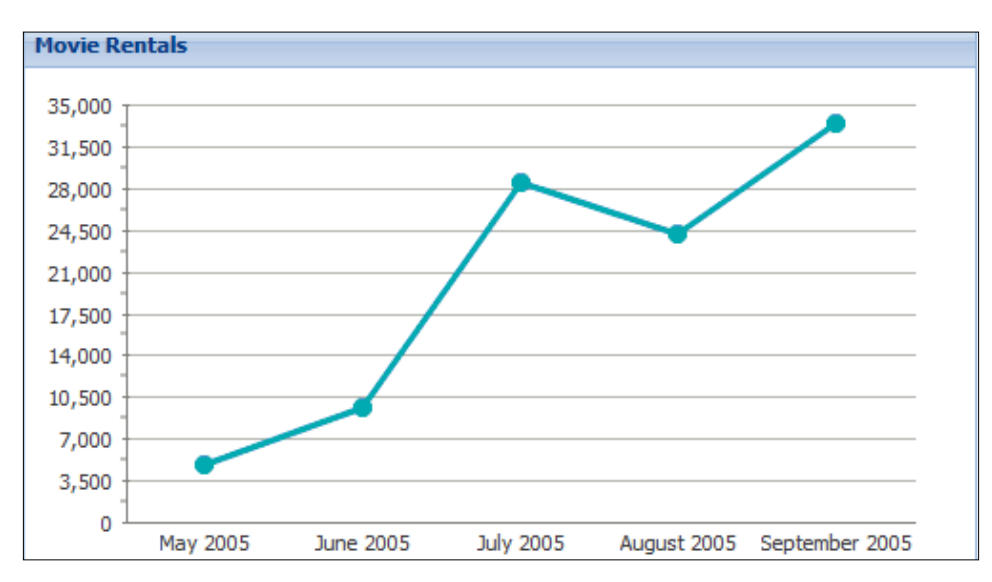

### How to do it...

1. Set the URL to load the chart from:

Ext.chart.Chart.CHART\_URL = '../ext3/charts.swf';

2. Define the data store:

```
Ext.onReady(function() {
     var rentalsStore = new Ext.data.JsonStore({
         url: 'chart-line-remote.php',
         root: 'rentals',
         fields: ['month', 'payments'],
         autoLoad: true
     });
```
 $-306$ 

3. Create a panel that will contain your chart and define it within the panel:

```
 var pnl = new Ext.Panel({
         title: 'Movie Rentals',
         renderTo: Ext.getBody(),
         width: 500,
         height: 300,
         layout: 'fit',
         items: {
              xtype: 'linechart',
              store: rentalsStore,
              xField: 'month',
              yField: 'payments',
              yAxis: new Ext.chart.NumericAxis({
                      displayName: 'Rentals',
                      labelRenderer : Ext.util.Format.
numberRenderer('0,0')
              })
         }
     });
});
```
### How it works...

To specify a line chart, use  $xtype = 'linechart$ ; or use  $Ext.chart.LineChart$  if you want to create the chart explicitly.

As with other Ext JS data-consuming widgets; to display remote data, simply use a store that acquires the data from a URL:

```
url: 'chart-line-remote.php'
```
Notice the presence of an Ext.util.Format.numberRenderer instance to format the labels of the Y-axis.

## See also...

▶ The previous recipe, Setting up a line chart to display local data, explains how to create a line chart and configure it to display data stored in a local array

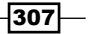

*Well-charted Territory*

## Setting up a column chart to display local data

Using a column chart to display local data is very simple. As seen previously in the *How to set up a line chart to display local data* recipe, the data source used in this recipe is an array that contains income-by-month information for a fictitious movie rental company. Similarly, the chart's X-axis will represent the time-scale (months); whereas income information will be reflected on the Y-axis, as shown in the following screenshot:

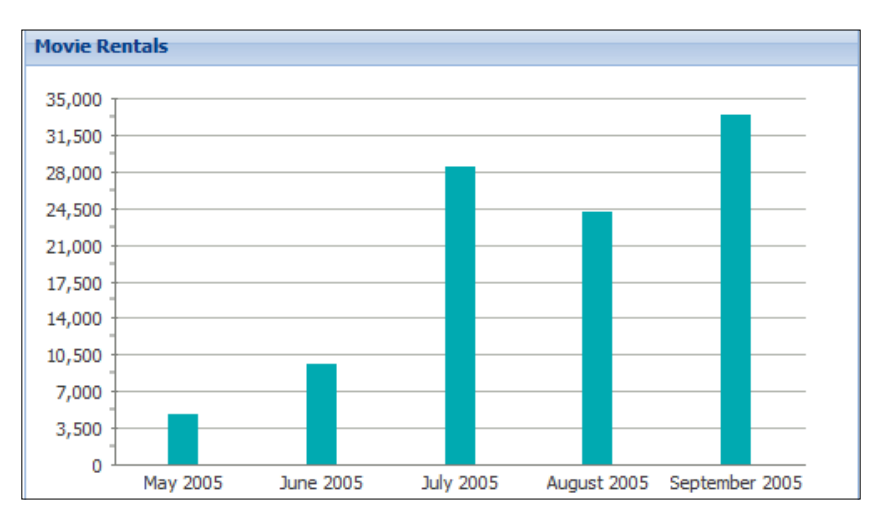

## How to do it...

1. Set the URL to load the chart from:

Ext.chart.Chart.CHART URL = '../ext3/charts.swf';

2. Define the data store:

```
Ext.onReady(function() {
     var rentalsStore = new Ext.data.JsonStore({
         fields: ['month', 'payments'],
         data: [
         { month: 'May 2005', payments: 4824.43 },
         { month: 'June 2005', payments: 9631.88 },
         { month: 'July 2005', payments: 28373.89 },
         { month: 'August 2005', payments: 24072.13 },
         { month: 'September 2005', payments: 33475.55 }
         ]
     });
```
 $-308$ 

3. Create a panel that will contain your chart and define it within the panel:

```
 var pnl = new Ext.Panel({
         title: 'Movie Rentals',
         renderTo: Ext.getBody(),
         width: 500,
         height: 300,
         layout: 'fit',
         items: {
             xtype: 'columnchart',
              store: rentalsStore,
              xField: 'month',
              yField: 'payments',
              yAxis: new Ext.chart.NumericAxis({
              displayName: 'Rentals',
              labelRenderer : Ext.util.Format.numberRenderer('0,0')
              })
         }
     });
});
```
## How it works...

The grid is connected to the data in the local array through its data store.

To specify a column chart type, use  $xtype = 'columnchart$ ; or use  $Ext.chart$ . ColumnChart if you want to create the chart explicitly.

Notice the presence of an Ext.util.Format.numberRenderer instance to format the labels of the Y-axis.

### See also...

▶ The next recipe, Setting up a column chart to display data retrieved from the server, explains what is needed to configure a column chart, so that it displays data that has been downloaded from the server

 $309-$ 

*Well-charted Territory*

## Setting up a column chart to display data retrieved from the server

In this recipe, you'll see how a column chart is set up to display data that has been downloaded from the server. As seen in previous chart recipes, the chart will display income-by-month figures for a fictitious movie rental company. A server page will retrieve this information from a database and make it available to the chart, as seen in the following screenshot:

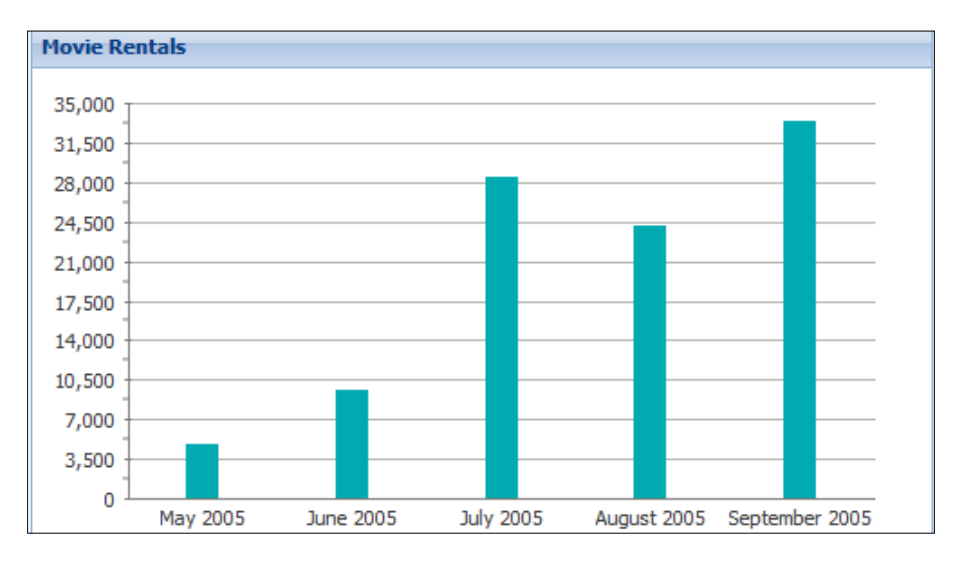

## How to do it...

1. Set the URL to load the chart from:

Ext.chart.Chart.CHART URL = '../ext3/charts.swf';

2. Define the data store:

```
Ext.onReady(function() {
     var rentalsStore = new Ext.data.JsonStore({
         url: 'chart-line-remote.php',
         root: 'rentals',
         fields: ['month', 'payments'],
         autoLoad: true
     });
```
 $-310$ 

3. Create a panel that will contain your chart and define it within the panel:

```
 var pnl = new Ext.Panel({
         title: 'Movie Rentals',
         renderTo: Ext.getBody(),
         width: 500,
         height: 300,
         layout: 'fit',
         items: {
              xtype: 'columnchart',
              store: rentalsStore,
              xField: 'month',
              yField: 'payments',
              yAxis: new Ext.chart.NumericAxis({
                displayName: 'Rentals',
                labelRenderer : Ext.util.Format.numberRenderer('0,0')
              })
         }
     });
});
```
#### How it works...

When it comes to data store configuration, the chart is no different than other Ext JS data-consuming widgets. To display remote data, simply use a store that acquires the data from a URL:

```
url: 'chart-line-remote.php'
```
Use xtype = 'columnchart' to specify a column chart type. You can also use Ext.chart.ColumnChart if you need to create the chart explicitly.

Notice the Ext.util.Format.numberRenderer instance of the format for the labels of the Y-axis.

#### See also...

**FRED FIRE THE PREVIOUS FEEDER**, Setting up a column chart to display local data, explains how to create a column chart and configure it, so that it displays data stored in a local array

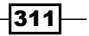

*Well-charted Territory*

## Displaying local data with a pie chart

This recipe teaches you to create a pie chart that displays data stored in a local array. The data source used in this recipe is an array that contains movie sales information for a fictitious movie rental company. Each slice of the pie represents the amount of sales for a given movie category, as seen in the following screenshot:

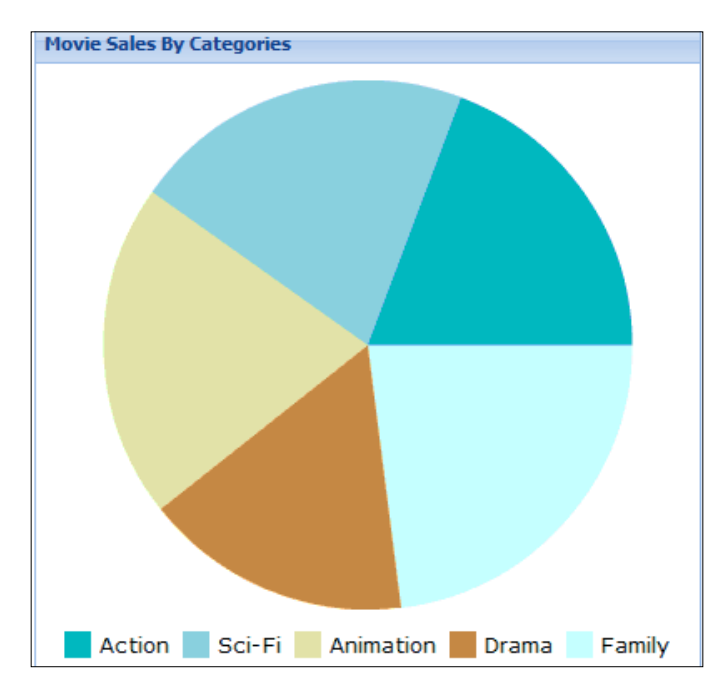

## How to do it...

1. Set the URL to load the chart from:

Ext.chart.Chart.CHART URL = '../ext3/charts.swf';

2. Define the data store:

```
Ext.onReady(function() {
     var salesStore = new Ext.data.JsonStore({
         fields: ['category', 'total_sales'],
         data: [
         { category: 'Action', total_sales: 4375.85 },
         { category: 'Sci-Fi', total_sales: 4756.98 },
        \{ \text{ category: 'Animation', total\_sales: } 4656.30 \},
        \{ \text{ category: 'Drama', total\_sales: } 3722.54 \}, { category: 'Family', total_sales: 5226.07 }
 ]
     });
```

$$
-\boxed{312}
$$

3. Create a panel that will contain your chart and define the chart within the panel:

```
 var pnl = new Ext.Panel({
       title: 'Movie Sales By Categories',
       renderTo: Ext.getBody(),
       width: 400,
       height: 400,
       items: {
           xtype: 'piechart',
           store: salesStore,
           categoryField: 'category',
           dataField: 'total_sales',
           extraStyle:
\{ legend:
 {
                  display: 'bottom',
                  padding: 5,
                  font:
 {
                     family: 'Tahoma',
                     size: 13
 }
 }
 }
       }
    });
});
```
## How it works...

The grid is connected to the data in the local array through its data store.

To specify a pie chart, use xtype = 'piechart'; or use Ext.chart. PieChart if you want to create the chart explicitly.

While the categoryField configuration option specifies what data store field will define the chart's slices, the dataField option defines what field will define the dimensions of each slice.

The extraStyle config option is used to add styles, or override the styles defined by the chartStyle config option. In this case, we use it to define the position of the chart's legend. You can also use it to override the default font, dataTip, padding, and animationEnabled options.

 $\overline{313}$  –
*Well-charted Territory*

#### There's more...

In general, the use of pie charts is controvertial due to the difficulty in comparing different slices of the same chart or data across different charts. However, these charts can be an effective way of displaying information in some cases—in particular if the purpose is to compare the size of a slice with the whole pie, rather than comparing the slices among themselves.

#### See also...

**FILM** The next recipe, *Displaying remote data with a pie chart*, illustrates how to configure a pie chart, so that it displays data that has been downloaded from the server

# Displaying remote data with a pie chart

This recipe teaches you how to create a pie chart that displays remote data. Movie sales information for a fictitious movie rental company will be retrieved from a database and made available to the chart by a server page. Each slice of the pie represents the sales amount for a given movie category, as seen in the following screenshot:

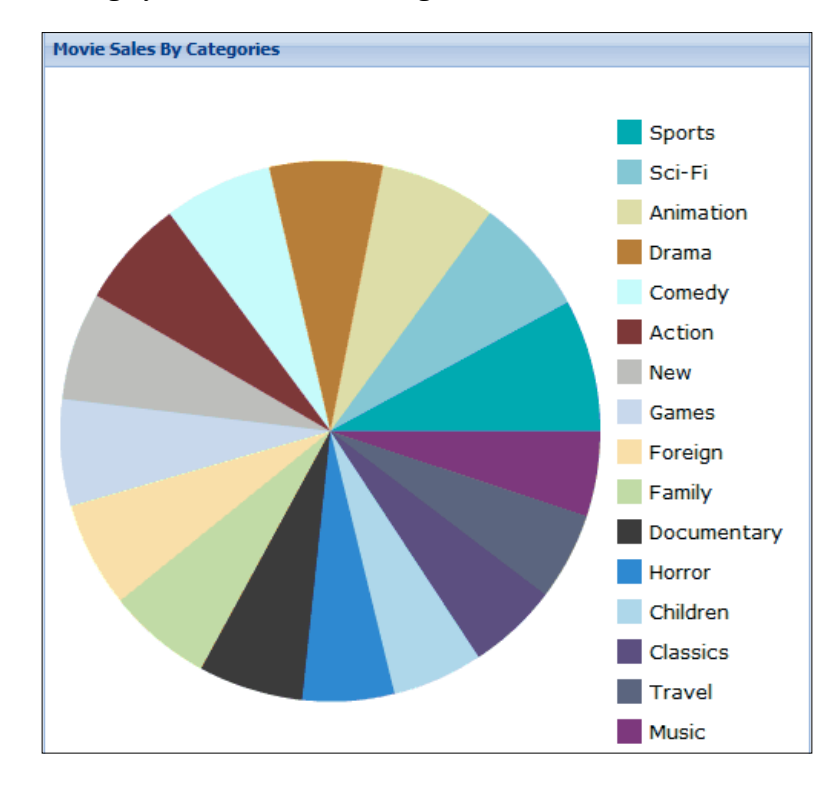

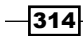

# How to do it...

1. Set the URL to load the chart from:

Ext.chart.Chart.CHART URL = '../ext3/charts.swf';

2. Define the data store:

```
Ext.onReady(function() {
     var salesStore = new Ext.data.JsonStore({
         url: 'chart-pie-remote.php',
         root: 'sales',
         fields: ['category', 'total_sales'],
         autoLoad: true
     });
```
3. Create a panel that will contain your chart and define the chart within the panel:

```
var pnl = new Ext. Panel(\{ title: 'Movie Sales By Categories',
        renderTo: Ext.getBody(),
        width: 500,
        height: 500,
        layout: 'fit',
        items: {
           xtype: 'piechart',
           store: salesStore,
           categoryField: 'category',
          dataField: 'total sales',
           extraStyle:
\{ legend:
 {
                  display: 'right',
                  padding: 5,
                  font:
\{ family: 'Tahoma',
                      size: 13
 }
 }
           }
        }
    });
});
```
 $-315-$ 

*Well-charted Territory*

#### How it works...

To display remote data, simply use a store that acquires the data from a URL:

url: 'chart-pie-remote.php'

```
To specify a pie chart, use xtype = 'piechart'; or use Ext.chart.PieChart if you
need to create the chart explicitly.
```
While the categoryField configuration option specifies what data store field will define the chart's slices, the dataField option establishes what field will define the dimensions of each slice.

The extraStyle config option is used to add styles, or override the styles defined by the chartStyle config option. In this case, use it to define the position of the chart's legend. You can also use it to override the default font, dataTip, padding, and animationEnabled options.

#### There's more...

In general, the use of pie charts is controvertial due to the difficulty in comparing different slices of the same chart, or data across different charts. The chart built in this recipe, with more than a dozen slices, is a good example. However, pie charts can be an effective way of displaying information in some cases, in particular if the purpose is to compare the size of a slice with the whole pie, rather than comparing the slices among themselves.

#### See also...

**Fig. 7** The previous recipe, *Displaying local data with a pie chart*, explains how to create a pie chart and configure it to display data stored in a local array

# Using a chart component to display multiple data series

The chart component supports the display of data series with different chart types. In this recipe, rental and payment information for a fictitious movie rental company will be retrieved from a database and will be made available to the chart component by a server page.

 $-$ 316

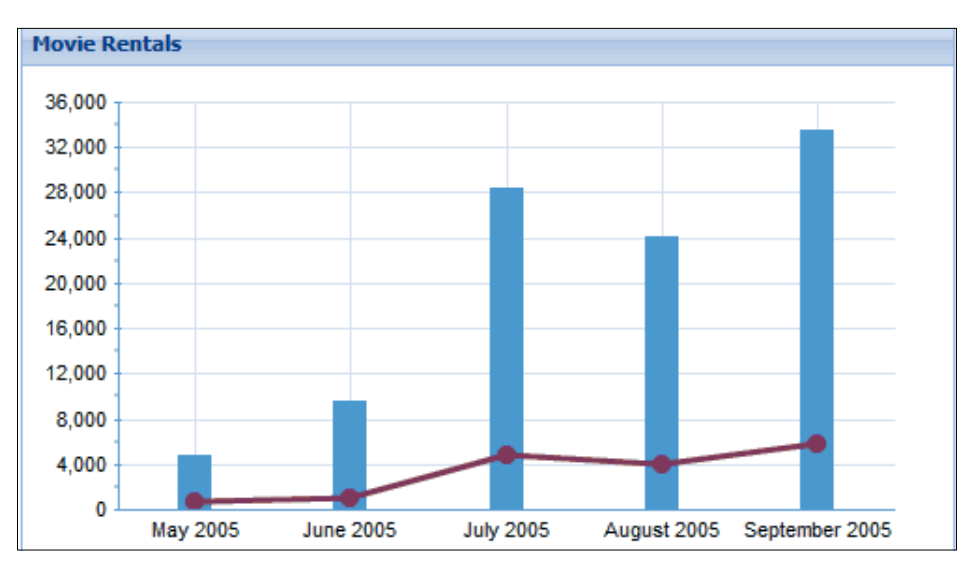

Rental data will be presented using a line chart, whereas payment data will be presented using a column chart as shown in the following screenshot:

## How to do it...

1. Set the URL to load the chart from:

Ext.chart.Chart.CHART URL = '../ext3/charts.swf';

#### 2. Define the data store:

```
Ext.onReady(function() {
     var rentalsStore = new Ext.data.JsonStore({
         url: 'chart-line-remote.php',
         root: 'rentals',
         fields: ['month', 'payments', 'filmsrented'],
         autoLoad: true
     });
```
3. Create a panel that will contain our chart and define the chart within the panel:

```
 var pnl = new Ext.Panel({
     title: 'Movie Rentals',
     renderTo: Ext.getBody(),
     width: 500,
     height: 300,
     layout: 'fit',
     items: {
         xtype: 'columnchart',
         store: rentalsStore,
         xField: 'month',
```
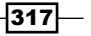

```
Well-charted Territory
                    yAxis: new Ext.chart.NumericAxis({
                            displayName: 'Rentals',
                            labelRenderer : Ext.util.Format.
      numberRenderer('0,0')
                    }),
   4. Define a column series:
                    series: [{
                        type: 'column',
                        displayName: 'Payments',
                        yField: 'payments',
                        style: { color: '#55bbcc' }
                    }, 
   5. Define a line series:
       \{ type: 'line',
                        displayName: 'Films rented',
                        yField: 'filmsrented',
                        style:{color:'#AA3366'}
                   \{\},
   6. Customize the look of the chart:
                    chartStyle: {
                        xAxis: {
                            color: 0x69aBc8,
                            majorTicks: {color: 0x69aBc8, length: 4},
                            minorTicks: {color: 0x69aBc8, length: 2},
                            majorGridLines: {size: 1, color: 0xeeeeee}
                        },
                        yAxis: {
                            color: 0x69aBc8,
                            majorTicks: {color: 0x69aBc8, length: 4},
                            minorTicks: {color: 0x69aBc8, length: 2},
                            majorGridLines: {size: 1, color: 0xdfe8f6}
        }
        }
                }
           });
      });
How it works...
```
The type config option defines a different type for different series; type: 'column' for the payment series and type'line' for the rental series. The xField config option is used once to define the X-axis as common to both the series. The yField option is different for each series. It maps to the payments and filmsrented fields of the data store.

$$
\overline{-318}
$$

The visual style of the chart can be changed using chartStyle. In this case, the color, majorTicks, minorTicks, and majorGridlines options are altered.

#### See also...

- $\blacktriangleright$  The Setting up a line chart to display data retrieved from the server recipe (seen earlier in this chapter) explains how to create and configure a line chart to display data that has been downloaded from the server
- $\blacktriangleright$  The Setting up a column chart to display data retrieved from the server recipe (seen previously in this chapter) explains what is needed to configure a column chart, so that it displays data that has been downloaded from the server

# Creating an auto-refreshing chart

Sometimes, it is desirable to have a chart that automatically refreshes its information. This recipe shows you how to implement periodic updates of a chart's data. The Crazy Stock **Prices** chart will display fictitious stock prices, as seen in the following screenshot:

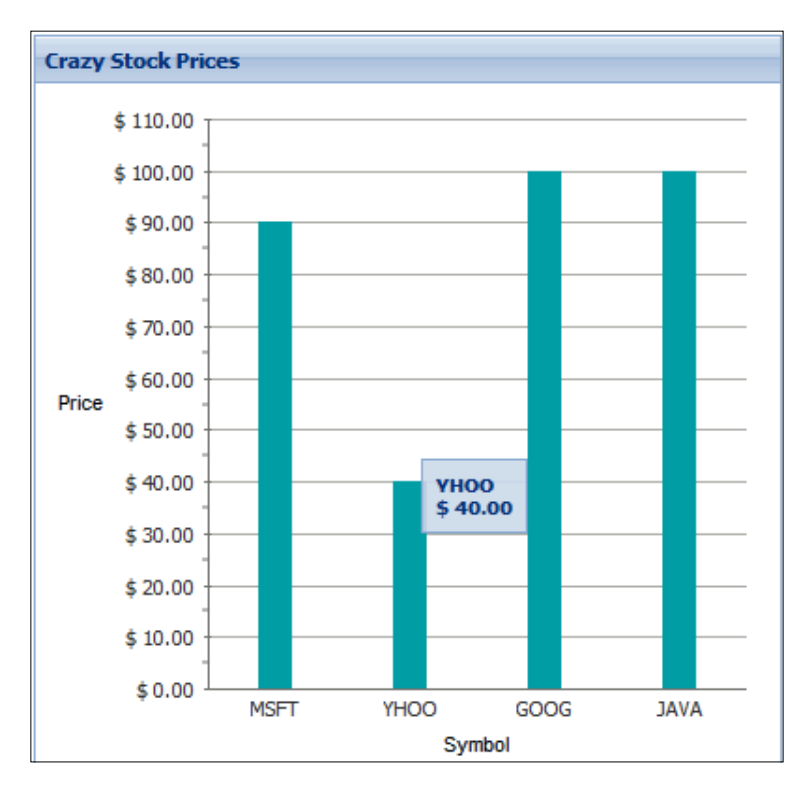

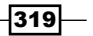

*Well-charted Territory*

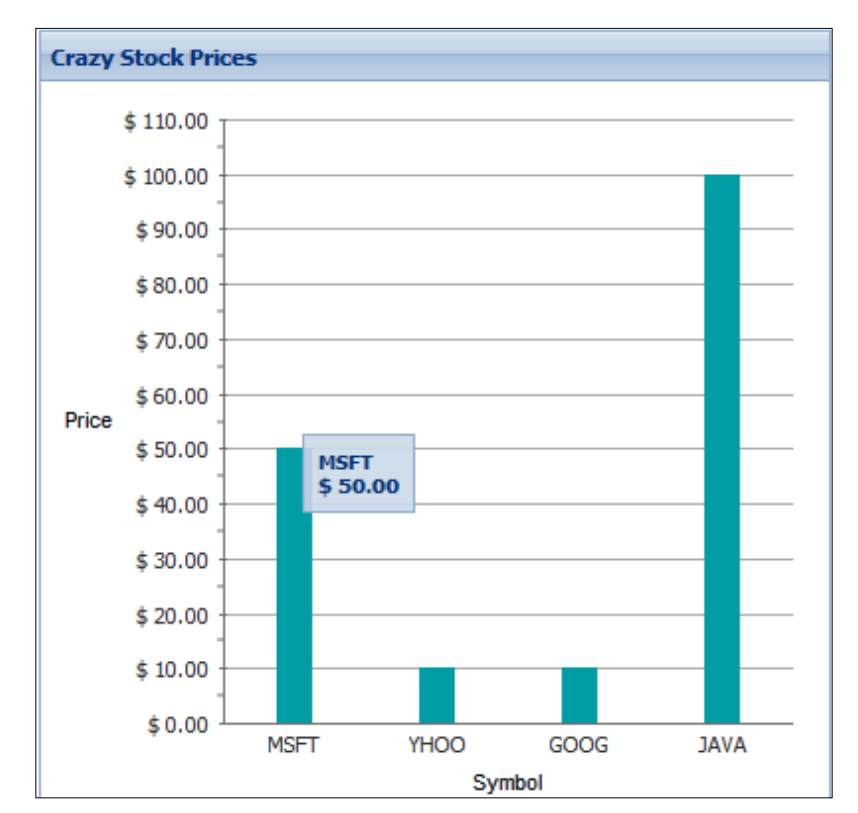

The chart's data will refresh periodically without user intervention, as seen in the following screenshot:

# How to do it...

1. Set the URL to load the chart from:

Ext.chart.Chart.CHART\_URL = '../ext3/charts.swf';

2. Create a function to generate dummy data:

```
function generateData() {
     var data = [];
     var companies = ['MSFT','YHOO','GOOG','JAVA'];
    for (var i = 0; i < 4; ++i) {
         data.push([companies[i], (Math.floor(Math.random() * 11) + 
          1) * 10]);
     }
     return data;
```

$$
-\boxed{320}
$$

}

3. Define a data store to feed the chart:

```
var store = new Ext.data.ArrayStore({
     fields: ['stock', 'price'],
     data: generateData()
});
```
4. Create a function that will be called periodically to refresh the data:

```
function refreshData() {
    store.loadData(generateData());
}
```
5. Create a panel that will contain your chart and define the chart within the panel:

```
Ext.onReady(function() {
         var pnl = new Ext.Panel({
             width: 400,
             height: 400,
             renderTo: document.body,
             title: 'Crazy Stock Prices',
             items: {
                 xtype: 'columnchart',
                 store: store,
                 yField: 'price',
                 xField: 'stock',
                 xAxis: new Ext.chart.CategoryAxis({
                      title: 'Symbol'
                 }),
                 yAxis: new Ext.chart.NumericAxis({
                      title: 'Price',
                      labelRenderer: Ext.util.Format.numberRenderer('$ 
                       0,000.00')
                 })
             }
         });
6. Set up a task to update the data at intervals:
         Ext.TaskMgr.start({
```

```
 run: refreshData,
         interval: 5000
     });
});
```
 $321 -$ 

*Well-charted Territory*

#### How it works...

What is needed in this scenario is a way to refresh the information that is saved in the chart's data store. This is accomplished with the use of the Ext. TaskMgr class.

TaskMqr is a static Ext.util.TaskRunner instance that can be used to run arbitrary tasks. Here, it is set up to execute the refreshData() function after every five seconds:

```
Ext.TaskMgr.start({
    run: refreshData,
    interval: 5000
});
```
refreshData(), in turn, loads a new batch of dummy data into the data store. By way of the data-binding mechanism built into the chart, an update of the data store contents will cause the chart to render the updated information.

Note that in a more robust implementation, the refresh interval would probably be a configurable option.

# Configuring the Slider component to display a custom tip

The Slider component is a welcome addition to the Ext JS arsenal. One of the enhancements that you can make to this widget consists of adding a tool tip that displays the Slider component's current value as seen here:

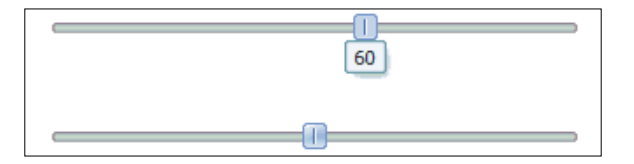

With little work, the tool tip can be made to display a friendlier message, as shown in the following screenshot:

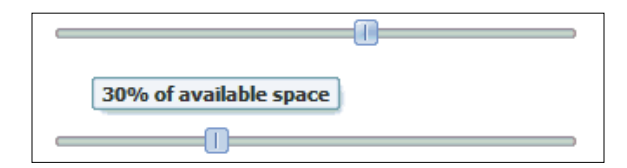

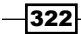

## How to do it...

1. Define the SliderTip custom component:

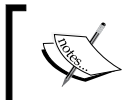

The SliderTip component used in this recipe is provided with the Ext JS documentation and samples at http://www.extjs.com/ deploy/dev/examples/.

```
Ext.ux.SliderTip = Ext.extend(Ext.Tip, \{ minWidth: 10,
     offsets: [0, -10],
     init: function(slider) {
         slider.on('dragstart', this.onSlide, this);
         slider.on('drag', this.onSlide, this);
         slider.on('dragend', this.hide, this);
         slider.on('destroy', this.destroy, this);
     },
     onSlide: function(slider) {
         this.show();
         this.body.update(this.getText(slider));
         this.doAutoWidth();
         this.el.alignTo(slider.thumb, 'b-t?', this.offsets);
     },
     getText: function(slider) {
         return String(slider.getValue());
     }
});
```
2. Create the first Slider and set an instance of the SliderTip component as a plugin:

```
Ext.onReady(function() {
     var slider1 = new Ext.Slider({
         renderTo:'slider1',
         minValue: 0,
         maxValue: 100,
         width:300,
         increment: 10,
         plugins: new Ext.ux.SliderTip()
     });
```
3. Create a second Slider and set an instance of the SliderTip component as a plugin. Provide a custom message by overriding the getText () function of the SliderTip component:

```
 var slider2 = new Ext.Slider({
     renderTo: 'slider2',
     minValue: 0,
     maxValue: 100,
     width: 300,
     increment: 10,
```
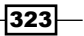

```
Well-charted Territory
               plugins: new Ext.ux.SliderTip({
                    getText: function(slider) {
                       return String.format('<b>>>b>{0}% of available space</
      b>', slider.getValue());
        }
                })
           });
      });
```
## How it works...

The custom tip functionality comes as a courtesy of the SliderTip plugin. For the second Slider, the plugin is passed a getText() function that provides the custom format.

#### See also...

**FRE** The next recipe, *Enhancing the Slider component with custom tick marks*, explains another modification that you can make to the Slider component

# Enhancing the Slider component with custom tick marks

Another enhancement you can make to the Slider component is adding custom tick marks. This recipe teaches you how this can be accomplished using a background image and cascading stylesheets, as seen in the following screenshot:

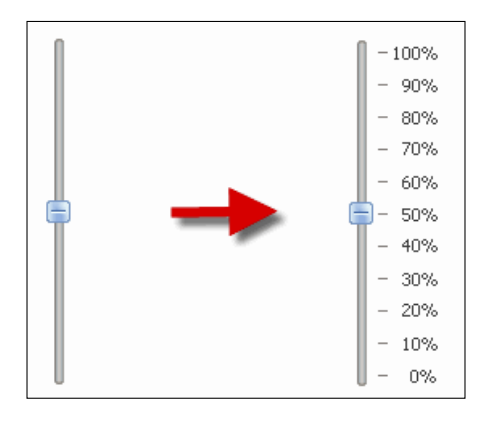

$$
\overline{\textcolor{red}{\mathbf{-324}}}
$$

# How to do it...

1. Create an image with tick marks, as seen below:

```
-100%-90%-80%-70%-60%-50%-40%-30%-20%-10%0%
```
2. Create a CSS class that will be used to position the tick mark image behind the Slider:

```
<style type="text/css">
     .vertical-slider
\{ background: url(img/ticks-vert.gif) no-repeat 20px 20px;
         }
</style>
```
3. Define the Slider:

```
Ext.onReady(function() {
        var slider = new Ext.Slider({
            renderTo:Ext.getBody(),
            vertical: true,
            minValue: 0,
            maxValue: 100,
            height: 214,
            increment: 10,
            plugins: new Ext.ux.SliderTip({
                 getText: function(slider) {
                     return String.format('<b>{0}% of available space 
                     </b>', slider.getValue());
    }
            })
        });
   });
4. Add the vertical-slider CSS class to the document's body:
```

```
<body class="vertical-slider" style="padding: 20px">
</body>
```
 $325 -$ 

*Well-charted Territory*

#### How it works...

The trick here is to position the tick marks image behind the Slider. This is accomplished by changing the background of the Slider's container. In the above example, the Slider's container is the body of the HTML document. Adding the vertical-slider CSS class to the document's body does the job.

When creating the tick marks image, pay attention to the height of the Slider and the distance between the steps (the increment config option). You want the image to correctly align with the Slider, and the tick marks to match the distance between the steps.

## See also...

▶ The previous recipe, *Configuring the slider component to display a custom tip*, explains how the Slider component can be configured to display a custom tip

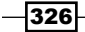

In this chapter, you will learn the following recipes:

- $\blacktriangleright$  Sharing functionality with the Action class
- $\blacktriangleright$  Autosaving form values
- $\blacktriangleright$  Saving resources with lazy component instantiation
- $\blacktriangleright$  Extending a class
- $\blacktriangleright$  Using code modules to achieve encapsulation
- $\blacktriangleright$  Implementing a publish/subscribe mechanism with relayEvents()
- $\blacktriangleright$  Augmenting a class with a plugin
- $\blacktriangleright$  Building preconfigured classes
- $\blacktriangleright$  Implementing state preservation with cookies

# Introduction

In this chapter, you will explore some additional design patterns used to build robust and flexible applications with Ext JS. Besides autosaving form elements and component state management, you will be able to take a look at the patterns for building your own custom components on top of the Ext framework, along with ways for modularizing your code.

# Sharing functionality with the Action class

Components such as buttons, menus, and toolbars frequently perform similar functionalities. This recipe shows you how you can use the Action interface to abstract a hypothetical Import function out of a menu, a toolbar item, and a button's handlers, effectively implementing a variant of the command design pattern. You will also learn how to use Action to change different configuration options of the components that use it.

In the following screenshot; a toolbar item, a menu item, and a button are all wired to perform the Import functionality by using the Ext.Action interface:

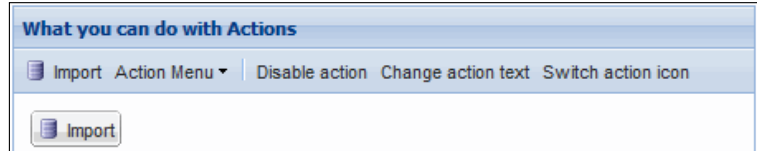

Clicking on any of the components that use the Action interface will execute the Import functionality, as seen in the following screenshot:

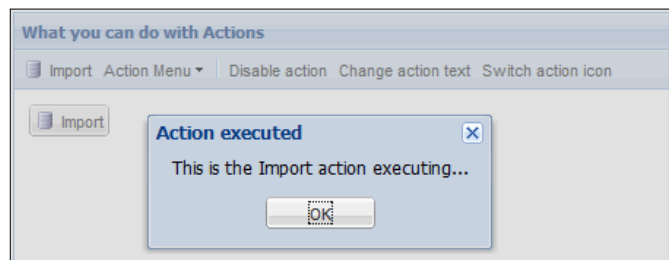

The Action interface allows you to change the text of the components that use it. In this recipe, you'll use an Ext.Msg.prompt to change the Action's text, as seen in the following screenshot:

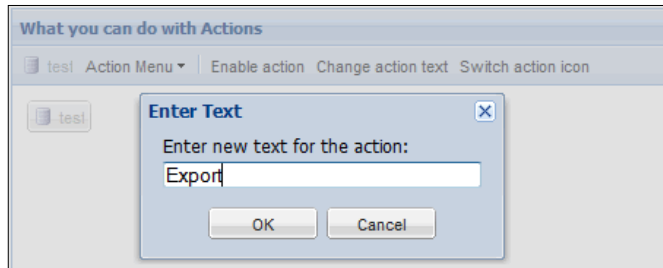

After entering the new text, all of the components that implement the Action will reflect the change, as seen in the following screenshot:

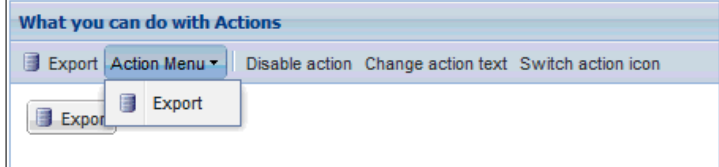

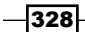

## How to do it...

```
1. Create an Action instance:
```

```
Ext.onReady(function() {
    var action = new Ext. Action (\{ iconCls: 'icon-data',
         text: 'Import',
         handler: function() {
         Ext.Msg.alert('Action executed', 'This is the Import 
action executing...');
         }
     });
```
2. Now, create a panel with the different components that will use the Action instance:

```
var panel = new Ext. Panel(\{ title: 'What you can do with Actions',
        width: 450,
        height: 200,
        bodyStyle: 'padding:10px;', 
        tbar: [
             action, { 
                 text: 'Action Menu',
                 menu: [action] 
 }
        ],
         items: [
           new Ext.Button(action) 
        ],
        renderTo: Ext.getBody()
    });
    var tb = panel.getTopToolbar();
    // Buttons added to the toolbar of the Panel above // to 
    test/demo doing group operations with an action
   tb.add('-, {
        text: 'Disable action',
        handler: function() {
             action.setDisabled(!action.isDisabled());
             this.setText(action.isDisabled() ? 'Enable action' : 
             'Disable action');
        }
    }, {
         text: 'Change action text',
        handler: function() {
             Ext.Msg.prompt('Enter Text', 'Enter new text for the 
             action:', function(btn, text) {
                 if (btn == 'ok' && text) {
```
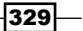

```
Patterns in Ext JS
```

```
 action.setText(text);
                     action.setHandler(function() {
                     Ext.Msg.alert('Click', 'This is the "' + text 
                     + '" action executing...');
                     });
 }
             });
        }
     }, {
        text: 'Switch action icon',
        handler: function() {
             action.setIconClass(action.getIconClass()='icon-data' 
             ? 'icon-filter' : 'icon-data');
         }
     });
     tb.doLayout();
});
```
## How it works...

The Action class allows you to share handlers, configuration options, and UI updates across any components that support the Action interface.

Start by creating an Action instance. The configuration options iconCls, text, and handler will be applied to the components that use it.

Next, create the different components that will use the Action such as a toolbar item and menu:

```
tbar: [
          action, {
              text: 'Action Menu',
              menu: [action] 
          }
         ],
```
Next, create a button:

```
items: [
        new Ext.Button(action) 
        ]
```
Notice how the Action instance functions as an item for the toolbar items. For buttons, the action instance is passed as the config object in the button definition.

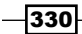

Finally, some more components will help you to exercise the Action features:

```
A toolbar item allows you to toggle the enabled state of the Action:
```

```
{
     text: 'Disable action',
     handler: function() {
         action.setDisabled(!action.isDisabled());
         this.setText(action.isDisabled() ? 'Enable action' : 'Disable 
action');
     }
}
```
A second toolbar item allows you to change the Action's text and handler:

```
{
         text: 'Change action text',
         handler: function() {
             Ext.Msg.prompt('Enter Text', 'Enter new text for the 
             action:', function(btn, text) {
                 if (btn == 'ok' && text) {
                     action.setText(text);
                     action.setHandler(function() {
                     Ext.Msg.alert('Click', 'This is the "' + text + '" 
                     action executing...');
                     });
 }
             });
         }
     }
```
#### There's more...

Any component that needs to use actions must support the config object interface, as well as the following method list: setText(string), setIconCls(string), setDisabled(boolean), setVisible(boolean), and setHandler(function).

# Autosaving form values

Autosave is a useful feature found in many applications. This recipe teaches you how to execute code that simulates the saving of a TextArea's contents without requiring any user intervention.

$$
331-
$$

Your TextArea will be accompanied by a couple of toolbar items that will show the character count and the last time the TextArea contents were saved, as seen in the following screenshot:

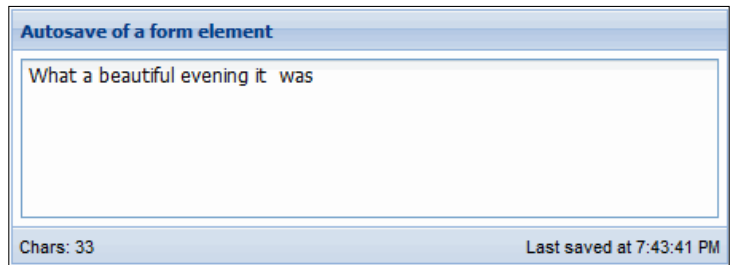

## How to do it...

1. Create the components that will show the character count and status message:

```
Ext.onReady(function() {
     var statusMsg = new Ext.Toolbar.TextItem('');
     var charCount = new Ext.Toolbar.TextItem('Chars: 0');
```
2. Now, create a panel that will contain the the autosaving TextArea:

```
 new Ext.Panel({
     title: 'Autosave of a form element',
     renderTo: 'autosave-form',
     width: 450,
     autoHeight: true,
     bodyStyle: 'padding:5px;',
     layout: 'fit',
     bbar: new Ext.Toolbar({
         id: 'statusBar',
         items: [charCount, '->', statusMsg]
     }),
```
3. Define the autosaving TextArea inside the panel. A handler for the keypress event will update the character count in the status bar:

```
 items: {
     xtype: 'textarea',
     id: 'autosaveTextArea',
     enableKeyEvents: true,
     grow: true,
     growMin: 100,
     growMax: 200,
     listeners: {
         // Update the character count.
         'keypress': {
```
 $-332$ 

```
 fn: function(t) {
                                    var v = t.getValue();
                                    var cc = v.length ? v.length : 0;
                                    Ext.fly(charCount.getEl()).update('Chars: 
                                    ' + cc);
\}, \{, \}, \{, \}, \{, \}, \{, \}, \{, \}, \{, \}, \{, \}, \{, \}, \{, \}, \{, \}, \{, \}, \{, \}, \{, \}, \{, \}, \{, \}, \{, \}, \{, \}, \{, \},
                              buffer: 1 // buffer to allow the value to 
                              update first
 }
 }
            }
```
4. Another handler for the text area's keypress event will initiate a delayed task that, in turn, will execute the autosave routine:

```
 Ext.fly('autosaveTextArea').on('keypress', function() {
         statusMsg.setText('Last saved at ' + new Date().
format('g:i:s A'));
         // Put your save code here.
}, this, { buffer: 1500 });
});
```
## How it works...

});

Your simple text editor consists of a panel with a TextArea and a toolbar, which will show the character count and the time that the TextArea value was last saved.

Use the text area's keypress event to keep track of the character count. This keypress handler displays the length of the TextArea's value in the toolbar.

```
listeners: {
               // Update the character count.
               'keypress': {
                  fn: function(t) {
                      var v = t.getValue();
                      var cc = v.length ? v.length : 0; 
           Ext.fly(charCount.getEl()).update('Chars: ' + cc);
 },
                  buffer: 1 // buffer to allow the value to update 
first
 }
 }
        }
```
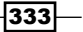

The autosaving logic is also triggered by the keypress event in the TextArea. The global flyweight object allows you to acquire a reference to the TextArea and wire the event handler:

Ext.fly('autosaveTextArea').on('keypress', function() ….

You can use this event handler to call your implementation of the save feature right after updating the status bar message:

```
statusMsg.setText('Last saved at ' + new Date().format('g:i:s A'));
// Put your save code here.
```
#### There's more...

Use this recipe in scenarios where it's important to preserve the integrity of the information being worked on without requiring user intervention. This need is typically found when handling large documents or forms, or in environments with unreliable connectivity between your client application and the server.

# Saving resources with lazy component instantiation

In large applications, instantiating all application objects when the page loads—those that are initially needed and those that might or might not be needed later—will cause a number of unused objects to be sitting in the memory.

Lazy instantiation reduces the amount of consumed resources by initially committing to memory only the configuration of the objects (and not the actual object instances) and deferring instance creation until render time. This recipe explains how lazy instantiation is done.

You will build two panels that look identical. The items of the first panel are explicitly instantiated, and this is how the panel will look:

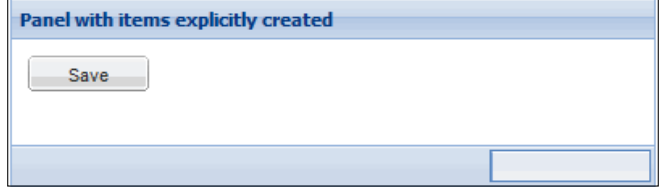

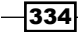

The second panel's items are instantiated at render time. This is a screenshot of the second panel:

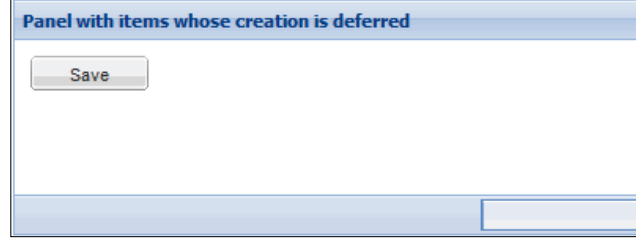

# How to do it...

1. Create a function that animates the progress bars used in the panels:

```
Ext.onReady(function() {
     var loadFn = function(btn, textItem, statusBar, pBar) {
         btn = Ext.getCmp(btn);
         btn.disable();
         Ext.fly(textItem).update('Saving...');
         Ext.getCmp(pBar).wait({
             interval: 200,
             duration: 5000,
             increment: 15,
             fn: function() {
                 btn.enable();
                 Ext.fly(textItem).update('Done');
 }
         });
     };
```
2. Explicitly instantiate a progress bar, a button, and some toolbar items. These will be placed on the first panel:

```
 var pBar = new Ext.ProgressBar({
     id: 'pBar1',
     width: 100
 });
 var button = new Ext.Button({
     xtype: 'button',
     id: 'btn1',
     text: 'Save',
     width: '75',
     handler: loadFn.createCallback('btn1', 
     'statusTxt1','sBar1', 'pBar1')
 });
```
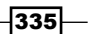

```
 var textItem = new Ext.Toolbar.TextItem({ text: '', id: 
 'statusTxt1' });
var fill = new Ext.Toolbar.Fill();
```
3. Create the first panel. This panel contains the items that were explicitly instantiated:

```
var pnl1 = new Ext.Panel(\{ title: 'Panel with items explicitly created',
     renderTo: 'pnl1',
     width: 400,
     height: 200,
     bodyStyle: 'padding:10px;',
     items: [button],
     bbar: {
         id: 'sBar1',
         items: [textItem, fill, pBar]
     }
 });
```
4. Create the second panel. In contrast with the first panel, this panel's items are defined inline:

```
var pnl2 = new Ext.Panel({} title: 'Panel with items whose creation is deferred',
         renderTo: 'pnl2',
         width: 400,
         height: 200,
         bodyStyle: 'padding:10px;',
         items: [{xtype: 'button',
             id: 'btn2',
             text: 'Save',
             width: '75',
             handler: loadFn.createCallback('btn2', 
             'statusTxt2','sBar2', 'pBar2')}],
         bbar: {
             id: 'sBar2',
             items: [{ xtype: 'tbtext', text: '', id: 'statusTxt2' 
             },
                  '->',
                 { xtype: 'progress', id:'pBar2',width: 100 }
 ]
         }
    });
});
```
 $-336$ 

## How it works...

As opposed to the first panel, the second panel's components are defined inline as a set of configuration options that include the xtype property. The xtype is a symbolic name given to a class, so that it can be instantiated by the framework's component manager. For example, if you look at the second progress bar, what is committed to memory is a small configuration object:

```
{ xtype: 'progress', id:'pBar2',width: 100 }
```
When the progress bar needs to be rendered, the  $ComponentMqr$  class will execute the create(…) function:

```
create: function(config, defaultType) {
     return new types[config.xtype || defaultType](config);
}
```
As you can probably tell, the code in create(…) is equivalent to:

```
return new Ext.ProgressBar(config);
```
And this effectively produces the progress bar. But notice that the process occurs when the progress bar is about to be rendered, and not at the page-load time.

In short, lazy instantiation is achieved by using the component manager's ability to produce an instance of a class just when it is needed, based on a config object that includes the xtype, or type identifier, of the class.

# Extending a class

This recipe explains how to use a class extension to create a custom field. As an example, you will build a custom TextField component that provides visual feedback indicating that it is a required field. The feedback will consist of a small glyph on the upper-left corner of the field's input elements, as seen in the following screenshot:

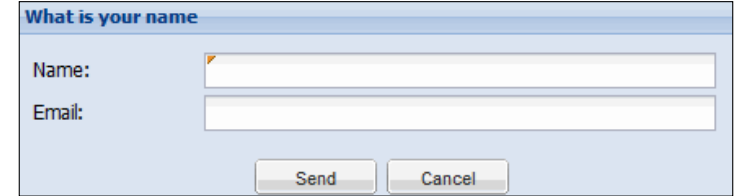

## How to do it...

1. Define the namespace that you will use:

Ext.ns('Ext.ux.form');

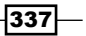

2. Define the custom field as an extension of ext.form.TextField and override the onRender() method:

```
Ext.ux.form.RequiredTextField = Ext.extend(Ext.form.TextField, {
     allowBlank: false,
     onRender: function(ct, position) {
```
3. Within onRender() Call the onRender() method of the base class:

```
Ext.ux.form.RequiredTextField.superclass.onRender.call(this, ct, 
position);
```
4. Moving on to the custom behavior, calculate the glyph's location:

```
 glyphX = this.el.dom.clientLeft + this.el.dom.offsetLeft + 1;
    glyphY = this.el.dom.clientTop + this.el.dom.offsetTop + 1;
     }
});
```
5. Create the glyph's element and insert it in the DOM tree:

```
theGlyph = '<img style="position: absolute; width: 5px; height: 
5px; left:' 
     + glyphX + 'px; top:' + glyphY + 'px;" src="img/text-bg-reqd.
png''/>';
Ext.DomHelper.insertAfter(this.el, theGlyph);
```
6. Register the custom field with the framework:

Ext.reg('ux.requiredtextfield', Ext.ux.form.RequiredTextField);

7. Now create a panel that uses the custom field:

```
Ext.onReady(function() {
     var commentForm = new Ext.FormPanel({
         frame: true,
         renderTo:document.body,
         title: 'What is your name',
         bodyStyle: 'padding:5px',
         width: 450,
         layout: 'form',
         items: [
                  { xtype: 'ux.requiredtextfield',
                      fieldLabel: 'Name',
                      name: 'name',
                      anchor: '98%',
                      allowBlank:false
                  }, {
                          xtype: 'textfield',
```
 $-$ 338 $-$ 

```
 fieldLabel: 'Email',
                        name: 'email',
                        anchor: '98%',
                        vtype:'email'
 }
                   ],
                   buttons: [{
                       text: 'Send'
                        }, {
                       text: 'Cancel'
        }]
    });
```
## How it works...

});

To indicate that RequiredTextField modifies the behavior of the TextField class, you'll have to call Ext.extend().

The first modification consists of setting the allowBlank property to false in order to signal that the field is required.

The second and most important change is overriding the onRender() function. Within onRender(), invoking the parent class's onRender() function guarantees that the field is rendered to the screen before the glyph is added:

```
Ext.ux.form.RequiredTextField.superclass.onRender.call(this, ct, 
position);
```
Up to this point, the rendered field would look just like the native TextField, as seen in the following screenshot:

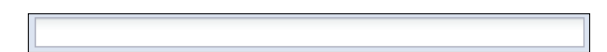

With the field rendered, you can use its location to determine the coordinates where the glyph will be inserted:

```
glyphX = this.el.dom.clientLeft + this.el.dom.offsetLeft + 1;
glyphY = this.el.dom.clientTop + this.el.dom.offsetTop + 1;
```
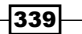

The glyph is an image inserted after the text box element of the field. It is absolute-positioned in such a way that it appears near the upper-left corner of the text box.

```
theGlyph = '<img style="position: absolute; width: 5px; height: 5px; 
left:' + glyphX + 'px; top:' + glyphY + 'px;" src="img/text-bg-reqd.
png"/>';
Ext.DomHelper.insertAfter(this.el, theGlyph);
```
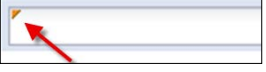

#### There's more...

The best practice for extension consists of calling  $Ext$ ,  $ext{end}()$ , and passing the original class and configuration object as arguments.

This is a simple template that you can use in your applications:

```
MyGridPanel = Ext.extend(Ext.grid.GridPanel, {
     initComponent: function() {
         // Your preprocessing here.
         // Call the parent class' initComponent.
         MyGridPanel.superclass.initComponent.call(this);
         // Your postprocessing here. Event handling and other
         // things that require the object to exist.
     },
     yourMethod: function() {
         // Your method's body
     }
});
         A more detailed extension template is available in the 
         Extending a Ext2 Class tutorial at 
         http://extjs.com/learn/Tutorial:Extending_Ext2_Class.
```
## See also...

- **Fight** The Augmenting a class with a plugin recipe (to be seen later in this chapter), explains how to change the behavior of the Ext JS components by using plugins
- **FILM** The *Building preconfigured classes recipe* (to be seen later in this chapter) illustrates a useful pattern that consists of creating classes with built-in configuration options

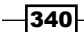

# Using code modules to achieve encapsulation

This recipe demonstrates how to achieve encapsulation by organizing your code into modules where you can have private, privileged, and public members.

You will be building two modules, each with a private Action instance and a public run() method.

Calling a module's public run () method will cause the module to build and render a panel:

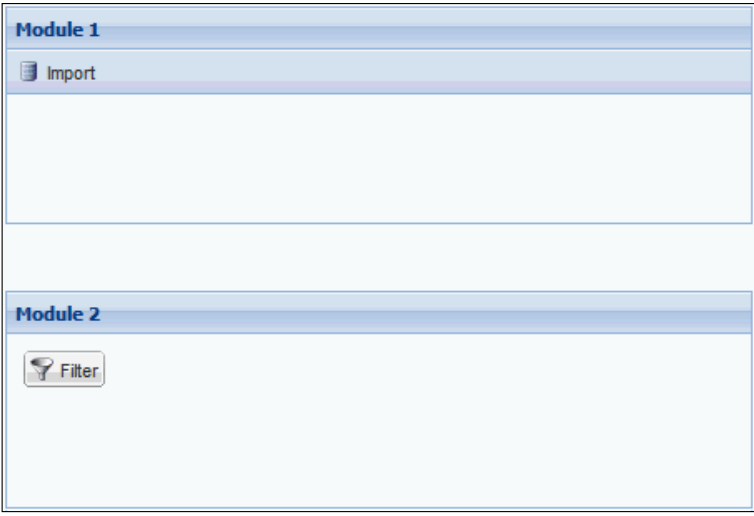

The first module's private Action, which is accessible only by the code within the module, will be assigned to the panel's Import toolbar button:

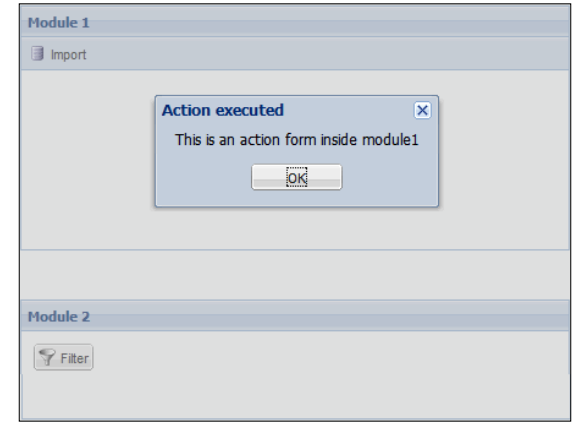

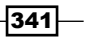

The second module's private Action will be assigned to the panel's Filter button:

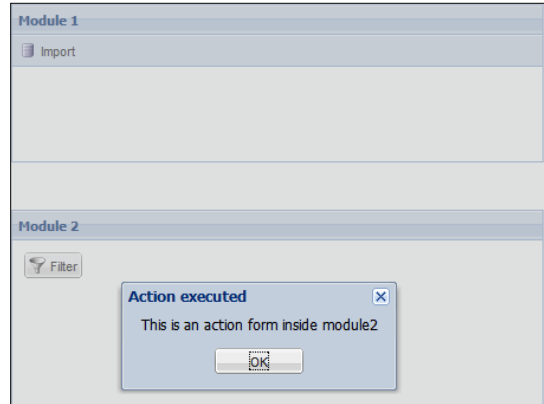

# How to do it...

```
1. Create a namespace for your example and define the first module:
   Ext.namespace('BigSystem');
   BigSystem.module1 = function() {
        // "action" is a private member of "module1".
        var action = new Ext.Action({
            iconCls: 'icon-data',
            text: 'Import',
            handler: function() {
                 Ext.Msg.alert('Action executed', 'This is an action 
   form inside module1');
             }
        });
        return {
             // "run" is a public member of "module1".
            run: function() {
                 var panel = new Ext.Panel({
                     title: 'Module 1',
                     width: 450,
                     height: 200,
                     bodyStyle: 'padding:10px;',
                     tbar: [
                         action
                     ],
```
 $-342$ 

```
 renderTo:'mod1'
                 });
             }
         }
   }
2. Define the second module:
   BigSystem.module2 = function() {
         // "action" is a private member of "module2".
         var action = new Ext.Action({
             iconCls: 'icon-filter',
             text: 'Filter',
             handler: function() {
                 Ext.Msg.alert('Action executed', 'This is an action 
   form inside module2');
             }
         });
         return {
             // "run" is a public member of "module2".
             run: function() {
                var panel = new Ext. Panel(\{ title: 'Module 2',
                      width: 450,
                      height: 200,
                      bodyStyle: 'padding:10px;',
                      items: [
                         new Ext.Button(action)
                      ],
                      renderTo:'mod2'
                 });
             }
         }
   }
3. Build an instance of each module and call each module's public member run():
   Ext.onReady(function() {
         var m1 = new BigSystem.module1();
         m1.run();
        var m2 = new BigSystem.module2();
```

```
 m2.run();
});
```
 $343-$ 

#### How it works...

A module is simply a function that returns an object. The returned object's properties (that is; functions or variables) become the public members of the module, and members that do not appear inside the return statement are private to the module. For example, the following module defines a count private variable, an increaseCount () private function, and the public functions init(), getCount(), and checkCount():

```
module = function()var count = 0; // Private Variable for the module. Not accessible
from outside
    var increaseCount = function() \{ // Private function. Not
accessible from outside
         count++;
     }
     return {
         init: function() { // Privileged method. Can be called from 
         outside
             // Here comes the initialisation code
         },
         getCount: function() { // Privileged method. Can be called 
         from outside
             return count;
         },
         checkCount: function() {
             increaseCount();
             if (this.getCount() > 10)
                 alert("count is greater than 10");
 }
     }
}
```
In this recipe, you have taken advantage of the mechanism explained above to make the run() function of each module accessible to any calling code, whereas the Action instances can only be called by code within the module that defines each of them.

#### There's more...

Use the module pattern to expose services that can be consumed by other modules and to keep the inner workings of your modules hidden and free from coupling with external code.

#### See also...

**FRE** The *Building preconfigured classes recipe* (to be seen later in this chapter) illustrates a useful pattern that consists of creating classes with built-in configuration options

$$
-\overline{\mathbf{344}}
$$

# Implementing a publish/subscribe mechanism with relayEvents()

In this recipe, you'll learn how to implement a publish/subscribe mechanism, where a component listens to events generated from within other components. A very simple console listens to events that occur inside two panels, as seen in the following screenshot:

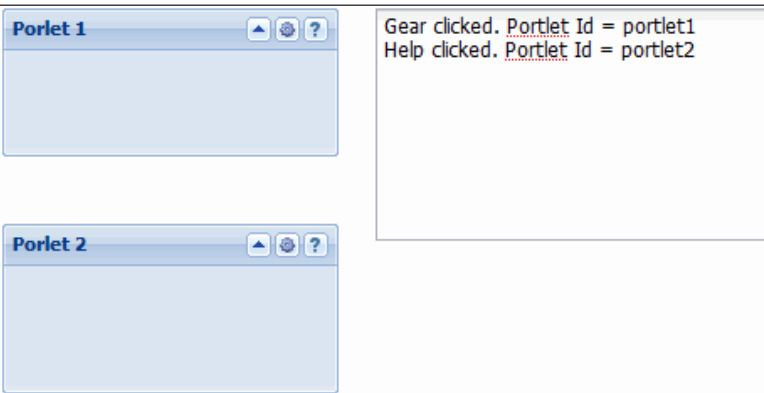

# How to do it...

1. Create a namespace for your code and define a utility function that will be used by your event-handling routines:

```
Ext.ns('Dashboard');
function WriteToConsole(console, msg) {
     var prevValue = console.getValue();
     if (null == prevValue) prevValue = '';
     console.setValue(prevValue + msg);
}
```
2. Create a Portlet class as an extension of Ext.Panel:

```
Dashboard.Portlet = Ext.extend(Ext.Panel, {
     anchor: '100%',
     frame: true,
     collapsible: true,
     draggable: true,
```
3. Add some tools to the Portlet class and attach the click handlers to each tool. The click handlers will fire the custom events defined in the next step:

```
 tools: [{
     id: 'gear',
```
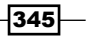

```
Patterns in Ext JS
```

```
 handler: function(e, toolEl, panel) {
         panel.fireEvent('gearClick', panel);
     }
 }, {
     id: 'help',
    handler: function(e, toolEl, panel) {
         panel.fireEvent('helpClick', panel);
     }
 }],
```
4. Define the custom events of this portlet. These are the events invoked by the click handlers above:

```
 this.addEvents('gearClick', 'helpClick');
 }
```

```
});
```
5. Now, it's time to use the Portlet class. Create a couple of portlets:

```
Ext.onReady(function() {
     var portlet1 = new Dashboard.Portlet({
         title: 'Portlet 1',
         renderTo: 'p1',
         id: 'portlet1'
     })
     var portlet2 = new Dashboard.Portlet({
         title: 'Portlet 2',
         renderTo: 'p2',
         id: 'portlet2'
     })
```
6. A TextArea will serve as a logging console:

```
 var console = new Ext.form.TextArea({
     renderTo: 'console',
     width: 350,
     grow: true,
     growMin: 200,
     growMax: 300
```

```
 })
```
7. Use relayEvents() to make the console listen to the portlet's custom events. The console is the subscriber in your publisher/subscriber model:

```
 console.relayEvents(portlet1, ['gearClick', 'helpClick']);
 console.relayEvents(portlet2, ['gearClick', 'helpClick']);
```
 $-$ 346

8. In the console, define the handlers for the portlet's gearClick and helpClick custom events:

```
 console.on('gearClick', function(panel) {
        var msg = 'Gear clicked. Portlet Id = ' + panel.id + '\n';
         WriteToConsole(console,msg); 
     });
     console.on('helpClick', function(panel) {
        var msg = 'Help clicked. Portlet Id = ' + panel.id + '\n';
         WriteToConsole(console,msg);
     });
});
```
# How it works...

After defining the portlets and the console, use the relayEvents(…) function to ensure that the console will subscribe to the gearClick and helpClick events of the portlets:

```
console.relayEvents(portlet1, ['gearClick', 'helpClick']);
console.relayEvents(portlet2, ['gearClick', 'helpClick']);
```
The relayEvents () function relays selected events from a specified Observable instance—in your case, the two portlets—as if the events were fired by its caller; in this case, the TextArea that serves as login console.

With the subscription created, you just need to add the code to handle the events that interest us:

```
console.on('gearClick', function(panel) {
         var msg = 'Gear clicked. Portlet Id = ' + panel.id + '\n';
         WriteToConsole(console,msg); 
     });
     console.on('helpClick', function(panel) {
        var msg = 'Help clicked. Portlet Id = ' + panel.id + '\n'; WriteToConsole(console,msg);
     });
});
```
#### There's more...

Use this approach to achieve a loosely coupled architecture where components subscribe only to the events that are of interest to them, without requiring the event generators to have any knowledge about who the subscribers are.

 $347$ 

This decoupling of publishers and subscribers allows for greater scalability, since publishers and subscribers can be added, changed, or removed with minimal impact on the rest of the system.

# Augmenting a class with a plugin

A way to change the behavior of a class is by using plugins. This recipe explains the mechanics of a plugin through an example plugin that provides visual feedback that indicates when a TextField or TextArea is a required field. The feedback will consist of a small glyph on the upper-left corner of the field's input elements, as seen in the following screenshot:

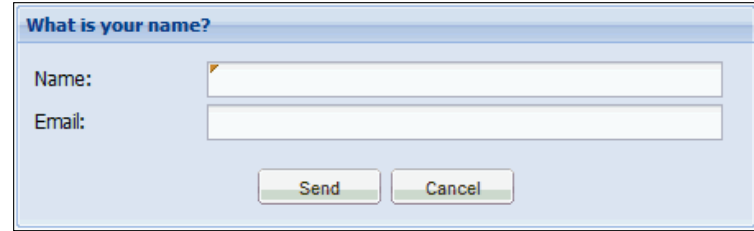

## How to do it...

- 1. Define a couple of namespaces to encapsulate your plugin class: Ext.ns('Ext.ux', 'Ext.ux.plugins');
- 2. Define the RequiredFieldGlyph plugin:

```
Ext.ux.plugins.RequiredFieldGlyph = \{ init: function(field) {
         var thisXType = field.getXType();
```
3. Inside the plugin's init () method, check that the host field is either a TextArea or TextField instance. Your plugin will only modify these types:

```
 // You only want to modify textfield fields.
         if ('textarea' != thisXType && 'textfield' != thisXType) 
return;
```
- onRender = field.onRender;
- 4. Define a rendering function that will execute right after the host field's onRender() function:

```
 Ext.apply(field, {
     allowBlank: false,
     onRender: onRender.createSequence(function(ct,
    position) {
```
 $\sqrt{348}$ 

5. Inside the rendering function, calculate the position of the glyph and add the glyph to the field:

```
 if ('textarea' == thisXType) {
                         if (Ext.isGecko) {
                             glyphX = this.el.dom.clientLeft + this. 
                             el.dom.offsetLeft + 2;
                             glyphY = this.el.dom.clientTop + this.
                             el.dom.offsetTop + 2;
                         } else {
                             glyphX = this.el.dom.clientLeft + this.
                             el.dom.offsetLeft + 1;
                             glyphY = this.el.dom.clientTop + this.
                             el.dom.offsetTop + 1;
    }
                     } else {
                         // For textfield.
                         glyphX = this.el.dom.clientLeft + this.el.dom.
                        offsetLeft + 1;
                         glyphY = this.el.dom.clientTop + this.el.dom.
                         offsetTop + 1; 
    }
                     theGlyph = '<img style="position: absolute; width:
                    5px; height: 5px; left:' + glyphX +
                             'px; top:' + glyphY + 'px;" src="img/text-
                             bg-reqd.png"/>';
                     Ext.DomHelper.insertAfter(this.el, theGlyph);
                 }) // onRender
            });
        }
   }
6. Create a form panel with a TextField that uses your plugin:
   Ext.onReady(function() {
        var commentForm = new Ext.FormPanel({
        frame: true,
            renderTo:Ext.getBody(),
            title: 'What is your name?',
            bodyStyle: 'padding:5px',
            width: 450,
            layout: 'form',
            items: [
```
{ xtype: 'textfield',

 $349-$
```
Patterns in Ext JS
                 fieldLabel: 'Name',
                 name: 'name',
                 anchor: '98%',
                 allowBlank:false,
                 plugins: [Ext.ux.plugins.RequiredFieldGlyph]
            }, {
                 xtype: 'textfield',
                 fieldLabel: 'Email',
                 name: 'email',
                 anchor: '98%',
                 vtype:'email'
             }
            ],
                 buttons: [{
                     text: 'Send'
                 }, {
                     text: 'Cancel'
       }]
            });
       });
```
### How it works...

A plugin is an object that provides custom functionality for its host component. The only requirement for a plugin is that it contains an init () method that accepts a reference of the Ext.Component type. This reference is assumed to be of the plugin's host.

If any plugins are available when a component is created, the component will call the init () method on each plugin and pass a reference to itself. Each plugin can then call methods or respond to events on its host, as needed, to provide its functionality.

Implementing this logic, your plugin's init() function will be called during the host component's initialization—an ideal time to add your modifications.

Since this plugin targets TextField and TextArea instances, the first step is to check whether or not the host field is a TextField and TextArea instance. This preserves the behavior of other fields if they are accidentally assigned the plugin:

```
// You only want to modify textfield and textarea fields.
 if ('textarea' != thisXType && 'textfield' != thisXType) return;
```

$$
\overline{-1}350
$$

Your plugin will define a new onRender() function, which uses Function. createSequence() to execute code immediately after the host's native onRender() function is called. The plugin's  $on$ Render() function calculates the location where the glyph will be inserted, based on the input field's position. Observe that the calculation for text areas takes into account browser differences:

```
if ('textarea' == thisXType) {
                     if (Ext.isGecko) {
                         glyphX = this.el.dom.clientLeft + this.el.dom. 
                         offsetLeft + 2;
                         glyphY = this.el.dom.clientTop + this.el.dom.
                         offsetTop + 2;
                     } else {
                         glyphX = this.el.dom.clientLeft + this.el.dom.
                         offsetLeft + 1;
                         glyphY = this.el.dom.clientTop + this.el.dom.
                         offsetTop + 1;
 }
                 } else {
                     // For textfield.
                     glyphX = this.el.dom.clientLeft + this.el.dom.
                    offsetLeft + 1;
                     glyphY = this.el.dom.clientTop + this.el.dom.
                    offsetTop + 1; 
}
```
The glyph is made up of an absolute-positioned image that is inserted with  $Ext.DomHe1per.D$ . InsertAfter():

```
theGlyph = '<img style="position: absolute; width: 5px; height: 5px; 
left: ' + glyphX + 'px; top: ' + glyphY + 'px; " src="img/text-bg-regd.png"/>';
Ext.DomHelper.insertAfter(this.el, theGlyph);
```
Absolute positioning makes the glyph appear near the upper-left corner of the input field, as seen in the following screenshot:

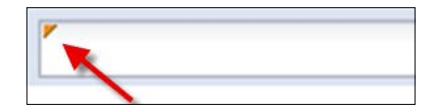

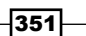

*Patterns in Ext JS*

#### See also...

- **FILM** The *Extending a class recipe (seen earlier in this chapter) explains how to use class* extension to create custom fields
- **FRE** The next recipe, *Building preconfigured classes*, illustrates a useful pattern that consists of creating classes with built-in configuration options

## Building preconfigured classes

Preconfigured classes are extensions of the Ext classes with built-in configuration options. This pattern allows you to set up your components to perform specific tasks, without having to pass configuration options through the configuration object.

In this recipe, you will build two portlets; instances of the Panel class, preconfigured with fixed dimensions, a choice of tools, and event handlers. The two portlets can be seen below:

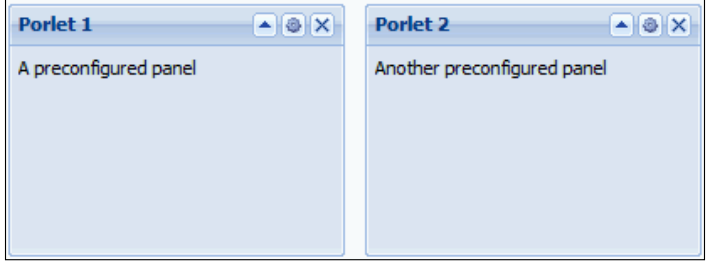

#### How to do it...

1. Create a naming container for your code and define the Portlet class as an extension of the Ext. Panel class:

```
Ext.ns('Dashboard');
Dashboard.Portlet = Ext.extend(Ext.Panel, {
```
2. Preconfigure the portlet. All instances of this class will use these settings by default:

```
initComponent: function() {
Ext.apply(this, {
              anchor: '100%',
              frame: true,
              collapsible: true,
              draggable: true,
              height: 150, // Default height and widths.
              width: 200,
              tools: [{
```
 $-352$ 

```
 id: 'gear',
                 handler: function() {
                     // Put common handler code here.
                     Ext.Msg.alert('Message', 'The Settings tool 
                     was clicked.');
 }
             }, {
                 id: 'close',
                 handler: function(e, target, panel) {
                     // Put common handler code here.
                     Ext.Msg.alert('Message', 'The Close tool was
                     clicked.');
 }
            }] 
         });
```
- 3. Call the base class initComponent() method: Dashboard.Portlet.superclass.initComponent.apply(this, arguments);
- 4. Now, create a couple of instances of your custom class. You can combine the preconfigured properties with values passed at runtime:

```
Ext.onReady(function() {
     var p1 = new Dashboard.Portlet({
         title: 'Portlet 1',
         renderTo: 'p1',
         html:'A preconfigured panel'
     })
     var p2 = new Dashboard.Portlet({
         title: 'Portlet 2',
         renderTo: 'p2',
         html: 'Another preconfigured panel'
     })
});
```
#### How it works...

You can create preconfigured classes by extending a base class. In this case, some properties, tools, and event handlers are added to the Panel class when Ext.extend(...) is called. This is a template you can use for your preconfigured classes:

```
MyPreConfigClass = Ext.extend([BASE CLASS], {
     initComponent: function() {
```
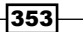

```
Patterns in Ext JS
             Ext.apply(this, {
                // Preconfigure. Options here cannot be changed from 
                outside. 
             });
            MyPreConfigClass.superclass.initComponent.apply(this,
             arguments);
             // Install event handlers on rendered components here.
       }
   });
```
#### See also...

- **FILM** The *Extending a class recipe* (seen earlier in this chapter) explains how to use a class extension to create custom fields
- **FIM** The previous recipe, Augmenting a Class with a plugin, explains how to change the behavior of the Ext JS components by using plugins

## Implementing state preservation with cookies

In this recipe, you will learn to use the state management features in Ext JS for preserving the selected tab in a TabPanel across page loads. Specifically, the selected tab's ID will be saved to and read from a cookie.

A notification of a State Change event will be displayed upon selecting a tab, as shown in the following screenshot:

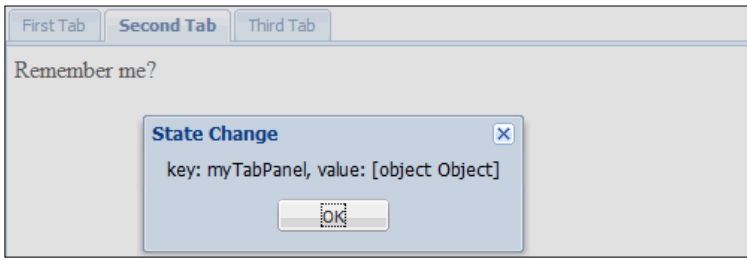

As seen in the following screenshot, after a page reload, the TabPanel recovers its previous state:

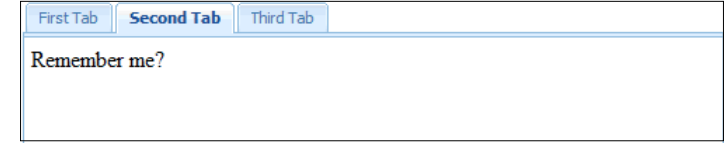

$$
\overline{-354}
$$

#### How to do it...

- 1. Create a naming container for your code: Ext.ns('Example');
- 2. Define the StatefulTabPanel class as an extension of Ext.TabPanel and configure the state management options:

```
Example.StatefulTabPanel = Ext.extend(Ext.TabPanel, {
     stateEvents: ['tabchange'],
     getState: function() { return { tab: this.getActiveTab().id} 
},
    applyState: function(state) { this.setActiveTab(state.tab); }
});
```
3. Define the state provider, a CookieProvider instance:

```
Ext.onReady(function() {
var cp = new Ext.state.CookieProvider({
     path: "/",
    expires: new Date(new Date().getTime() + TIME OFFSET)
});
Ext.state.Manager.setProvider(cp);
```
4. A handler for the state provider's statechange event will alert us when a change of state occurs:

```
cp.on('statechange', function(provider, key, value) {
     Ext.Msg.alert('State Change', 'key: ' + key + ', value: ' + 
     value);
});
```
5. Lastly, create the StatefulTabPanel instance:

```
var tab = new Example.StatefulTabPanel({
         stateful: true,
         stateId:'myTabPanel',
         renderTo: document.body,
         activeTab: 0,
         width: 500,
         height: 250,
         plain: true,
         defaults: { autoScroll: true },
         items: [{
         title: 'First Tab',
             bodyStyle:'padding:5px',
             html: 'Switch tabs and refresh'
```
 $355-$ 

```
Patterns in Ext JS
                 }, {
                     title: 'Second Tab',
                     bodyStyle: 'padding:5px',
                     html:'Remember me?'
                 }, {
                     title: 'Third Tab',
                     bodyStyle: 'padding:5px',
                     html:'I remember'
                 }]
            });
       });
```
#### How it works...

Start by creating an extension of the TabPanel class with the state management features: stateEvents, getState(), and applyState().

As you want to save the index of the selected tab, use tabchange as the event that triggers the saving of the state. While getState () returns the ID of the selected tab, applyState (state) takes care of selecting the tab that is supplied in the state argument.

State-aware components check the Ext.state.Manager singleton-the global state manager—for state information. The global state manager, in turn, needs a state provider in order to route state information to and from the location where it is persisted; for example, a cookie or a database. This is why the next step in the example consists of creating an Ext.state.CookieProvider instance that is supplied to the state manager:

```
var cp = new Ext.state.CookieProvider({
     path: "/",
    expires: new Date(new Date().getTime() + TIME OFFSET)
});
Ext.state.Manager.setProvider(cp);
```
As an alternative, you can pass a custom state provider directly to the TabPanel. This is something you can do with any state-aware component.

The last step is creating a handler for the state provider's statechange event, so that you can have visual confirmation when the event occurs.

#### There's more...

Note that you can specify an array of events as the value for the stateEvents config option. These events can be of any type supported by the component, including browser and custom events.

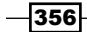

# Index

#### Symbols

(key, object) function 28

#### A

absolute layout 39 accordion layout 43 add function 31 add(object) function 31 addRow() function 251 AdobeAs Air detecting, Ext.isAir used 9 anchor layout 41 array finding, in objects 19 items, removing 19 autocomplete implementing, combo box used 137 autocomplete implementation actors combo box, creating 138 combo box used 137 container for combo box, creating 138 data store, creating 138 preparing for 137 working 139 automatic field validation disabling 97, 98 auto-refreshing chart creating 319-321 autosave 331

#### B

border layout about 55 nested border layout 56 browsers detection steps 8 working 10 BufferView class 233 ButtonGroup component working, with 282-284 buttons placing, in toolbar 280, 281

#### C

card layout 46 change picture form using, for file uploads 124-127 chart component about 316 using, for displaying multiple data series 316- 318 Chrome browser detecting, Ext.isChrome used 8 class augmenting, with plugin 348-351 extending 337-340 clear function 31 clear() function 31 clickHandler() function 287 close menu adding, to tabs 259-261

code modules using, to achieve encapsulation 340-344 column chart setting up, for displaying local data 308, 309 setting up, for displaying remote data 310, 311 column layout 50 columns, grid changing, at runtime 207-211 combo box about 131 cascading 144-146 data store, creating 133 defining 133 form, creating 133 items look, changing 148 local data, creating 132 local data, working with 134 populating, with data 132 remote data, displaying 135 type-ahead feature 140 using with local data 132, 133 with autocomplete 137 combo box items handling, paging used 152-154 combo box items look changing, templates used 148-152 movies data store, creating 149 styles, creating 148 template, defining 150 components positioning, in multiple columns 49, 50 components proportions maintaining, anchor layout used 41 maintaining, while resizing containers 40 container items laying out, CSS-style absolute layout used 38, 39 createCallback() function 287 custom column layout about 57 building 57-61 features 57 custom JavaScript classes

building 32-34 classes interface, implementing 32 custom look, for status bar items creating 293, 294 custom tip displaying, slider component used 322-324

#### D

data grouping, with live group summaries 175-179 data, edited in grid batch uploads, performing 202-206 uploading, automatically 197-201 data fields disabled dates, setting up 156-158 data paging implementing 172, 173 data previews creating 179-182 data store, grid changing 207-211 date ranges selecting 159-161 date range selector 159 dates formatting 23 formatting steps 24 manipulating 23 manipulating steps 23, 24 parsing 23 parsing steps 24 validating, relational field validation used 104-106 DOM elements retrieving 10 DOM queries examples 13 running 13 drag-and-drop using, between grids 246-251 drag-and-drop, from tree to panel about 274 process 275, 276 working 276

 $-$  358  $\overline{\phantom{1}}$ 

#### drag-and-drop support about 271 process 272, 273 working 273 DropZone defining 76

#### E

each(fn, scope) function 31 email address validating 100 encapsulation achieving, code modules used 340-344 Ext.get(element) function 11 Ext.override(originalClass, overrides) function 29 Ext JS array, finding in objects 19 array items, removing 19 browsers, detecting 8 custom JavaScript classes, building 31 dates, formatting 23, 24 dates, manipulating 23, 24 dates, parsing 23, 24 DOM elements, retrieving 10 DOM nodes, retrieving 10 DOM queries, running 13 Ext JS classes, features adding 28 JavaScript objects, extending 27 JSON, decoding 14 JSON, encoding 14 naming conflicts, preventing 26 numbers, cheking for range 22 object type, determining 19 platforms, detecting 8 scoping variables, preventing 26 strings, manipulating 20, 22 Ext JS classes features, adding 28-30 Ext JS components acquiring reference, to 11, 12 Ext JS DataView 179 Ext JS library

absolute layout 39 accordion layout 43

anchor layout 41 border layout 55 card layout 43 column layout 50 component layout 37 fit layout 49 table layout 51, 53

#### F

Firefox browser detecting 8 fit layout 49 form data loading, from server 111-118 form values autosaving 331, 334 friendlier forms building, text hints used 128, 129 functionality sharing, action class 328-331

#### G

Gecko rendering engine detecting 8 Globally recognized avatars. *See* Gravatars grid cells tooltips, adding 242 grid control creating, server-side sorting used 169-171 grid panel data changing, cell editors used 192-196 grid panel, with expandable rows creating 183-185 grid rows selecting, checkboxes used 186-189 grid view adding, to tree panel 269

#### H

HTML select element converting into Ext combo box 143, 144

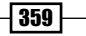

#### I

insert(index, object) function 31 insertPortletRequested event handling 82 Internet Explorer detecting, Ext.isIE6 used 8 detecting, Ext.isIE7 used 8 detecting, Ext.isIE8 used 8 detecting, Ext.isIE used 8 item(index) function 31 items stacking, with accordion layout 41-43

#### J

JavaScript objects extending, in Ext JS way 27, 28 **JSON** about 14 array of colors, encoding 15 decoding 14, 15 encoding 14, 15 JSON data, generated by server displaying 166, 167

#### L

large recordsets displaying, with buffered grid 231-233 lazy instantiation 334 line chart setting up 304, 305 setting up, for displaying local data 304 setting up, for displaying remote data 306, 307 Linux detecting, Ext.isLinux used 9 list interface add function 31 add(object) function 31 clear function 31 clear() function 31 each(fn, scope) function 31 insert(index, object) function 31 item(index) function 31 removeAt(index) function 31 remove function 31

remove(object) function 31 ListView class about 234 using 234, 235 working 236 Loader class 297 loadFn function 292 local data displaying, column chart used 308, 309 displaying, line chart used 304, 305 displaying, pie chart used 312, 313

#### M

Mac OS detecting, Ext.isMac used 9 master-detail page interface building, tree panel component used 266- 268 master-details view creating, with combo box and grid 222-226 creating, with grid and form 218-222 creating, with grid and panel component 214- 217 creating, with two grids 227-230 maximum length allowed setting 91-93 menu items about 287 checkbox menu 287 checkbox menu, creating 288 color menu, defining 289 data menu, defining 288 main menu, creating 289 pick a color 288 pick a date 288 radio options 287 menus placing, in toolbar 285-287 minimum length allowed setting 91-93 MixedCollection class 28 modern application layout creating, with collapsible regions 53, 54 Mozilla browser detecting 8 multicolumn tree panel

360

loader, defining 270 styles, adding 269 multiple data series displaying, chart component used 316-318

#### N

naming conflicts preventing 26 preventing steps 26 notifyDrop() functions 251 numbers checking for range 22

#### O

object type determining 19 **Opera** detecting, Ext.isOpera used 9

#### P

panel creating, for taking whole browser window 48, 49 passwords confirming 104-106 pie chart using, for displaying local data 312, 313 using, for displaying remote data 314-316 platforms detecting 8, 9 Portal class instance, creating 81 PortalColumn class creating 74 portal implementation working 83-85 portals 72 portlet adding, to catalog 72-82 removing 73 Portlet class creating 74 portletRemoved event handling 82

PortletsCatalog class instance, creating 81 PortletsCatalog component creating 79, 80 preconfigured classes building 352-354 progress bar customizing 299-301 embedding, in status bar 291, 292 using, for indicating your application busy 295, 296 using, for reporting progress updates 297, 298 PropertyGrid class about 245 using 245, 246 working 246 publish/subscribe mechanism implementing, with relayEvents() 345-347

## R

remote data displaying, column chart used 310, 311 displaying, line chart used 306, 307 displaying, pie chart used 314-316 remote data, displaying combo box, creating 135 combo box, used 135, 137 data store, defining 135 form, creating 136 removeAt(index) function 31 remove function 31 remove(object) function 31 required fields specifying, in form 88, 89 reset() function 296 resources saving, with lazy component instantiation 334-337 RowEditor plugin 236 rows editing, with RowEditor plugin 236-241 rows, grid panel numbering 190-192

 $\sqrt{361}$  –

#### S

Safari detecting, Ext.isSafari2 used 9 scoping variables preventing 26 preventing steps 26 slider component configuring, for displaying custom tip 322- 324 enhancing, with custom tick marks 324-326 start() method 297 state preservation implementing, with cookies 354-356 status bar items, custom look creating 293 strings manipulation about 20 steps 20, 21 working 22

#### T

tab activation handling 254, 255 tabbed GUI 46 tabbed look using 46 tab data loading, with Ajax 255-257 table layout about 51, 53 employing 51, 52 **TabPanel** enhancing, with TabCloseMenu plugin 259- 261 enhancing, with TabScrollerMenu plugin 261- 263 TabPanel class 47 tabs adding, dynamically 257, 258 creating 46 three-panel application layout details panel 62 master panel 62 navigation panel 62 panel, reconfiguring 62- 67 with, single line code 61

working 68-72 toolbar buttons, placing 280 menus, placing 285 tooltips adding, to grid cells 242-244 tree nodes populating, with server-side data 264, 265 type-ahead feature, combo box about 140 data store, creating 141 functions 142 local data, creating 140

#### U

URL validating 101, 102 URL data decoding 16 encoding 16

#### V

validation errors display location display locationchanging 94-96 validation strategy rounding up, with server-side validation 108, 109

#### W

wait(…) function 296 Windows detecting, Ext.isWindows used 9 Wizard style UI about 44 card layout, using 46 wizard cards, creating 44

### X

XML data serving, to form 119-123 XML data, sent by server displaying 164-166

 $-362$ 

# Thank you for buying Ext JS 3.0 Cookbook

# Packt Open Source Project Royalties

When we sell a book written on an Open Source project, we pay a royalty directly to that project. Therefore by purchasing Ext JS 3.0 Cookbook, Packt will have given some of the money received to the Ext JS project.

In the long term, we see ourselves and you—customers and readers of our books—as part of the Open Source ecosystem, providing sustainable revenue for the projects we publish on. Our aim at Packt is to establish publishing royalties as an essential part of the service and support a business model that sustains Open Source.

If you're working with an Open Source project that you would like us to publish on, and subsequently pay royalties to, please get in touch with us.

# Writing for Packt

We welcome all inquiries from people who are interested in authoring. Book proposals should be sent to authors@packtpub.com. If your book idea is still at an early stage and you would like to discuss it first before writing a formal book proposal, contact us; one of our commissioning editors will get in touch with you.

We're not just looking for published authors; if you have strong technical skills but no writing experience, our experienced editors can help you develop a writing career, or simply get some additional reward for your expertise.

# About Packt Publishing

Packt, pronounced 'packed', published its first book "Mastering phpMyAdmin for Effective MySQL Management" in April 2004 and subsequently continued to specialize in publishing highly focused books on specific technologies and solutions.

Our books and publications share the experiences of your fellow IT professionals in adapting and customizing today's systems, applications, and frameworks. Our solution-based books give you the knowledge and power to customize the software and technologies you're using to get the job done. Packt books are more specific and less general than the IT books you have seen in the past. Our unique business model allows us to bring you more focused information, giving you more of what you need to know, and less of what you don't.

Packt is a modern, yet unique publishing company, which focuses on producing quality, cutting-edge books for communities of developers, administrators, and newbies alike. For more information, please visit our website: www.PacktPub.com.

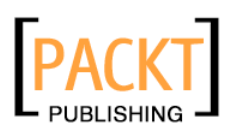

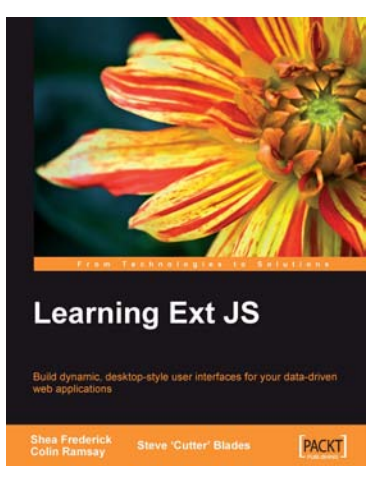

## Learning Ext JS

ISBN: 978-1-847195-14-2 Paperback: 324 pages

Build dynamic, desktop-style user interfaces for your data-driven web applications

- 1. Learn to build consistent, attractive web interfaces with the framework components.
- 2. Integrate your existing data and web services with Ext JS data support.
- 3. Enhance your JavaScript skills by using Ext's DOM and AJAX helpers.
- 4. Extend Ext JS through custom components.

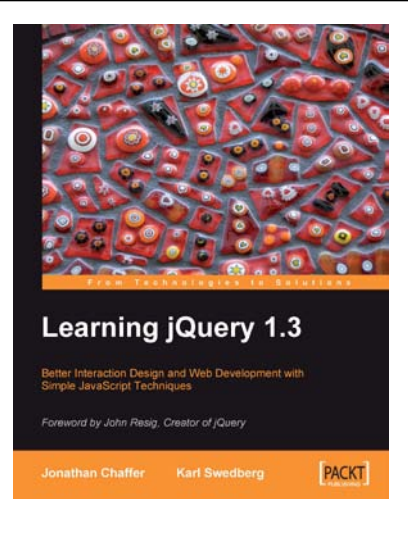

# Learning jQuery 1.3

ISBN: 978-1-847196-70-5 Paperback: 444 pages

Better Interaction Design and Web Development with Simple JavaScript Techniques

- 1. An introduction to jQuery that requires minimal programming experience
- 2. Detailed solutions to specific client-side problems
- 3. For web designers to create interactive elements for their designs
- 4. For developers to create the best user interface for their web applications
- 5. Packed with great examples, code, and clear explanations

Please check **www.PacktPub.com** for information on our titles

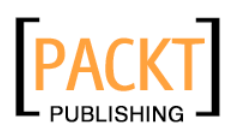

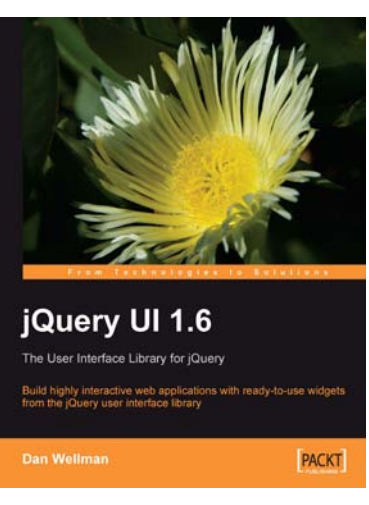

## jQuery UI 1.6: The User Interface Library for jQuery

ISBN: 978-1-847195-12-8 Paperback: 440 pages

Build highly interactive web applications with ready-to-use widgets of the jQuery user interface library

- 1. Packed with examples and clear explanations to easily design elegant and powerful front-end interfaces for your web applications
- 2. Organize your interfaces with reusable widgets like accordions, date pickers, dialogs, sliders, tabs, and more
- 3. Enhance the interactivity of your pages by making elements drag and droppable, sortable, selectable, and resizable

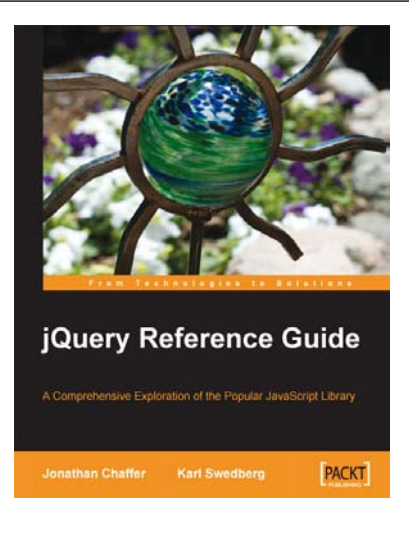

## jQuery Reference Guide

ISBN: 978-1-847193-81-0 Paperback: 268 pages

A Comprehensive Exploration of the Popular JavaScript Library

- 1. Organized menu to every method, function, and selector in the jQuery library
- 2. Quickly look up features of the jQuery library
- 3. Understand the anatomy of a jQuery script
- 4. Extend jQuery's built-in capabilities with plug-ins, and even write your own

Please check **www.PacktPub.com** for information on our titles